# CT-S1000V Casiotone

# **BEDIENUNGSANLEITUNG**

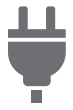

[Vorbereitung zum](#page-8-0)  Spielen

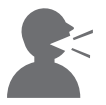

Spielen von **Textklängen** [\(Stimmsynthese\)](#page-35-0)

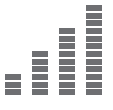

[Feinstimmen \(Tuning\)](#page-132-0) Halten von Noten

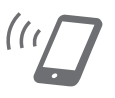

Verbinden mit einem Smartgerät und Benutzung von [CASIO MUSIC SPACE](#page-264-0)

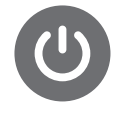

Vorbereiten der [Stromversorgung](#page-8-1)

[Verbinden mit einem](#page-262-0)  Smartgerät und Benutzung von Lyric Creator

[nach dem Freigeben](#page-81-0)  der Tastaturtasten

[Konfigurieren von](#page-230-0)  Einstellungen

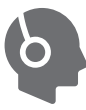

Anschließen von [Kopfhörern \(Option\)](#page-15-0)

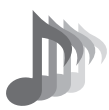

Wählen einer [Musikinstrument-](#page-68-0)Klangfarbe

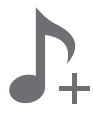

Speichern und [Abrufen eines Setups](#page-140-0)  (MY SETUP)

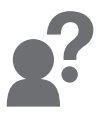

[Störungsbeseitigung](#page-279-0)

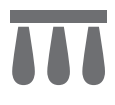

[Anschließen eines](#page-16-0)  Pedals (Option)

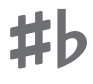

[Ändern der Tonhöhe](#page-131-0)  in Halbtonschritten (Transponieren)

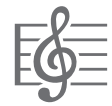

[Abspielen eines Songs](#page-178-0)

**CASIO** 

#### **Mitgeliefertes und optionales Zubehör**

Verwenden Sie ausschließlich das für dieses Digital-Keyboard angegebene Zubehör. Bei Verwendung von nicht zulässigem Zubehör besteht Brand-, Stromschlag- und Verletzungsgefahr.

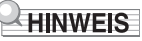

• Näheres über separat für dieses Produkt erhältliches Zubehör finden Sie im CASIO Katalog, der beim Fachhändler sowie über die CASIO Website verfügbar ist. <https://support.casio.com/global/de/emi/manual/CT-S1000V/>

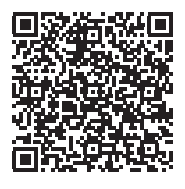

#### ■ **Über Musiknoten-Daten**

Von der CASIO Website können Sie Musiknoten-Daten als PDF-Datei herunterladen. Sie können die Musiknoten dann auf Ihrem Smartgerät betrachten. Vom Inhaltsverzeichnis der PDF-Datei können Sie direkt zu den jeweils benötigten Musiknoten springen.

<https://support.casio.com/global/de/emi/manual/CT-S1000V/>

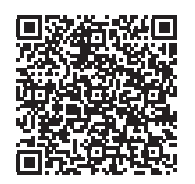

- Eine Vervielfältigung des Inhalts dieser Bedienungsanleitung, vollständig oder teilweise, ist untersagt. Eine von CASIO nicht genehmigte Verwendung von Inhalten dieser Bedienungsanleitung für andere Zwecke als den eigenen persönlichen Gebrauch ist durch das Urheberrecht untersagt.
- CASIO IST NICHT HAFTBAR FÜR ETWAIGE SCHÄDEN (EINSCHLIESSLICH, ABER NICHT BEGRENZT AUF, SCHÄDEN DURCH GEWINNAUSFALL, GESCHÄFTSUNTERBRECHUNGEN ODER DEN VERLUST VON INFORMATIONEN), DIE SICH AUS DER BENUTZUNG ODER NICHTBENUTZBARKEIT DIESER BEDIENUNGSANLEITUNG ODER DES PRODUKTS ERGEBEN KÖNNTEN, AUCH WENN CASIO AUF DIE MÖGLICHKEIT SOLCHER SCHÄDEN HINGEWIESEN WORDEN IST.
- Änderungen am Inhalt dieser Bedienungsanleitung bleiben ohne vorausgehende Ankündigung vorbehalten.
- Das tatsächliche Aussehen des Produkts kann vom Aussehen in den Illustrationen in dieser Bedienungsanleitung abweichen.
- Die Wortmarke Bluetooth® und diesbezüglichen Logos sind eingetragene Marken von Bluetooth SIG, Inc. und jeder Gebrauch dieser Marken durch CASIO COMPUTER CO., LTD. erfolgt unter Lizenz. Andere Marken und Handelsnamen gehören den jeweiligen Eignern.
- In dieser Bedienungsanleitung genannte Firmen- und Produktnamen sind eventuell eingetragene Marken anderer Firmen.

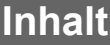

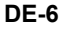

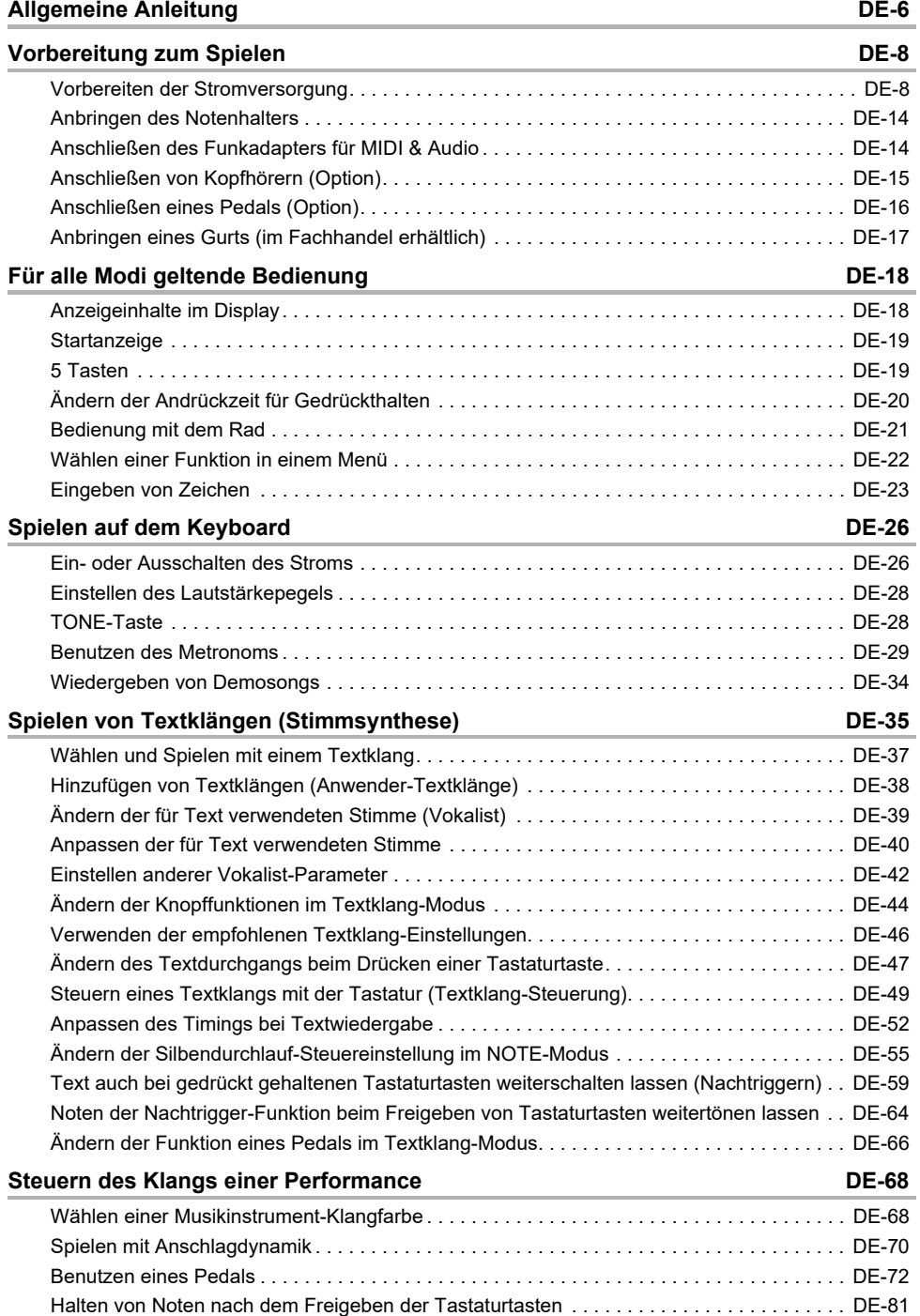

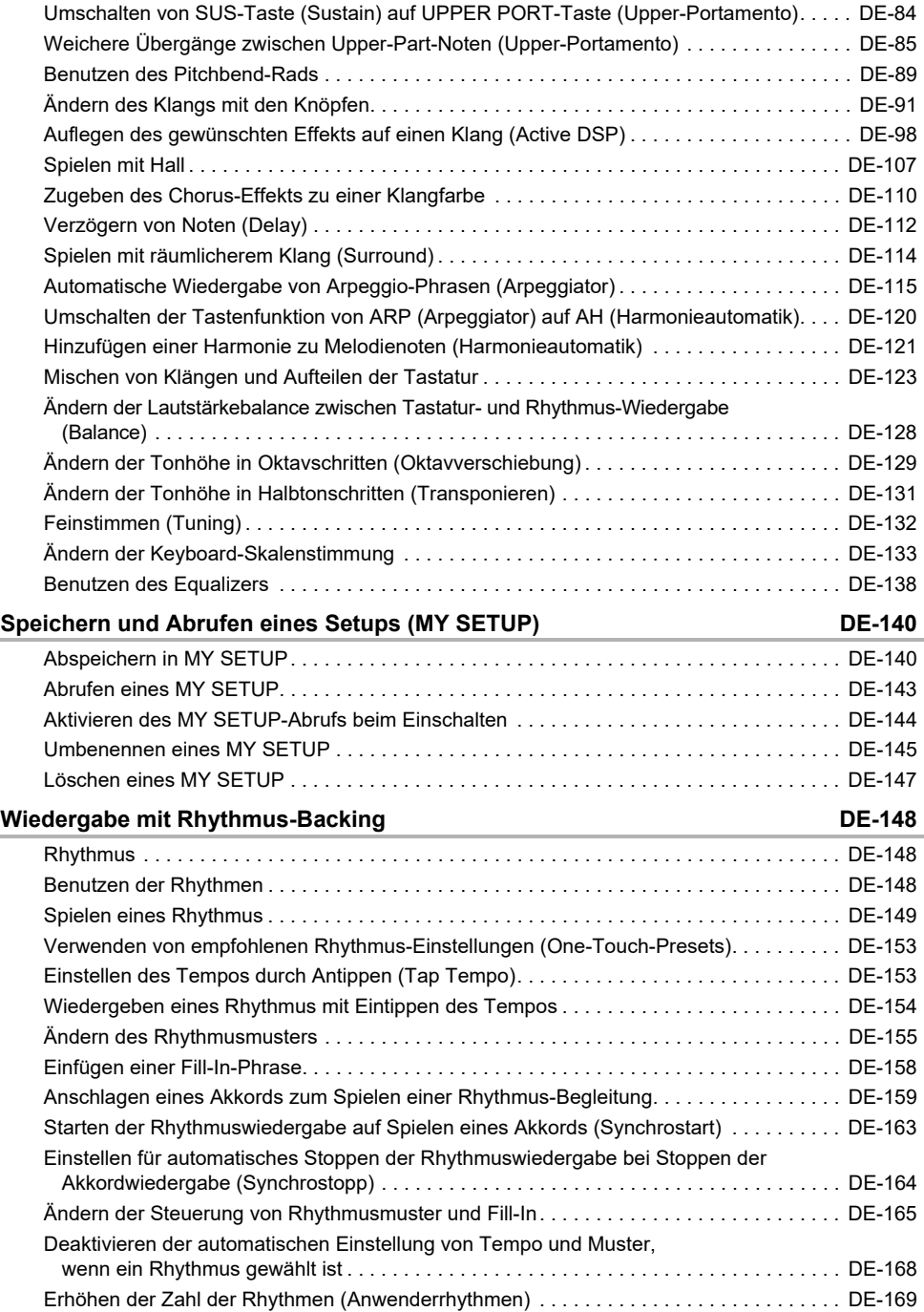

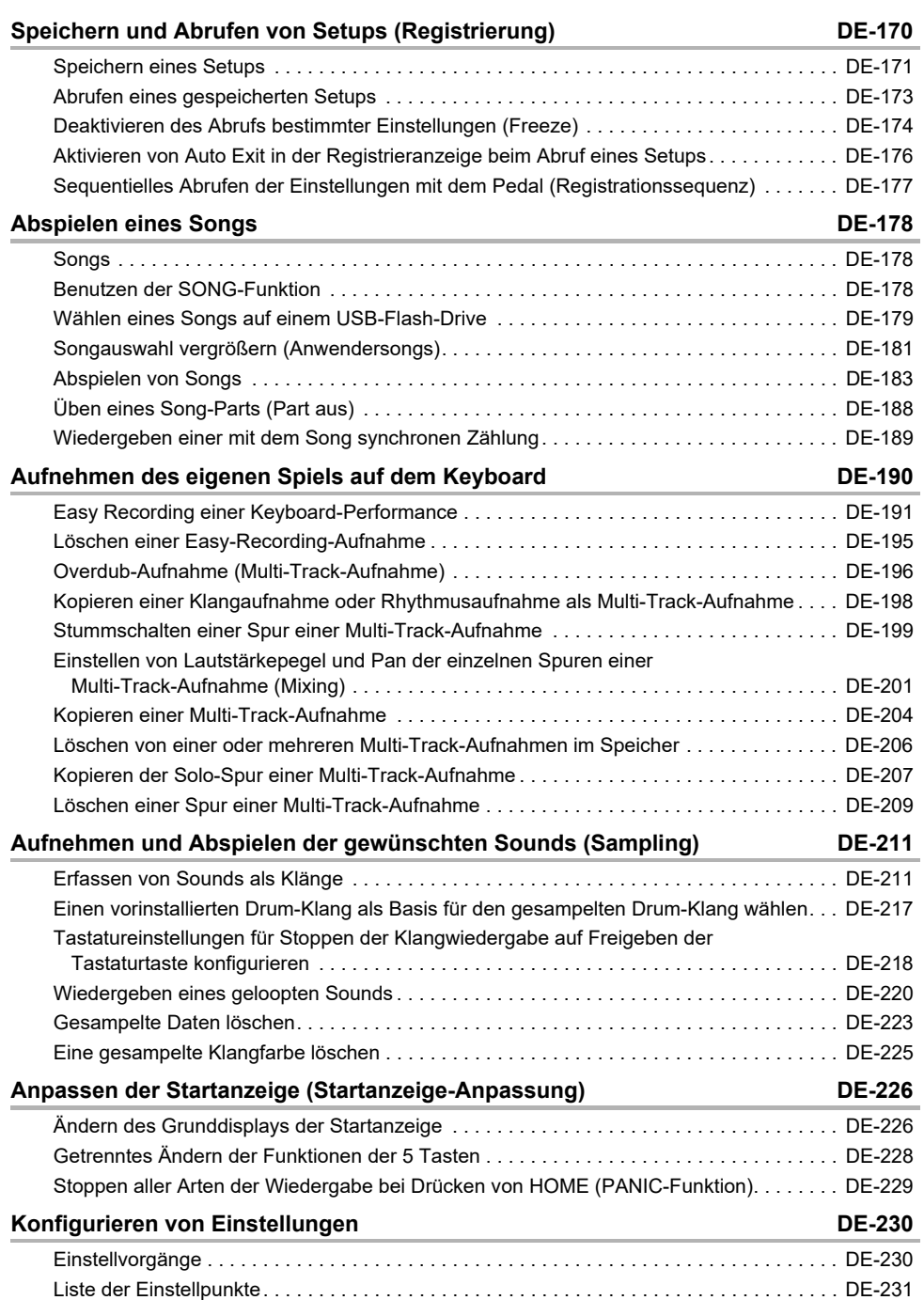

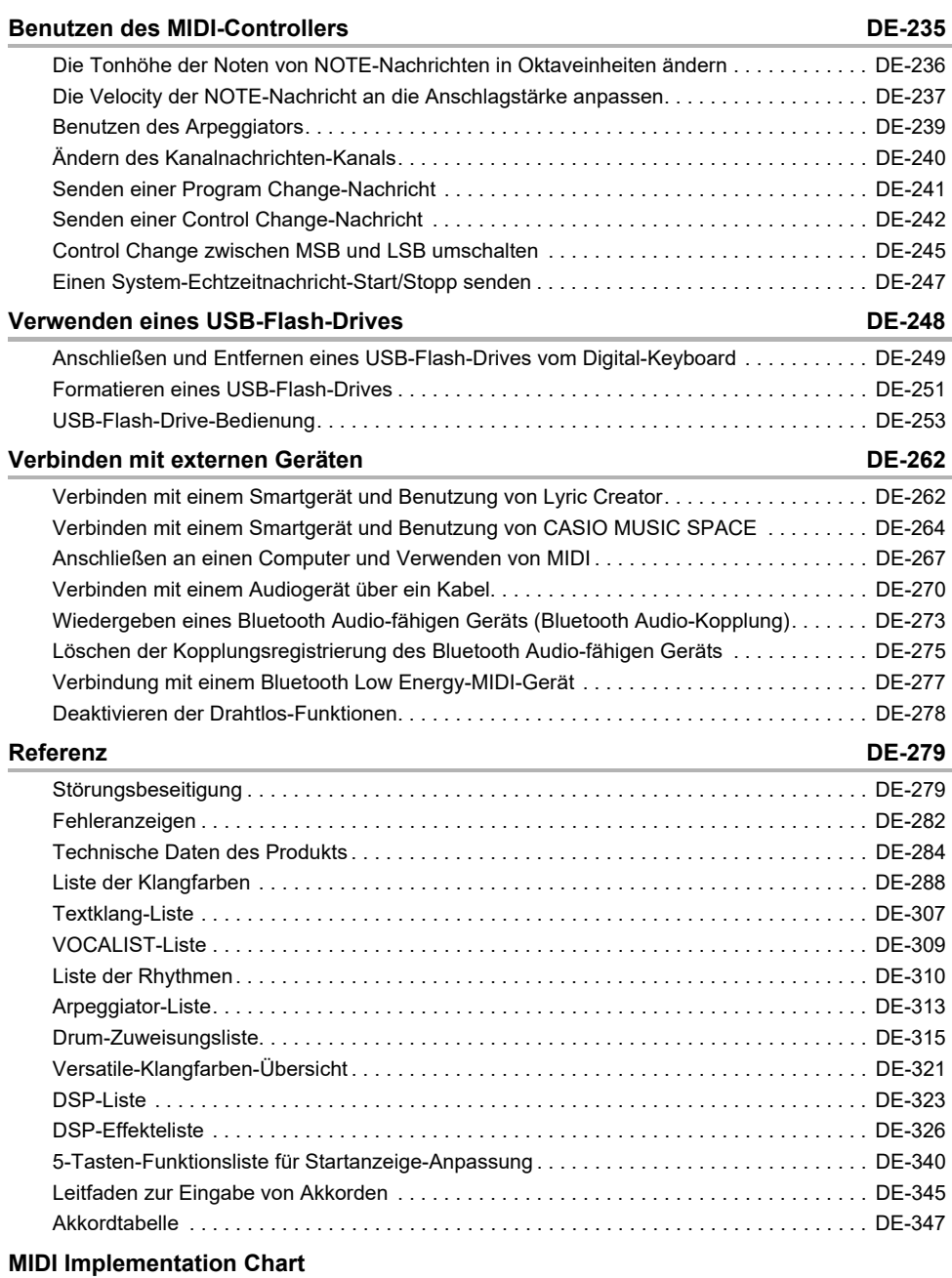

#### <span id="page-6-0"></span>■ **Fronttafel**

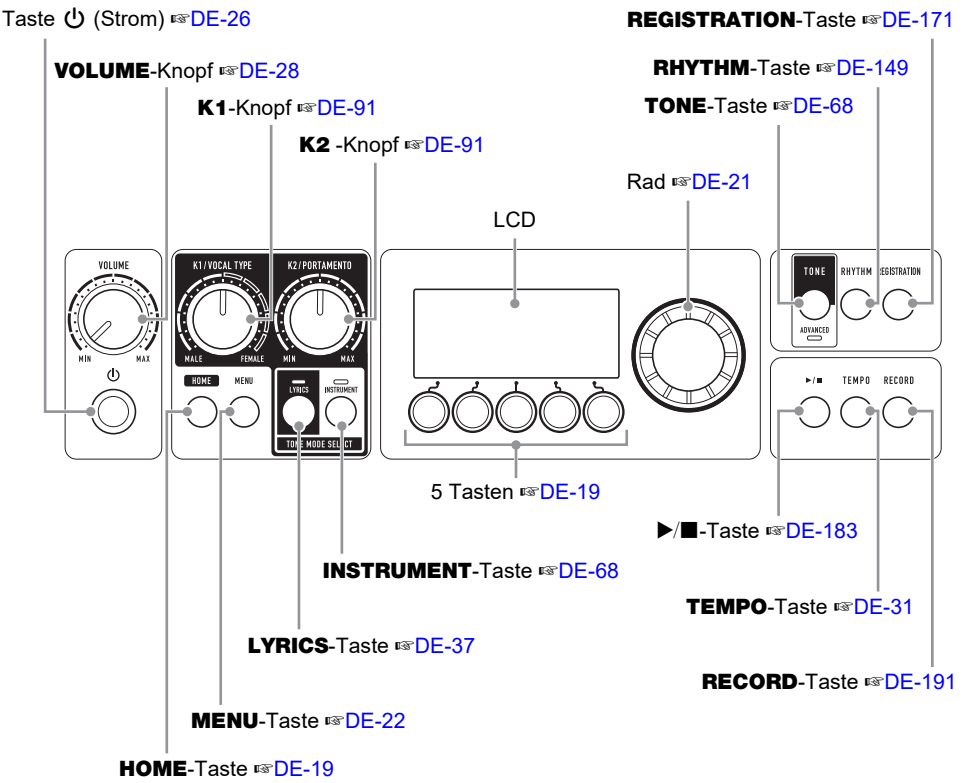

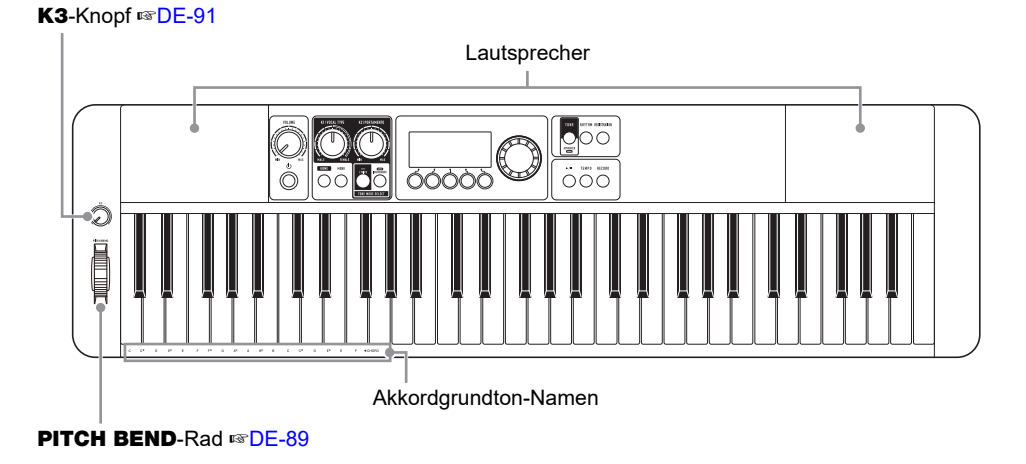

• Die Nummern rechts vom Symbol ☞ sind die Nummern von Referenzseiten.

#### **DE-6**

#### ■ **Rückseite**

#### USB TO HOST-Port ☞[DE-263,](#page-263-0) [DE-265](#page-265-0)

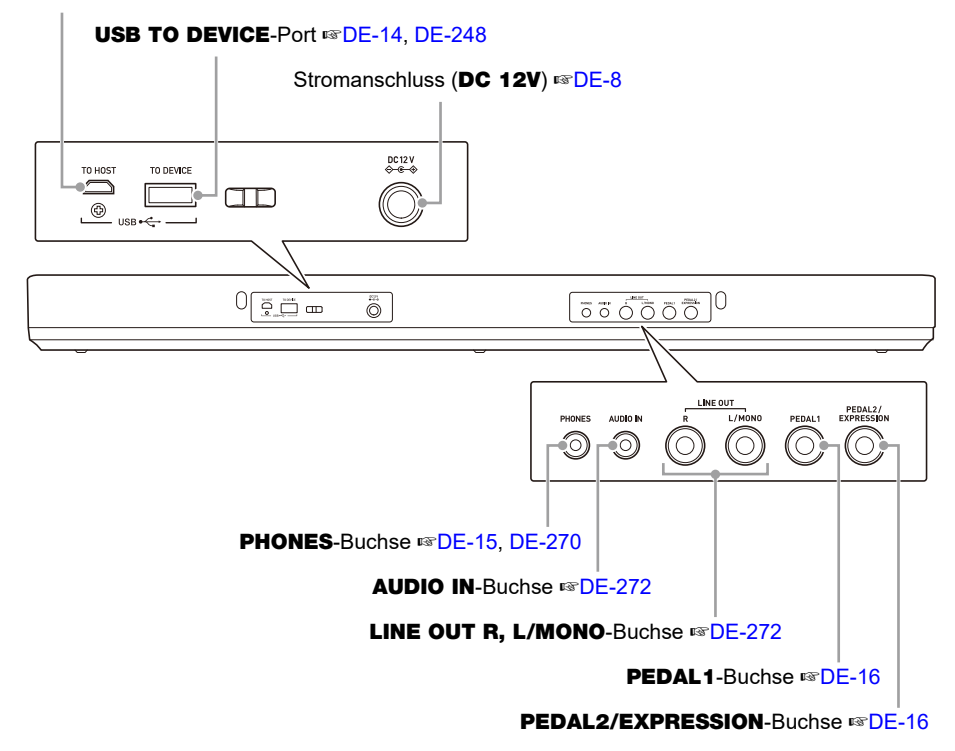

• Die Nummern rechts vom Symbol ☞ sind die Nummern von Referenzseiten.

# <span id="page-8-3"></span><span id="page-8-2"></span><span id="page-8-1"></span><span id="page-8-0"></span>**Vorbereiten der Stromversorgung**

Die Stromversorgung ist sowohl per Netzadapter als auch über Batterien möglich, es wird aber empfohlen, im Normalfalle einen Netzadapter zu verwenden.

### **Benutzen des Netzadapters**

Verwenden Sie ausschließlich den für dieses Digital-Keyboard vorgeschriebenen Netzadapter (JEITA-Norm mit vereinheitlichter Steckerpolarität). Der Gebrauch eines anderen Netzadapters könnte einen Defekt verursachen.

#### **Netzadaptertyp: AD-A12150LW (Stecker nach JEITA-Standard)**

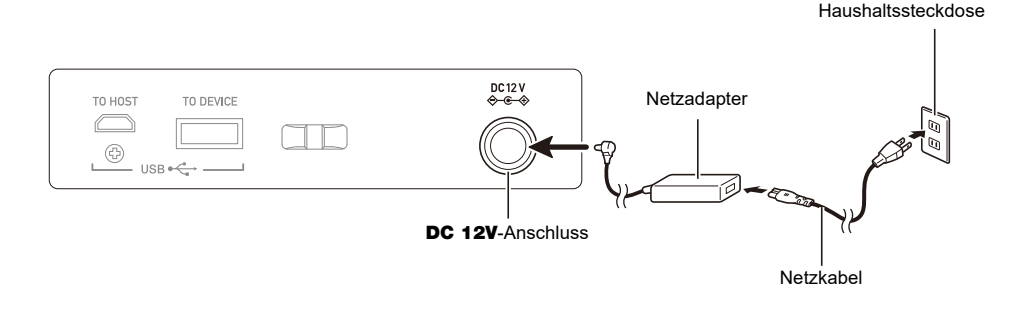

# **D** wichtig!

- **• Schließen Sie den mit diesem Digital-Keyboard mitgelieferten Netzadapter (JEITA-Norm mit vereinheitlichter Steckerpolarität) auf keinen Fall an andere Geräte als dieses Digital-Keyboard an. Dies könnte eine Beschädigung zur Folge haben.**
- **• Schalten Sie das Digital-Keyboard unbedingt aus, bevor Sie den Netzadapter anschließen oder abtrennen.**
- **• Bei langem Gebrauch wird der Netzadapter fühlbar warm. Dies ist normal und kein Hinweis auf ein Funktionsproblem.**
- **• Bitte beachten Sie die nachstehenden Vorsichtsmaßregeln, um einer Beschädigung des Netzkabels vorzubeugen.**

#### **Während des Gebrauchs**

- Ziehen Sie nicht mit übermäßiger Kraft am Kabel.
- Ziehen Sie nicht wiederholt am Kabel.
- Verdrehen Sie das Kabel nicht am Stecker oder Anschluss.

#### **Beim Bewegen**

• Trennen Sie vor dem Bewegen des Digital-Keyboards unbedingt den Netzadapter von der Netzsteckdose.

#### **Bei der Lagerung**

• Sie können das Netzkabel in eine Schleife legen und bündeln, es darf aber nicht um den Netzadapter gewickelt werden.

- **• Stecken Sie auf keinen Fall metallische Objekte, Stifte oder irgendwelche anderen Objekte in den DC12V-Anschluss des Produkts. Dies könnte einen Unfall zur Folge haben.**
- **• Versuchen Sie nicht, das mit dem Produkt mitgelieferte Netzkabel für andere Geräte zu benutzen.**
- **• Benutzen Sie den Netzadapter so, dass die Fläche mit dem Schild nach unten gerichtet ist. Wenn die Fläche mit dem Schild nach oben gerichtet ist, ist der Netzadapter anfällig für elektromagnetische Störausstrahlung.**
- **• Schließen Sie den Netzadapter an eine nahe am Digital-Keyboard befindliche Netzsteckdose an. Dies erlaubt es Ihnen, umgehend den Netzstecker zu ziehen, wenn irgendein Problem auftreten sollte.**
- **• Der Netzadapter ist ausschließlich für die Benutzung in Gebäuden bestimmt. Lassen Sie ihn nicht an einem Ort, an dem er nass werden könnte. Stellen Sie keine Vasen oder anderen Behälter mit Flüssigkeiten auf den Netzadapter.**
- **• Sorgen Sie dafür, dass der Netzadapter nicht mit Zeitungen, Tischtüchern, Vorhängen oder irgendwelchen anderen Stoffen bedeckt wird.**
- **• Trennen Sie den Netzadapter von der Netzsteckdose, wenn das Digital-Keyboard über lange Zeit nicht benutzt wird.**
- **• Der Netzadapter kann nicht repariert werden. Wenn der Netzadapter nicht normal funktioniert oder beschädigt ist, muss er durch einen neuen ersetzt werden.**
- **• Netzadapter-Betriebsumgebung Temperatur: 0 bis 40 °C Luftfeuchtigkeit: 10 % bis 90 % rel. Luftfeuchte**
- **• Ausgangspolarität:** &

#### **Stromversorgung mit Batterien**

# $\mathcal{O}$  wichtig!

- **• Schalten Sie das Gerät unbedingt aus, bevor Sie die Batterien einlegen.**
- **• Verwenden Sie handelsübliche Alkalibatterien Größe AA oder aufladbare Nickel-Metallhydrid-Batterien Größe AA.**
- **• Bei niedrig gewordenem Batteriestand können Betriebsprobleme auftreten. Ersetzen Sie in solchen Fällen die Batterien durch neue. Falls Sie aufladbare Batterien verwenden, laden Sie diese bitte auf.**
- **• Je nach Batterietyp, Art des Betriebs und Betriebsumgebung kann die tatsächliche Dauerbetriebszeit kürzer sein. Insbesondere kann sich die Batteriebetriebszeit durch die Einstellung der Funktionen Active DSP (Seite [DE-98\)](#page-98-0) und Equalizer (Seite [DE-138](#page-138-0)) erheblich verkürzen. Versorgen Sie das Digital-Keyboard über den Netzadapter, wenn Sie diese Funktionen benutzen.**

#### ■ **Batterien**

Bitte beachten Sie bei der Benutzung von aufladbaren Batterien die nachstehenden Vorsichtsmaßregeln.

- Verwenden Sie aufladbare eneloop-Batterien Größe AA von Panasonic Group. Verwenden Sie keine Batterien eines anderen Typs.
- Verwenden Sie zum Laden von Batterien ausschließlich das dafür angegebene Ladegerät.
- Zum Laden von aufladbaren Batterien müssen diese aus dem Produkt entnommen werden.
- Für Näheres über die Verwendung von eneloop-Batterien und des dafür vorgeschriebenen Ladegeräts lesen Sie bitte die jeweilige Benutzerdokumentation einschließlich Vorsichtsmaßregeln und benutzen Sie sie stets wie darin angegeben.

Ersetzen Sie die Batterien mindestens einmal pro Jahr durch neue, auch wenn sie noch einwandfrei zu sein scheinen. Insbesondere entladene aufladbare Batterien (eneloop) können sich verschlechtern, wenn sie im Produkt gelassen werden. Entnehmen Sie aufladbare Batterien möglichst frühzeitig aus dem Produkt, wenn sie entladen sind.

### **1. Öffnen Sie den Batteriefachdeckel auf der Rückseite des Digital-Keyboards.**

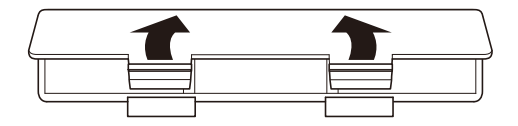

### **2. Legen Sie sechs Batterien Größe AA in das Batteriefach ein.**

• Legen Sie die Batterien mit korrekter Ausrichtung von Plus (+) und Minus (–) ein.

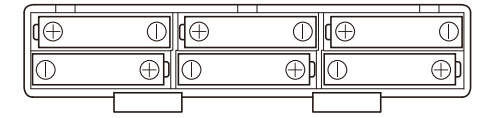

- **3. Schieben Sie den Batteriefachdeckel mit den Zungen in die Löcher und schließen Sie den Deckel.**
	- Nehmen Sie die nachstehende Bedienung zum Einstellen des eingelegten Batterietyps vor.

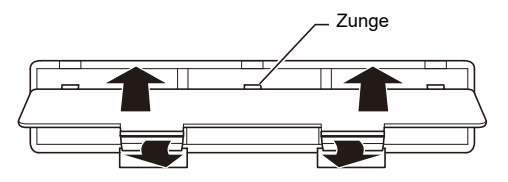

#### ■ Den Batterietyp einstellen

- **1. Schalten Sie das Digital-Keyboard ein.**
	- Siehe ["Ein- oder Ausschalten des Stroms](#page-26-1)" (Seite [DE-26\)](#page-26-1).

# **2. Drücken Sie** MENU**.**

Dies zeigt die Menüanzeige an.

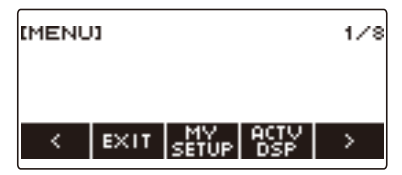

**3. Wählen Sie mit** U **und** I **das 5-Tasten-Menü (Seite [DE-19\)](#page-19-1), das SETTING enthält.**

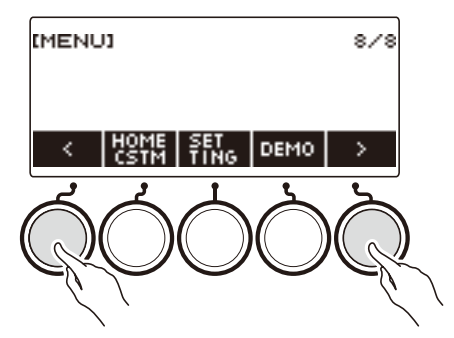

### **4. Drücken Sie SETTING.**

Dies zeigt die Einstellanzeige an.

 $5$ . Wählen Sie mit  $\lt$  und  $\gt$  "Battery".

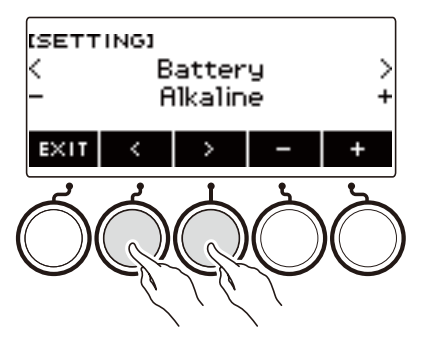

 $6.$  Verwenden Sie das Rad oder – und + zum Wählen von "Alkaline" (Alkalibatterien) oder "Ni-MH" (Nickel-Metallhydrid-Batterien).

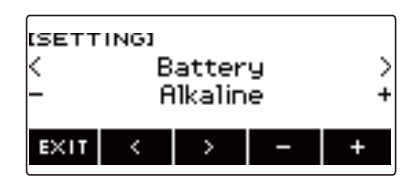

**7. Zum Beenden des Einstellvorgangs drücken Sie bitte EXIT.**

#### ■ **Batteriewarnanzeige**

Bei niedrig gewordenem Batteriestand erscheint ein Batterie-Icon im Display.

#### **Abnehmender Batteriestand**

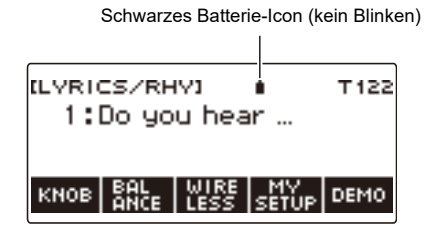

#### **Batteriewechsel erforderlich**

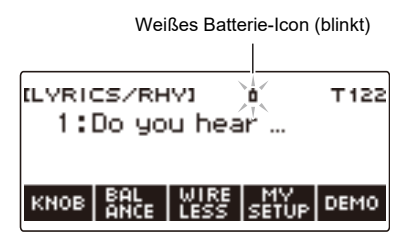

# **HINWEIS**

- Bei niedrigem Batteriestand können Noten verzerrt klingen oder andere Probleme auftreten.
- Sie können Batteriestrom sparen, indem Sie Kopfhörer benutzen oder den Lautstärkepegel zurücknehmen.

# (V) WICHTIG!

**• Bei fortgesetzter Benutzung trotz niedrigem Batteriestand kann sich plötzlich der Strom ausschalten. Dies kann zur Folge haben, dass gespeicherte Daten beschädigt werden oder verloren gehen.**

# <span id="page-14-0"></span>**Anbringen des Notenhalters**

Setzen Sie den Notenhalter mit den Füßen in die Rückseite des Digital-Keyboards ein.

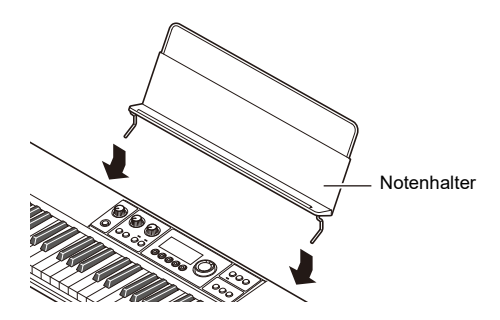

# <span id="page-14-1"></span>**Anschließen des Funkadapters für MIDI & Audio**

Zum Koppeln dieses Digital-Keyboards mit einem Bluetooth®-fähigen externen Gerät ist der Funkadapter für MIDI & Audio an den USB TO DEVICE-Port des Produkts anzuschließen.

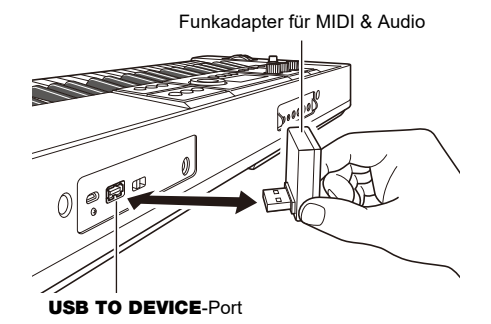

# ) WICHTIG!

**• Schalten Sie dieses Digital-Keyboard aus, bevor Sie den Funkadapter für MIDI & Audio abtrennen.**

#### **HINWEIS**

- Näheres zum Verbinden mit einem Bluetooth Audio-fähigen Gerät finden Sie unter "Wiedergeben [eines Bluetooth Audio-fähigen Geräts \(Bluetooth Audio-Kopplung\)](#page-273-0)" (Seite [DE-273](#page-273-0)).
- Näheres zum Verbinden mit einem externen Bluetooth Low Energy-MIDI-fähigen Gerät finden Sie unter "[Verbindung mit einem Bluetooth Low Energy-MIDI-Gerät](#page-277-0)" (Seite [DE-277](#page-277-0)).
- Näheres zur Benutzung der App finden Sie unter "Verbinden mit einem Smartgerät und Benutzung [von CASIO MUSIC SPACE](#page-264-1)" (Seite [DE-264](#page-264-1)).
- Der Funkadapter für MIDI & Audio wird in bestimmten Ländern oder geografischen Gebieten möglicherweise nicht verkauft.

# <span id="page-15-1"></span><span id="page-15-0"></span>**Anschließen von Kopfhörern (Option)**

Das Anschließen eines Kopfhörers schaltet die Tonausgabe über die eingebauten Lautsprecher stumm, so dass Sie auch spät nachts üben können, ohne dadurch andere zu stören.

• Bitte nehmen Sie vor dem Anschließen des Kopfhörers unbedingt die Lautstärke zurück.

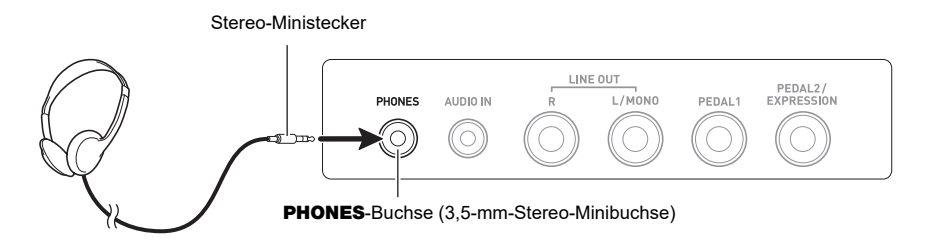

### **HINWEIS**

- Ein Kopfhörer ist bei diesem Digital-Keyboard nicht inbegriffen.
- Verwenden Sie den optionalen (CP-16) oder einen im Fachhandel erhältlichen Kopfhörer.
- Der Surround-Effekt wird nicht aufgelegt, wenn Sie über Kopfhörer hören.

# (V) WICHTIG!

- **• Bitte hören Sie den über Kopfhörer ausgegebenen Ton nicht über längere Zeit mit sehr hoher Lautstärke. Dies könnte eine Gehörschädigung zur Folge haben.**
- **• Der zu verwendende Kopfhörer muss einen 3-poligen 3,5-mm-Stereo-Ministecker besitzen. Die Verwendung anderer Steckertypen wird nicht unterstützt.**
- **• Falls der Kopfhörerstecker nicht in die** PHONES**-Buchse passt, verwenden Sie bitte einen im Handel erhältlichen Zwischenstecker.**
- **• Falls Sie einen Kopfhörer verwenden, für den ein Zwischenstecker erforderlich ist, ziehen Sie beim Abtrennen des Kopfhörers bitte unbedingt auch den Zwischenstecker aus der Buchse.**

# <span id="page-16-1"></span><span id="page-16-0"></span>**Anschließen eines Pedals (Option)**

Schließen Sie das zu verwendende Pedal an die PEDAL1- oder PEDAL2/EXPRESSION-Buchse auf der Rückseite des Digital-Keyboards an. Welche Buchse Sie verwenden sollten, richtet sich danach, welche Funktion das Pedal haben soll.

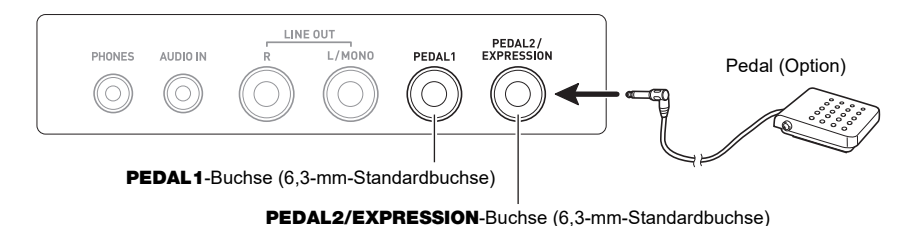

# **HINWEIS**

- Eine Pedaleinheit ist bei diesem Digital-Keyboard nicht inbegriffen.
- Sie können über die PEDAL1-Buchse ein optionales Sustainpedal (SP-3, SP-20) anschließen. Über die PEDAL2/EXPRESSION-Buchse kann ein handelsübliches Sustain- oder Expressionpedal angeschlossen werden.

# V) WICHTIG!

**• Bevor Sie ein an die** PEDAL2/EXPRESSION**-Buchse angeschlossenes Expressionpedal benutzen können, müssen Sie die Polarität des Expressionpedals einstellen und das Pedal kalibrieren. Näheres finden Sie unter ["Benutzen eines Volumenpedals](#page-75-0)" (Seite [DE-75](#page-75-0)).**

#### ■ **Anschließbare Expressionpedale**

Sie können an die PEDAL2/EXPRESSION-Buchse ein handelsübliches Expressionpedal anschließen, das die nachstehenden Bedingungen erfüllt. Empfohlen wird die Verwendung eines Pedals mit bestätigtem Betrieb (siehe unten).

• Expressionpedal mit einem maximalen Widerstandswert im Bereich von 10 kΩ ±20 % bis 50 kΩ ±20 %

Polarität Typ 1 Polarität Typ 2\*

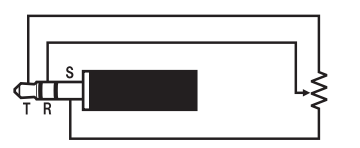

\* Pedale mit bestätigtem Betrieb Roland EV-5 (Mindestlautstärke auf "0" stellen.) KURZWEIL CC-1 FATAR VP-25, VP-26

#### **EHINWEIS**

• Bitte beachten Sie, dass die Polarität vom Hersteller abhängt. Stellen Sie mit dem Vorgehen unter ["Benutzen eines Volumenpedals"](#page-75-0) (Seite [DE-75\)](#page-75-0) den Polaritätstyp ein.

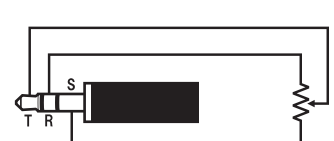

# <span id="page-17-0"></span>**Anbringen eines Gurts (im Fachhandel erhältlich)**

- **1. Bringen Sie den Gurt (im Fachhandel erhältlich) an den Gurtstiften links und rechts am Boden des Digital-Keyboards an.**
- **2. Bringen Sie die Riemenschlösser an den Gurtstiften an.**

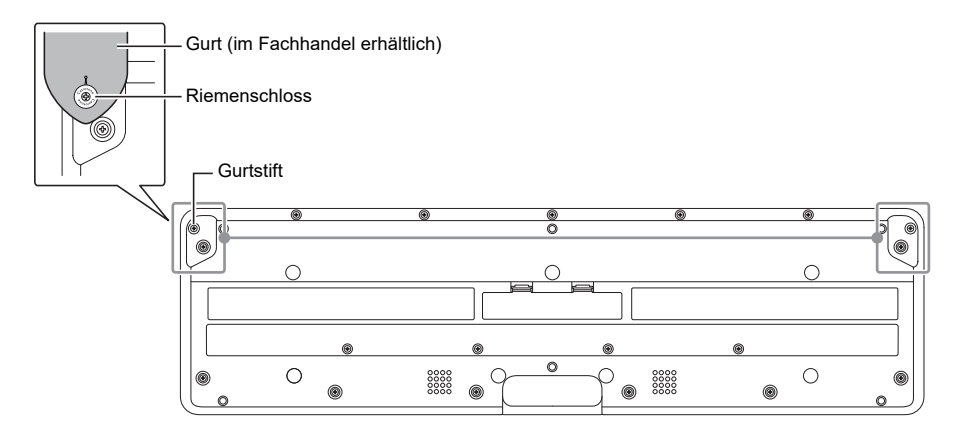

# **V** WICHTIG!

- **• Vergewissern Sie sich nach dem Anbringen des Gurts, dass dieser sicher am Digital-Keyboard befestigt ist.**
- **• Heben Sie das Digital-Keyboard nicht an nur dem Gurt hoch. Anderenfalls besteht die Gefahr, dass sich das Digital-Keyboard vom Gurt löst und zu Boden fällt.**
- **• Die Vertiefung am Boden des Digital-Keyboards ist NICHT als Griffmulde gedacht. Verwenden Sie zum Hochheben des Digital-Keyboards stets beide Hände.**
- **• Wenn ein Riemenschloss verformt oder beschädigt wurde, ist es auszutauschen.**

# <span id="page-18-1"></span><span id="page-18-0"></span>**Anzeigeinhalte im Display**

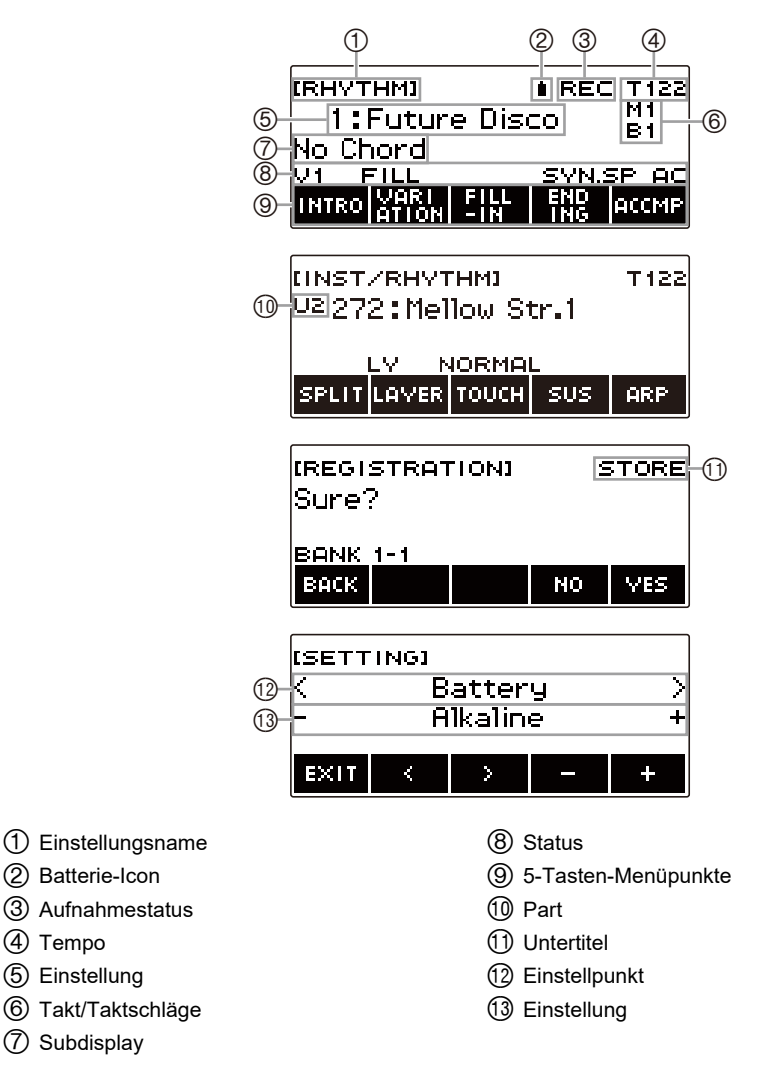

- Aus bestimmten Sichtwinkeln können die Displayinhalte schwer ablesbar sein.
- Näheres zum Einstellen des Displaykontrasts finden Sie unter ["Konfigurieren von Einstellungen](#page-230-1)" (Seite [DE-230](#page-230-1)).

# <span id="page-19-0"></span>**Startanzeige**

Drücken von HOME lässt [LYRICS/RHY] oder [INST/RHYTHM] erscheinen, was die Klangwahlanzeige anzeigt. Dies ist die Startanzeige. Über die Startanzeige können Sie den zu verwendenden Liedtext und Instrumentenklang wählen und verschiedene Einstellungen vornehmen.

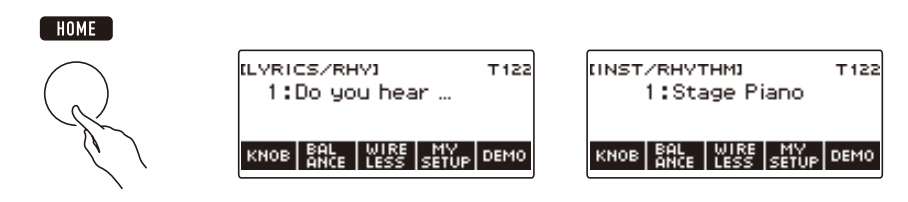

# **HINWEIS**

• Sie können die Startanzeige an Ihre speziellen Bedürfnisse anpassen. Näheres siehe "Anpassen der [Startanzeige \(Startanzeige-Anpassung\)"](#page-226-0) (Seite [DE-226\)](#page-226-0).

# <span id="page-19-1"></span>**5 Tasten**

Die den 5 Tasten am unteren Displayrand zugewiesene Belegung ändert sich entsprechend der Einstellung, die Sie konfigurieren. Die aktuell den Displaytasten zugewiesene Belegung wird von Kennungen über den Tasten angezeigt (5-Tasten-Menü).

### **Beispiele für Belegung der 5 Tasten**

#### ■ **Startanzeige (Klangwahl-Anzeige)**

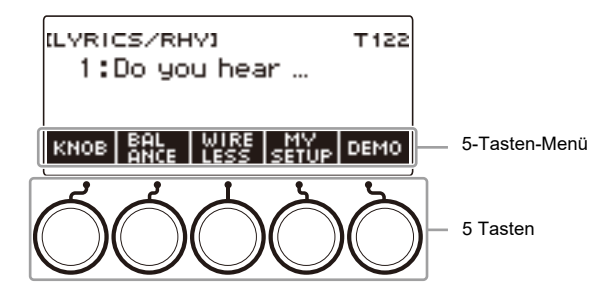

#### ■ **Einstellanzeige (SETTING)**

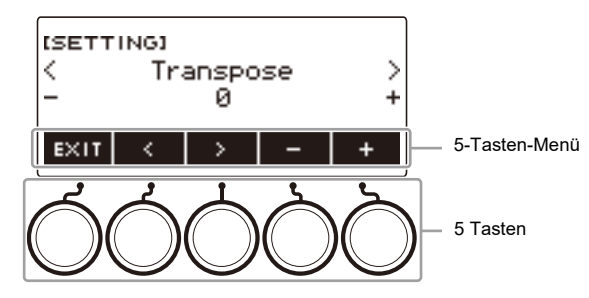

- Gedrückthalten von oder + beim Wählen einer Nummer oder eines Wertes scrollt mit erhöhter Geschwindigkeit durch die Einstellungen.
- Zum Zurückstellen einer Nummer oder eines Wertes auf die Anfangsvorgabe oder empfohlene Einstellung drücken Sie bitte gleichzeitig – und +.
- Gedrückthalten von < oder > beim Wechseln des Menüpunkts oder der Seite scrollt mit erhöhter Geschwindigkeit durch die Punkte bzw. Seiten.

# <span id="page-20-0"></span>**Ändern der Andrückzeit für Gedrückthalten**

Sie können einstellen, wie lange die Tasten zum Gedrückthalten zu drücken sind.

• Dabei gilt allerdings, dass die beim Ausschalten erforderliche Andrückzeit nicht geändert werden kann.

### **1. Drücken Sie** MENU**.**

Dies zeigt die Menüanzeige an.

**MENU** 

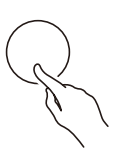

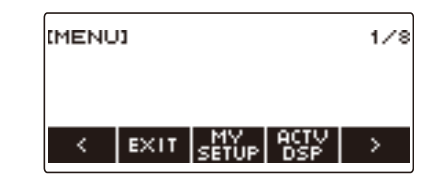

**2. Wählen Sie mit** U **und** I **das 5-Tasten-Menü, das SETTING enthält.**

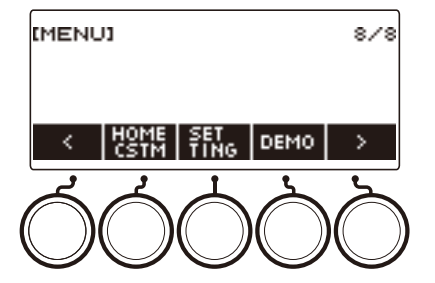

# **3. Drücken Sie SETTING.**

Dies zeigt die Einstellanzeige an.

**4.** Wählen Sie mit  $\leq$  und  $\geq$  "Button Long Press Time".

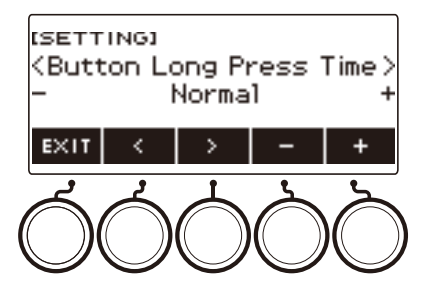

**5. Ändern Sie mit dem Rad oder – und + den Wert der Gedrückthalten-Andrückzeit.**

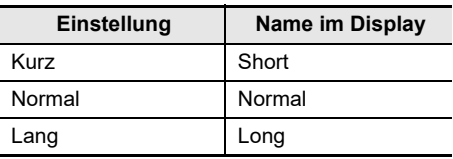

**6. Zum Beenden des Einstellvorgangs drücken Sie bitte** EXIT**.**

# <span id="page-21-0"></span>**Bedienung mit dem Rad**

Verstellen Sie das Rad zum Ändern einer Nummer (Klangnummer usw.) oder eines Wertes (Tempowert usw.).

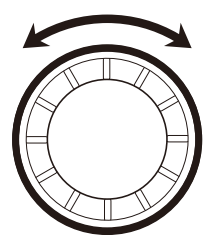

# <span id="page-22-0"></span>**Wählen einer Funktion in einem Menü**

In der Menüanzeige können Sie eine Reihe verschiedener Funktionen wählen.

### **1. Drücken Sie** MENU**.**

Dies zeigt die Menüanzeige an.

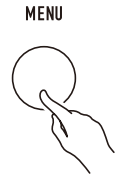

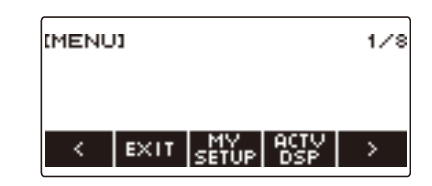

### **2. Wählen Sie mit** U **und** I **das 5-Tasten-Menü, das die gewünschte Funktion enthält.**

• Zum Zurückschalten auf die vorherige Anzeige oder Beenden des Einstellvorgangs drücken Sie bitte EXIT.

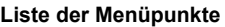

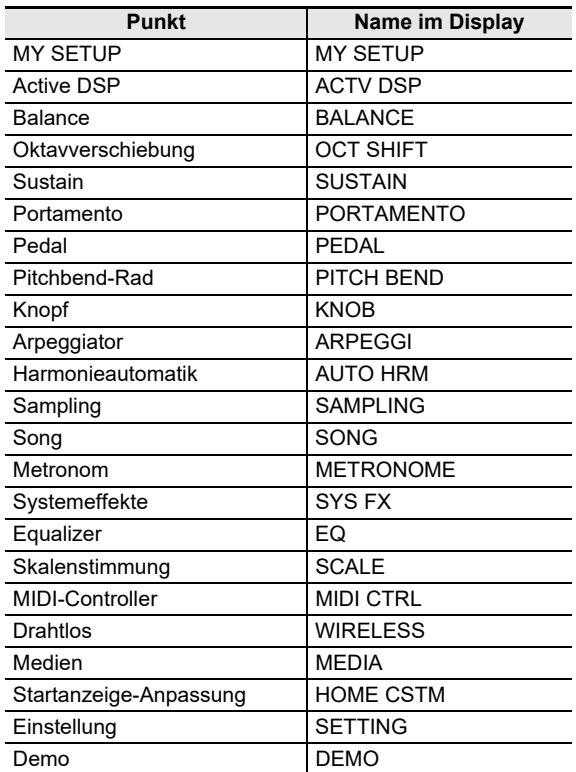

# **3. Drücken Sie die Taste für die gewünschte Funktion.**

- Dies zeigt die Anzeige der gewählten Funktion an.
- Drücken Sie zum Schließen der Menüanzeige MENU oder drücken Sie EXIT auf der ersten Seite der Menüanzeige.

# <span id="page-23-0"></span>**Eingeben von Zeichen**

Mit dem nachstehenden Vorgehen können Sie MY SETUP-Datennamen und USB-Flash-Drive-Dateinamen (Namen von Anwenderdaten) bearbeiten.

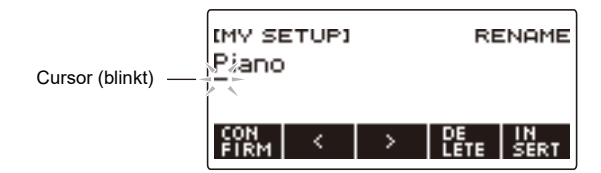

### **HINWEIS**

- Dateinamen im USB-Flash-Drive (Seite [DE-253](#page-253-0)) können bis zu 231 Zeichen lang sein.
- Im Display können bis zu 22 Zeichen gleichzeitig angezeigt werden. Wenn Sie mehr als 22 Zeichen eingeben, scrollt das Display horizontal und im Display erscheint ein Seitenzahl-Indikator (z.B. 1/11).

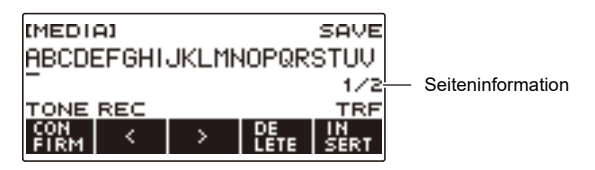

• Eine Datei mit einem Namen, der mit "." oder " " (Leerzeichen) beginnt, kann nicht gespeichert werden.

### **Einfügen von Zeichen**

**1.** Bewegen Sie den Cursor mit  $\lt$  und  $\gt$  an die Stelle, an der Sie ein Zeichen **einfügen möchten.**

# **2. Drücken Sie INSERT.**

Dies gibt "A" ein.

• Wenn Sie den Cursor rechts vom Ende einer Zeichenkette positionieren, können Sie zum Eingeben von Zeichen auch das Rad oder – und + verwenden.

### **Ersetzen eines Zeichens durch ein anderes**

- **1.** Bewegen Sie den Cursor mit  $\lt$  und  $\gt$  zum zu ersetzenden Zeichen.
- **2. Ändern Sie das Zeichen mit dem Rad.**

Dies zeigt die –/+-Anzeige an.

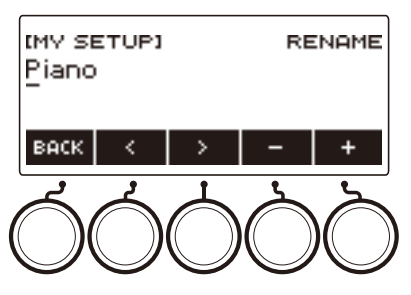

- Nachdem Sie einmal ein Zeichen mit dem Rad gewählt haben, können Sie die Wahl mit und + weiter ändern.
- Zum Zurückkehren zur vorherigen Anzeige drücken Sie bitte BACK.
- Wiederholen Sie wie erforderlich die Schritte 1 und 2.
- Die in der nachstehenden Tabelle gezeigten Zeichen werden für Dateinamen in einem USB-Flash-Drive unterstützt.

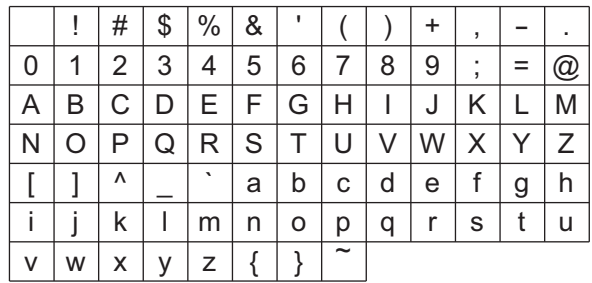

(Die erste Zelle in der obigen Tabelle ist leer.)

• Die in der nachstehenden Tabelle gezeigten Zeichen werden für Dateinamen in einem USB-Flash-Drive unterstützt, der auf FAT 32 formatiert ist.

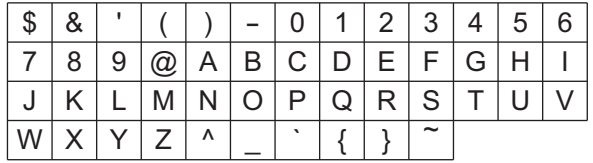

• Die in der nachstehenden Tabelle gezeigten Zeichen werden für Namen von Anwenderdaten (MY SETUP) unterstützt.

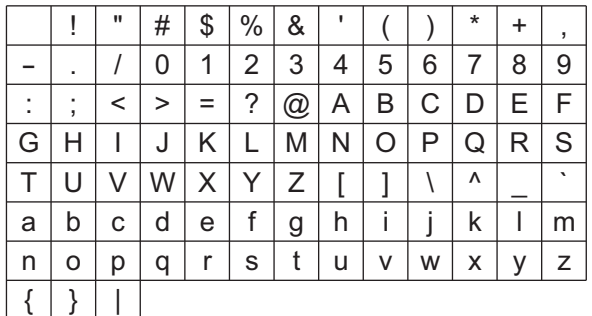

(Die erste Zelle in der obigen Tabelle ist leer.)

#### **Löschen eines Zeichens**

- **1. Bewegen Sie den Cursor mit** U **und** I **zum zu löschenden Zeichen.**
- **2. Drücken Sie DELETE.**

#### **Beenden eines Vorgangs zum Löschen oder Bearbeiten von Zeichen**

Führen Sie nach dem Bearbeiten von Zeichen den folgenden Schritt aus.

### **1. Drücken Sie CONFIRM.**

Dies zeigt eine Bestätigungsanzeige für die bearbeitete Zeichenfolge an.

- In folgenden Fällen erscheint als Nächstes die Meldung "Cancel?".
	- Wenn der aktuelle Anwenderdaten- oder Dateiname nicht geändert wurde.
	- Wenn der Anwenderdaten- oder Dateiname keine Zeichen enthält (Zeichenanzahl 0)

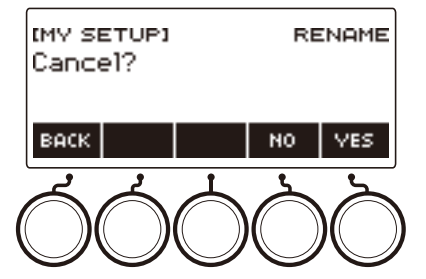

- Drücken Sie YES, um die Zeichenfolge-Bearbeitung zu beenden.
- Drücken Sie NO, um die Zeichenfolge-Bearbeitung fortzusetzen, oder BACK, um zur Zeichenfolge-Bearbeitungsanzeige zurückzukehren.

# <span id="page-26-1"></span><span id="page-26-0"></span>**Ein- oder Ausschalten des Stroms**

# **1. Drücken Sie** P **(Strom) zum Einschalten des Digital-Keyboards.**

Während des Hochfahrens wird "Casiotone" angezeigt.

- Das Digital-Keyboard ist betriebsbereit, wenn nach dem Hochlaufen die Startanzeige im Display erscheint.
- Je nach dem Additionsstatus von Anwender-Textklängen, dem Benutzungsstatus von Mustern und anderen Daten kann es einige Zeit dauern, bis das Digital-Keyboard betriebsbereit ist.

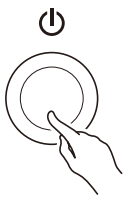

**2. Zum Ausschalten halten Sie** P **(Strom) bitte gedrückt, bis das Display leer ist.**

# (V) WICHTIG!

- **• Durch Ausschalten des Stroms werden die Klang- und Rhythmusnummer und andere Einstellungen auf ihre Anfangsvorgaben zurückgesetzt. Die nachstehenden Einstellungen werden allerdings beibehalten.**
	- **– Pedaltyp PEDAL2**
	- **– Kalibrierung PEDAL2**
	- **– Gesampelte Melodie-Klangfarbe (Typ, Loop-Notenwert und Wiederholungen)**
	- **– Gesampelte Drum-Klangfarbe (Note aus, Typ, Loop-Notenwert und Wiederholungen)**
	- **– MY SETUP-Abruf beim Einschalten**
	- **– Drahtlos-Einstellung**
	- **– MIDI OUT-Kanal (Upper1, Upper2, Lower)**
	- **– MIDI Sync-Modus**
	- **– Ausschaltautomatik**
	- **– Batterietyp**
	- **– Displaykontrast**
	- **– Gedrückthalten-Andrückzeit**

#### **HINWEIS**

- Drücken von Taste  $\bigcup$  (Strom) zum Ausschalten des Stroms schaltet das Digital-Keyboard in einen Bereitschaftsstatus. Auch im Bereitschaftsstatus fließt im Digital-Keyboard noch ein geringer Strom. Wenn Sie das Digital-Keyboard längere Zeit nicht zu benutzen gedenken sowie im Falle eines heranziehenden Gewitters ziehen Sie bitte unbedingt den Netzstecker aus der Steckdose.
- Sie können das Digital-Keyboard so konfigurieren, dass bei jedem Einschalten MY SETUP-Einstellungen abgerufen werden. Siehe ["Aktivieren des MY SETUP-Abrufs beim Einschalten](#page-144-0)" (Seite [DE-144\)](#page-144-0).
- Berühren Sie beim Einschalten des Stroms nicht das PITCH BEND-Rad.

### **Ausschaltautomatik**

Wenn die Ausschaltautomatik aktiviert ist, schaltet sich der Strom nach circa 30 Minuten ohne weitere Bedienung automatisch aus.

### HINWEIS

• Bei laufender Songwiedergabe und während der Benutzung der APP-Funktion ist die Ausschaltautomatik deaktiviert.

#### ■ **Ausschaltautomatik deaktivieren**

Sie können die Ausschaltautomatik deaktivieren, um sicherzustellen, dass z.B. während eines Konzerts keine automatische Abschaltung erfolgt.

### **1. Drücken Sie** MENU**.**

Dies zeigt die Menüanzeige an.

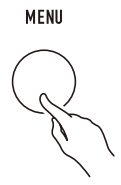

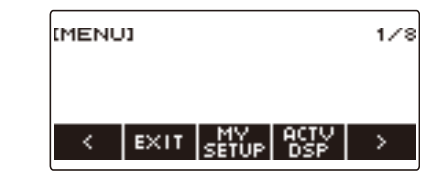

**2. Wählen Sie mit** U **und** I **das 5-Tasten-Menü, das SETTING enthält.**

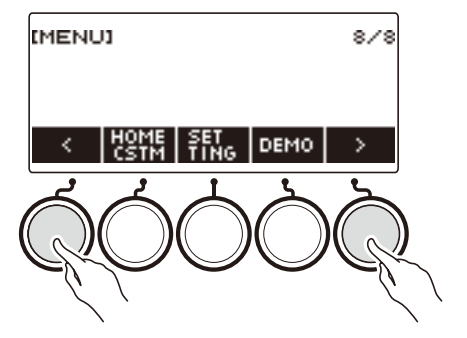

# **3. Drücken Sie SETTING.**

Dies zeigt die Einstellanzeige an.

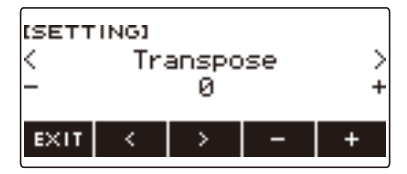

#### **4.** Wählen Sie mit  $\leq$  und  $\geq$  "Auto Power Off".

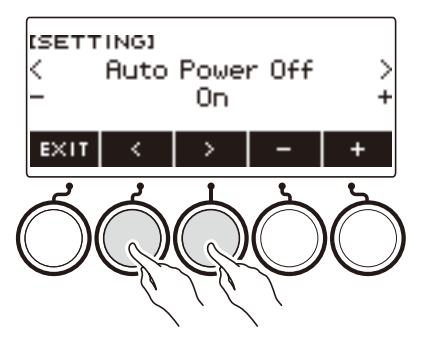

- $5.$  Wählen Sie mit dem Rad oder und + "Off".
- **6. Zum Beenden des Einstellvorgangs drücken Sie bitte EXIT.**

# <span id="page-28-0"></span>**Einstellen des Lautstärkepegels**

**1. Drehen Sie den** VOLUME**-Knopf.** Dies ändert den Lautstärkepegel.

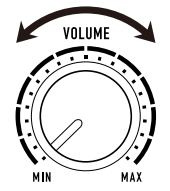

# <span id="page-28-1"></span>**TONE-Taste**

Drücken der TONE-Taste zeigt einen Bildschirm zum Wählen von Klangfarben an. Dies ist die "Klanganzeige".

Drücken der TONE MODE SELECT LYRICS-Taste bei angezeigter Klanganzeige ruft die Textklang-Anzeige auf und Drücken der INSTRUMENT-Taste zeigt die Instrument-Klanganzeige an. Näheres zur Textklang-Anzeige finden Sie unter "[Spielen von Textklängen \(Stimmsynthese\)](#page-35-1)" (Seite [DE-35\)](#page-35-1) und Näheres zur Instrument-Klanganzeige unter ["Steuern des Klangs einer Performance](#page-68-1)" (Seite [DE-68\)](#page-68-1).

# <span id="page-29-0"></span>**Benutzen des Metronoms**

Das Metronom ermöglicht Spielen und Üben zu einem konstanten Takt, der hilft, das Tempo zu halten. Sie können auch ein zum Üben für Sie geeigneteres Tempo einstellen.

### **Start/Stopp**

#### **1. Drücken Sie** MENU**.**

Dies zeigt die Menüanzeige an.

# **2. Wählen Sie mit** U **und** I **das 5-Tasten-Menü, das METRONOME enthält.**

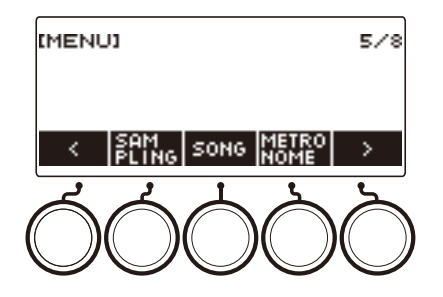

# **3. Drücken Sie METRONOME.**

Dies zeigt die Metronomanzeige an.

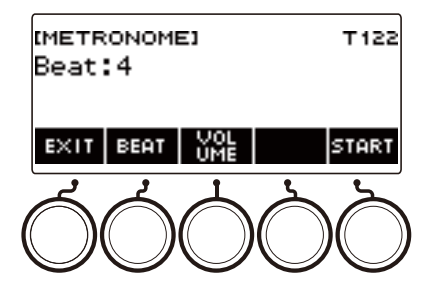

# **4. Drücken Sie START.**

Dies startet das Metronom und zeigt die Takt- und Schlagnummern an.

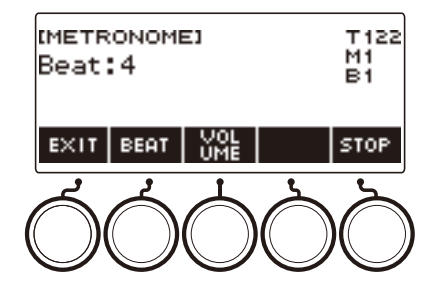

**5. Zum Stoppen des Metronoms drücken Sie STOP.**

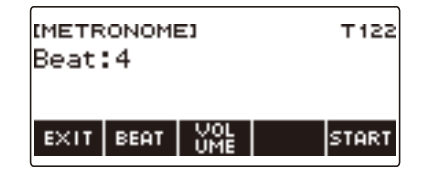

# HINWEIS

- Das Metronom startet nicht, wenn Sie  $\blacktriangleright$ / bei Benutzung der Rhythmus- oder SONG-Funktion drücken. Falls das Metronom starten soll, wenn Sie ▶ ■ drücken, halten Sie TONE gedrückt, um die Rhythmusfunktion oder SONG-Funktion zu beenden.
- Bei laufender Songwiedergabe ist das Metronom deaktiviert.

#### <span id="page-31-0"></span>**Ändern des Metronomtempos**

Nach der nachstehenden Anleitung können Sie das Tempo des Metronoms ändern.

### **1. Drücken Sie** TEMPO**.**

Dies zeigt die Tempoanzeige an.

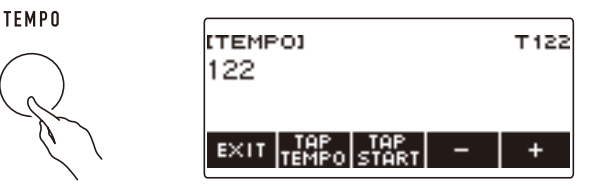

# **2. Ändern Sie mit dem Rad oder – und + den Tempowert.**

- Sie können einen Tempowert im Bereich von 20 bis 255 einstellen.
- Zum Zurückstellen auf die empfohlene Einstellung drücken Sie und + bitte gleichzeitig.

# **3. Zum Beenden des Einstellvorgangs drücken Sie bitte EXIT.**

#### **Einstellen der Metronomschläge pro Takt**

Mit dem nachstehenden Vorgehen können Sie eine Einstellung konfigurieren, bei der auf den ersten Schlag von jedem Takt ein Klingelton und auf die restlichen Schläge Klicks ertönen.

• Als Einstellungen sind Off oder ein Wert von 1 bis 16 Schlägen verfügbar.

### **1. Drücken Sie** MENU**.**

Dies zeigt die Menüanzeige an.

# **2. Wählen Sie mit** U **und** I **das 5-Tasten-Menü, das METRONOME enthält.**

#### **3. Drücken Sie METRONOME.**

Dies zeigt die Metronomanzeige an.

**4. Ändern Sie mit dem Rad den Wert für die Schläge.**

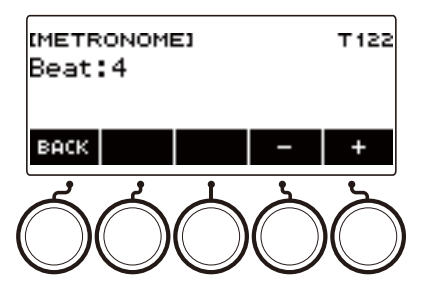

- Nachdem Sie einmal einen Wert mit dem Rad gewählt haben, können Sie diesen mit und + weiter ändern.
- Wählen von "Off" deaktiviert die Klingel. Verwenden Sie diese Einstellung, wenn Sie üben möchten, ohne auf den ersten Schlag der Takte achten zu müssen.
- Gleichzeitiges Drücken von und + setzt die Einstellung auf ihre Anfangsvorgabe zurück.
- Zum Zurückkehren zur vorherigen Anzeige drücken Sie bitte BACK.

## **Ändern des Metronom-Lautstärkepegels**

### **1. Drücken Sie** MENU**.**

Dies zeigt die Menüanzeige an.

**2. Wählen Sie mit** U **und** I **das 5-Tasten-Menü, das METRONOME enthält.**

### **3. Drücken Sie METRONOME.**

Dies zeigt die Metronomanzeige an.

### **4. Drücken Sie VOLUME.**

Dies zeigt die Einstellanzeige für den Metronom-Lautstärkepegel an.

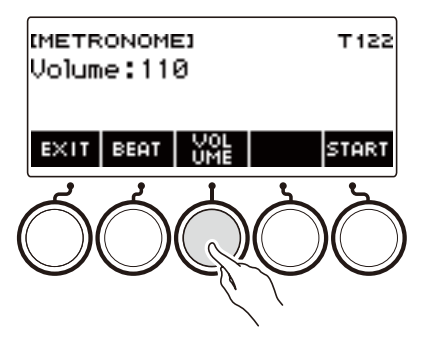

**5. Stellen Sie mit dem Rad den Lautstärkepegel ein.**

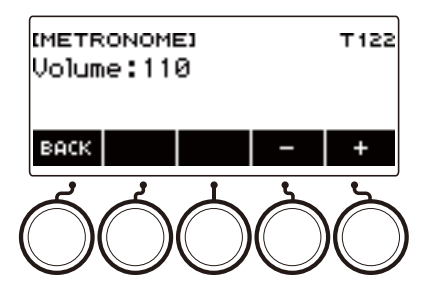

- Sie können einen Lautstärkewert von 0 bis 127 einstellen.
- Nachdem Sie einmal einen Wert mit dem Rad gewählt haben, können Sie diesen mit und + weiter ändern.
- Gleichzeitiges Drücken von und + setzt die Einstellung auf ihre Anfangsvorgabe zurück.
- Zum Zurückkehren zur vorherigen Anzeige drücken Sie bitte BACK.
- Zum Zurückkehren zur Einstellanzeige für die Schläge drücken Sie bitte BEAT.

# <span id="page-34-0"></span>**Wiedergeben von Demosongs**

### **1. Drücken Sie** HOME**.**

Dies zeigt die Startanzeige an.

## **2. Drücken Sie DEMO.**

Dies zeigt die Demo-Anzeige an und startet die Demosong-Wiedergabe.

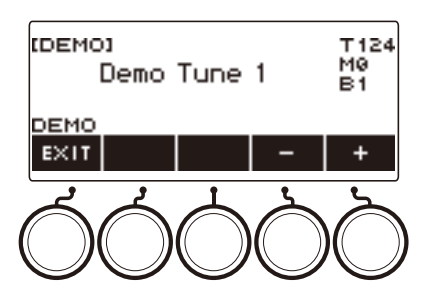

- Wenn die Wiedergabe eines Songs beendet ist, startet automatisch die Wiedergabe des nächsten. Nach Ende des letzten Songs wechselt die Wiedergabe wieder zum ersten Song.
- Die LYRICS-LED blinkt während der laufenden Demo-Wiedergabe. Dies zeigt an, dass einige Demosongs mit Textklängen wiedergegeben werden.
- Der der Tastatur zugewiesene Klang ändert sich entsprechend dem Demosong.
- **3. Drehen Sie zum Wählen eines Songs für Demo-Wiedergabe das Rad oder verwenden Sie – und +.**

#### **4.** Zum Stoppen der Wiedergabe drücken Sie bitte EXIT oder ▶/■.

• Dies stoppt die Wiedergabe und schließt die Demo-Anzeige.

### **HINWEIS**

- Sie können die Demo-Anzeige auch durch Drücken von MENU und anschließend DEMO aufrufen.
- Je nach eingestellter Startanzeige-Anpassung wird die DEMO-Taste möglicherweise nicht im Display angezeigt.

# <span id="page-35-1"></span><span id="page-35-0"></span>**Spielen von Textklängen (Stimmsynthese)**

Dieses Digital-Keyboard besitzt eine Stimmsynthese-Funktion, mit der Sie eine Singstimme auf dem Keyboard spielen können. Sie können verschiedene Singstimmen erzeugen, indem Sie den zu singenden Liedtext wählen und die Stimmqualität anpassen. Sie können auch verschiedene Performance-Einstellungen vornehmen, z.B. wie die Performance beim Spielen auf dem Keyboard durch den Liedtext schreitet.

Sie können eine auf einem Phone oder Tablet laufende App mit einem selbst erstellten Liedtext laufen lassen, z.B. um Tierstimmen für den Text zu verwenden.

#### ■**Was ist Stimmsynthese?**

Stimmsynthese ist eine Funktion, die eine künstliche Singstimme erzeugt.

Dieses Digital-Keyboard besitzt eine Stimmsynthese-Klangquelle für Singstimmen.

Die Stimmsynthese-Quelle wurde mit Hilfe von maschinellem Lernen für statistisches Modellieren von Singstimmen auf Basis von Forschung am Nagoya Institute of Technology erstellt.

Die Klangquelle kann synthetisch ohne spezielle Einstellungen eine weiche Singstimme zu einem einfachen Liedtext erzeugen.

Bei der Methode von konventionellen PCM-Klangquellen werden zuvor aufgenommene Instrumentklänge in der auf dem Keyboard gespielten Tonhöhe abgespielt. Stimmsynthese-Klangquellen bieten ein ganz neues Musikinstrument-Erlebnis, das mit herkömmlichen Methoden nicht realisierbar war.

#### **Hauptfeatures der Stimmsynthese-Klangquelle**

#### **1. Unterstützung für Englisch und Japanisch**

Sie können Liedtexte in einer der beiden Sprachen erzeugen.

- **2. Stimmfarbe-Erzeugung in Echtzeit** Sie können die Charakteristik der Singstimme, wie z.B. Geschlecht und Alter, spontan mit einfacher Knopfbedienung ändern.
- **3. Textwiedergabe über die Tastatur** Sie können nicht nur einzelne Noten spielen, sondern auch Chorusgruppen-ähnliche Harmonien mit Verwendung von Akkorden spielen.
#### **Blockdiagramm der Stimmsynthese-Klangquelle**

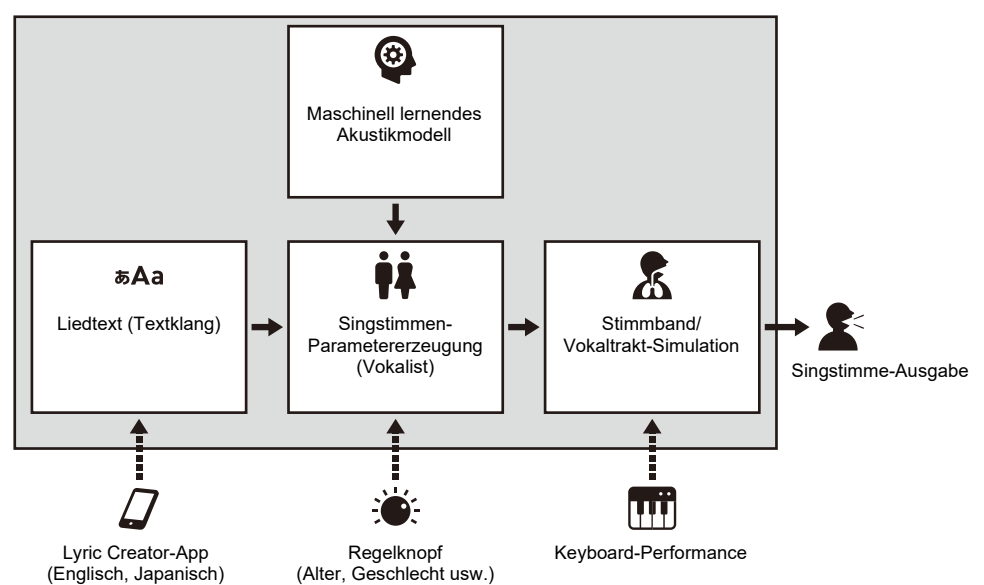

## **Wählen und Spielen mit einem Textklang**

Sie können eine Singstimme erstellen, indem Sie den gewünschten Textklang wählen und Noten auf der Tastatur spielen.

#### **1. Drücken Sie** LYRICS**.**

Die LYRICS-LED der TONE MODE SELECT-Tasten leuchtet und die Textklang-Anzeige erscheint im Display.

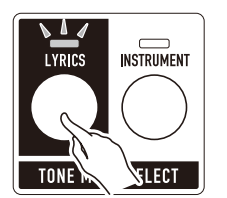

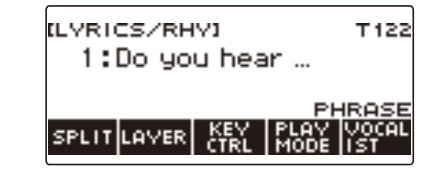

- Die ADVANCED-LED der TONE-Taste leuchtet, während sich das Digital-Keyboard im Textklang-Modus befindet.
- Die Knopf- und Pedalfunktionen ändern sich entsprechend den Einstellungen des Textklang-Modus.

## **2. Wählen Sie mit dem Rad einen Textklang.**

Dies zeigt die –/+-Anzeige mit angezeigtem Kategorie-Namen an.

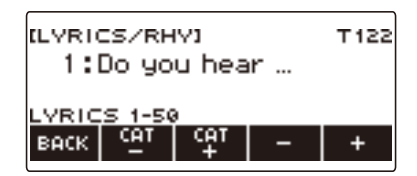

- Der Einstellbereich beträgt 1 bis 150.
- Nachdem Sie mit dem Rad einmal eine Einstellung gewählt haben, können Sie diese mit und + weiter anpassen.
- Wenn Sie eine Kategorie wählen möchten, verwenden Sie dazu CAT– und CAT+.
- Die Textklänge sind auch in Kategorien mit jeweils 50 Textklängen unterteilt: 1 bis 50, 51 bis 100, und 101 bis 150.
- Zum Zurückkehren zur vorherigen Anzeige drücken Sie bitte BACK.
- Sie können die vorinstallierten Textklänge 1 bis 100 durch eigene Anwender-Textklänge\* ersetzen.
- Sie können Anwender-Textklänge\* auch in freien Bereichen 101 bis 150 speichern.
- \* Sie können Anwender-Textklänge mit der "Lyric Creator"-Smartgeräte-App erstellen. Sie können Ihre Textklänge an dieses Digital-Keyboard übertragen und mit Originaltexten spielen. Näheres siehe ["Verbinden mit einem Smartgerät und Benutzung von Lyric Creator](#page-262-0)" (Seite [DE-262\)](#page-262-0).

## **3. Spielen Sie etwas auf der Tastatur.**

Während die Tastaturtasten gedrückt gehalten werden, schreitet der Text voran und wird wiedergegeben, wobei der betreffende Text im Display erscheint.

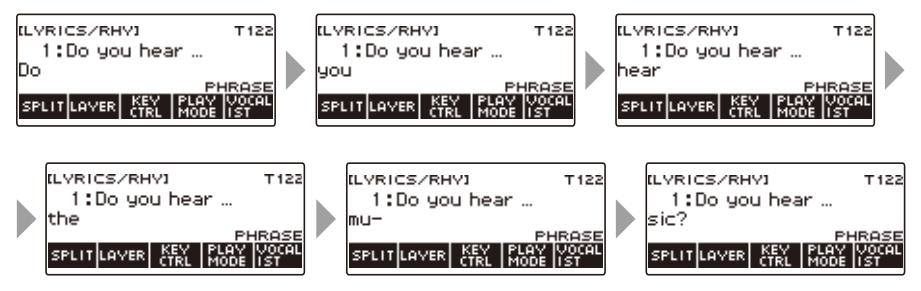

• Die Geschwindigkeit, mit der der Text voranschreitet, richtet sich nach dem eingestellten Tempo. Näheres zum Einstellen des Tempos finden Sie unter "[Ändern des Metronomtempos](#page-31-0)" (Seite [DE-31\)](#page-31-0).

#### **HINWEIS**

- Wenn der Textklang-Vortragsmodus auf den NOTE-Modus geschaltet ist, ist die Textlaufgeschwindigkeit von der Tempo-Einstellung unabhängig. Näheres zu den Textklang-Vortragsmodi finden Sie unter ["Ändern des Textdurchgangs beim Drücken einer Tastaturtaste](#page-47-0)" (Seite [DE-47\)](#page-47-0).
- Sie können Mischklang- und Tastaturteilungsfunktionen in der gleichen Weise wie im Instrumentenklang-Modus einsetzen. Näheres siehe "Mischen von Klängen und Aufteilen der [Tastatur](#page-123-0)" (Seite [DE-123](#page-123-0)).
- Textklänge können für den UPPER1-Part nur beim Spielen auf der Tastatur verwendet werden. Weiterhin kann unter allen Parts, die Songwiedergabe-Aufnahmen, MIDI IN-Klangproduktion usw. enthalten, nur für einen Part ein Textklang verwendet werden. Der Textklang ertönt in dem Part, bei dem Textklang zuletzt gewählt wurde, und das Timbre für den Part, für den Textklang zuvor gewählt wurde, wird ersetzt.
- Wenn UPPER1 ein Textklang ist, entspricht der von der Harmonieautomatik erzeugte Sound dem vom obigen Alternativklang erzeugten Sound.
- Bedingt durch die Eigenschaften der Singstimme kann im erzeugten Klang Rauschen hörbar sein, dass durch Plosive, Konsonanten und überlappende Vokale verursacht wird.

## **Hinzufügen von Textklängen (Anwender-Textklänge)**

Sie können Textklänge mit der "Lyric Creator"-App erstellen.

Sie können von Ihnen erstellte Texte an dieses Digital-Keyboard übertragen und mit eigenen Originaltexten spielen.

Näheres siehe "[Verbinden mit einem Smartgerät und Benutzung von Lyric Creator"](#page-262-0) (Seite [DE-262](#page-262-0)).

## **Ändern der für Text verwendeten Stimme (Vokalist)**

Sie können den für Text verwendeten Stimmentyp (Vokalist) ändern und den Text auf verschiedene Weisen wiedergeben.

#### **1. Drücken Sie** LYRICS**.**

Die LYRICS-LED der TONE MODE SELECT-Tasten leuchtet und die Textklang-Anzeige erscheint im Display.

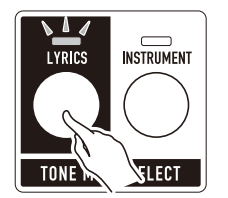

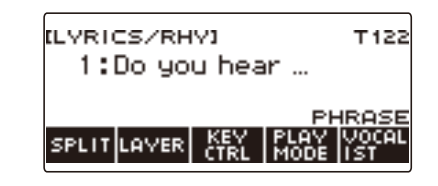

### **2. Drücken Sie VOCALIST.**

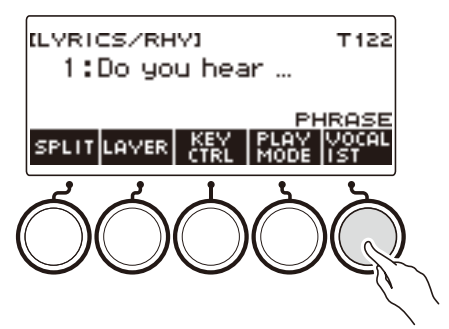

Dies zeigt die Vokalist-Wahlanzeige an.

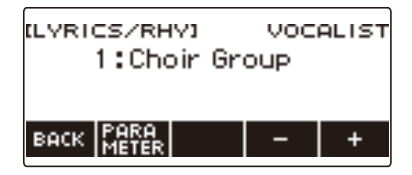

## **3. Ändern Sie mit dem Rad oder – und + die für den Textklang zu verwendende Stimme.**

- Der Einstellbereich beträgt 1 bis 23.
- Nummer 23 ist ein Anwender-Vokalist\*.
- \* Sie können Anwender-Vokalisten mit der "Lyric Creator"-Smartgeräte-App erstellen. Sie können einen Anwender-Vokalisten an das Digital-Keyboard übertragen und so mit einer selbst erstellten Singstimme spielen. Näheres siehe "Verbinden mit einem Smartgerät und Benutzung [von Lyric Creator"](#page-262-0) (Seite [DE-262\)](#page-262-0).

#### **4. Zum Beenden des Einstellvorgangs drücken Sie bitte BACK.**

#### **HINWEIS**

• Durch Ändern des Vokalisten werden Geschlecht, Alter und andere Vokalist-Parameter zurückgesetzt.

#### **DE-39**

## **Anpassen der für Text verwendeten Stimme**

Sie können bei einer Singstimme eine Feineinstellung durch Ändern von Geschlecht, Alter und anderen Parametern des Vokalisten vornehmen.

#### **Ändern des eingestellten Geschlechts**

#### **1. Drücken Sie** LYRICS**.**

Die LYRICS-LED der TONE MODE SELECT-Tasten leuchtet und die Textklang-Anzeige erscheint im Display.

#### **2. Drücken Sie VOCALIST.**

Dies zeigt die Vokalist-Wahlanzeige an.

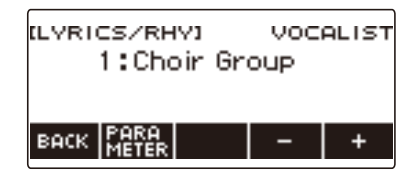

## **3. Drücken Sie PARAMETER.**

Dies zeigt die Vokalist-Einstellanzeige mit angezeigtem Geschlecht an.

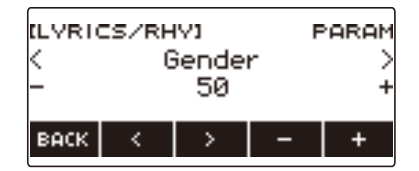

## **4. Ändern Sie mit dem Rad oder – und + das eingestellte Geschlecht.**

• Der Einstellbereich beträgt 0 bis 50. Je näher die Einstellung an 0 liegt, desto männlicher wird die Stimme, während eine näher an 50 liegende Einstellung eine weiblichere Stimme ergibt.

#### **5. Zum Beenden des Einstellvorgangs drücken Sie bitte BACK.**

### **Ändern des eingestellten Alters**

### **1. Drücken Sie** LYRICS**.**

Die LYRICS-LED der TONE MODE SELECT-Tasten leuchtet und die Textklang-Anzeige erscheint im Display.

### **2. Drücken Sie VOCALIST.**

Dies zeigt die Vokalist-Wahlanzeige an.

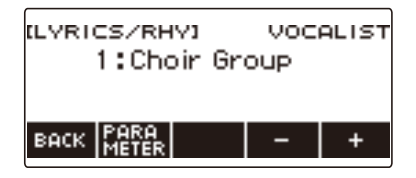

## **3. Drücken Sie PARAMETER.**

Dies zeigt die Vokalist-Einstellanzeige mit angezeigtem Geschlecht an.

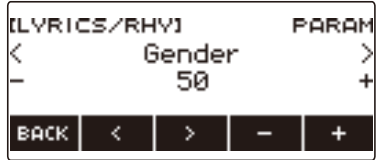

### **4.** Wählen Sie mit  $\lt$  und  $\gt$  "Age".

Dies zeigt die Einstellanzeige für das Alter an.

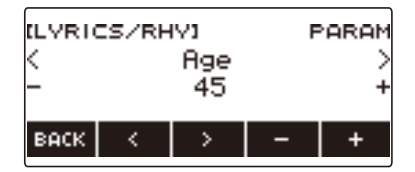

## **5. Ändern Sie mit dem Rad oder – und + das eingestellte Alter.**

- Der Einstellbereich beträgt 0 bis 50. Die Standardeinstellung ist 45. Je näher die Einstellung an 0 liegt, desto kindlicher ist die Stimme, während eine näher an 50 liegende Einstellung eine erwachsenere Stimme ergibt.
- **6. Zum Beenden des Einstellvorgangs drücken Sie bitte BACK.**

## **Einstellen anderer Vokalist-Parameter**

### **1. Drücken Sie** LYRICS**.**

Die LYRICS-LED der TONE MODE SELECT-Tasten leuchtet und die Textklang-Anzeige erscheint im Display.

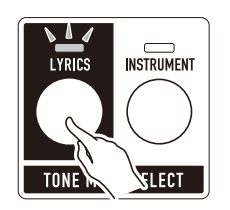

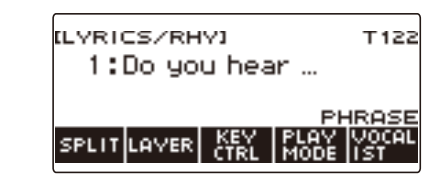

## **2. Drücken Sie VOCALIST.**

Dies zeigt die Vokalist-Wahlanzeige an.

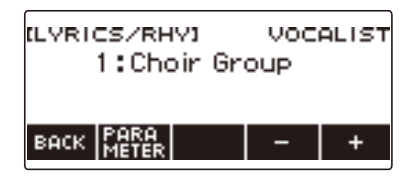

## **3. Drücken Sie PARAMETER.**

Dies zeigt die Vokalist-Einstellanzeige mit angezeigtem Geschlecht an.

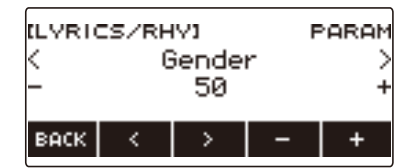

## **4. Wählen Sie mit < und > den Punkt, dessen Einstellung Sie ändern möchten.**

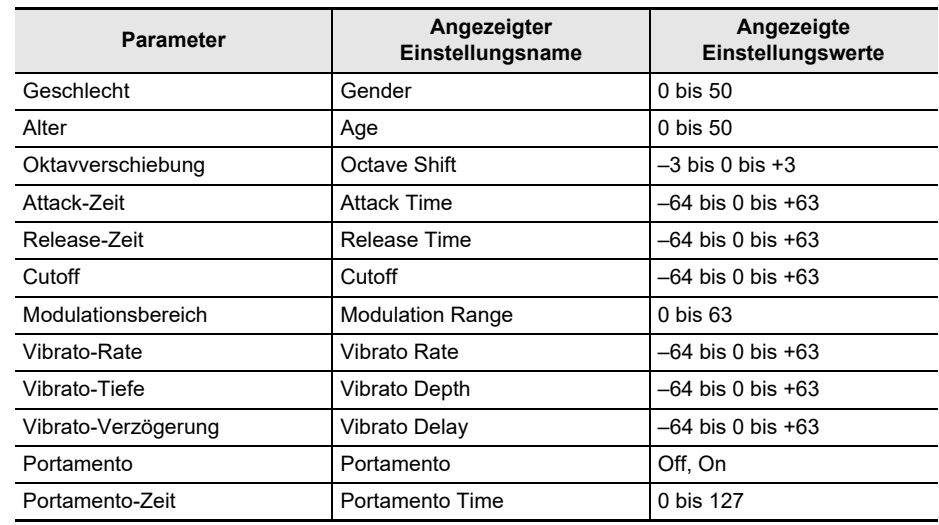

## **5. Ändern Sie mit dem Rad oder – und + die Einstellung.**

## **6. Zum Beenden des Einstellvorgangs drücken Sie bitte BACK.**

## $\mathbb{Q}_{\text{HINWEIS}}$

• Aufgrund der Arbeitsweise der Stimmsynthese-Klangquellen kann ein vorhergehender Sound den nächsten Sound beeinflussen.

Dies macht sich zum Beispiel bemerkbar, wenn Anstiegszeit (Attack) und Nachklingzeit (Release) auf extreme Werte einstellt sind. Experimentieren Sie mit Einstellungen zum Steuern der Klangerzeugung durch die Stimmsynthese-Klangquelle, um die Kombination zu ermitteln, die den gewünschten Sound für Ihre Performance ergibt.

• Näheres dazu, wie die Parameter den Sound beeinflussen, können Sie der Tabelle der einstellbaren Funktionen unter "[Die Knopffunktion ändern"](#page-93-0) (Seite [DE-93\)](#page-93-0) entnehmen.

## **Ändern der Knopffunktionen im Textklang-Modus**

Beim Spielen von Textklängen können Sie mit den Knöpfen die Vokalist-Parameter ändern. Sie können auch die den Knöpfen zugewiesenen Funktionen ändern.

#### **1. Drücken Sie** LYRICS**.**

Die LYRICS-LED der TONE MODE SELECT-Tasten leuchtet und die Textklang-Anzeige erscheint im Display.

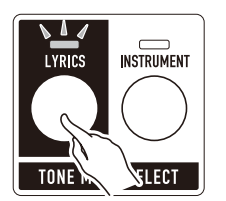

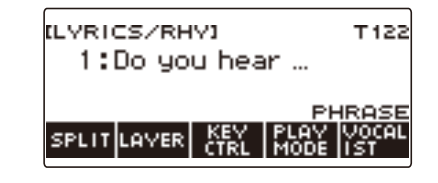

- Die ADVANCED-LED der TONE-Taste leuchtet, während sich das Digital-Keyboard im Textklang-Modus befindet.
- Die Knopf- und Pedalfunktionen ändern sich entsprechend den Einstellungen des Textklang-Modus.

## **2. Drücken Sie** HOME**.**

Dies zeigt die Startanzeige an.

## **3. Drücken Sie KNOB.**

Dies zeigt die Knopfanzeige an.

• Sie können den Knöpfen in der Knopfanzeige exklusive Funktionen für den Textklang-Modus zuweisen.

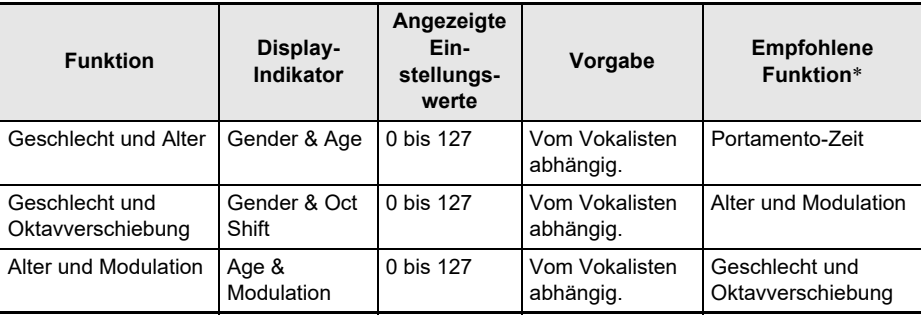

\* Unter den anfänglichen Vorgabe-Einstellungen wechselt mit einer Änderung der Funktion von Knopf 1 oder Knopf 2 auch der jeweils andere Knopf auf eine dafür empfohlene Funktion.

#### **4. Ändern Sie die Knopffunktion.**

• Näheres zum Ändern der Knopffunktion finden Sie unter ["Die Knopffunktion ändern"](#page-93-0) (Seite [DE-93](#page-93-0)).

#### HINWEIS

- Wenn Sie einem Knopf eine für den Textklang-Modus bestimmte Funktion zuweisen, wirkt der Knopf nur auf Part UPPER1.
- Wenn Sie Geschlecht und Alter einer Knopffunktion von 0 auf 127 ändern, wechselt die Einstellung des Geschlechts von 0 auf 50. Die Alterseinstellung ist 0, wenn Geschlecht und Alter auf 64 eingestellt sind. Die Alterseinstellung vermindert sich von 50 auf 0 und erhöht sich von 0 auf 50.
- Wenn die Einstellung von Geschlecht & Oktavverschiebung der Knopffunktion 0 bis 63 beträgt, wird die Oktavverschiebung –1 relativ zum aktuellen Wert.
- Wenn Sie Alter & Modulation der Knopffunktion von 0 auf 127 ändern, wechselt die Alterseinstellung auf 50 und die Modulation von 0 auf 127.
- Sie können die Knopfanzeige auch durch Drücken von MENU und anschließend KNOB aufrufen.
- Je nach eingestellter Startanzeige-Anpassung wird KNOB eventuell nicht in der Startanzeige angezeigt.
- Sie können zum Ändern dieser Funktion auch die Textklang-Steuerung verwenden. Näheres finden Sie in "[Ändern der Knopffunktionen](#page-51-0)" unter ["Steuern eines Textklangs mit der Tastatur \(Textklang-](#page-49-0)[Steuerung\)](#page-49-0)" (Seite [DE-49](#page-49-0)).

## **Verwenden der empfohlenen Textklang-Einstellungen**

Sie können für jeden Textklang empfohlene Vokalisten und Performance-Einstellungen abrufen.

#### **1. Drücken Sie** LYRICS**.**

Die LYRICS-LED der TONE MODE SELECT-Tasten leuchtet und die Textklang-Anzeige erscheint im Display.

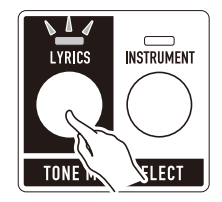

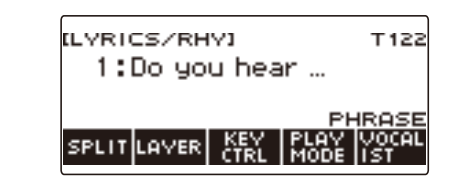

**2. Wählen Sie mit dem Rad den gewünschten Textklang.**

#### **3. Halten Sie** LYRICS **gedrückt.**

Dies zeigt momentan "RECOMMENDED" an und ändert die Einstellungen auf die für den Textklang empfohlenen Einstellungen.

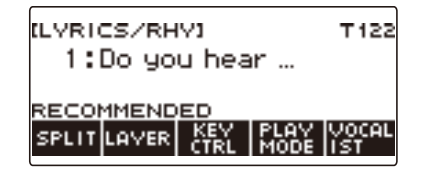

### **HINWEIS**

• Die empfohlenen Einstellungen für Preset-Textklänge sind sämtlich die gleichen. Beim Erstellen von Anwender-Textklängen mit der "Lyric Creator"-Smartgeräte-App können Sie für jeden Textklang einen empfohlenen Vokalisten und empfohlene Performance-Einstellungen wählen. Näheres siehe ["Verbinden mit einem Smartgerät und Benutzung von Lyric Creator"](#page-262-0) (Seite [DE-262\)](#page-262-0).

## <span id="page-47-0"></span>**Ändern des Textdurchgangs beim Drücken einer Tastaturtaste**

Wie der Text beim Drücken einer Taste voranschreitet, richtet sich nach dem aktuell eingestellten Textklang-Vortagsmodus.

Im PHRASE-Modus läuft der Text weiter, solange eine Tastaturtaste gedrückt gehalten wird, während er im NOTE-Modus mit jedem Drücken einer Tastatur um jeweils eine Silbe voranschreitet.

### **1. Drücken Sie** LYRICS**.**

Die LYRICS-LED der TONE MODE SELECT-Tasten leuchtet und die Textklang-Anzeige erscheint im Display.

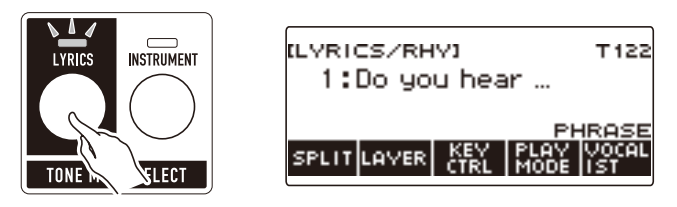

### **2. Drücken Sie PLAY MODE.**

Dies zeigt "NOTE" an und schaltet den Text mit jedem Drücken einer Tastaturtaste um eine Silbe weiter.

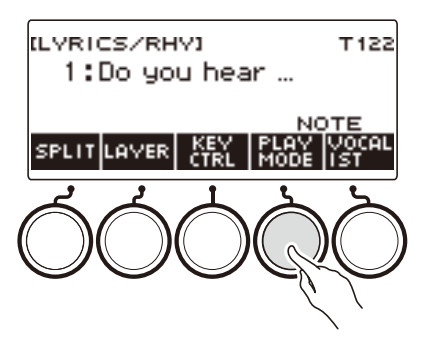

- Im NOTE-Modus wird der Textlauf dadurch beeinflusst, wie Sie Akkorde spielen. Japanische Texte schreiten in nicht in Silben, sondern in "Moren" (Schläge) voran.
- **3. Drücken Sie erneut PLAY MODE, um zur Tastatureinstellung für fortgesetzte Klangerzeugung beim Freigeben von Tastaturtasten zurückzukehren.**

Dies zeigt "PHRASE" an und lässt den Text voranschreiten, solange eine Tastaturtaste gedrückt gehalten wird.

### <sup>2</sup> HINWEIS

- Die nachstehenden Funktionen sind deaktiviert, wenn PHRASE als Wiedergabemodus gewählt ist.
	- Textklang-Geschwindigkeit
	- Textsilben-Einsatz-Balancer
	- Akkordbasierte Silbensteuerfunktion
	- Zufällige Silbenfolge
	- Silben-Verweilnoten
- Wenn Sie unter den Anfangsvorgaben die Tastaturtaste der höchsten Note und drei oder mehr weitere Tasten gedrückt halten, läuft der Text nicht weiter, auch wenn Sie eine Tastaturtaste unterhalb der höchsten Note drücken. Näheres finden Sie unter "Ändern der Akkordnoten-Anzahl für [keine Weiterschaltung des Texts \(Silben-Verweilnoten\)](#page-57-0)" (Seite [DE-57\)](#page-57-0).
- Sie können den Text immer dann weiterlaufen lassen, wenn Sie im unteren Bereich der Tastatur den Akkord wechseln. Näheres siehe "Weiterschalten des Texts bei Spielen von Akkorden im unteren [Tastaturbereich \(Funktion für akkordbasierte Silbensteuerung\)"](#page-56-0) (Seite [DE-56\)](#page-56-0).

## <span id="page-49-0"></span>**Steuern eines Textklangs mit der Tastatur (Textklang-Steuerung)**

Sie können einen Teil der Tastatur für Schalter zur Festlegung der Silbenposition eines Textklangs und zum Steuern verschiedener Funktionen verwenden.

### **1. Drücken Sie** LYRICS**.**

Die LYRICS-LED der TONE MODE SELECT-Tasten leuchtet und die Textklang-Anzeige erscheint im Display.

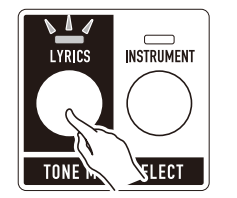

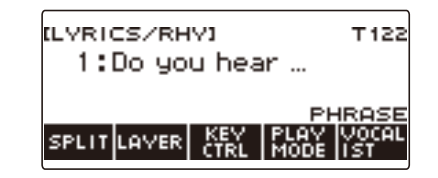

## **2. Drücken Sie KEY CTRL.**

Dies zeigt "KC" im Display an und aktiviert die Textklang-Steuertastatur.

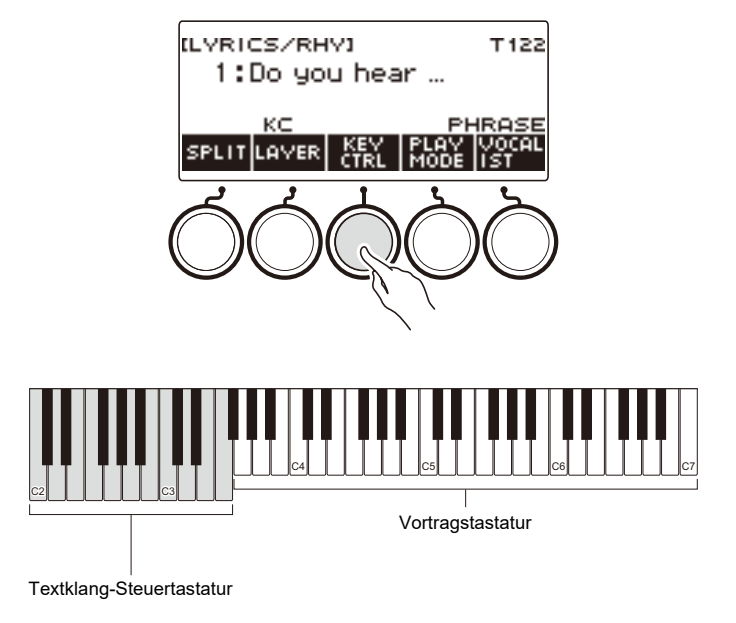

# **3. Spielen Sie auf der Tastatur in Kombination mit der Textklang-Steuertastatur.**

<span id="page-50-3"></span><span id="page-50-2"></span><span id="page-50-1"></span><span id="page-50-0"></span>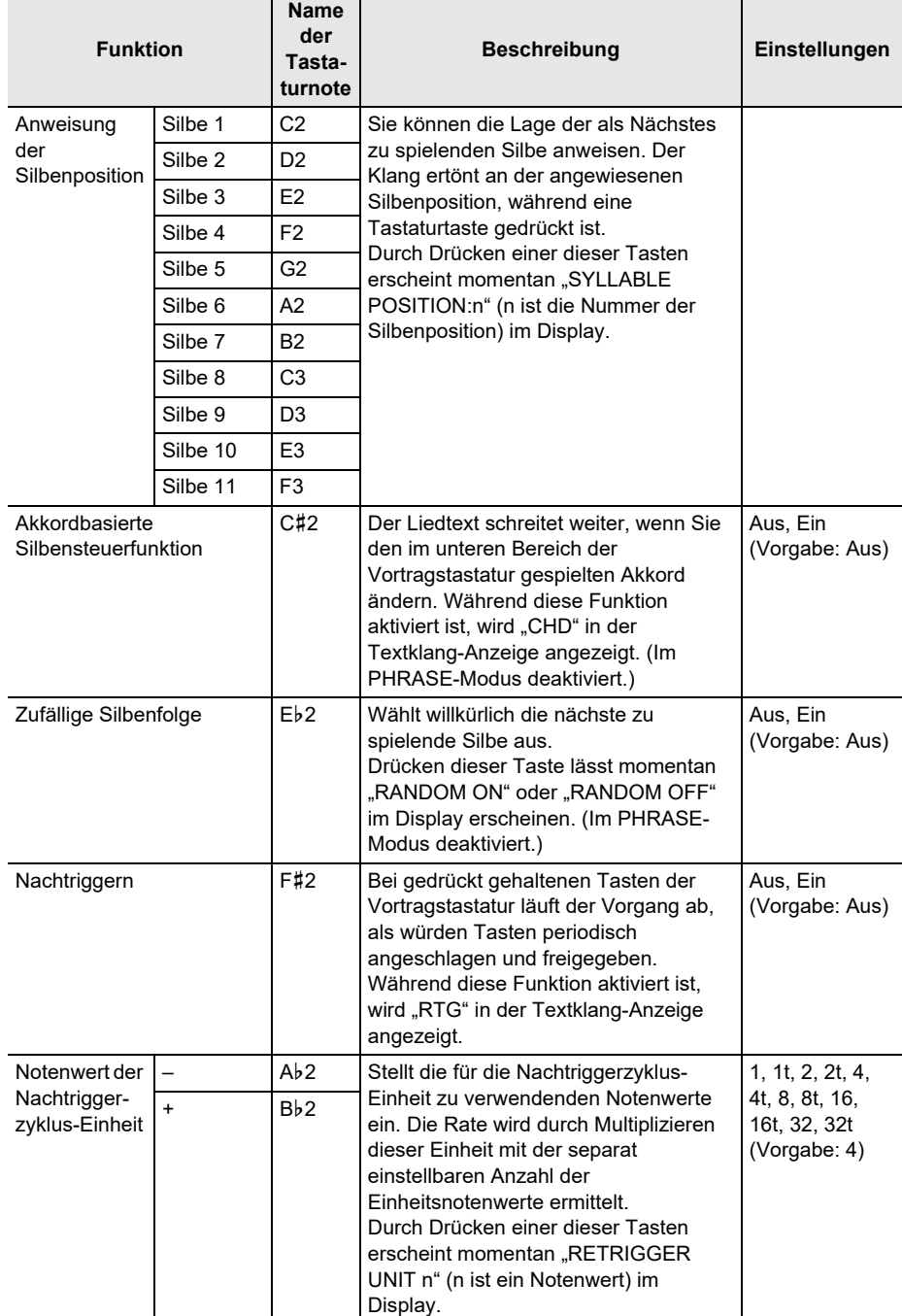

<span id="page-51-1"></span><span id="page-51-0"></span>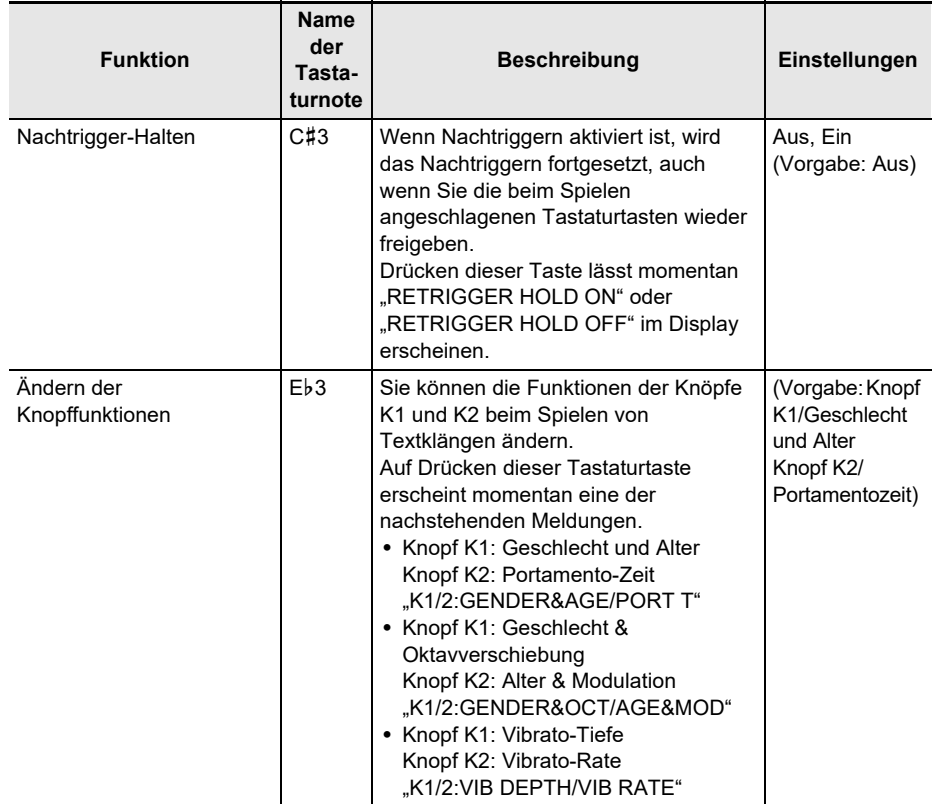

#### **4. Drücken Sie erneut KEY CTRL, um zur Tastatureinstellung für fortgesetzte Klangerzeugung beim Freigeben von Tastaturtasten zurückzukehren.**

"KC" verschwindet aus dem Display und die Textklang-Steuertastatur wird deaktiviert.

### HINWEIS

- Wenn zusammen mit der Textklang-Steuerfunktion eine Funktion aktiviert ist, die die Rhythmus-Akkordeingabe-Tastatur verwendet, erhält die Rhythmusfunktion Vorrang.
- Wenn zusammen mit der Textklang-Steuerfunktion eine Tastaturteilung aktiviert ist, erhält die Textklang-Steuerfunktion im Tastaturbereich der Textklang-Steuerung Vorrang.

## **Anpassen des Timings bei Textwiedergabe**

Ein Textklang enthält die Elemente "Wiedergabegeschwindigkeit (Textklang-Geschwindigkeit)" und "Sound-Einsatzgeschwindigkeit (Textklang-Einsatz-Balancer/Textton-Einsatz)". Diese Elemente sind regelbar, wenn der Textklang-Vortragsmodus auf den NOTE-Modus geschaltet ist. Das Element Textklang-Einsatz kann auch im PHASE-Modus geregelt werden.

#### **Anpassen der Textlaufgeschwindigkeit (Textklang-Geschwindigkeit)**

Ob der Liedtext langsam oder schnell gesungen wird, beeinflusst die Länge der Aussprache von Konsonanten und wie die Silben miteinander verknüpft sind. Sie erzielen eine natürlicher klingende Singstimme durch Anpassen der Textklang-Geschwindigkeit an das Tempo, in dem Sie später tatsächlich spielen. Wenn der Sound beim Spielen des Textklangs unnatürlich klingt oder Sie über das Timing des Sounds besorgt sind, sollten Sie eine Anpassung der Textklang-Geschwindigkeit probieren.

### **1. Drücken Sie** LYRICS**.**

Die LYRICS-LED der TONE MODE SELECT-Tasten leuchtet und die Textklang-Anzeige erscheint im Display.

#### **2. Falls der Textton-Vortragsmodus auf den PHRASE-Modus geschaltet ist, schalten Sie durch Drücken von PLAY MODE auf den NOTE-Modus.**

### **3. Halten Sie KEY CTRL gedrückt.**

Dies zeigt die Textklang-Einstellanzeige an.

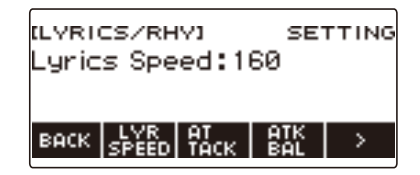

#### **4. Wählen Sie mit dem Rad die gewünschte Textklang-Geschwindigkeit.**

Dies zeigt die –/+-Anzeige an.

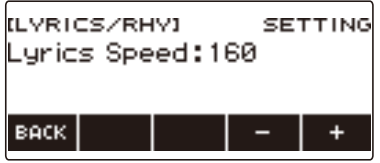

- Der Einstellbereich beträgt 20 bis 255.
- Nachdem Sie mit dem Rad eine Einstellung gewählt haben, können Sie diese mit und + weiter anpassen.
- Zum Zurückkehren zur vorherigen Anzeige drücken Sie bitte BACK.

### **5. Zum Beenden des Einstellvorgangs drücken Sie bitte BACK.**

#### **Erleichtern des Timings für einfacheres Spielen von Textklang auf der Tastatur (Textklang-Einsatz-Balancer)**

Wenn Sie Liedtext spielen, bei dem der Textklang Konsonanten enthält, kann das Einsetzen der Vokale etwas dauern und der Sound kann verzögert wirken, weil die Aussprache von Konsonanten erst nach dem Drücken der Tastaturtaste beginnt.

Wenn der Textklang-Einsatz-Balancer aktiviert ist, kann die Aussprachezeit von Konsonanten um einen gewissen Prozentsatz verkürzt werden, um das Spielen der Singstimme auf der Tastatur zu erleichtern.

Wenn Sie beim Spielen eines Textklangs Probleme durch verzögerte Aussprache haben, sollten Sie versuchsweise den Textklang-Einsatz-Balancer aktivieren.

#### **1. Drücken Sie** LYRICS**.**

Die LYRICS-LED der TONE MODE SELECT-Tasten leuchtet und die Textklang-Anzeige erscheint im Display.

**2. Falls der Textton-Vortragsmodus auf den PHRASE-Modus geschaltet ist, schalten Sie durch Drücken von PLAY MODE auf den NOTE-Modus.**

### **3. Halten Sie KEY CTRL gedrückt.**

Dies zeigt die Textklang-Einstellanzeige an.

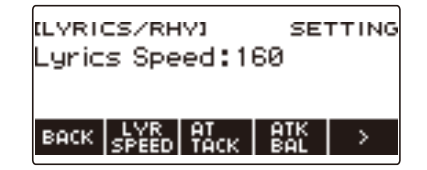

#### **4. Drücken Sie ATK BAL.**

Dies zeigt "ATTACK BALANCER" an und aktiviert den Textklang-Einsatz-Balancer, der das Timing des Liedtext-Einsatzes anpasst, um das Spielen auf der Tastatur zu erleichtern.

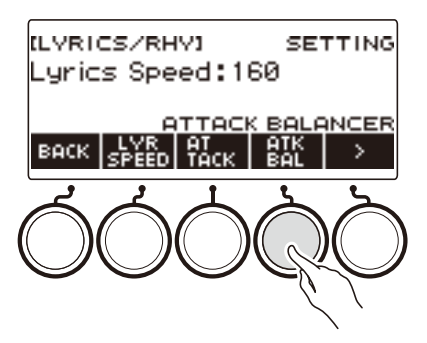

**5. Drücken Sie erneut ATK BAL, um den Textklang-Einsatz-Balancer zu deaktivieren.**

"ATTACK BALANCER" verschwindet aus dem Display.

**6. Zum Beenden des Einstellvorgangs drücken Sie bitte BACK.**

#### **Festlegen des Timings der Liedtext-Wiedergabe (Textklang-Einsatz)**

Über die Änderung der Einstellung für den Textklang-Einsatz können Sie das Timing bei der Textwiedergabe durch gleichmäßiges Verkürzen des Anfangs der Textklang-Wiedergabe anpassen.

## **1. Drücken Sie** LYRICS**.**

Die LYRICS-LED der TONE MODE SELECT-Tasten leuchtet und die Textklang-Anzeige erscheint im Display.

### **2. Halten Sie KEY CTRL gedrückt.**

Dies zeigt die Textklang-Einstellanzeige an.

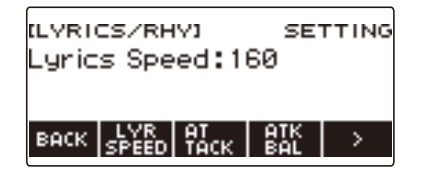

### **3. Drücken Sie ATTACK.**

Dies zeigt Einstellpunkte für den Liedtext-Einsatz an.

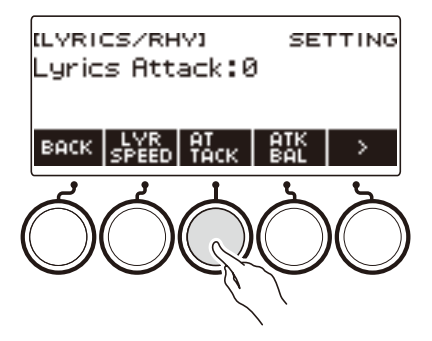

#### **4. Stellen Sie mit dem Rad das Timing des Liedtext-Einsatzes ein.**

Dies zeigt die –/+-Anzeige an.

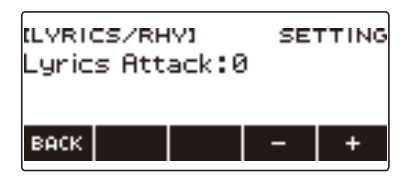

- Der Einstellbereich beträgt 0 bis 30.
- Nachdem Sie mit dem Rad eine Einstellung gewählt haben, können Sie diese mit und + weiter anpassen.
- Zum Zurückkehren zur vorherigen Anzeige drücken Sie bitte BACK.

## **5. Zum Beenden des Einstellvorgangs drücken Sie bitte BACK.**

#### **DE-54**

## **Ändern der Silbendurchlauf-Steuereinstellung im NOTE-Modus**

Wenn der Textklang-Vortragsmodus auf den NOTE-Modus geschaltet ist, kann der Text durch beliebiges Spielen auf der Tastatur und durch Ändern des Klangs im unteren Bereich der Akkordwiedergabe weiterbewegt und die Anzahl Akkorde für Weiterschalten des Textes geändert werden.

### **Den Text zufällig wählen lassen (Zufällige Silbenfolge)**

### **1. Drücken Sie** LYRICS**.**

Die LYRICS-LED der TONE MODE SELECT-Tasten leuchtet und die Textklang-Anzeige erscheint im Display.

**2. Falls der Textton-Vortragsmodus auf den PHRASE-Modus geschaltet ist, schalten Sie durch Drücken von PLAY MODE auf den NOTE-Modus.**

### **3. Halten Sie KEY CTRL gedrückt.**

Dies zeigt die Textklang-Einstellanzeige an.

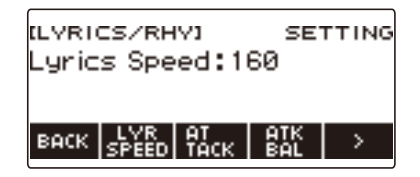

**4. Drücken Sie** I **zum Wählen des 5-Tasten-Menüs, das SYLLABLE enthält.**

#### **5. Drücken Sie SYLLABLE.**

Dies zeigt die Silbenverlauf-Einstellanzeige an.

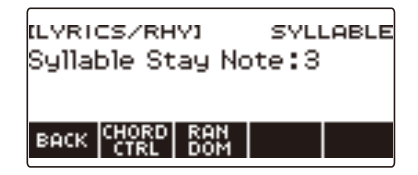

### **6. Drücken Sie RANDOM.**

Dies zeigt "RANDOM" an, womit die als Nächstes gespielte Silbenposition zufällig ausgewählt wird.

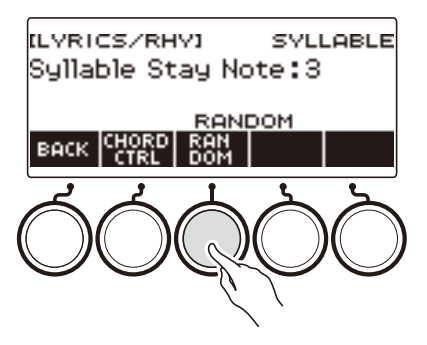

- Sie können zum Aktivieren dieser Funktion auch die Textklang-Steuerung verwenden. Näheres finden Sie in ["Zufällige Silbenfolge](#page-50-0)" unter "[Steuern eines Textklangs mit der Tastatur \(Textklang-](#page-49-0)[Steuerung\)](#page-49-0)" (Seite [DE-49](#page-49-0)).
- **7. Drücken Sie erneut RANDOM, um die zufällige Silbenfolge zu deaktivieren.** "RANDOM" verschwindet aus dem Display.
- **8. Zum Schließen der Silbenverlauf-Einstellanzeige drücken Sie bitte BACK.**

#### <span id="page-56-0"></span>**Weiterschalten des Texts bei Spielen von Akkorden im unteren Tastaturbereich (Funktion für akkordbasierte Silbensteuerung)**

#### **1. Drücken Sie** LYRICS**.**

Die LYRICS-LED der TONE MODE SELECT-Tasten leuchtet und die Textklang-Anzeige erscheint im Display.

**2. Falls der Textton-Vortragsmodus auf den PHRASE-Modus geschaltet ist, schalten Sie durch Drücken von PLAY MODE auf den NOTE-Modus.**

## **3. Halten Sie KEY CTRL gedrückt.**

Dies zeigt die Textklang-Einstellanzeige an.

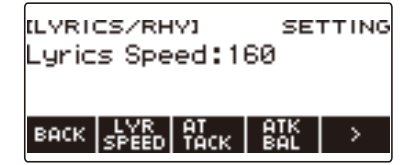

**4. Drücken Sie** I **zum Wählen des 5-Tasten-Menüs, das SYLLABLE enthält.**

### **5. Drücken Sie SYLLABLE.**

Dies zeigt die Silbenverlauf-Einstellanzeige an.

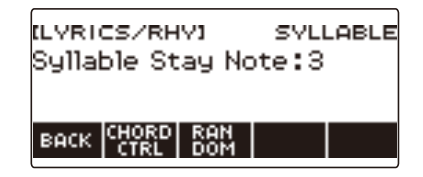

### **6. Drücken Sie CHORD CTRL.**

Dies zeigt "CHD" an.

• Der Liedtext wird weitergeschaltet, wenn sich der im unteren Tastaturbereich gespielte Akkord ändert.

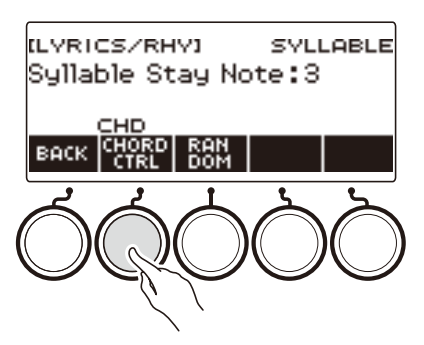

- Sie können zum Aktivieren dieser Funktion auch die Textklang-Steuerung verwenden. Näheres finden Sie in "[Akkordbasierte Silbensteuerfunktion"](#page-50-1) unter "Steuern eines Textklangs mit der [Tastatur \(Textklang-Steuerung\)"](#page-49-0) (Seite [DE-49\)](#page-49-0).
- Während diese Funktion aktiviert ist, wird "CHD" in der Textklang-Anzeige angezeigt.
- **7. Drücken Sie erneut CHORD CTRL, um die akkordbasierte Silbensteuerfunktion zu deaktivieren.**

"CHD" verschwindet aus dem Display.

**8. Zum Schließen der Silbenverlauf-Einstellanzeige drücken Sie bitte BACK.**

#### <span id="page-57-0"></span>**Ändern der Akkordnoten-Anzahl für keine Weiterschaltung des Texts (Silben-Verweilnoten)**

#### **1. Drücken Sie** LYRICS**.**

Die LYRICS-LED der TONE MODE SELECT-Tasten leuchtet und die Textklang-Anzeige erscheint im Display.

**2. Falls der Textton-Vortragsmodus auf den PHRASE-Modus geschaltet ist, schalten Sie durch Drücken von PLAY MODE auf den NOTE-Modus.**

## **3. Halten Sie KEY CTRL gedrückt.**

Dies zeigt die Textklang-Einstellanzeige an.

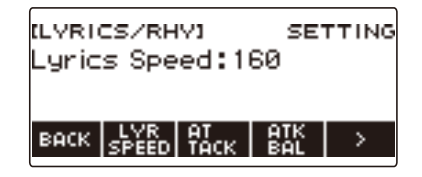

### **4. Drücken Sie** I **zum Wählen des 5-Tasten-Menüs, das SYLLABLE enthält.**

### **5. Drücken Sie SYLLABLE.**

Dies zeigt die Silbenverlauf-Einstellanzeige an.

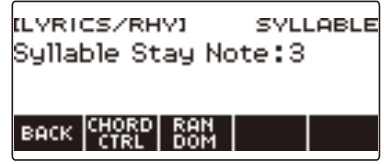

### **6. Stellen Sie mit dem Rad die Anzahl der Akkordnoten ein.**

Dies zeigt die –/+-Anzeige an.

• Durch Ändern der Anzahl der Akkordnoten können Sie ändern, wie leicht der Text weitergeschaltet wird.

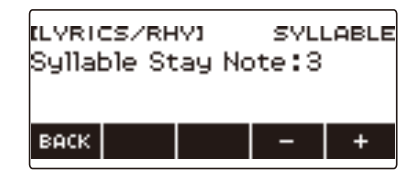

- Der Einstellbereich beträgt 1 bis 5.
- Der Text wird nicht weitergeschaltet, wenn Sie beim Spielen eines Akkords mindestens die angewiesene Anzahl von Akkordnoten gedrückt halten und dann eine der Akkordnoten auf eine Note ändern, die unter den aktuellen Akkordnoten liegt. Je größer der Einstellwert ist, desto leichter wird der Text weitergeschaltet.
- Nachdem Sie mit dem Rad eine Einstellung gewählt haben, können Sie diese mit und + weiter anpassen.
- Zum Zurückkehren zur vorherigen Anzeige drücken Sie bitte BACK.

## **7. Zum Schließen der Silbenverlauf-Einstellanzeige drücken Sie bitte BACK.**

#### **HINWEIS**

• Die Anzahl der Akkordnoten hat keinen Einfluss, wenn die Funktion für akkordbasierte Silbensteuerung aktiviert ist.

## **Text auch bei gedrückt gehaltenen Tastaturtasten weiterschalten lassen (Nachtriggern)**

Bei dieser Methode erklingt die Singstimme wie bei wiederholtem Drücken der Tasten in vorgegebenen Zeitabständen, auch wenn Sie die Tastaturtasten gedrückt halten.

### **1. Drücken Sie** LYRICS**.**

Die LYRICS-LED der TONE MODE SELECT-Tasten leuchtet und die Textklang-Anzeige erscheint im Display.

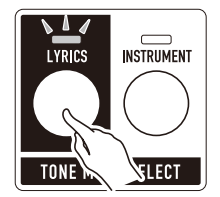

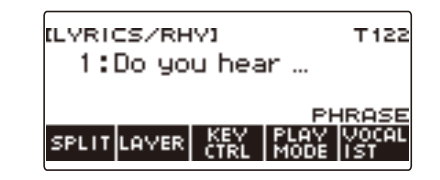

## **2. Halten Sie KEY CTRL gedrückt.**

Dies zeigt die Textklang-Einstellanzeige an.

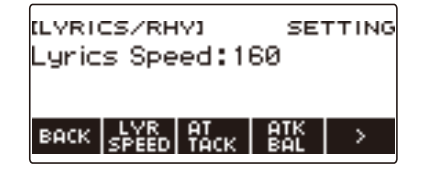

**3. Drücken Sie** I **zum Wählen des 5-Tasten-Menüs, das RETRIG enthält.**

#### **4. Drücken Sie RETRIG.**

Dies zeigt die Nachtrigger-Einstellanzeige an.

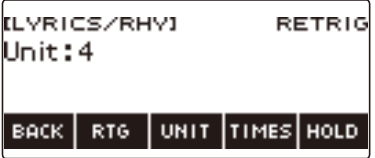

## **5. Drücken Sie RTG.**

Dies zeigt "RTG" an und lässt den Textklang automatisch in festen Intervallen neu ertönen, als hätten Sie die Tastaturtasten erneut gedrückt.

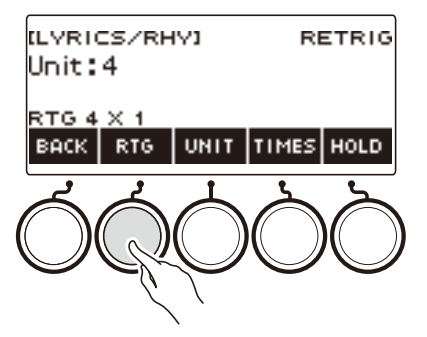

- Sie können zum Aktivieren dieser Funktion auch die Textklang-Steuerung verwenden. Näheres siehe "[Nachtriggern"](#page-50-2) unter "[Steuern eines Textklangs mit der Tastatur \(Textklang-Steuerung\)"](#page-49-0) (Seite [DE-49\)](#page-49-0).
- Während diese Funktion aktiviert ist, wird "RTG" in der Textklang-Anzeige angezeigt.
- **6. Drücken Sie erneut RTG, um das Nachtriggern zu deaktivieren.** "RTG" verschwindet aus dem Display.

#### **7. Zum Schließen der Nachtrigger-Einstellanzeige drücken Sie bitte BACK.**

#### **HINWEIS**

• Wenn sowohl die Nachtriggerfunktion als auch die Arpeggiatorfunktion eingeschaltet ist, erhält die Arpeggiatorfunktion Vorrang.

#### **Wählen des Notenwerts der Zykluseinheit**

#### **1. Drücken Sie** LYRICS**.**

Die LYRICS-LED der TONE MODE SELECT-Tasten leuchtet und die Textklang-Anzeige erscheint im Display.

#### **2. Halten Sie KEY CTRL gedrückt.**

Dies zeigt die Textklang-Einstellanzeige an.

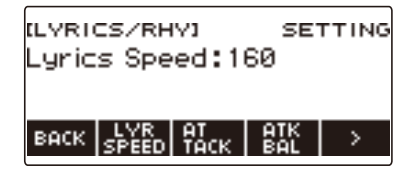

## **3. Drücken Sie** I **zum Wählen des 5-Tasten-Menüs, das RETRIG enthält.**

### **4. Drücken Sie RETRIG.**

Dies zeigt die Nachtrigger-Einstellanzeige an.

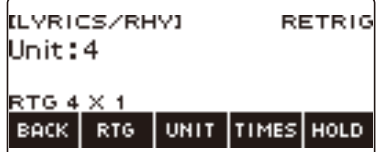

#### **5. Stellen Sie mit dem Rad den als Einheit des Nachtriggerzyklus zu verwendenden Notenwert ein.**

Dies zeigt die –/+-Anzeige an.

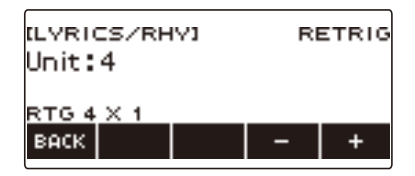

- Die verfügbaren Einstellungen sind "1, 1t, 2, 2t, 4, 4t, 8, 8t, 16, 16t, 32, 32t".
- Nachdem Sie mit dem Rad eine Einstellung gewählt haben, können Sie diese mit und + weiter anpassen.
- Zum Zurückkehren zur vorherigen Anzeige drücken Sie bitte BACK.
- Sie können zum Wählen dieser Einstellung auch die Textklang-Steuerung verwenden. Näheres finden Sie in ["Notenwert der Nachtriggerzyklus-Einheit](#page-50-3)" unter "Steuern eines Textklangs mit der [Tastatur \(Textklang-Steuerung\)"](#page-49-0) (Seite [DE-49\)](#page-49-0).

## **6. Zum Schließen der Nachtrigger-Einstellanzeige drücken Sie bitte BACK.**

#### **DE-61**

#### **Wählen der Notenwert-Anzahl**

#### **1. Drücken Sie** LYRICS**.**

Die LYRICS-LED der TONE MODE SELECT-Tasten leuchtet und die Textklang-Anzeige erscheint im Display.

## **2. Halten Sie KEY CTRL gedrückt.**

Dies zeigt die Textklang-Einstellanzeige an.

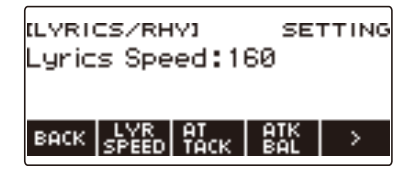

## **3. Drücken Sie** I **zum Wählen des 5-Tasten-Menüs, das RETRIG enthält.**

### **4. Drücken Sie RETRIG.**

Dies zeigt die Nachtrigger-Einstellanzeige an.

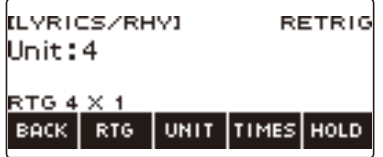

### **5. Drücken Sie TIMES.**

Dies zeigt eine Anzeige zum Einstellen der Notenwert-Anzahl an.

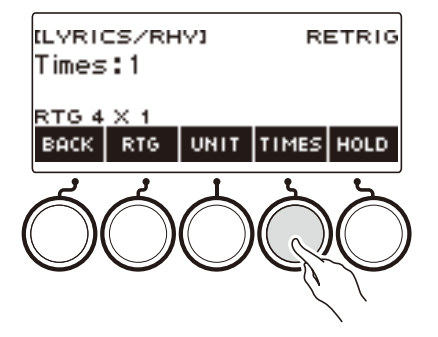

## **6. Wählen Sie mit dem Rad die Anzahl Notenwerte pro Einheit.**

Dies zeigt die –/+-Anzeige an.

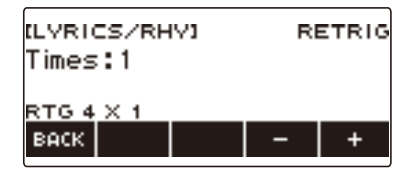

- Der Einstellbereich beträgt 1 bis 9.
- Nachdem Sie mit dem Rad eine Einstellung gewählt haben, können Sie diese mit und + weiter anpassen.
- Zum Zurückkehren zur vorherigen Anzeige drücken Sie bitte BACK.
- **7. Zum Zurückkehren zur Einstellanzeige für den Notenwert, der die Zykluseinheit vorgibt, drücken Sie UNIT.**
- **8. Zum Schließen der Nachtrigger-Einstellanzeige drücken Sie bitte BACK.**

## **Noten der Nachtrigger-Funktion beim Freigeben von Tastaturtasten weitertönen lassen**

#### **1. Drücken Sie** LYRICS**.**

Die LYRICS-LED der TONE MODE SELECT-Tasten leuchtet und die Textklang-Anzeige erscheint im Display.

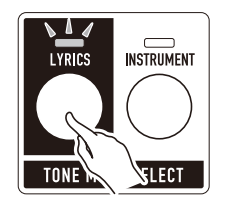

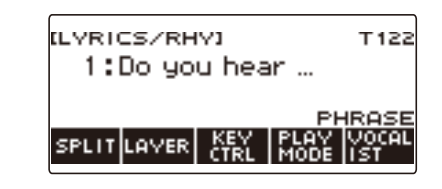

## **2. Halten Sie KEY CTRL gedrückt.**

Dies zeigt die Textklang-Einstellanzeige an.

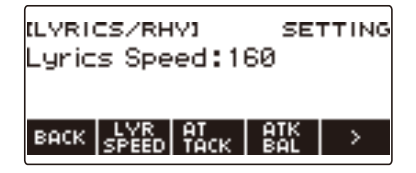

**3. Drücken Sie** I **zum Wählen des 5-Tasten-Menüs, das RETRIG enthält.**

#### **4. Drücken Sie RETRIG.**

Dies zeigt die Nachtrigger-Einstellanzeige an.

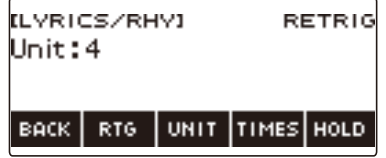

**5. Drücken Sie RTG zum Einschalten der Nachtriggerfunktion.**

## **6. Drücken Sie HOLD.**

Dies zeigt "HOLD" an und aktiviert Nachtrigger-Halten.

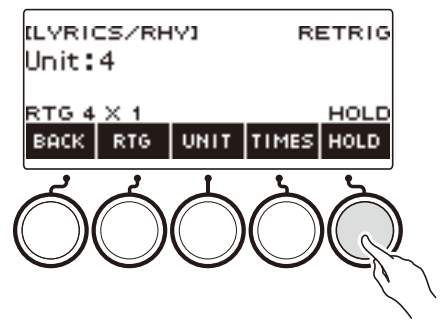

- Sie können zum Aktivieren dieser Funktion auch die Textklang-Steuerung verwenden. Näheres finden Sie in "[Nachtrigger-Halten"](#page-51-1) unter "[Steuern eines Textklangs mit der Tastatur \(Textklang-](#page-49-0)[Steuerung\)](#page-49-0)" (Seite [DE-49](#page-49-0)).
- **7. Drücken Sie eine Tastaturtaste und geben Sie sie wieder frei.**
	- Auch wenn Sie die Taste freigeben, lässt die Nachtriggerfunktion die Noten weiter tönen.
- **8. Zum Deaktivieren von Nachtrigger-Halten drücken Sie bitte erneut HOLD.** Damit verschwindet "HOLD" aus dem Display und die Notenwiedergabe stoppt.
- **9. Zum Schließen der Nachtrigger-Einstellanzeige drücken Sie bitte BACK.**

## **Ändern der Funktion eines Pedals im Textklang-Modus**

Sie können die Pedalfunktion auf eine Textklang-Funktion ändern. Beispielsweise Ändern des Textklangs, Rücksetzen der Silbenposition usw.

#### **1. Drücken Sie** LYRICS**.**

Die LYRICS-LED der TONE MODE SELECT-Tasten leuchtet und die Textklang-Anzeige erscheint im Display.

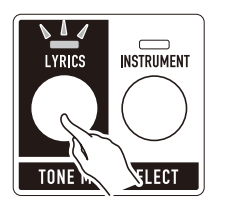

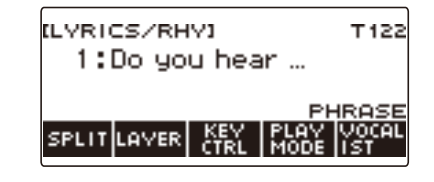

- Die ADVANCED-LED der TONE-Taste leuchtet, während sich das Digital-Keyboard im Textklang-Modus befindet.
- Die Knopf- und Pedalfunktionen ändern sich entsprechend den Einstellungen des Textklang-Modus.

## **2. Drücken Sie** MENU**.**

Dies zeigt die Menüanzeige an.

## **3. Wählen Sie mit** U **und** I **das 5-Tasten-Menü, das PEDAL enthält.**

### **4. Drücken Sie PEDAL.**

Dies zeigt die Pedalanzeige an.

• Zusätzlich zu den Funktionen, die dem Pedal zugewiesen sind (Seite [DE-74\)](#page-74-0), kann es auch mit den folgenden Funktionen belegt werden.

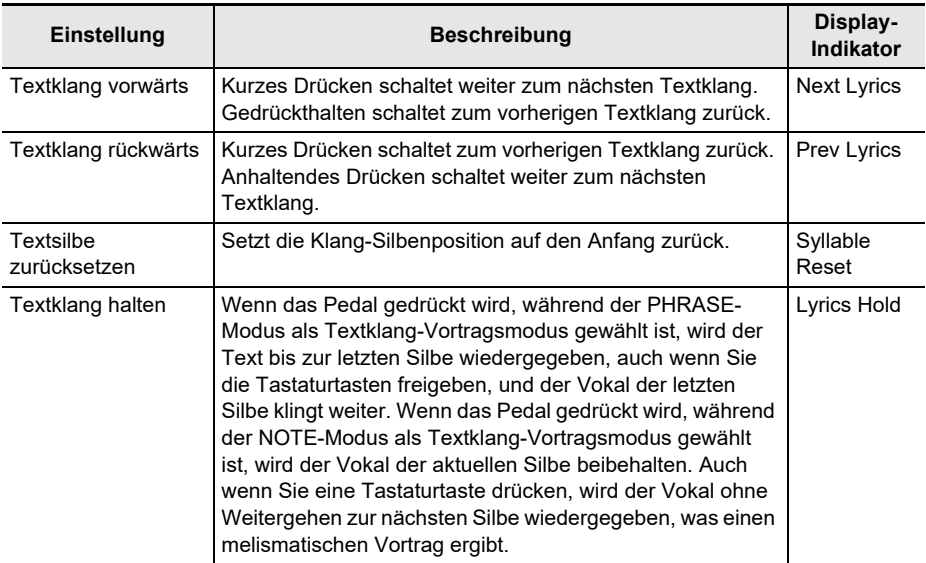

## **5. Ändern Sie die Pedalfunktion.**

• Näheres zum Ändern einer Pedalfunktion finden Sie unter ["Die Schaltpedal-Funktion ändern"](#page-72-0) (Seite [DE-72\)](#page-72-0).

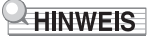

• Wenn Sie einem Pedal eine für den Textklang-Modus bestimmte Funktion zuweisen, wirkt das Pedal nur auf Part UPPER1.

## **Wählen einer Musikinstrument-Klangfarbe**

Das Digital-Keyboard stellt Ihnen die Klangfarben einer breiten Vielfalt an musikalischen Klängen wie Violine, Flöte usw. zur Auswahl. Derselbe Song kann völlig anders klingen, wenn er mit einem anderen Instrumenttyp gespielt wird.

#### **Wählen einer Klangfarbe**

#### **1. Drücken Sie** INSTRUMENT**.**

Die INSTRUMENT-LED der TONE MODE SELECT-Tasten leuchtet und die Instrument-Klanganzeige erscheint im Display.

• Die Klangnummer und der Klangname erscheinen im Display.

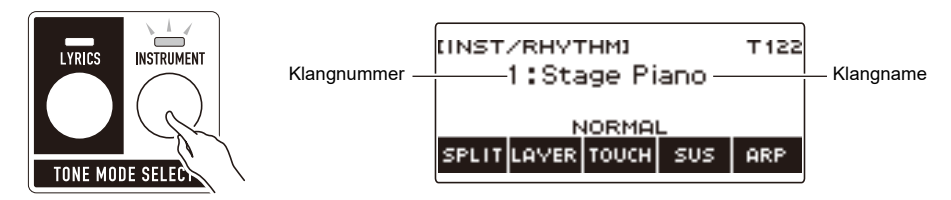

## **2. Verstellen Sie das Rad zum Wählen einer Klangfarbe.**

- Informationen zu den Klangfarben finden Sie unter ["Liste der Klangfarben](#page-288-0)" (Seite [DE-288\)](#page-288-0).
- Die Klangnummern 801 und 802 dienen für gesampelte Klänge. Näheres siehe "Erfassen von [Sounds als Klänge"](#page-211-0) (Seite [DE-211\)](#page-211-0).
- Nachdem Sie einmal eine Klangfarbe mit dem Rad gewählt haben, können Sie die Wahl mit und + weiter ändern.
- Zum Zurückkehren zur ersten Klangfarbe in der Liste der Klangfarben drücken Sie bitte und + gleichzeitig.
- Wenn Sie eine Kategorie wählen möchten, verwenden Sie dazu CAT–/CAT+.
- Zum Zurückkehren zur vorherigen Anzeige drücken Sie bitte BACK.

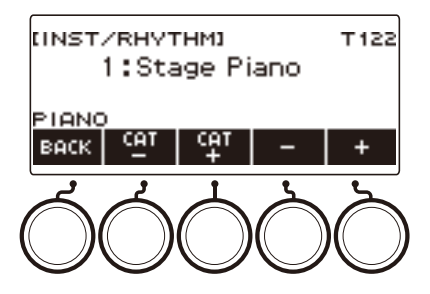

#### ■ **Erweiterte Klangfarben**

Eine Klangfarbe, bei der die ADVANCED-LED leuchtet, wird als "erweiterte Klangfarbe" bezeichnet. Erweiterte Klangfarben bieten erweiterte Möglichkeiten zur Klangquellensteuerung und erweitern die verfügbaren Ausdruckstechniken und Formen des klanglichen Ausdrucks.

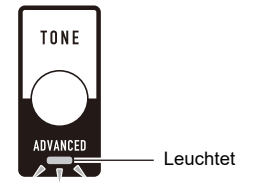

## **Spielen mit Anschlagdynamik**

Die Anschlagdynamik passt die Tonlautstärke an die Geschwindigkeit des Tastenanschlags (Anschlag-Velocity) an. Damit bietet das Keyboard auch einen Teil der Ausdrucksmöglichkeiten eines akustischen Pianos.

#### **Ändern der Anschlagempfindlichkeit**

#### **1. Drücken Sie** INSTRUMENT**.**

Dies zeigt die Instrument-Klanganzeige an.

**2. Drücken Sie TOUCH und wählen Sie dann die gewünschte Einstellung der Anschlagdynamik.**

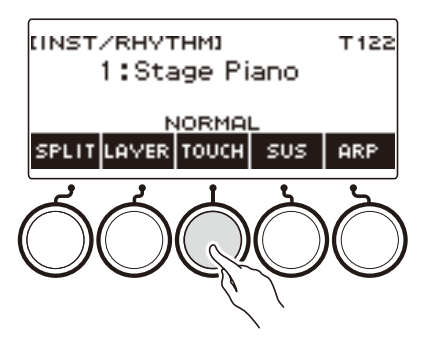

Die Anschlagdynamik-Einstellungen sind in der nachstehenden Tabelle beschrieben.

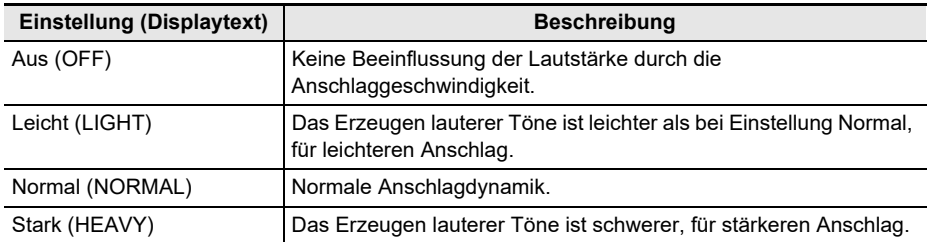

#### ■ Einstellen der Lautstärke bei deaktivierter Anschlagdynamik (Velocity ohne **Anschlagdynamik)**

### **1. Drücken Sie** INSTRUMENT**.**

Dies zeigt die Instrument-Klanganzeige an.

## **2. Halten Sie TOUCH gedrückt.**

Dies zeigt die Einstellanzeige an, die Einstellpunkte für die Velocity ohne Anschlagdynamik enthält.

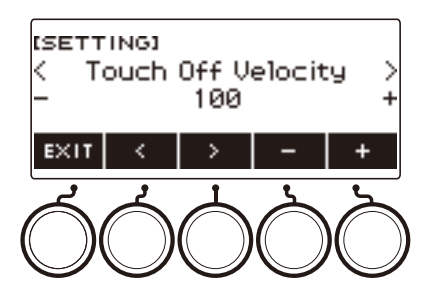

- **3. Ändern Sie mit dem Rad oder und + die Einstellung.**
	- Sie können einen Wert von 1 bis 127 einstellen.

### **4. Zum Beenden des Einstellvorgangs drücken Sie bitte EXIT.**
# <span id="page-72-0"></span>**Benutzen eines Pedals**

Durch Anschließen eines Pedals können Sie mit diesem verschiedene Effekte zu Ihrem Vortrag ergänzen. Die PEDAL1-Buchse ist mit Schaltpedalen für Pedalfreigabe kompatibel, und die PEDAL2/ EXPRESSION-Buchse ist mit sowohl Volumenpedalen als auch Schaltpedalen kompatibel, die den Grad der Betätigung erfassen.

Eine Pedaleinheit ist bei diesem Digital-Keyboard nicht inbegriffen. Bitte separat beschaffen.

• Sie können ein Pedal auch zum Umschalten des registrierten Setups verwenden. Näheres siehe ["Sequentielles Abrufen der Einstellungen mit dem Pedal \(Registrationssequenz\)"](#page-177-0) (Seite [DE-177\)](#page-177-0).

#### **Benutzen eines Schaltpedals**

- **1. Schließen Sie ein Pedal an die** PEDAL1 **oder** PEDAL2/EXPRESSION**-Buchse an.**
	- Die PEDAL1-Buchse ist unter den Anfangsvorgaben mit Pedal-Sustain belegt, so dass das Pedal als Dämpferpedal verwendet werden kann.
	- Die PEDAL2/EXPRESSION-Buchse ist unter den Anfangsvorgaben mit der Soft-Funktion belegt, so dass das Pedal als Soft-Pedal verwendet werden kann.
- **2. Betätigen Sie das Pedal durch Drücken und Freigeben beim Spielen auf der Tastatur.**
	- Bei der Pedal-Sustain-Funktion werden Noten gehalten, so lange Sie das Pedal gedrückt halten, auch wenn Sie die Tastaturtasten schon freigegeben haben.
	- Bei der Soft-Funktion klingen die Noten etwas leiser und weicher, solange Sie das Pedal gedrückt halten.

#### ■ **Die Schaltpedal-Funktion ändern**

**1. Drücken Sie** MENU**.**

Dies zeigt die Menüanzeige an.

#### **2. Wählen Sie mit** U **und** I **das 5-Tasten-Menü, das PEDAL enthält.**

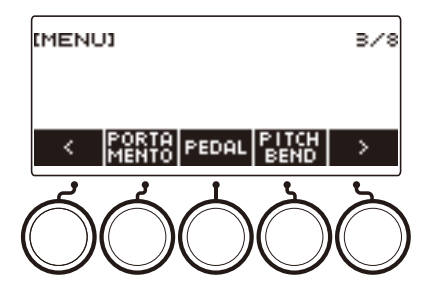

## **3. Drücken Sie PEDAL.**

Dies zeigt die Pedalanzeige an.

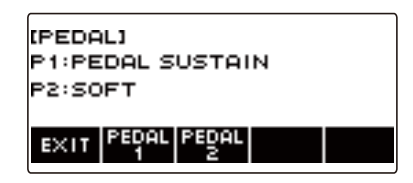

**4. Drücken Sie die Taste für die Pedalbuchse, deren Funktion Sie ändern möchten.** Dies zeigt die Pedal-Einstellanzeige an.

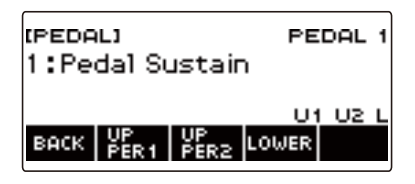

• Falls SWITCH erscheint, wenn Sie PEDAL2 drücken, ist der Pedaltyp auf Schaltpedal eingestellt. Wenn der Pedaltyp nicht auf Schaltpedal eingestellt ist, ändern Sie die Einstellung bitte wie unter ["Benutzen eines Pedals](#page-72-0)" (Seite [DE-72\)](#page-72-0) beschrieben.

## **5. Ändern Sie mit dem Rad die Pedalfunktion.**

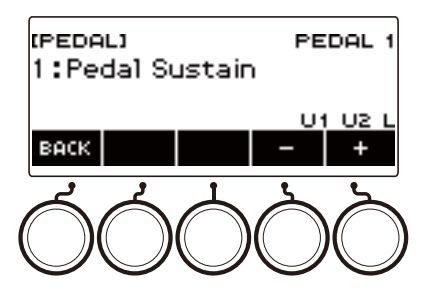

Die nachstehende Tabelle zeigt die verfügbaren Pedalfunktion-Einstellungen.

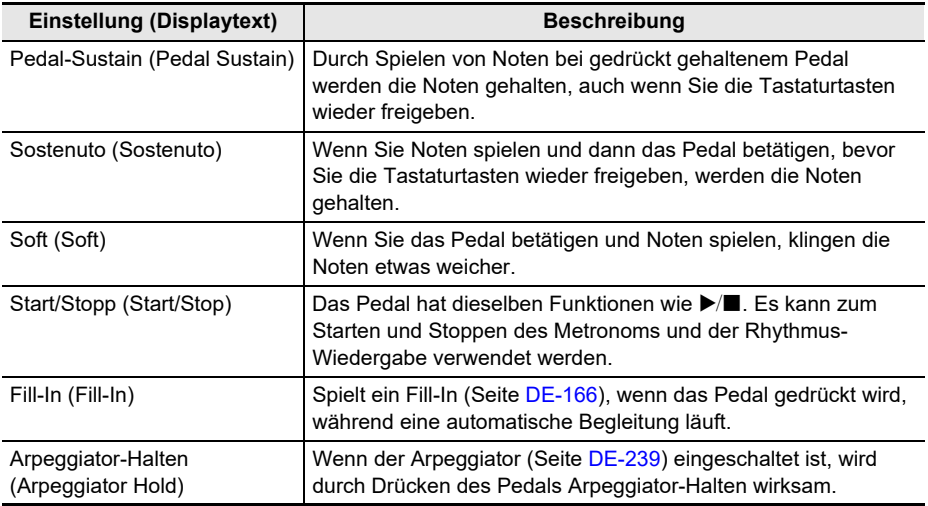

• Nachdem Sie einmal eine Option mit dem Rad gewählt haben, können Sie die Wahl mit – und + weiter ändern.

• Zum Zurückkehren zur vorherigen Anzeige drücken Sie bitte BACK.

# **6. Drücken Sie BACK zum Zurückkehren zur Pedalanzeige.**

# **7. Zum Beenden des Einstellvorgangs drücken Sie bitte EXIT.**

### **Benutzen eines Volumenpedals**

- **1. Schließen Sie ein Volumenpedal an die** PEDAL2/EXPRESSION**-Buchse an.**
	- Näheres zum Anschließen eines handelsüblichen Expressionpedals finden Sie unter "[Anschließbare Expressionpedale](#page-16-0)["](#page-16-1) (Seite [DE-16](#page-16-0)).

### **2. Drücken Sie** MENU**.**

Dies zeigt die Menüanzeige an.

### **3. Wählen Sie mit** U **und** I **das 5-Tasten-Menü, das PEDAL enthält.**

### **4. Drücken Sie PEDAL.**

Dies zeigt die Pedalanzeige an.

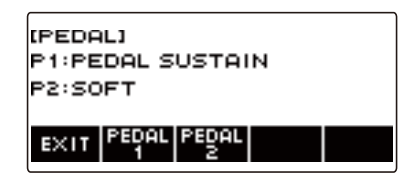

## **5. Drücken Sie PEDAL2.**

Dies zeigt die PEDAL2-Pedal-Einstellanzeige an.

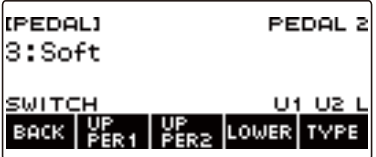

#### ■ Stellen Sie beim erstmaligen Anschließen anhand des nachstehenden Vorgehens den **Pedaltyp ein und kalibrieren Sie das Pedal.**

(1) Drücken Sie TYPE.

Dies zeigt die PEDAL2-Pedaltyp-Einstellanzeige an.

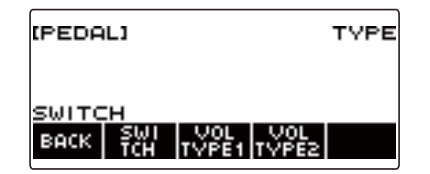

(2) Drücken Sie je nach Polarität des Volumenpedals VOL TYPE1 oder VOL TYPE2.

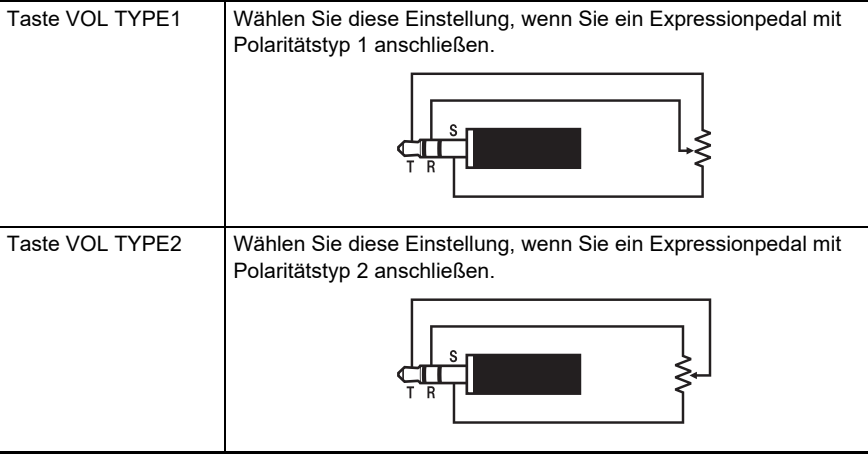

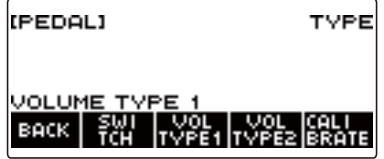

Dies zeigt "VOLUME TYPE 1" oder "VOLUME TYPE 2" an.

• Drücken Sie SWITCH zum Zurückstellen der Pedaltyp-Einstellung auf Schaltpedal. Dies zeigt "SWITCH" an und setzt die Pedaltyp-Einstellung auf Schaltpedal zurück.

(3) Drücken Sie CALIBRATE. Dies zeigt "Sure?" an.

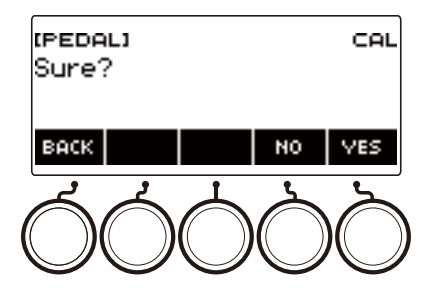

- (4) Drücken Sie YES.
- (5) Drücken Sie das zehenseitige Ende des Volumenpedals an und drücken Sie dann YES.

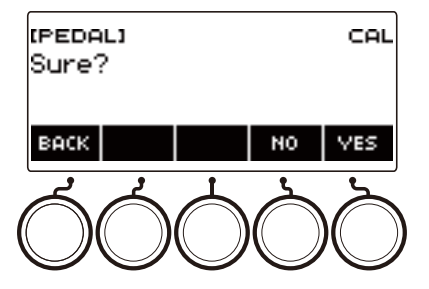

(6) Drücken Sie das fersenseitige Ende des Volumenpedals an und drücken Sie dann YES.

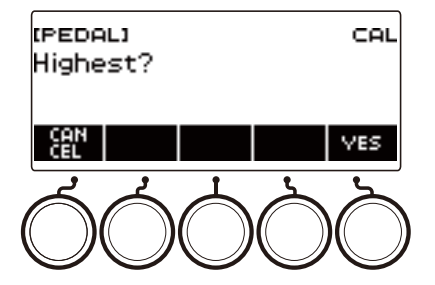

(7) Drücken Sie OK.

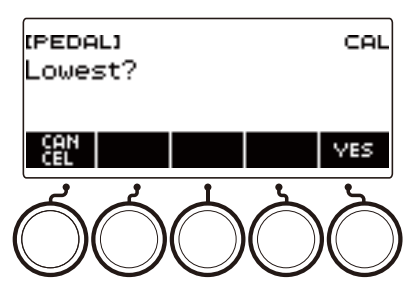

Dies zeigt die PEDAL2-Pedaltyp-Einstellanzeige an.

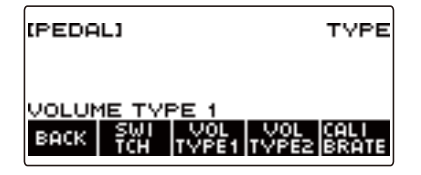

(8) Drücken Sie BACK.

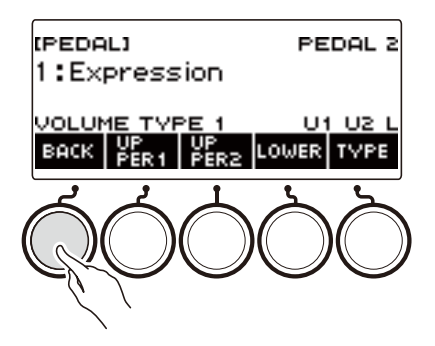

## **6. Ändern Sie mit dem Rad die Pedalfunktion.**

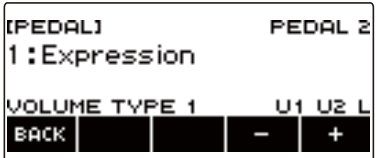

Die nachstehende Tabelle zeigt die verfügbaren Pedalfunktion-Einstellungen.

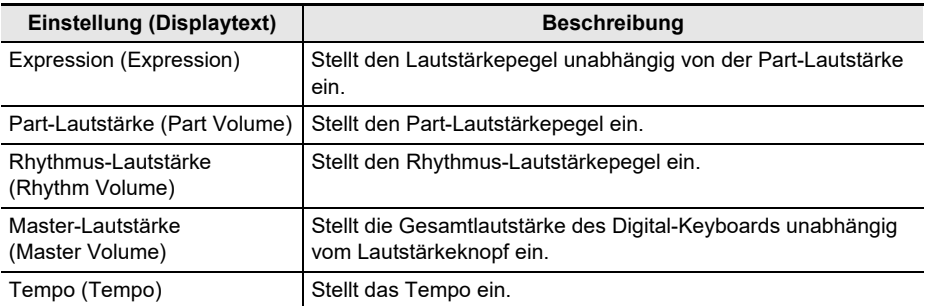

- Nachdem Sie einmal eine Option mit dem Rad gewählt haben, können Sie die Wahl mit und + weiter ändern.
- Zum Zurückkehren zur vorherigen Anzeige drücken Sie bitte BACK.

### **7. Drücken Sie BACK zum Zurückkehren zur Pedalanzeige.**

### **8. Zum Beenden des Einstellvorgangs drücken Sie bitte EXIT.**

#### **Deaktivieren des Pedaleffekts für einzelne Parts**

#### **1. Drücken Sie** MENU**.**

Dies zeigt die Menüanzeige an.

## **2. Wählen Sie mit** U **und** I **das 5-Tasten-Menü, das PEDAL enthält.**

#### **3. Drücken Sie PEDAL.**

Dies zeigt die Pedalanzeige an.

#### **4. Drücken Sie die Taste für die Pedalbuchse, deren Part-Einstellung Sie ändern möchten.**

Dies zeigt die Pedal-Einstellanzeige an.

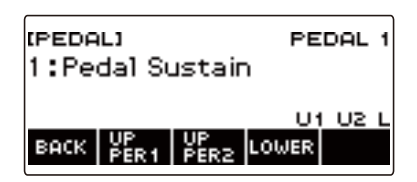

### **5. Drücken Sie UPPER1.**

"U1" verschwindet aus dem Display, was anzeigt, dass der Pedaleffekt nicht mehr auf Part UPPER 1 angewandt wird.

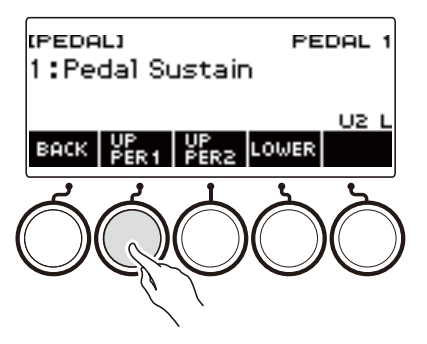

### **6. Zum Anwenden des Pedaleffekts auf Part UPPER1 drücken Sie erneut UPPER1.**

- In gleicher Weise können Sie die Anwendung des Pedaleffekts auf Part UPPER2 durch Drücken von UPPER2 und auf Part LOWER durch Drücken von LOWER deaktivieren. Auf Drücken von UPPER2 verschwindet "U2" aus dem Display, während bei Drücken von LOWER "L" verschwindet.
- **7. Drücken Sie BACK zum Zurückkehren zur Pedalanzeige.**

#### **8. Zum Beenden des Einstellvorgangs drücken Sie bitte EXIT.**

- Näheres über Parts finden Sie unter ["Mischen von Klängen und Aufteilen der Tastatur"](#page-123-0) (Seite [DE-123\)](#page-123-0).
- Die Pedal-Part-Einstellungen haben keinen Einfluss auf die folgenden Einstellungen: Start/Stopp, Fill-in, Arpeggiator-Halten, Master-Lautstärke, Tempo.
- Wenn Mischklang und Tastaturteilung aktiviert sind, wirkt der Pedaleffekt dem Grad der Pedalbetätigung entsprechend auf den entsprechenden UPPER2-Part und den LOWER-Part.

# <span id="page-81-0"></span>**Halten von Noten nach dem Freigeben der Tastaturtasten**

Bei aktiviertem Sustain werden die Noten beim Freigeben der Tastaturtasten länger gehalten.

### **1. Drücken Sie** INSTRUMENT**.**

Dies zeigt die Instrument-Klanganzeige an.

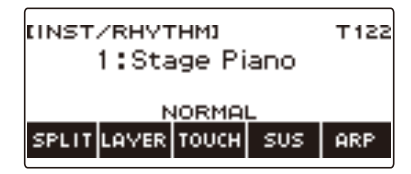

## **2. Drücken Sie SUS.**

Dies zeigt "SUS" an.

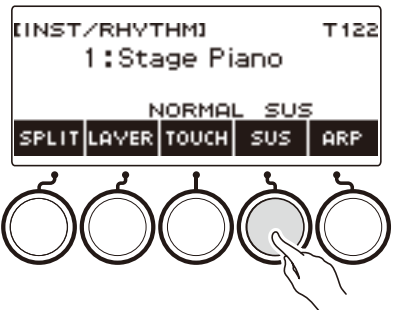

• Falls die UPPER PORT-Taste angezeigt ist, schalten Sie sie auf die SUS-Taste (Seite [DE-84\)](#page-84-0) um.

#### **3. Drücken Sie Tastaturtasten und geben Sie sie wieder frei.** Die Noten werden relativ lange gehalten.

#### **4. Zum Stoppen von Sustain drücken Sie erneut SUS.**

### **HINWEIS**

• Die Effekte werden nicht auf Drum-Klangfarben aufgelegt.

#### ■ **Anpassen der Notenhaltezeit**

Mit dem nachstehenden Vorgehen können Sie die Haltezeit bei aktiviertem Sustain ändern.

### **1. Drücken Sie** INSTRUMENT**.**

Dies zeigt die Instrument-Klanganzeige an.

### **2. Halten Sie SUS gedrückt.**

Dies zeigt die Sustain-Anzeige an, in der die Einstellpunkte für die Haltezeit von Part UPPER1 enthalten sind.

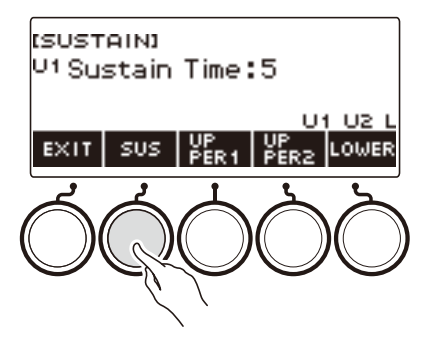

- **3. Falls erforderlich, wählen Sie mit UPPER1, UPPER2 und LOWER den Part, für den Sie die Einstellung vornehmen wollen.**
- **4. Ändern Sie mit dem Rad die Einstellung.**

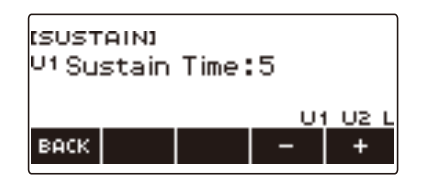

- Sie können eine Haltezeit im Bereich von 0 bis 9 einstellen.
- Nachdem Sie einmal einen Wert mit dem Rad gewählt haben, können Sie diesen mit und + weiter ändern.
- Gleichzeitiges Drücken von und + setzt die Einstellung auf ihre Anfangsvorgabe zurück.
- Zum Zurückkehren zur vorherigen Anzeige drücken Sie bitte BACK.
- Durch Einstellen von "0" als Wert verschwindet der Indikator des betreffenden Parts ("U1", "U2", "L") aus dem Display.

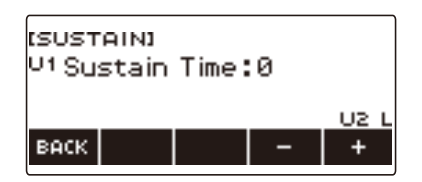

# **5. Zum Beenden des Einstellvorgangs drücken Sie bitte EXIT.**

- Sie können die Sustain-Anzeige auch durch Drücken von MENU und anschließend SUSTAIN aufrufen.
- Näheres zu den Parts finden Sie unter ["Mischen von Klängen und Aufteilen der Tastatur"](#page-123-0) (Seite [DE-123\)](#page-123-0).

## <span id="page-84-0"></span>**Umschalten von SUS-Taste (Sustain) auf UPPER PORT-Taste (Upper-Portamento)**

Die Bedienung von Sustain (Seite [DE-81\)](#page-81-0) und Upper-Portamento (Seite [DE-85\)](#page-85-0) erfolgt mit derselben Taste.

#### **1. Drücken Sie** MENU**.**

Dies zeigt die Menüanzeige an.

### **2. Wählen Sie mit** U **und** I **das 5-Tasten-Menü, das SETTING enthält.**

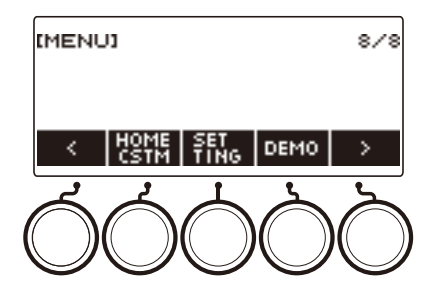

## **3. Drücken Sie SETTING.**

Dies zeigt die Einstellanzeige an.

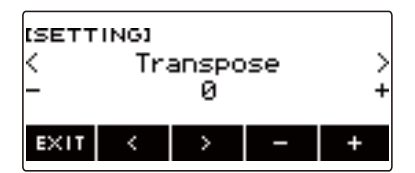

**4.** Wählen Sie mit  $\leq$  und  $\geq$  "SUS/UPPER PORT Button".

### **5. Ändern Sie mit dem Rad oder – und + die Tastenfunktion.**

Umschalten von SUS auf UPPER PORT zeigt UPPER PORT in der Instrument-Klanganzeige an.

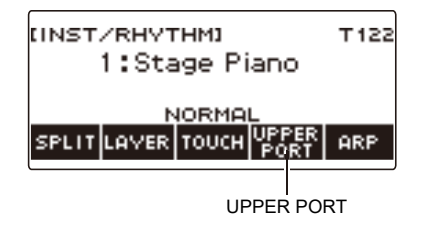

**6. Zum Beenden des Einstellvorgangs drücken Sie bitte EXIT.**

# <span id="page-85-0"></span>**Weichere Übergänge zwischen Upper-Part-Noten (Upper-Portamento)**

Mit Portamento erhalten Sie zwischen den Noten gleitende Übergänge wie bei Streich- und Blasinstrumenten.

### **1. Drücken Sie** INSTRUMENT**.**

Dies zeigt die Instrument-Klanganzeige an.

### **2. Drücken Sie UPPER PORT.**

Dies zeigt "PORT" an.

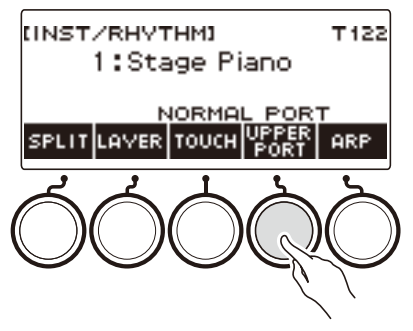

• Falls die SUS-Taste angezeigt ist, schalten Sie sie auf die UPPER PORT-Taste (Seite [DE-84\)](#page-84-0) um.

#### **3. Drücken Sie nach dem Drücken von Upper-Tastaturtasten andere Upper-Tastaturtasten.**

Dies ergibt weiche Übergänge zwischen den Upper-Part-Noten.

#### **4. Drücken Sie zum Beenden des Upper-Portamentos erneut UPPER PORT.** Damit verschwindet "PORT" aus dem Display.

- Sie können Upper-Portamento auch durch Drücken von **MENU** und dann PORTAMENTO aufrufen. Drücken Sie UPPER PORT in der erscheinenden Portamento-Anzeige.
- Näheres zum Upper-Part finden Sie unter "[Mischen von Klängen und Aufteilen der Tastatur](#page-123-0)" (Seite [DE-123\)](#page-123-0).
- Sie können Upper-Portamento und Part-Portamento (Seite [DE-86](#page-86-0)) zum Konfigurieren von Portamento-Einstellungen verwenden. Wenn der Upper-Part mit Part-Portamento eingeschaltet wurde, erhalten Sie weiche Übergänge zwischen den Noten des eingeschalteten Upper-Parts, auch wenn Upper-Part-Portamento ausgeschaltet ist.
- Effekte werden nicht auf Drum-Klangfarben aufgelegt.

#### <span id="page-86-0"></span>■ **Vornehmen von Portamento-Einstellungen für einzelne Parts (Part-Portamento)**

#### **1. Drücken Sie** INSTRUMENT**.**

Dies zeigt die Instrument-Klanganzeige an.

**2. Halten Sie UPPER PORT gedrückt.**

Dies zeigt die Portamento-Anzeige an.

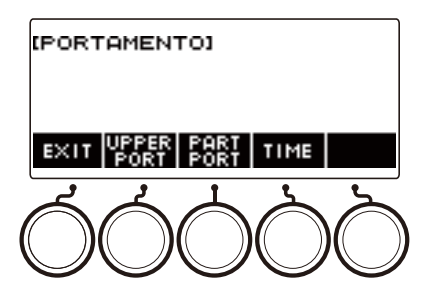

### **3. Drücken Sie PART PORT.**

Dies zeigt die Part-Portamento-Anzeige an.

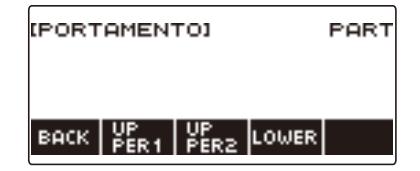

- **4. Wählen Sie mit UPPER1, UPPER2 und LOWER den Part, dessen Einstellung Sie ändern möchten.**
	- Je nach gewähltem Part erscheint "U1", "U2" oder "L" im Display und Sie erhalten weiche Übergänge zwischen den Noten des gewählten Parts.
	- Wenn Sie die Taste desselben Parts erneut drücken, löscht dies "U1" oder "U2" bzw. "L" aus dem Display und die weichen Übergänge zwischen den Noten des gewählten Parts sind deaktiviert.

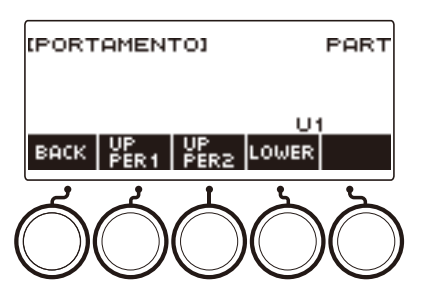

### **5. Drücken Sie BACK zum Zurückkehren zur Portamento-Anzeige.**

#### **6. Zum Beenden des Einstellvorgangs drücken Sie bitte EXIT.**

### **HINWEIS**

- Sie können die Portamento-Anzeige auch durch Drücken von MENU und anschließend PORTAMENTO aufrufen.
- Die Part-Portamento-Einstellungen eines Parts, dessen Instrumentenklang oder Vokalist geändert wurde, werden als empfohlene Einstellungen für den betreffenden Instrumentenklang oder Vokalisten geführt.
- Näheres über Parts finden Sie unter ["Mischen von Klängen und Aufteilen der Tastatur"](#page-123-0) (Seite [DE-123\)](#page-123-0).
- Effekte werden nicht auf Drum-Klangfarben aufgelegt.

#### ■ **Notenverbindungszeit für einzelne Parts ändern (Part-Portamento-Zeit)**

### **1. Drücken Sie** INSTRUMENT**.**

Dies zeigt die Instrument-Klanganzeige an.

### **2. Halten Sie UPPER PORT gedrückt.**

Dies zeigt die Portamento-Anzeige an.

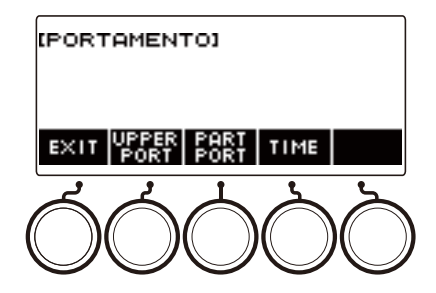

### **3. Drücken Sie TIME.**

Dies zeigt die Part-Portamentozeit-Anzeige an.

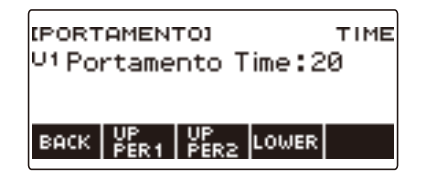

**4. Wählen Sie mit UPPER1, UPPER2 und LOWER den Part, dessen Einstellung Sie ändern möchten.**

### **5. Ändern Sie mit dem Rad die Einstellung.**

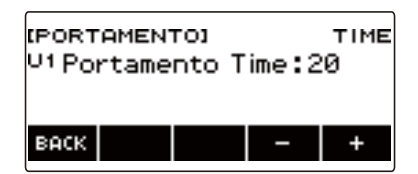

- Sie können einen Wert von 0 bis 127 einstellen.
- Nachdem Sie einmal eine Einstellung mit dem Rad gewählt haben, können Sie die Wahl mit und + weiter ändern.
- Gleichzeitiges Drücken von und + setzt die Einstellung auf ihre Anfangsvorgabe zurück.
- Zum Zurückkehren zur vorherigen Anzeige drücken Sie bitte BACK.

## **6. Drücken Sie BACK zum Zurückkehren zur Portamento-Anzeige.**

## **7. Zum Beenden des Einstellvorgangs drücken Sie bitte EXIT.**

- Sie können die Portamento-Anzeige auch durch Drücken von MENU und anschließend PORTAMENTO aufrufen.
- Die Part-Portamento-Einstellungen für einen Part, dessen Instrumentenklang oder Vokalist geändert wurde, werden als empfohlene Einstellungen für den betreffenden Instrumentenklang oder Vokalisten geführt.
- Näheres über Parts finden Sie unter ["Mischen von Klängen und Aufteilen der Tastatur"](#page-123-0) (Seite [DE-123\)](#page-123-0).

## **Benutzen des Pitchbend-Rads**

Mit dem Pitchbend-Rad können Sie die Tonhöhe der Noten, die Sie spielen, gleitend anheben und absenken.

**1. Spielen Sie mit der rechten Hand eine Note auf der Tastatur und verstellen Sie dabei mit der linken Hand das** PITCH BEND**-Rad nach oben oder unten.**

Der Betrag, um den die Note variiert wird, richtet sich danach, wie weit das Pitchbend-Rad gedreht wird.

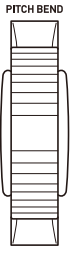

#### **Änderung der Tonhöhe durch das Pitchbend-Rad einstellen**

Mit dem nachstehenden Vorgehen können Sie in Halbtonschritten einstellen, wie stark sich die Tonhöhe des jeweiligen Parts bei maximaler Verstellung des PITCH BEND-Rads in eine der beiden Richtungen ändern soll.

### **1. Drücken Sie** MENU**.**

Dies zeigt die Menüanzeige an.

#### **2.** Wählen Sie mit  $\lt$  und  $\gt$  das 5-Tasten-Menü, das PITCH BEND enthält.

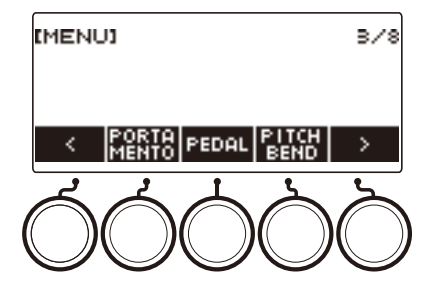

### **3. Drücken Sie PITCH BEND.**

Dies zeigt die Pitchbend-Rad-Anzeige an, in der die Einstellpunkte für den Pitchbend-Bereich von Part UPPER1 enthalten sind.

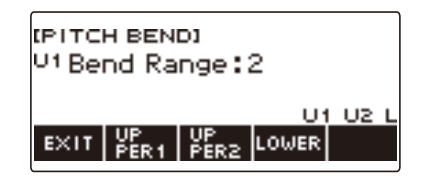

- **4. Falls erforderlich, wählen Sie mit UPPER1, UPPER2 oder LOWER den Part, für den Sie die Einstellung vornehmen wollen.**
- **5. Ändern Sie mit dem Rad die Einstellung.**

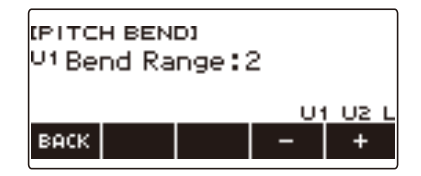

- Sie können einen Pitchbend im Bereich von 0 bis 24 einstellen.
- Nachdem Sie einmal einen Wert mit dem Rad gewählt haben, können Sie diesen mit und + weiter ändern.
- Gleichzeitiges Drücken von und + setzt die Einstellung auf ihre Anfangsvorgabe zurück.
- Zum Zurückkehren zur vorherigen Anzeige drücken Sie bitte BACK.
- Durch Einstellen von "0" als Wert verschwindet der Indikator des betreffenden Parts ("U1", "U2", "L") aus dem Display und der Effekt des Pitchbend-Rads wird deaktiviert.

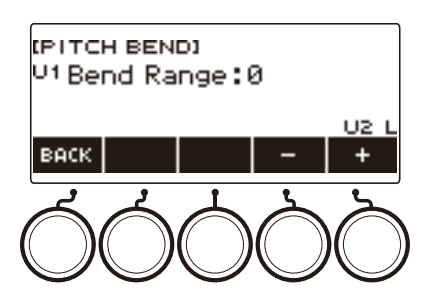

### **6. Zum Beenden des Einstellvorgangs drücken Sie bitte EXIT.**

### **HINWEIS**

• Näheres zu den Parts finden Sie unter ["Mischen von Klängen und Aufteilen der Tastatur"](#page-123-0) (Seite [DE-123\)](#page-123-0).

# **Ändern des Klangs mit den Knöpfen**

Mit den drei Knöpfen des Digital-Keyboards können Sie den Keyboard-Sound ändern und Ihrem Vortrag mehr Ausdruckskraft verleihen.

Das nachstehende Beispiel zeigt, wie der Instrumentenklang geändert wird.

Die Vorgabe-Einstellungen für Instrumentenklänge sind Cutoff für Knopf K1, Resonanz für Knopf K2 und Modulation für Knopf K3.

#### **1. Drehen Sie einen Knopf.**

Dies zeigt vorübergehend den Namen der Funktion und den Einstellwert an und wendet den Effekt in dem Maße an, wie der Knopf gedreht wurde.

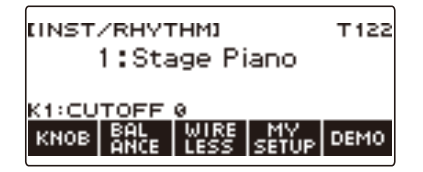

#### <span id="page-91-0"></span>**Den Knopfeffekt zurücksetzen**

## **1. Drücken Sie** HOME**.**

Dies zeigt die Startanzeige an.

## **2. Drücken Sie KNOB.**

Dies zeigt die Knopfanzeige an.

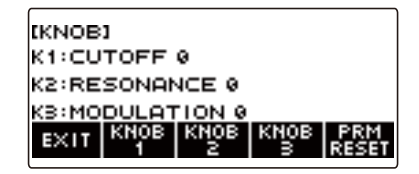

### **3. Drücken Sie PRM RESET.**

Dies zeigt "Sure?" an.

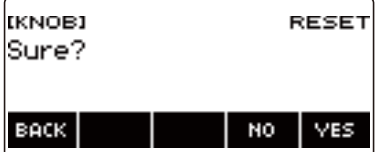

## **4. Drücken Sie YES.**

Dies setzt den Knopfeffekt zurück.

- Zum Abbrechen drücken Sie bitte NO.
- $\overline{\mathbf{5}}$  . Wenn "Complete" im Display erscheint, drücken Sie bitte OK.

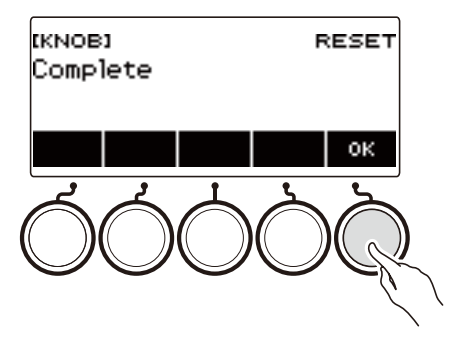

# **6. Zum Beenden des Einstellvorgangs drücken Sie bitte EXIT.**

- Sie können die Knopfanzeige auch durch Drücken von MENU und anschließend KNOB aufrufen.
- Je nach eingestellter Startanzeige-Anpassung wird KNOB eventuell nicht in der Startanzeige angezeigt.

#### <span id="page-93-0"></span>**Die Knopffunktion ändern**

### **1. Drücken Sie** HOME**.**

Dies zeigt die Startanzeige an.

### **2. Drücken Sie KNOB.**

Dies zeigt die Knopfanzeige an.

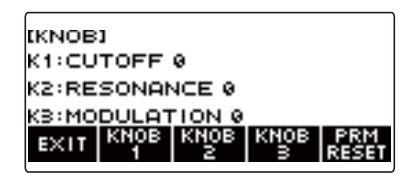

**3. Drücken Sie die Taste für den Knopf, dessen Funktion Sie ändern möchten.**

Dies zeigt die Einstellanzeige des Knopfes an.

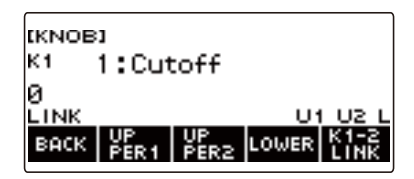

• Unter den anfänglichen Vorgabe-Einstellungen wechselt bei einer Änderung der Funktion von Knopf 1 oder Knopf 2 der jeweils andere Knopf auf die jeweils dafür empfohlene Funktion und aktiviert die Knopf-K1-K2-Kopplung. Drücken von K1-2 LINK löscht "LINK" aus dem Display und deaktiviert die Knopf-K1-K2-Kopplung.

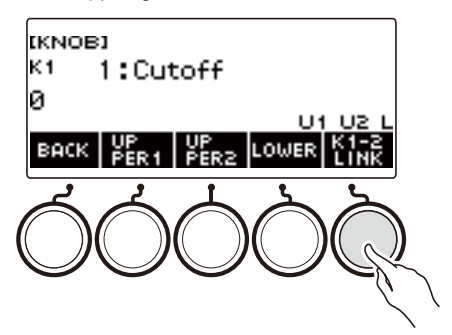

# **4. Ändern Sie mit dem Rad die Funktion.**

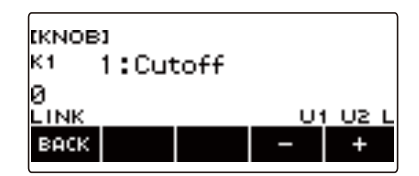

Die nachstehende Tabelle zeigt die möglichen Funktionseinstellungen.

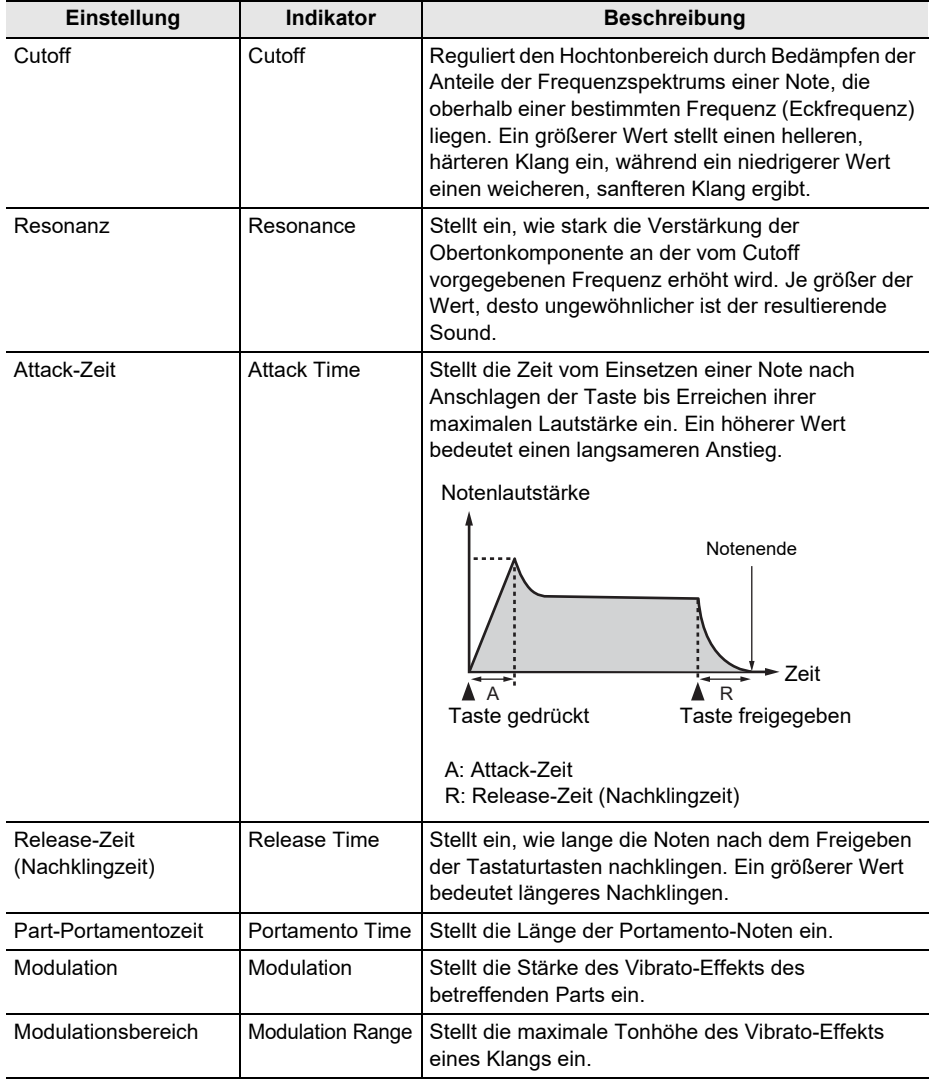

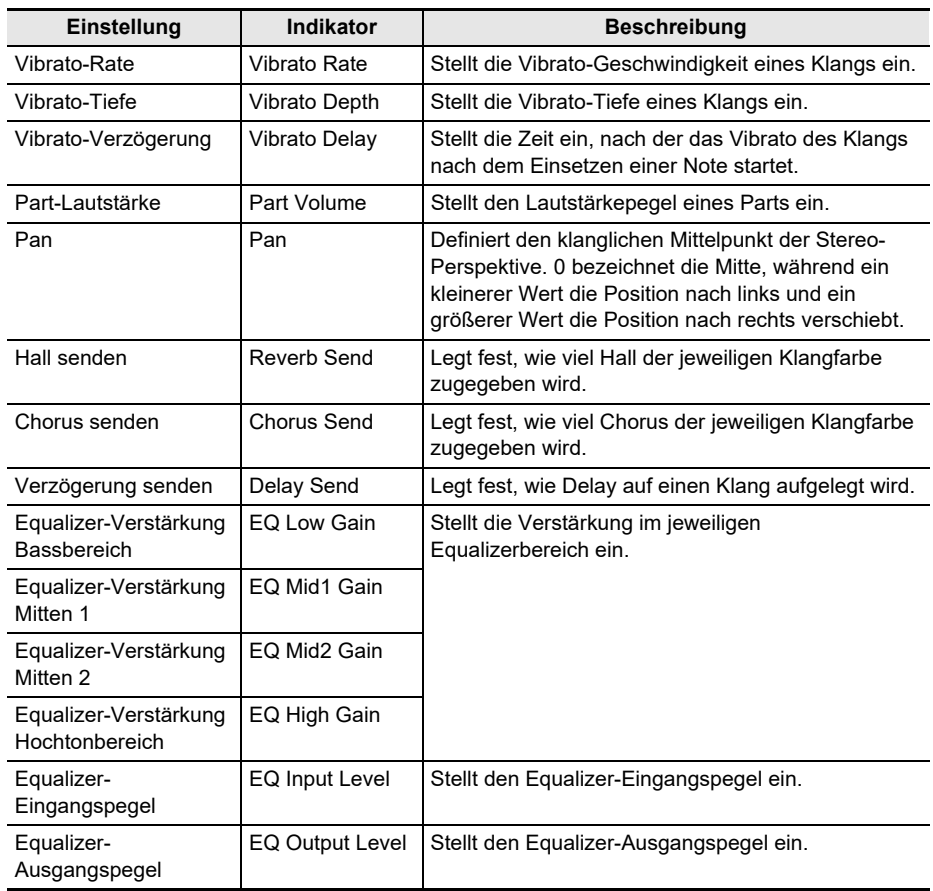

- Nachdem Sie einen Wert mit dem Rad gewählt haben, können Sie diesen mit und + weiter ändern.
- Gleichzeitiges Drücken von und + setzt die Einstellung auf ihre Anfangsvorgabe zurück.
- Zum Zurückkehren zur vorherigen Anzeige drücken Sie bitte BACK.

# **5. Drücken Sie BACK zum Zurückkehren zur Knopfanzeige.**

**6. Zum Beenden des Einstellvorgangs drücken Sie bitte EXIT.**

# (V) WICHTIG!

**• Bestimmte Einstellungen können starke Verzerrungen hervorrufen.**

- Auch wenn Sie die Funktion eines Knopfes ändern, bleibt der von der vorherigen Knopffunktion aufgelegte Effekt wirksam. Näheres zum Anwenden der Effekte von mehreren Funktionen und zum Zurücksetzen der Effekte auf ihre Anfangsvorgaben finden Sie unter ["Den Knopfeffekt zurücksetzen"](#page-91-0) (Seite [DE-91\)](#page-91-0).
- Der Effekt der folgenden Funktionen wird zum empfohlenen Wert für den Klang, wenn der Klang des betreffenden Parts geändert wird.
	- Cutoff
	- Resonanz
	- Attack-Zeit
	- Release-Zeit (Nachklingzeit)
	- Part-Portamentozeit
	- Modulationsbereich
	- Vibrato-Rate
	- Vibrato-Tiefe
	- Vibrato-Verzögerung
	- Hall senden
	- Chorus senden
	- Verzögerung senden

### **Deaktivieren des Knopfeffekts für einzelne Parts**

**1. Drücken Sie** HOME**.**

Dies zeigt die Startanzeige an.

### **2. Drücken Sie KNOB.**

Dies zeigt die Knopfanzeige an.

**3. Drücken Sie die Taste für den Knopf, dessen Effekt Sie ändern möchten.** Dies zeigt die Einstellanzeige des Knopfes an.

#### **4. Drücken Sie UPPER1.**

• "U1" verschwindet aus dem Display, was anzeigt, dass der Knopfeffekt nicht mehr auf Part UPPER 1 angewandt wird.

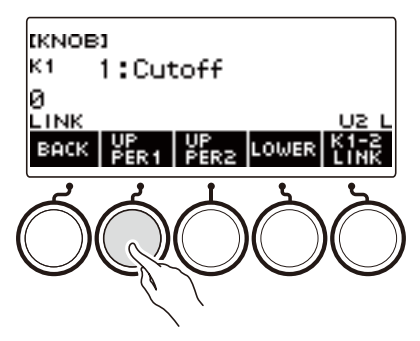

- **5. Erneutes Drücken von UPPER1 wendet den Knopfeffekt auf Part UPPER1 an.**
	- In gleicher Weise können Sie die Anwendung des Knopfeffekts auf Part UPPER2 oder Part LOWER durch Drücken von UPPER2 bzw. LOWER deaktivieren. Auf Drücken von UPPER2 verschwindet "U2" aus dem Display, während bei Drücken von LOWER "L" verschwindet.
- **6. Drücken Sie BACK zum Zurückkehren zur Knopfanzeige.**
- **7. Zum Beenden des Einstellvorgangs drücken Sie bitte EXIT.**

- Näheres über Parts finden Sie unter ["Mischen von Klängen und Aufteilen der Tastatur"](#page-123-0) (Seite [DE-123\)](#page-123-0).
- Einschalten von Mischklang und Tastaturteilung bewirkt, dass der Effekt gemäß der Drehposition des Knopfes auf Part UPPER2 und Part LOWER angewandt wird.

# **Auflegen des gewünschten Effekts auf einen Klang (Active DSP)**

#### ■ **Active DSP**

Ein DSP (Digital-Signalprozessor) ist ein zwischen der Erzeugung und der Ausgabe eines Klangs eingebrachter Effekttyp. DSP-Typen sind Equalizer, Tremolo, Limiter, Wah usw. Viele der vorinstallierten Klangfarben des Digital-Keyboards sind mit an den jeweiligen Klang angepassten DSPs programmiert. Solche Klangfarben sind als "DSP-Klänge" bezeichnet. Das Digital-Keyboard ist mit Active DSP ausgestattet, das ein Ändern der DSP-Einstellungen ermöglicht. Die mit Active DSP konfigurierbaren DSPs des Digital-Keyboards sind wie unten gezeigt konfiguriert.

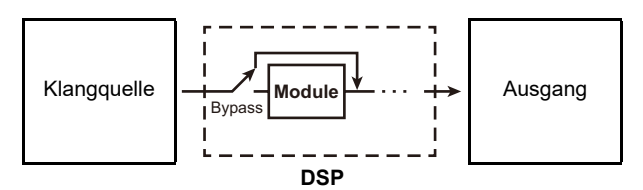

- Ein DSP besteht aus einem oder mehreren DSP-Modulen ("Module" in der obigen Illustration).
- Das Digital-Keyboard besitzt 100 vorinstallierte DSPs. Die Zahl der DSP-Module und der Modultyp (Equalizer, Tremolo, Limiter, Wah usw.) sind entsprechend dem jeweiligen DSP festgelegt.
- Mit den Knöpfen können Sie DSP-Parameter in Echtzeit variieren.

Für einen Active DSP müssen Sie zuerst einen Preset-DSP wählen. Mit den Knöpfen können Sie DSP-Parameter in Echtzeit variieren. Wenn Sie möchten, können Sie die Parameter auch feineinstellen. Näheres über DSP-Typen, DSP-Module und die Parameter der einzelnen DSP-Module können Sie der "[DSP-Liste"](#page-323-0) auf Seite [DE-323](#page-323-0) und der "[DSP-Effekteliste](#page-326-0)" auf Seite [DE-326](#page-326-0) entnehmen.

Das nachstehende Beispiel zeigt, wie der Instrumentenklang geändert wird.

#### **1. Drücken Sie** MENU**.**

Dies zeigt die Menüanzeige an.

### **2. Wählen Sie mit** U **und** I **das 5-Tasten-Menü, das ACTV DSP enthält.**

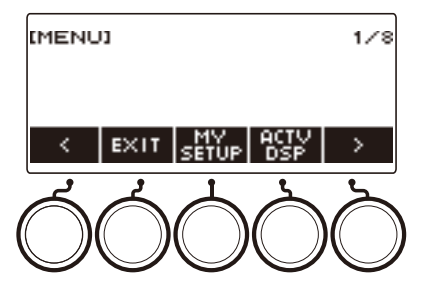

### **3. Drücken Sie ACTV DSP.**

Dies aktiviert Active DSP und zeigt die Active DSP-Anzeige an.

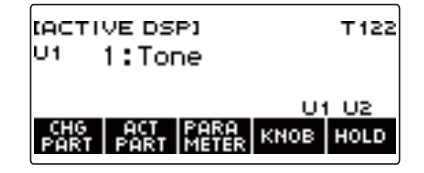

• Die Klangeffekte und Knopffunktionen des Keyboards wechseln auf die jeweils vorgesehenen Active DSP-Einstellungen.

#### **4. Wählen Sie mit CHG PART den Part, dessen Effekt Sie ändern möchten.**

Dies lässt den Indikator des gewählten Parts ("U1", "U2", "L") in der oberen linken Ecke des Displays erscheinen.

• Jedes Drücken von CHG PART schaltet weiter zwischen Parts zum Ändern des Effekts.

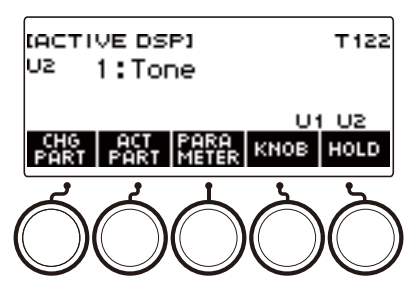

• Unter den Anfangsvorgaben werden Effekte nur auf die Parts UPPER1 und UPPER2 aufgelegt und auch wenn Sie den Effekt für den unteren Part ändern, wird dieser nicht wirksam. Näheres über das Auflegen eines Effekts auf den unteren Part finden Sie unter "Den Part zum Auflegen [des Effekts ändern"](#page-101-0) auf Seite [DE-101](#page-101-0).

### **5. Ändern Sie durch Verstellen des Rads den auf den Part aufzulegenden Effekt.**

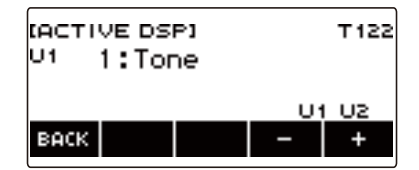

- Sie können einen Effektwert von 1 bis 101 wählen.
- Die Einstellung "1:Tone" legt Effekte auf, die von der gewählten Tastaturklangfarbe abhängig sind. Auch die Knopffunktion ändert sich gemäß den für den betreffenden Effekt empfohlenen Parametern.
- Nachdem Sie einmal einen Wert mit dem Rad gewählt haben, können Sie diesen mit und + weiter ändern.
- Zum Zurückkehren zur vorherigen Anzeige drücken Sie bitte BACK.

#### **6. Active DSP wird auch ausgeschaltet, wenn Sie** HOME **drücken oder die Active DSP-Anzeige in anderer Weise schließen.**

- Die auf Tastaturklangfarben angewandten Effekte und Knopffunktionen wechseln auf die Einstellungen zurück, die vor dem Einschalten von Active DSP wirksam waren.
- Sie können andere Funktionen bei weiter eingeschaltetem Active DSP verwenden. Siehe "[Andere Funktionen bei eingeschaltetem Active DSP verwenden](#page-106-0)" (Seite [DE-106](#page-106-0)).

- Durch Ändern des Effekts wechseln die Knopffunktionen auf die für den Effekt empfohlenen Parameter.
- Wenn die Parameter geändert wurden (Seite [DE-103\)](#page-103-0), setzt das Ändern des Effekts die Parameter auf ihre Anfangsvorgaben zurück.
- Wenn die Knopffunktionen empfohlene Parameter für einen Effekt sind, werden Sie den Knöpfen in absteigender Reihenfolge (von am meisten bis am wenigsten empfohlen) der Empfehlungen zugewiesen.
- Näheres über Parts finden Sie unter ["Mischen von Klängen und Aufteilen der Tastatur"](#page-123-0) (Seite [DE-123\)](#page-123-0).

#### <span id="page-101-0"></span>■ **Den Part zum Auflegen des Effekts ändern**

#### **1. Drücken Sie** MENU**.**

Dies zeigt die Menüanzeige an.

## **2. Wählen Sie mit** U **und** I **das 5-Tasten-Menü, das ACTV DSP enthält.**

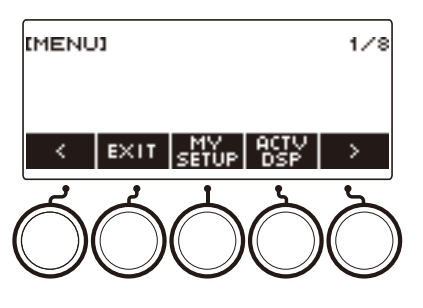

### **3. Drücken Sie ACTV DSP.**

Dies schaltet Active DSP ein und zeigt die Active DSP-Anzeige an.

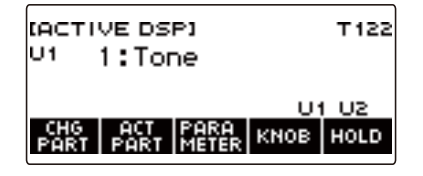

### **4. Drücken Sie ACT PART.**

Dies zeigt die Part-Einstellanzeige für Active DSP an.

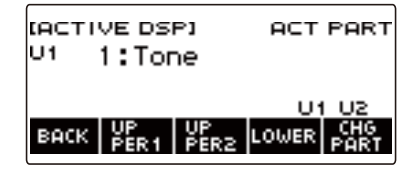

• Auch in dieser Anzeige können Sie mit CHG PART den Part wählen, dessen Effekt Sie ändern möchten, oder Sie können den auf den Part aufgelegten Effekt mit einem Rad ändern.

- **5. Wählen Sie mit UPPER1, UPPER2 oder LOWER die Parts, auf die Sie den Effekt**  auflegen wollen. Dies lässt die Indikatoren der gewählten Parts ("U1", "U2", "L") **unten rechts in der Anzeige erscheinen.**
	- Effekte können auf bis zu zwei Parts gleichzeitig aufgelegt werden.

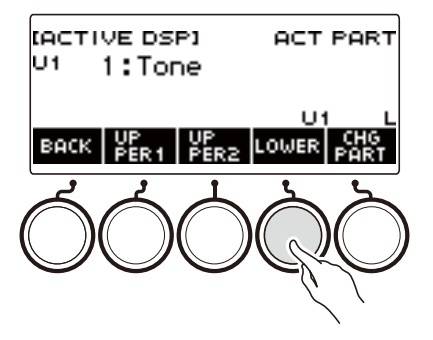

**6. Wählen Sie mit UPPER1, UPPER2 oder LOWER den Part, für den Sie den Effekt**  deaktivieren wollen. Dies löscht den Indikator des gewählten Parts ("U1", "U2", **"L") unten rechts in der Anzeige.**

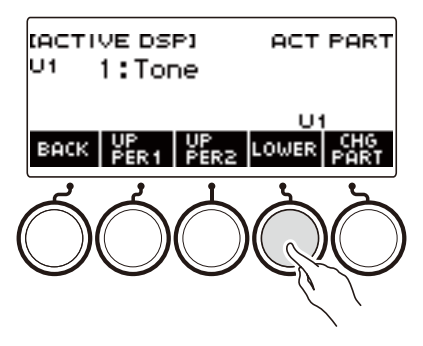

**7. Zum Beenden des Einstellvorgangs drücken Sie bitte BACK.**

### **HINWEIS**

• Näheres über Parts finden Sie unter ["Mischen von Klängen und Aufteilen der Tastatur"](#page-123-0) (Seite [DE-123\)](#page-123-0).

#### <span id="page-103-0"></span>■ **Einstellungen von Effekt-Parametern ändern**

#### **1. Drücken Sie** MENU**.**

Dies zeigt die Menüanzeige an.

## **2. Wählen Sie mit** U **und** I **das 5-Tasten-Menü, das ACTV DSP enthält.**

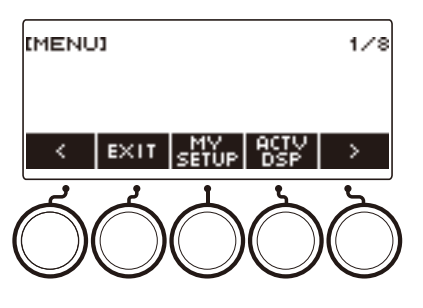

### **3. Drücken Sie ACTV DSP.**

Dies aktiviert Active DSP und zeigt die Active DSP-Anzeige an.

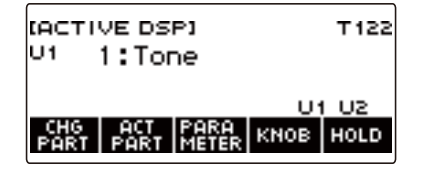

### **4. Drücken Sie PARAMETER.**

Dies zeigt die Modulwahl-Anzeige an.

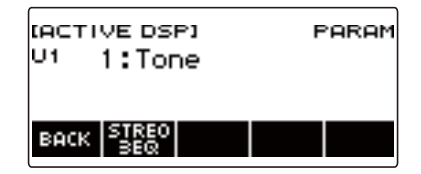

• Sie können mit dem Rad den Part-Effekt ändern, während diese Anzeige angezeigt ist.

**5. Drücken Sie die Taste für das Modul, dessen Parameter Sie ändern möchten.**

Dies zeigt die Einstellanzeige für Modulparameter an.

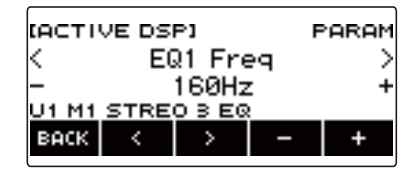

- **6. Wählen Sie mit** U **und** I **den Parameter, den Sie ändern möchten.**
- **7. Ändern Sie mit dem Rad oder und + die Einstellung**
- **8. Drücken Sie BACK zum Zurückkehren zur Modulwahl-Anzeige.**
- **9. Zum Beenden des Einstellvorgangs drücken Sie bitte BACK.**

#### **HINWEIS**

- Bypass ist ein Spezialparameter. Wenn Sie ihn aktivieren, wird der Effekt nicht mehr auf das Modul angewandt.
- Knopffunktionen bei eingeschaltetem Active DSP ändern
- **1. Drücken Sie** MENU**.**

Dies zeigt die Menüanzeige an.

**2.** Wählen Sie mit < und > das 5-Tasten-Menü, das ACTV DSP enthält.

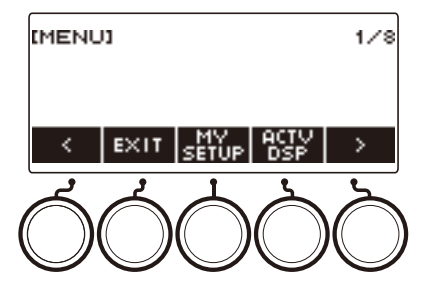

### **3. Drücken Sie ACTV DSP.**

Dies aktiviert Active DSP und zeigt die Active DSP-Anzeige an.

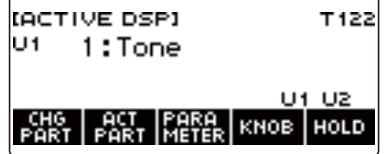

### **4. Drücken Sie KNOB.**

Dies zeigt die Knopfanzeige an.

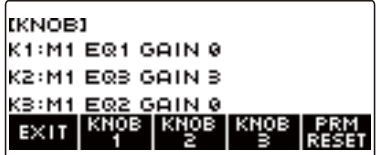

• Sie können bei eingeschaltetem Active DSP zusätzlich zu den Funktionen, mit denen die Knöpfe belegt sind, auch Effektparameter einstellen.

#### **5. Ändern Sie die Knopffunktion.**

• Informationen hierzu finden Sie unter "[Die Knopffunktion ändern](#page-93-0)" (Seite [DE-93\)](#page-93-0).

- Falls den Knöpfen Effektparameter zugewiesen sind, können Sie nur einen Part wählen, auf den ein Knopfeffekt aufgelegt ist.
- Wenn Knopf-K1-K2-Kopplung eingeschaltet ist, ist der Part, auf den der Effekt aufgelegt wird, bei Knopf 1 und Knopf 2 der gleiche Part. Wenn Sie die Funktion von entweder Knopf 1 oder Knopf 2 ändern, hat der nicht veränderte Knopf eine andere empfohlene Funktion als der, dessen Funktion Sie geändert haben.
- Wenn Sie den Part ändern, auf den Knopfeffekte aufgelegt werden, während Knöpfen Effektparameter zugeordnet sind, werden die Knopffunktionen die empfohlenen Einstellungen des Effekts des geänderten Parts.
- Sie können die Knopfanzeige auch durch Drücken von MENU und anschließend KNOB aufrufen.
- Wenn Active DSP Hold (Seite [DE-106](#page-106-0)) aktiviert ist, können Sie auch die Einstellanzeige des mit Active DSP belegten Knopfes durch Drücken der KNOB-Taste in der Startanzeige aufrufen.
- Je nach eingestellter Startanzeige-Anpassung wird die Taste KNOB eventuell nicht in der Startanzeige angezeigt.

#### <span id="page-106-0"></span>■ **Andere Funktionen bei eingeschaltetem Active DSP verwenden**

#### **1. Drücken Sie** MENU**.**

Dies zeigt die Menüanzeige an.

**2. Wählen Sie mit** U **und** I **das 5-Tasten-Menü, das ACTV DSP enthält.**

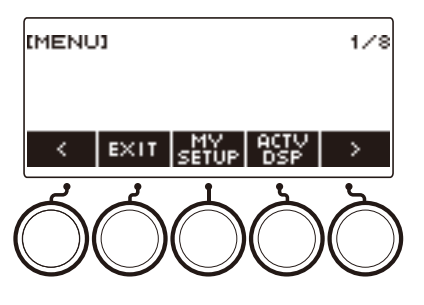

### **3. Drücken Sie ACTV DSP.**

Dies aktiviert Active DSP und zeigt die Active DSP-Anzeige an.

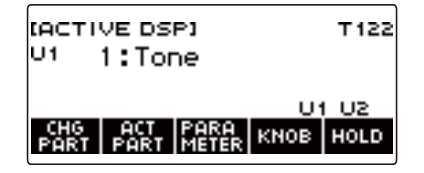

### **4. Drücken Sie HOLD.**

Dies zeigt "HOLD" an, was bezeichnet, dass Sie bei weiter eingeschaltetem Active DSP die Einstellungen anderer Funktionen ändern können.

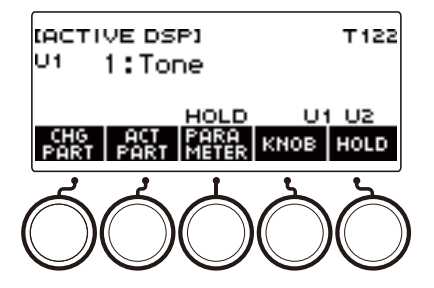

#### **5. Drücken Sie erneut HOLD, um zur DSP-Anzeige zurückzukehren und Active DSP auszuschalten.**

Dies löscht "HOLD" aus der Anzeige, was bedeutet, dass Active DSP ausgeschaltet wird, wenn Sie die Einstellung einer anderen Funktion vornehmen.

# **Spielen mit Hall**

Mit dem nachstehenden Vorgehen können Sie Hall zu den von Ihnen gespielten Noten hinzufügen.

### **1. Drücken Sie** MENU**.**

Dies zeigt die Menüanzeige an.

# **2. Wählen Sie mit** U **und** I **das 5-Tasten-Menü, das SYS FX enthält.**

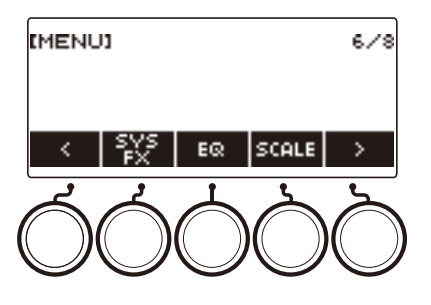

## **3. Drücken Sie SYS FX.**

Dies zeigt die Systemeffekt-Anzeige an.

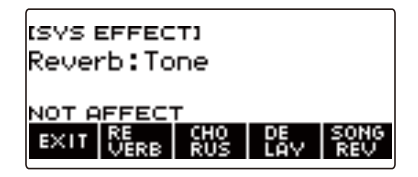
## **4. Wählen Sie durch Verstellen des Rads den Halltyp.**

Verfügbar sind die nachstehenden Halltyp-Einstellungen.

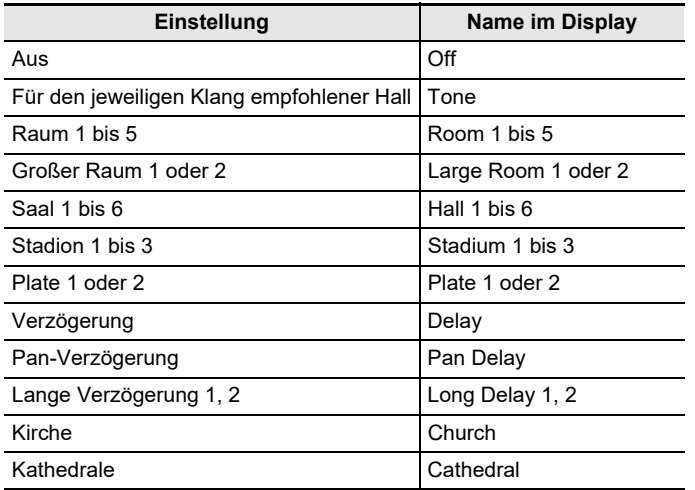

• Nachdem Sie einmal einen Halltyp mit dem Rad gewählt haben, können Sie die Wahl mit – und + weiter ändern.

• Gleichzeitiges Drücken von – und + setzt die Einstellung auf ihre Anfangsvorgabe zurück.

• Zum Zurückkehren zur vorherigen Anzeige drücken Sie bitte BACK.

## **5. Zum Beenden des Einstellvorgangs drücken Sie bitte EXIT.**

#### HINWEIS

• Sie können auch mit den Knöpfen einstellen, wie stark der auf einen Klang aufgelegte Hall sein soll. Näheres finden Sie unter ["Ändern des Klangs mit den Knöpfen](#page-91-0)" (Seite [DE-91\)](#page-91-0).

#### **Abstimmen von Halleffekten zwischen Tastatur und Songwiedergabe**

Mit diesem Vorgehen können Sie den Halleffekt des Tastaturspiels so mit dem der Wiedergabe eines vorinstallierten Songs synchronisieren, dass ein Konflikt zwischen beiden vermieden wird.

### **1. Drücken Sie** MENU**.**

Dies zeigt die Menüanzeige an.

## **2. Wählen Sie mit** U **und** I **das 5-Tasten-Menü, das SYS FX enthält.**

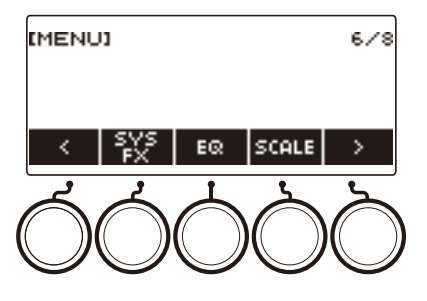

## **3. Drücken Sie SYS FX.**

Dies zeigt die Systemeffekt-Anzeige an.

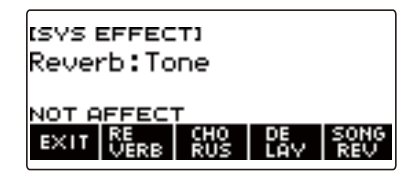

#### **4. Drücken Sie SONG REV zum Ändern der Einstellung.**

Die nachstehende Tabelle zeigt die verfügbaren Einstellungen.

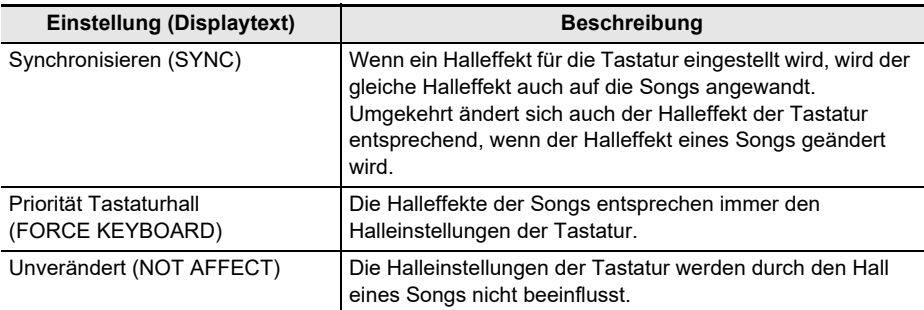

## **Zugeben des Chorus-Effekts zu einer Klangfarbe**

Chorus ist eine Funktion, die den Noten zusätzliche Tiefe und Breite verleiht.

#### **1. Drücken Sie** MENU**.**

Dies zeigt die Menüanzeige an.

## **2. Wählen Sie mit** U **und** I **das 5-Tasten-Menü, das SYS FX enthält.**

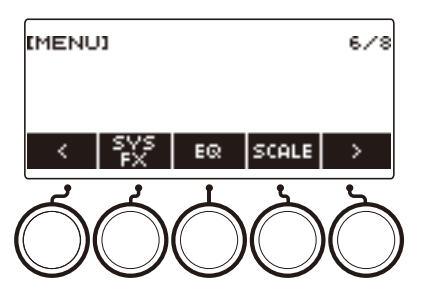

## **3. Drücken Sie SYS FX.**

Dies zeigt die Systemeffekt-Anzeige an.

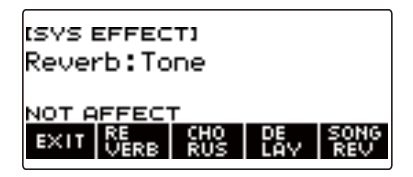

## **4. Drücken Sie CHORUS.**

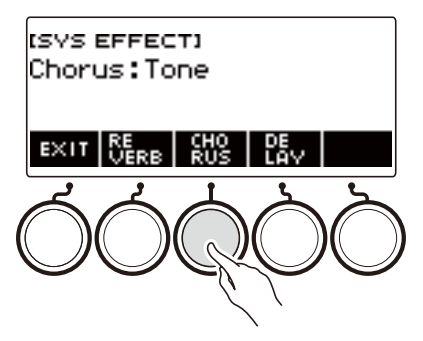

## **5. Wählen Sie durch Verstellen des Rads den Chorustyp.**

Die nachstehende Tabelle zeigt die verfügbaren Chorustyp-Einstellungen.

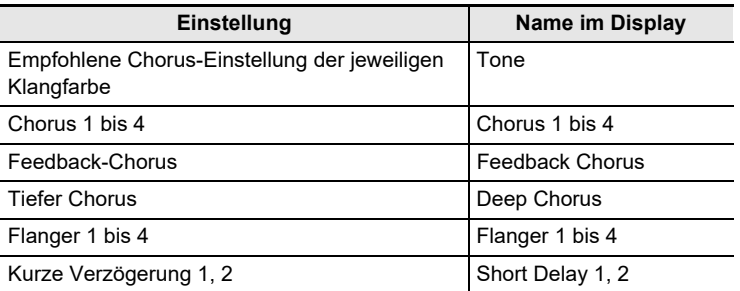

• Nachdem Sie einmal einen Chorustyp mit dem Rad gewählt haben, können Sie die Wahl mit – und + weiter ändern.

- Gleichzeitiges Drücken von und + setzt die Einstellung auf ihre Anfangsvorgabe zurück.
- Zum Zurückkehren zur vorherigen Anzeige drücken Sie bitte BACK.
- Zum Zurückkehren zur Hall-Anzeige drücken Sie bitte REVERB.

## **6. Zum Beenden des Einstellvorgangs drücken Sie bitte EXIT.**

- Wählen eines anderen Chorustyps als Tone erhöht Chorus Send des Tastaturparts.
- Sie können auch mit den Knöpfen einstellen, wie stark der auf einen Klang aufgelegte Chorus sein soll. Näheres finden Sie unter "[Ändern des Klangs mit den Knöpfen"](#page-91-0) (Seite [DE-91](#page-91-0)).

## **Verzögern von Noten (Delay)**

Dieser Effekt speichert den Sound und wiederholt ihn periodisch mit einer leichten Verzögerung vor jedem Durchgang, was einen Echoeffekt ergibt. Verzögerung unterscheidet sich von Hall, bei dem ein Nachhalleffekt erzeugt wird.

#### **1. Drücken Sie** MENU**.**

Dies zeigt die Menüanzeige an.

## **2. Wählen Sie mit** U **und** I **das 5-Tasten-Menü, das SYS FX enthält.**

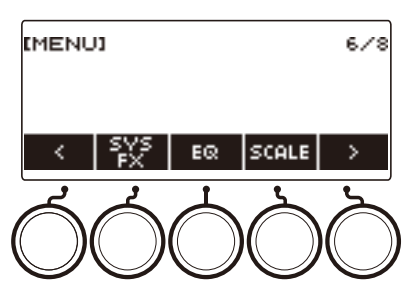

## **3. Drücken Sie SYS FX.**

Dies zeigt die Systemeffekt-Anzeige an.

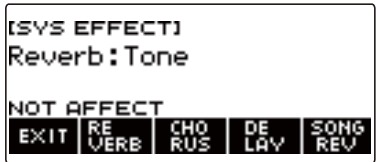

### **4. Drücken Sie DELAY.**

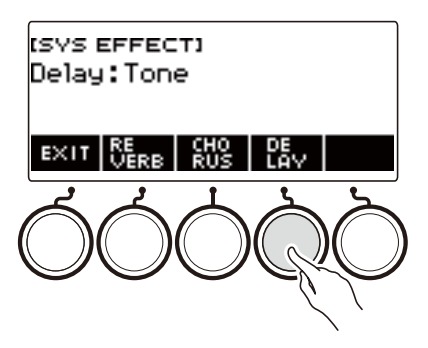

## **5. Wählen Sie durch Verstellen des Rads den Delay-Typ.**

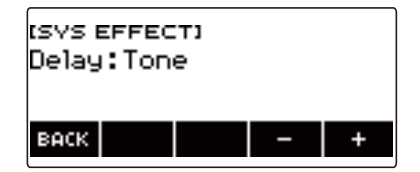

Die nachstehende Tabelle zeigt die Delay-Typen.

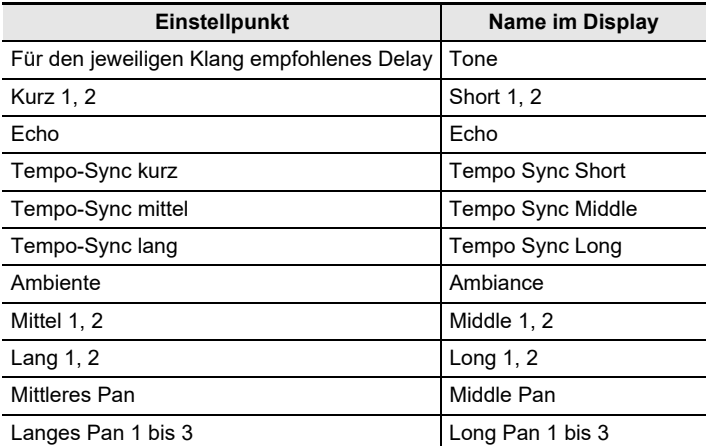

• Nachdem Sie einmal einen Delaytyp mit dem Rad gewählt haben, können Sie die Wahl mit – und + weiter ändern.

- Gleichzeitiges Drücken von und + setzt die Einstellung auf ihre Anfangsvorgabe zurück.
- Zum Zurückkehren zur vorherigen Anzeige drücken Sie bitte BACK.

## **6. Zum Beenden des Einstellvorgangs drücken Sie bitte EXIT.**

- Wählen eines anderen Delaytyps als Tone erhöht Delay Send des Tastaturparts.
- Sie können auch mit den Knöpfen einstellen, wie stark das auf einen Klang aufgelegte Delay sein soll. Näheres finden Sie unter "[Ändern des Klangs mit den Knöpfen"](#page-91-0) (Seite [DE-91](#page-91-0)).

## **Spielen mit räumlicherem Klang (Surround)**

Aktivieren von Surround bewirkt einen virtuellen Raumklangeffekt.

#### **1. Drücken Sie** MENU**.**

Dies zeigt die Menüanzeige an.

**2. Wählen Sie mit** U **und** I **das 5-Tasten-Menü, das SETTING enthält.**

### **3. Drücken Sie SETTING.**

Dies zeigt die Einstellanzeige an.

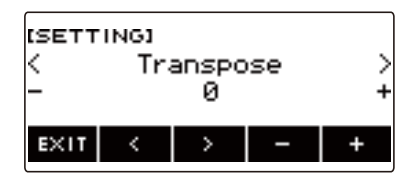

- **4.** Wählen Sie mit  $\leq$  und  $\geq$  "Surround".
- $5.$  Wählen Sie mit dem Rad oder und + "On".
- **6. Zum Beenden des Einstellvorgangs drücken Sie bitte EXIT.**

- Effekte der Surround-Funktion werden nicht auf die LINE OUT-Ausgangsbuchsen aufgelegt.
- Der Surround-Effekt wird nicht aufgelegt, wenn Sie über Kopfhörer hören.
- Anschließen eines Kopfhörers deaktiviert den Surround-Effekt.

## <span id="page-115-0"></span>**Automatische Wiedergabe von Arpeggio-Phrasen (Arpeggiator)**

Mit dem Arpeggiator können Sie verschiedene Arpeggios und andere Phrasen durch einfaches Drücken von Tasten in der Tastatur abspielen. Dabei stehen verschiedene Arpeggio-Optionen zur Wahl, darunter das Spielen von Arpeggios aus einem Akkord und automatisches Abspielen verschiedener Phrasen.

### **1. Drücken Sie** INSTRUMENT**.**

Dies zeigt die Instrument-Klanganzeige an.

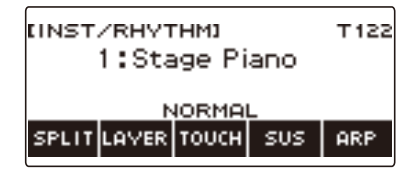

## **2. Drücken Sie ARP.**

Dies zeigt "ARP" an und aktiviert den Arpeggiator.

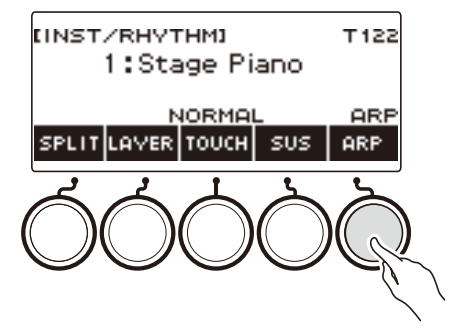

• Falls AH angezeigt ist, schalten Sie die Anzeige auf ARP (Seite [DE-120\)](#page-120-0).

## **3. Halten Sie ARP gedrückt.**

Dies zeigt die Arpeggiator-Anzeige an, in der Nummer und Name des aktuell gewählten Arpeggiatortyps angegeben sind.

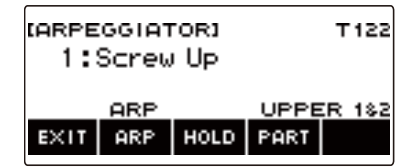

**4. Wählen Sie durch Verstellen des Rads den Arpeggiatortyp.**

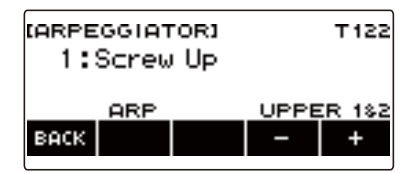

- Sie können einen Arpeggiatortyp im Bereich von 1 bis 150 einstellen. Siehe ["Arpeggiator-Liste](#page-313-0)" (Seite [DE-313](#page-313-0)).
- Nachdem Sie einmal einen Typ mit dem Rad gewählt haben, können Sie die Wahl mit und + weiter ändern.
- Zum Zurückkehren zur vorherigen Anzeige drücken Sie bitte BACK.

#### **5. Halten Sie eine Taste in der Begleitungstastatur gedrückt.** Der Arpeggiator beginnt entsprechend der gedrückten Taste zu spielen.

- **6. Nehmen Sie die Finger von den Tastaturtasten.** Dies stoppt die Arpeggiator-Wiedergabe.
- **7. Zum Deaktivieren des Arpeggiators drücken Sie bitte ARP.** "ARP" verschwindet aus dem Display.
	- Sie können den Arpeggiator auch durch Drücken von ARP in der Arpeggiator-Anzeige aktivieren und deaktivieren.

#### **8. Zum Beenden des Einstellvorgangs drücken Sie bitte EXIT.**

#### **HINWEIS**

• Sie können die Arpeggiator-Anzeige auch durch Drücken von **MENU** und anschließend ARPEGGI aufrufen.

#### ■ **Abrufen der empfohlenen Arpeggiator-Einstellungen**

## **1. Drücken Sie** INSTRUMENT**.**

Dies zeigt die Instrument-Klanganzeige an.

## **2. Drücken Sie ARP.**

Dies zeigt "ARP" an und aktiviert den Arpeggiator.

## **3. Halten Sie ARP gedrückt.**

Dies zeigt die Arpeggiator-Anzeige an.

#### **4. Halten Sie ARP gedrückt.**

Dies zeigt momentan "RECOMMENDED" an und ändert die Klangfarbe auf ihre empfohlenen Arpeggiatortyp-Einstellung.

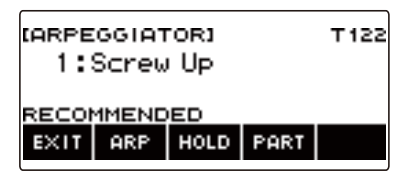

#### ■ Weiterspielen des Arpeggiator-Musters nach Freigeben der Tastaturtasten **einstellen**

## **1. Drücken Sie** INSTRUMENT**.**

Dies zeigt die Instrument-Klanganzeige an.

## **2. Drücken Sie ARP.**

Dies zeigt "ARP" an, was bezeichnet, dass der Arpeggiator aktiviert ist.

#### **3. Halten Sie ARP gedrückt.**

Dies zeigt die Arpeggiator-Anzeige an.

#### **4. Drücken Sie HOLD.**

Dies zeigt "HOLD" an, was bezeichnet, dass Arpeggiator-Halten aktiviert ist.

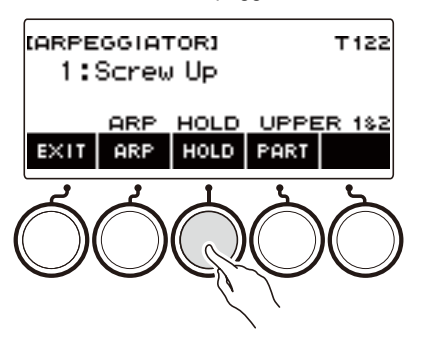

**5. Drücken Sie eine Tastaturtaste und geben Sie sie wieder frei.** Der Arpeggiator spielt auch nach dem Freigeben der Tasten weiter.

#### **6. Zum Stoppen der Arpeggio-Wiedergabe drücken Sie bitte erneut HOLD.** Damit verschwindet "HOLD" im Display und Arpeggio-Halten ist deaktiviert. Die Wiedergabe der gespielten Note stoppt jetzt.

#### ■ **Ändern des Parts für Wiedergabe mit Arpeggiator**

#### **1. Drücken Sie** INSTRUMENT**.**

Dies zeigt die Instrument-Klanganzeige an.

## **2. Drücken Sie ARP.**

Dies zeigt "ARP" an, was bezeichnet, dass der Arpeggiator aktiviert ist.

### **3. Halten Sie ARP gedrückt.**

Dies zeigt die Arpeggiator-Anzeige an.

#### **4. Drücken Sie PART und wählen Sie den Part, den Sie mit Arpeggiator wiedergeben möchten.**

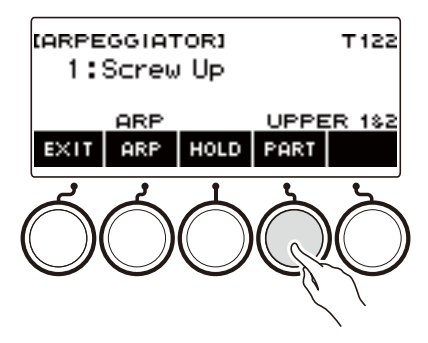

Die nachstehende Tabelle zeigt die möglichen Einstellungen.

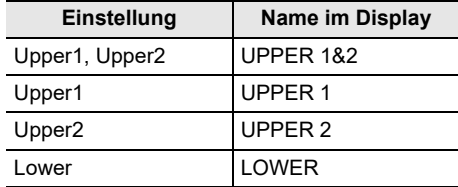

#### **HINWEIS**

• Näheres zu den Parts finden Sie unter ["Mischen von Klängen und Aufteilen der Tastatur"](#page-123-0) (Seite [DE-123\)](#page-123-0).

## <span id="page-120-0"></span>**Umschalten der Tastenfunktion von ARP (Arpeggiator) auf AH (Harmonieautomatik)**

Die Bedienung von Arpeggiator (Seite [DE-115\)](#page-115-0) und Harmonieautomatik (Seite [DE-121](#page-121-0)) erfolgt mit derselben Taste.

#### **1. Drücken Sie** MENU**.**

Dies zeigt die Menüanzeige an.

## **2. Wählen Sie mit** U **und** I **das 5-Tasten-Menü, das SETTING enthält.**

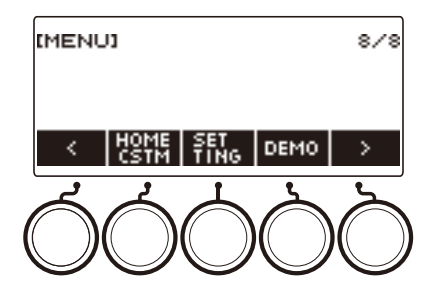

## **3. Drücken Sie SETTING.**

Dies zeigt die Einstellanzeige an.

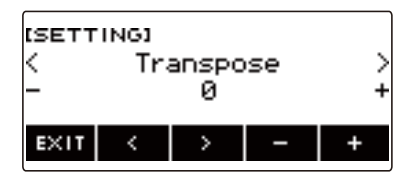

- **4.** Wählen Sie mit  $\leq$  und  $\geq$  "ARP/AH Button".
- **5. Schalten Sie die Tastenfunktion mit dem Rad oder und + um.** Durch Umschalten der Tastenfunktion von ARP auf AH erscheint die AH-Kennung in der Instrument-Klanganzeige.

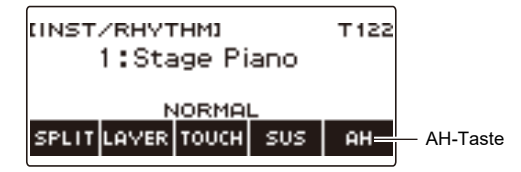

## <span id="page-121-0"></span>**Hinzufügen einer Harmonie zu Melodienoten (Harmonieautomatik)**

Diese Funktion ergänzt eine Harmonie zum Melodieklang, wenn ein Akkord angewiesen ist, wie z.B. wenn ein Akkord von der Rhythmusfunktion eingegeben wird.

#### **1. Drücken Sie** RHYTHM**.**

Dies zeigt Nummer und Namen des aktuell gewählten Rhythmus an.

#### **2. Drücken Sie ACCMP.**

Dies aktiviert die Akkordeingabe.

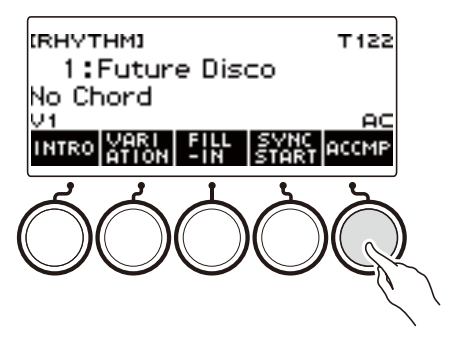

## **3. Drücken Sie** INSTRUMENT**.**

Dies zeigt die Instrument-Klanganzeige an.

#### **4. Drücken Sie AH.**

Dies zeigt "AH" an, was bezeichnet, dass die Harmonieautomatik aktiviert ist.

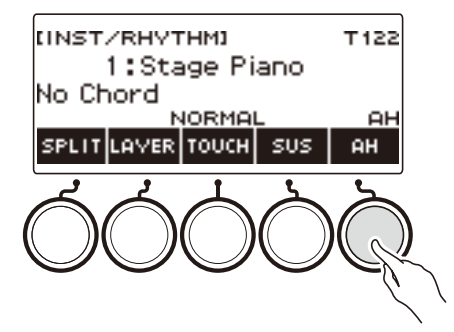

• Falls ARP angezeigt ist, schalten Sie die Anzeige auf AH (Seite [DE-120\)](#page-120-0).

### **5. Halten Sie AH gedrückt.**

Dies zeigt die Harmonieautomatik-Anzeige an.

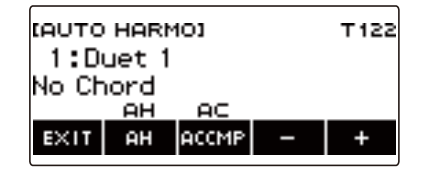

## **6. Wählen Sie mit dem Rad oder – und + einen Harmonieautomatik-Typ.**

• Sie können einen Harmonieautomatik-Typ von 1 bis 12 einstellen.

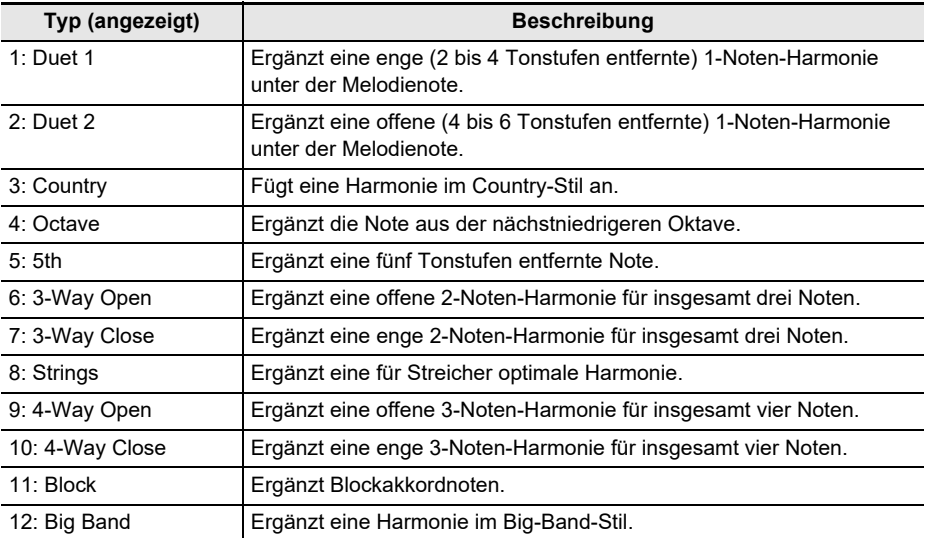

#### **7. Spielen Sie Akkorde in der Begleitungstastatur und die Melodie in der Standardtastatur.**

Zu den gespielten Melodienoten wird automatisch eine auf die gespielten Akkorde bezogene Harmonie ergänzt.

## **8. Zum Deaktivieren der Harmonieautomatik drücken Sie bitte AH.**

"AH" verschwindet aus dem Display.

- Sie können die Harmonieautomatik auch durch Drücken von AH in der Harmonieautomatik-Anzeige aktivieren und deaktivieren.
- Bei Benutzung der Rhythmusfunktion können Sie die Begleitungstastatur auch durch Drücken von ACCMP aktivieren und deaktivieren, wenn die Harmonieautomatik-Anzeige angezeigt ist.

### **9. Zum Beenden des Einstellvorgangs drücken Sie bitte EXIT.**

#### **HINWEIS**

• Sie können die Harmonieautomatik-Anzeige auch durch Drücken von MENU und anschließend AUTO HRM aufrufen.

#### **DE-122**

## <span id="page-123-0"></span>**Mischen von Klängen und Aufteilen der Tastatur**

Sie können die Tastatur so konfigurieren, dass zwei Klangfarben gleichzeitig (Layer) oder verschiedene Klangfarben im linken und rechten Tastaturbereich (Split) gespielt werden. Sie können Layer und Split auch miteinander kombinieren und so gleichzeitig drei verschiedene Klangfarben spielen.

Der beim Spielen einer einzigen Klangfarbe verwendete Part ist als Part UPPER1 bezeichnet. Wenn Sie zwei Parts mischen, ist der zugemischte Part der Part UPPER2. Wenn die Tastatur auf zwei Klangfarben aufgeteilt ist, wird der Part des unteren Bereichs als Part LOWER bezeichnet.

**• Spielen derselben Klangfarbe auf der gesamten Tastatur (Seite [DE-68](#page-68-0))**

In dieser Konfiguration wird nur der UPPER1-Part verwendet (Layer: Aus, Split: Aus).

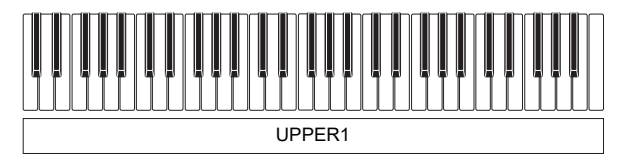

**• Spielen von zwei Klangfarben als Mischklang auf der gesamten Tastatur (Seite [DE-125](#page-125-0))** Bei dieser Konfiguration wird sowohl Part UPPER1 als auch Part UPPER2 verwendet (Layer: Ein, Split: Aus).

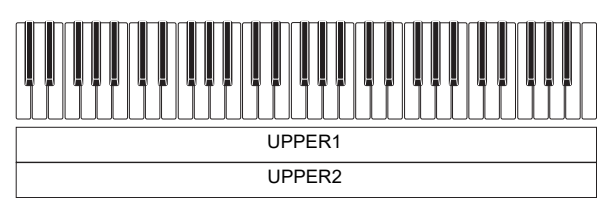

**• Aufteilen der Tastatur in zwei Bereiche (links, rechts) und Belegen der beiden Bereiche mit unterschiedlichen Klangfarben (Seite [DE-126](#page-126-0))**

Bei dieser Konfiguration werden Part UPPER1 und Part LOWER verwendet (Layer: Aus, Split: Ein).

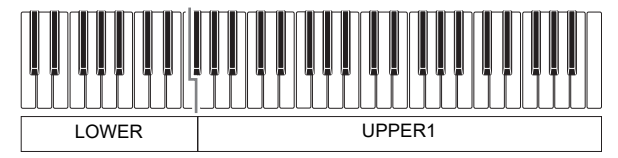

**• Aufteilen der Tastatur in zwei Bereiche (links, rechts) und Belegen der rechten Seite mit einem Mischklang und der linken Seite mit einer einzigen Klangfarbe (Seiten [DE-125,](#page-125-0) [DE-126](#page-126-0))** Bei dieser Konfiguration werden die Parts UPPER1, UPPER2 und LOWER verwendet (Layer: Ein, Split: Ein).

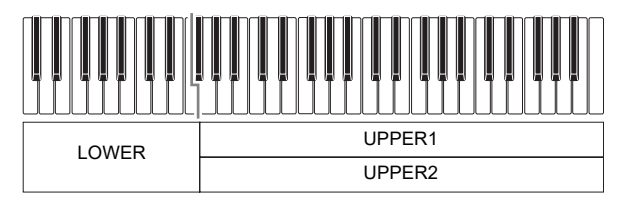

- Ändern der eingestellten Klangfarbe gilt für Part UPPER2, wenn Layer eingeschaltet ist, und Part LOWER, wenn Split eingeschaltet ist.
- Wenn Sie Split und Layer gemeinsam verwenden, können Sie die Klangfarbe des LOWER-Bereichs der Tastatur wählen.

#### <span id="page-125-0"></span>**Mischen von zwei Klangfarben**

### **1. Drücken Sie** TONE**.**

Dies zeigt die Klanganzeige an.

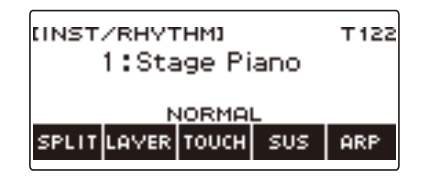

## **2. Drücken Sie LAYER.**

Dies zeigt "U2" links von der Klangnummer und unter dieser "LY" an. "U2" steht für Part UPPER2.

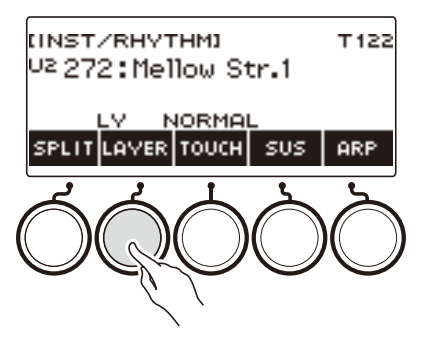

## **3. Wählen Sie mit dem Rad die Layer-Klangfarbe.**

- Informationen zu den Klangfarben finden Sie unter ["Liste der Klangfarben](#page-288-0)" (Seite [DE-288\)](#page-288-0).
- Nachdem Sie einmal eine Klangfarbe mit dem Rad gewählt haben, können Sie die Wahl mit und + weiter ändern.
- Zum Zurückkehren zur ersten Klangfarbe in der Liste der Klangfarben drücken Sie bitte und + gleichzeitig.
- Wenn Sie eine Kategorie wählen möchten, verwenden Sie dazu CAT–/CAT+.
- Zum Zurückkehren zur vorherigen Anzeige drücken Sie bitte BACK.

### **4. Spielen Sie etwas auf der Tastatur.**

Dies mischt der in Schritt 3 gewählten Klangfarbe die hier gewählte Klangfarbe zu.

• Erneutes Drücken von LAYER beendet den Mischbetrieb.

#### <span id="page-126-0"></span>**Aufteilen der Tastatur zwischen zwei Klangfarben**

#### **1. Drücken Sie** TONE**.**

Dies zeigt die Klanganzeige an.

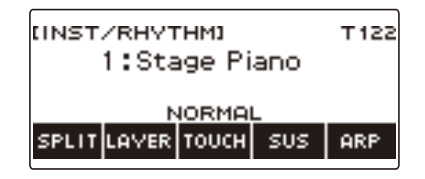

## **2. Drücken Sie SPLIT.**

Dies zeigt "L" links von der Klangnummer und unter dieser "SP" an. "L" zeigt den LOWER-Part an.

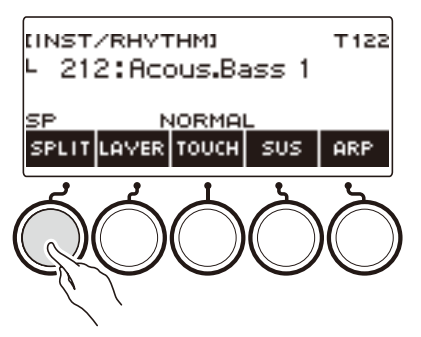

#### **3. Wählen Sie mit dem Rad die Klangfarbe, die dem unteren Tastaturbereich zugewiesen werden soll.**

- Informationen zu den Klangfarben finden Sie unter ["Liste der Klangfarben](#page-288-0)" (Seite [DE-288\)](#page-288-0).
- Nachdem Sie einmal eine Klangfarbe mit dem Rad gewählt haben, können Sie die Wahl mit und + weiter ändern.
- Zum Zurückkehren zur ersten Klangfarbe in der Liste der Klangfarben drücken Sie bitte und + gleichzeitig.
- Wenn Sie eine Kategorie wählen möchten, verwenden Sie dazu CAT–/CAT+.
- Zum Zurückkehren zur vorherigen Anzeige drücken Sie bitte BACK.

### **4. Spielen Sie etwas im unteren Tastaturbereich.**

Dies lässt die gewählte Klangfarbe ertönen.

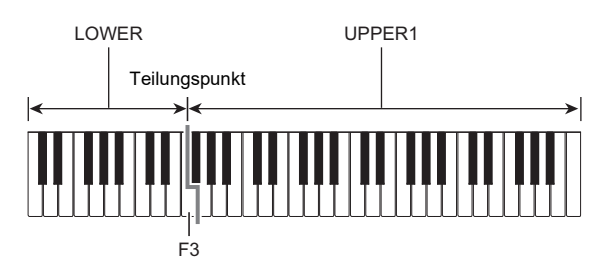

• Drücken Sie zum Beenden der Tastaturteilung erneut SPLIT.

#### **DE-126**

#### ■ **Ändern des Teilungspunkts**

### **1. Drücken Sie** TONE**.**

Dies zeigt die Klanganzeige an.

## **2. Halten Sie SPLIT gedrückt.**

Dies zeigt die Einstellanzeige an, die Einstellpunkte für den Teilungspunkt enthält.

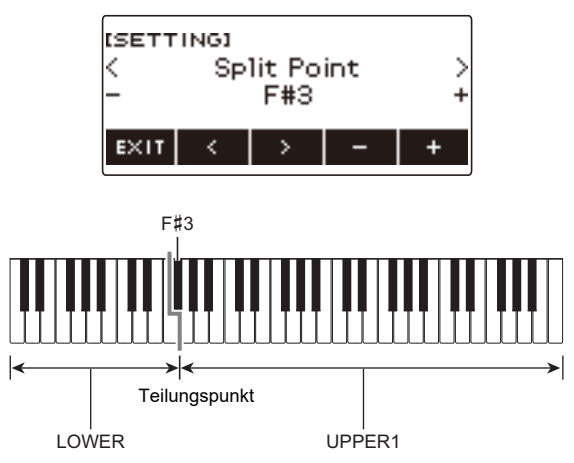

**3. Ändern Sie mit dem Rad oder – und + den Teilungspunkt.**

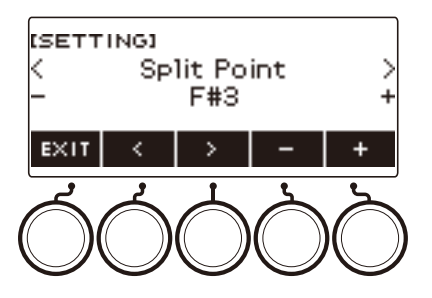

## **Ändern der Lautstärkebalance zwischen Tastatur- und Rhythmus-Wiedergabe (Balance)**

#### **1. Drücken Sie** HOME**.**

Dies zeigt die Startanzeige an.

## **2. Drücken Sie BALANCE.**

Dies zeigt die Balance-Anzeige an, in der die Lautstärkepegel-Einstellpunkte für Part UPPER1 enthalten sind.

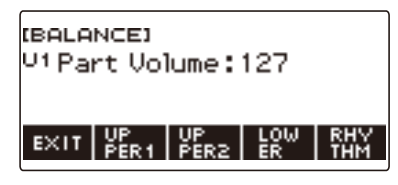

**3. Drücken Sie wie erforderlich UPPER1, UPPER2, LOWER oder RHYTHM zum Wählen des Punkts, dessen Lautstärkepegel Sie einstellen möchten.**

#### **4. Ändern Sie mit dem Rad den Einstellwert.**

Dies zeigt die –/+-Anzeige an.

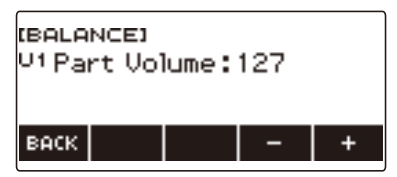

- Sie können einen Wert im Bereich von 0 bis 127 einstellen.
- Nachdem Sie einmal eine Einstellung mit dem Rad gewählt haben, können Sie diese mit und + weiter ändern.
- Zum Zurückkehren zur vorherigen Anzeige drücken Sie bitte BACK.

### **5. Zum Beenden des Einstellvorgangs drücken Sie bitte EXIT.**

- Sie können die Balance-Anzeige auch durch Drücken von MENU und anschließend BALANCE aufrufen.
- Je nach eingestellter Startanzeige-Anpassung wird die Taste BALANCE eventuell nicht in der Startanzeige angezeigt.
- Sie können den Rhythmus-Lautstärkepegel auch mit dem Vorgang von "Ändern des [Lautstärkepegels eines Rhythmus](#page-151-0)" (Seite [DE-151](#page-151-0)) ändern.

## **Ändern der Tonhöhe in Oktavschritten (Oktavverschiebung)**

Mit dem nachstehenden Vorgehen können Sie die Tonhöhe in Oktavschritten anheben oder absenken.

#### **Ändern der Tonhöhe von Part UPPER in Oktavschritten (Upper-Oktavverschiebung)**

Mit dem nachstehenden Vorgehen können Sie die Tonhöhe von Part UPPER in Oktavschritten anheben bzw. absenken.

#### **1. Drücken Sie** TONE**.**

Dies zeigt die Klanganzeige an.

## **2. Halten Sie LAYER gedrückt.**

Dies zeigt die Oktavverschiebungsanzeige an, die Einstellpunkte für die Upper-Oktavverschiebung enthält.

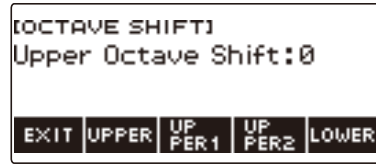

## **3. Ändern Sie mit dem Rad den Verschiebungsbetrag.**

- Sie können einen Wert im Bereich von –3 bis +3 Oktaven einstellen.
- Nachdem Sie einmal einen Verschiebungsbetrag mit dem Rad gewählt haben, können Sie den Betrag mit – und + weiter ändern.
- Gleichzeitiges Drücken von und + setzt die Einstellung auf ihre Anfangsvorgabe zurück.
- Zum Zurückkehren zur vorherigen Anzeige drücken Sie bitte BACK.

#### **4. Zum Beenden des Einstellvorgangs drücken Sie bitte EXIT.**

- Sie können die Oktavverschiebungsanzeige auch durch Drücken von MENU und anschließend OCT SHIFT aufrufen.
- Mit der Startanzeige-Anpassfunktion können Sie die Upper-Oktavverschiebungstasten –/+ in der Startanzeige anzeigen lassen.
- Näheres zum Upper-Part finden Sie unter "[Mischen von Klängen und Aufteilen der Tastatur](#page-123-0)" (Seite [DE-123\)](#page-123-0).

#### **Getrenntes Ändern der Tonhöhe von Parts in Oktavschritten (Part-Oktavverschiebung)**

**1. Drücken Sie** TONE**.**

Dies zeigt die Klanganzeige an.

#### **2. Halten Sie LAYER gedrückt.**

Dies zeigt die Oktavverschiebungsanzeige an.

**3. Drücken Sie die Taste für den Part, dessen Tonhöhe Sie ändern möchten.**

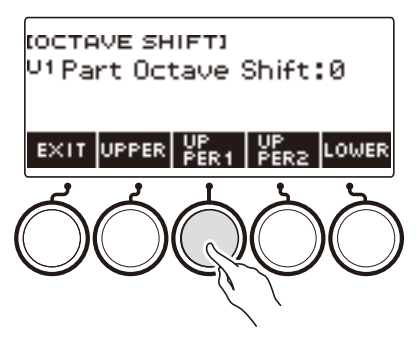

**4. Ändern Sie mit dem Rad den Verschiebungsbetrag.**

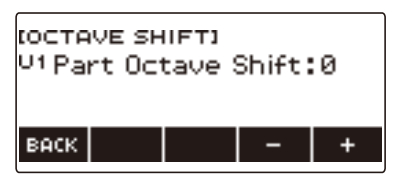

- Sie können einen Wert im Bereich von –3 bis +3 Oktaven einstellen.
- Nachdem Sie einmal einen Verschiebungsbetrag mit dem Rad gewählt haben, können Sie diesen mit – und + weiter ändern.
- Gleichzeitiges Drücken von und + setzt die Einstellung auf ihre Anfangsvorgabe zurück.
- Zum Zurückkehren zur vorherigen Anzeige drücken Sie bitte BACK.

### **5. Zum Beenden des Einstellvorgangs drücken Sie bitte EXIT.**

- Die Einstellung der Part-Oktavverschiebung des Parts, dessen Klang oder Vokalist geändert wurde, wird als empfohlener Wert für den betreffenden Instrumentenklang oder Vokalisten geführt. Nähere Einzelheiten zu den für die Klangfarben empfohlenen Werten finden Sie in der "Liste der [Klangfarben"](#page-288-0) (Seite [DE-288](#page-288-0)).
- Sie können die Oktavverschiebungsanzeige auch durch Drücken von MENU und anschließend OCT SHIFT aufrufen.

## **Ändern der Tonhöhe in Halbtonschritten (Transponieren)**

Mit dem nachstehenden Vorgehen können Sie die Gesamttonhöhe in Halbtonschritten anheben. Mit dieser Funktion können Sie die Tonhöhe des Keyboards anheben und absenken, um ein mit schwieriger Tonhöhe geschriebenes Stück leichter spielen zu können oder die Tonhöhe besser an einen Sänger oder ein anderes Musikinstrument anzupassen.

#### **1. Drücken Sie** MENU**.**

Dies zeigt die Menüanzeige an.

### **2. Wählen Sie mit** U **und** I **das 5-Tasten-Menü, das SETTING enthält.**

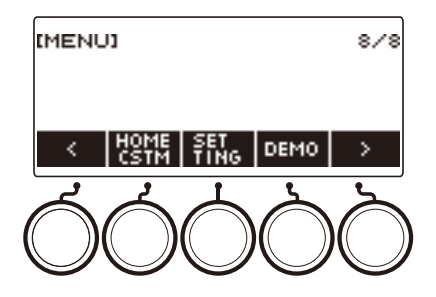

## **3. Drücken Sie SETTING.**

Dies zeigt die Einstellanzeige an.

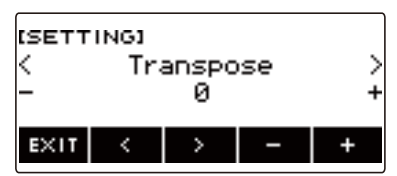

## **4.** Wählen Sie mit  $\leq$  und  $\geq$  "Transpose".

## **5. Ändern Sie mit dem Rad oder – und + die Einstellung.**

- Der Einstellbereich beträgt von eine Oktave aufwärts (+12 Halbtöne) bis eine Oktave abwärts (–12 Halbtöne).
- Gleichzeitiges Drücken von und + setzt die Einstellung auf ihre Anfangsvorgabe zurück.

#### **6. Zum Beenden des Einstellvorgangs drücken Sie bitte EXIT.**

#### **HINWEIS**

• Mit der Startanzeige-Anpassfunktion können Sie die Transponiertasten –/+ in der Startanzeige anzeigen lassen.

## **Feinstimmen (Tuning)**

Mit dem nachstehenden Vorgehen können Sie die Gesamttonhöhe durch Ändern der Frequenz von A4 anpassen. (0,1-Hz-Schritte)

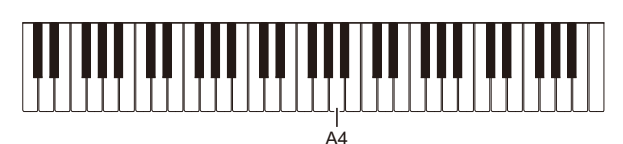

## **1. Drücken Sie** MENU**.**

Dies zeigt die Menüanzeige an.

## **2. Wählen Sie mit** U **und** I **das 5-Tasten-Menü, das SETTING enthält.**

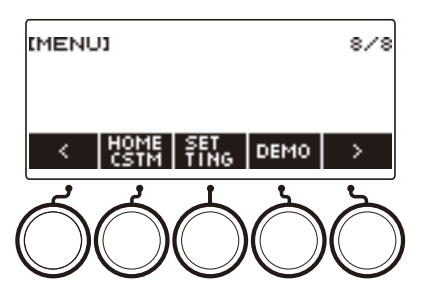

## **3. Drücken Sie SETTING.**

Dies zeigt die Einstellanzeige an.

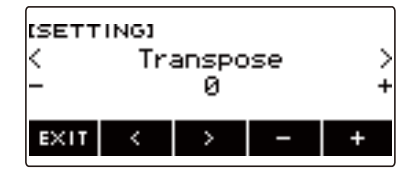

## **4.** Wählen Sie mit < und > "Tuning".

### **5. Ändern Sie mit dem Rad oder – und + die Stimmung.**

- Sie können eine Frequenz im Bereich von 415,5 bis 465,9 Hz einstellen.
- Gleichzeitiges Drücken von und + setzt die Einstellung auf ihre Anfangsvorgabe zurück.

## **Ändern der Keyboard-Skalenstimmung**

Sie können die Skalenstimmung des Keyboards von der standardmäßigen gleichstufigen Temperierung auf eine andere Stimmung mit z.B. besserer Eignung für indische, arabische oder klassische Musik ändern. Hierfür stehen 17 Preset-Skalenstimmungen zur Auswahl.

#### ■ **Ändern der Skalenstimmung**

#### **1. Drücken Sie** MENU**.**

Dies zeigt die Menüanzeige an.

## **2. Wählen Sie mit** U **und** I **das 5-Tasten-Menü, das SCALE enthält.**

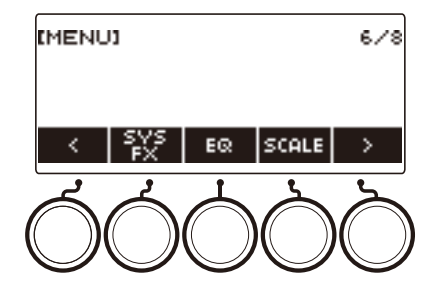

## **3. Drücken Sie SCALE.**

Dies zeigt die Skalenstimmung-Anzeige an.

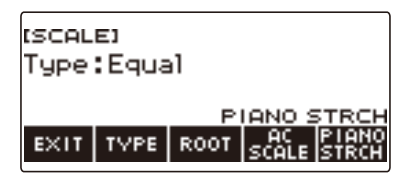

## **4. Wählen Sie mit dem Rad die Skala.**

Die nachstehende Tabelle zeigt die möglichen Skaleneinstellungen.

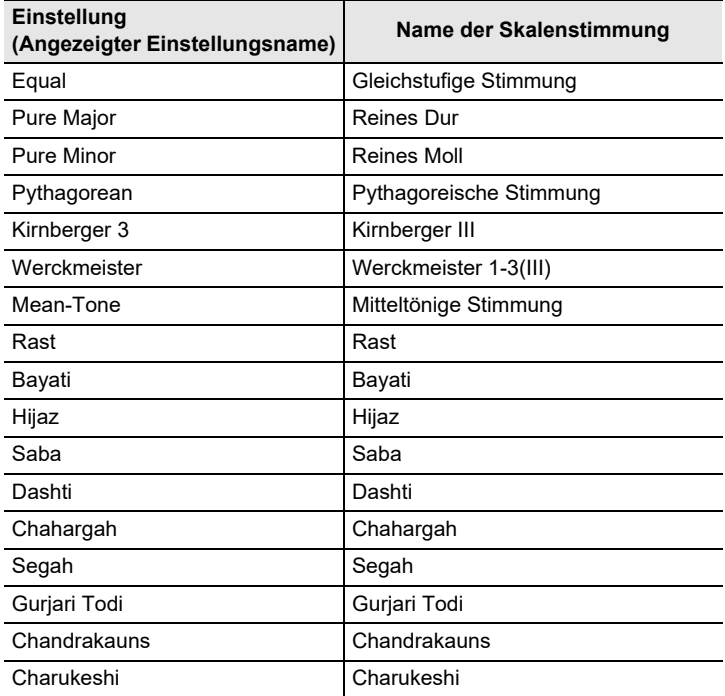

• Nachdem Sie einmal eine Skala mit dem Rad gewählt haben, können Sie die Wahl mit – und + weiter ändern.

• Gleichzeitiges Drücken von – und + setzt die Einstellung auf ihre Anfangsvorgabe zurück.

• Zum Zurückkehren zur vorherigen Anzeige drücken Sie bitte BACK.

#### ■ **Einstellen des Grundtons der Skalenstimmung**

**1. Drücken Sie** MENU**.**

Dies zeigt die Menüanzeige an.

## **2. Wählen Sie mit** U **und** I **das 5-Tasten-Menü, das SCALE enthält.**

## **3. Drücken Sie SCALE.**

Dies zeigt die Skalenstimmung-Anzeige an.

### **4. Drücken Sie ROOT.**

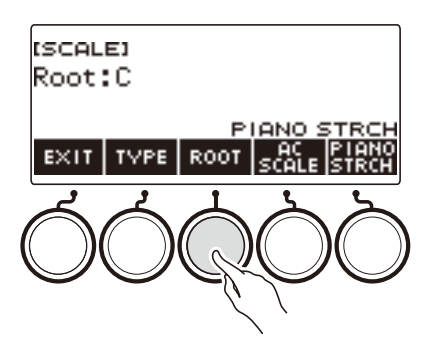

## **5. Ändern Sie mit dem Rad die Einstellung.**

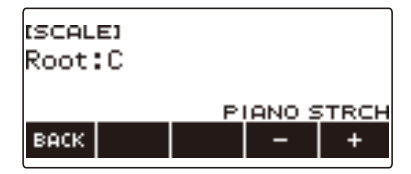

- Sie können einen Grundton im Bereich von C bis B einstellen.
- Nachdem Sie einmal eine Einstellung mit dem Rad gewählt haben, können Sie die Wahl mit und + weiter ändern.
- Gleichzeitiges Drücken von und + setzt die Einstellung auf ihre Anfangsvorgabe zurück.
- Zum Zurückkehren zur vorherigen Anzeige drücken Sie bitte BACK.

#### ■ Übertragen der Skaleneinstellung auch in die Rhythmusbegleitung

#### **1. Drücken Sie** MENU**.**

Dies zeigt die Menüanzeige an.

## **2. Wählen Sie mit** U **und** I **das 5-Tasten-Menü, das SCALE enthält.**

## **3. Drücken Sie SCALE.**

Dies zeigt die Skalenstimmung-Anzeige an.

### **4. Drücken Sie AC SCALE.**

Dies zeigt "AC SCALE" an und überträgt die Skaleneinstellung auch in die Rhythmusbegleitung.

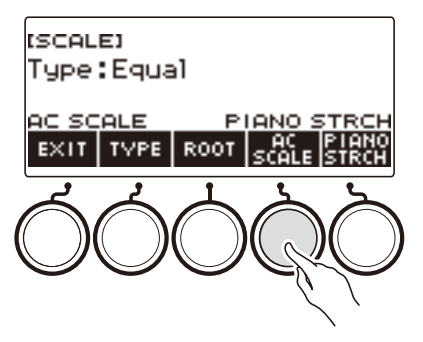

**5. Zum Annullieren der für die Rhythmusbegleitung gewählten Skaleneinstellung drücken Sie erneut AC SCALE.**

Damit verschwindet "AC SCALE" aus dem Display.

#### ■ **Deaktivieren der Piano-Spreizung**

Bei Spreizung sind hohe Noten gegenüber der gleichstufigen Stimmung relativ höher und tiefe Noten relativ tiefer gestimmt, was einen größeren Abstand zwischen den Frequenzen hoher und tiefer Noten ergibt.

## **1. Drücken Sie** MENU**.**

Dies zeigt die Menüanzeige an.

## **2. Wählen Sie mit** U **und** I **das 5-Tasten-Menü, das SCALE enthält.**

### **3. Drücken Sie SCALE.**

Dies zeigt die Skalenstimmung-Anzeige an.

#### **4. Drücken Sie PIANO STRCH.**

"PIANO STRCH" verschwindet aus dem Display und die Piano-Spreizung ist deaktiviert.

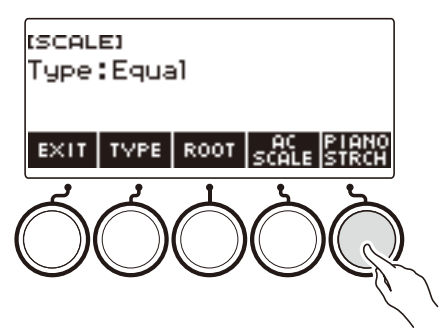

- **5. Zum Aktivieren der Piano-Spreizung drücken Sie erneut PIANO STRCH.** Dies zeigt "PIANO STRCH" an.
- **6. Zum Beenden des Einstellvorgangs drücken Sie bitte EXIT.**

## **Benutzen des Equalizers**

Mit dem Equalizer können Sie Einstellungen so konfigurieren, dass bestimmte Frequenzanteile betont oder beschnitten werden.

#### **1. Drücken Sie** MENU**.**

Dies zeigt die Menüanzeige an.

## **2. Wählen Sie mit** U **und** I **das 5-Tasten-Menü, das EQ enthält.**

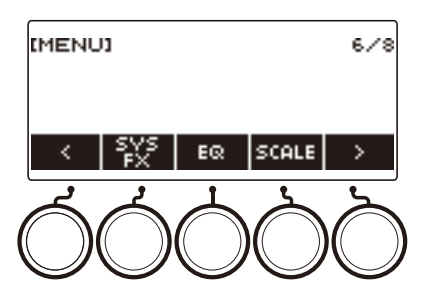

## **3. Drücken Sie EQ.**

Dies zeigt die Equalizer-Anzeige an.

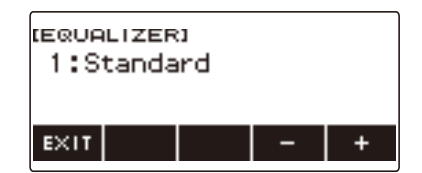

## **4. Ändern Sie mit dem Rad oder – und + die Einstellung.**

Die nachstehende Tabelle zeigt die verfügbaren Equalizer-Einstellungen.

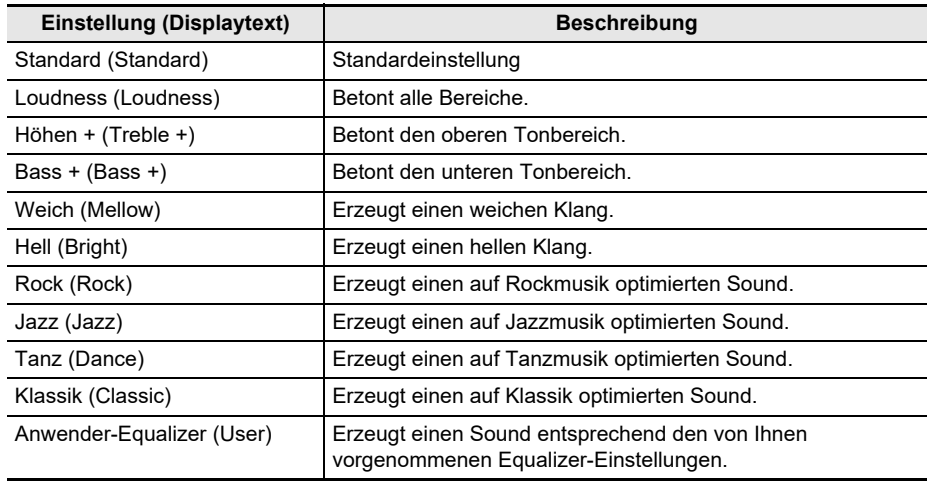

#### **DE-138**

#### **5. Zum Beenden des Einstellvorgangs drücken Sie bitte EXIT.**

#### **Vornehmen von eigenen Equalizer-Einstellungen (Anwender-Equalizer)**

#### **1. Drücken Sie** MENU**.**

Dies zeigt die Menüanzeige an.

**2. Wählen Sie mit** U **und** I **das 5-Tasten-Menü, das EQ enthält.**

### **3. Drücken Sie EQ.**

Dies zeigt die Equalizer-Anzeige an.

**4. Ändern Sie mit dem Rad oder – und + die Anwender-Einstellung.**

#### **5. Drücken Sie PARAMETER.**

Dies zeigt die Einstellanzeige des Anwender-Equalizers an.

### **6.** Wählen Sie mit < und > den Gegenstand.

### **7. Ändern Sie mit dem Rad oder – und + die Einstellung.**

Die nachstehende Tabelle zeigt die verfügbaren Equalizer-Einstellungen.

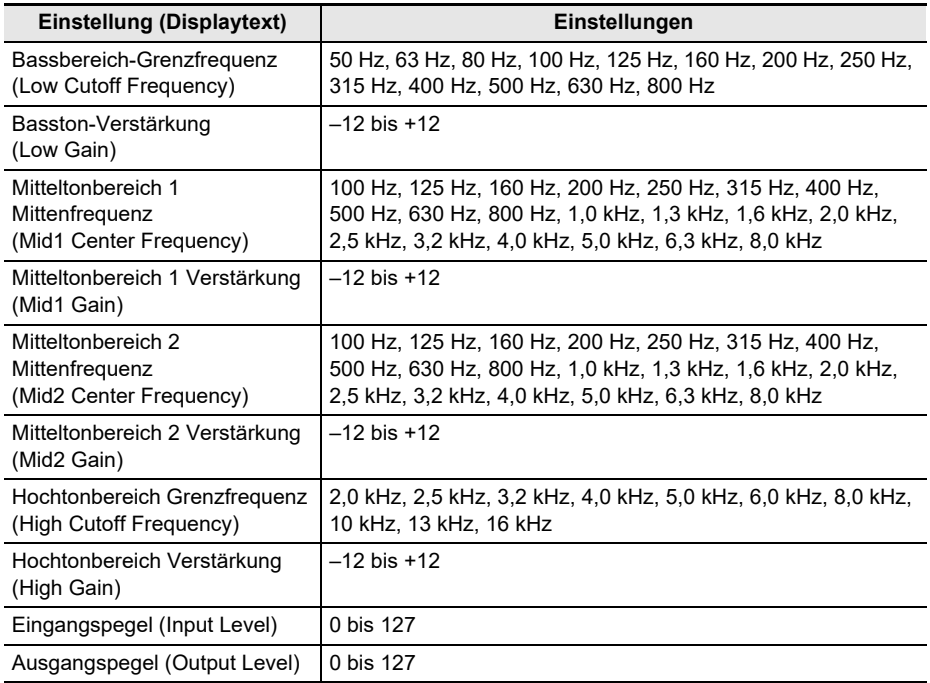

- **8. Zum Zurückkehren zur Equalizer-Anzeige drücken Sie bitte BACK.**
- **9. Zum Beenden des Einstellvorgangs drücken Sie bitte EXIT.**

#### **DE-139**

# **Speichern und Abrufen eines Setups (MY SET**

Sie können bis zu vier Setups (Klangfarbe, Rhythmus und andere Einstellungen) des Digital-Keyboards abspeichern. Ein gespeichertes Setup kann bei Bedarf zum Abspielen eines bestimmten Songs usw. wieder abgerufen werden.

## **HINWEIS**

• In MY SETUP sind vier Setups als Vorgabe vorgespeichert. Wenn Sie Setups speichern, ersetzen diese die vorgespeicherten Setups.

## **Abspeichern in MY SETUP**

### **1. Drücken Sie** MENU**.**

Dies zeigt die Menüanzeige an.

## **2. Drücken Sie MY SETUP.**

Dies zeigt die MY SETUP-Anzeige an.

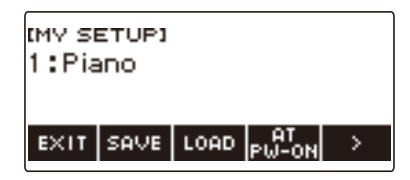

## HINWEIS

- Sie können die MY SETUP-Anzeige auch über die Startanzeige aufrufen.
- Je nach eingestellter Startanzeige-Anpassung wird die MY SETUP-Taste möglicherweise nicht im Display angezeigt.
- **3. Wählen Sie mit dem Rad die Setup-Nummer, die Sie als Speicherziel einstellen möchten.**

Dies zeigt die –/+-Anzeige an.

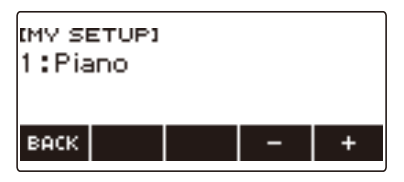

- Sie können eine Setup-Nummer von 1 bis 4 einstellen.
- Nachdem Sie einmal eine Setup-Nummer mit dem Rad gewählt haben, können Sie die Wahl mit – und + weiter ändern.
- Zum Zurückkehren zur vorherigen Anzeige drücken Sie bitte BACK.

### **4. Drücken Sie SAVE.**

Dies zeigt "Sure?" an. Der Name der verwendeten Haupteinstellung (TONE, RHYTHM, SONG, Registration) erscheint ebenfalls.

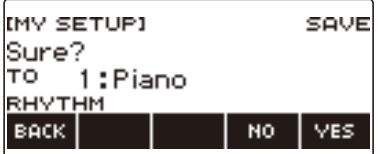

## **5. Drücken Sie YES.**

Dies speichert das aktuelle Setup in MY SETUP ab.

• Zum Abbrechen drücken Sie bitte NO. Dies schaltet auf die MY SETUP-Anzeige zu Anfang dieses Vorgehens zurück.

### **6. Wenn "Complete" im Display erscheint, drücken Sie bitte OK.**

Dies beendet den Speichervorgang.

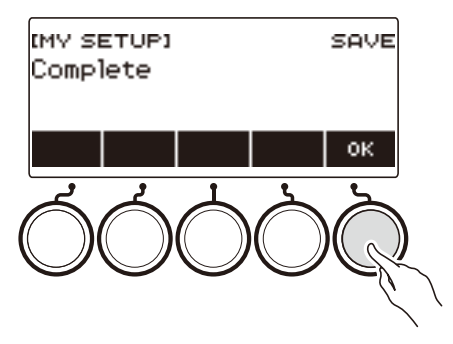

#### **Speicherbare Einstellungen**

Mit MY SETUP können die nachstehenden Einstellungen gespeichert werden.

- Aktuell verwendete Funktionen (TONE, RHYTHM, SONG, REGISTRATION)
- Klangfarben (UPPER1, UPPER2, LOWER)
- Stimmsynthese (Textklang, Textklang-Sequenz, Textklang-Vortragsmodus, Textklang-Steuerung, Textklang-Geschwindigkeit, Textsilben-Einsatz-Balancer, Textsilben-Einsatz, Zufallssilben-Durchgang, akkordbasierte Silbensteuerung, Silben-Verweilnoten, Textklang-Nachtriggern, Vokalist)
- Anschlagdynamik
- Velocity ohne Anschlagdynamik
- Pedal (PEDAL1, PEDAL2)
- Pedaleffekt-Part (UPPER1, UPPER2 und LOWER für PEDAL1 und PEDAL2)
- Sustain
- Haltezeiten (UPPER1, UPPER2, LOWER)
- Upper-Portamento
- Part-Portamento (UPPER1, UPPER2, LOWER)
- Portamentozeit (UPPER1, UPPER2, LOWER)
- Pitchbend-Bereich (UPPER1, UPPER2, LOWER)
- Knopftyp (K1, K2, K3)
- Knopfeffekt-Part (UPPER1, UPPER2 und LOWER für jeden der Knöpfe: K1, K2, K3)
- Knopf-K1-K2-Kopplung
- Mischklang
- Tastaturteilung
- Teilungspunkt
- Balance (UPPER1, UPPER2, LOWER, Rhythmus)
- Upper-Oktavverschiebung
- Part-Oktavverschiebung (UPPER1, UPPER2, LOWER)
- Transponierung
- SUS/UPPER PORT-Taste
- Surround
- Hall
- Song-Hall
- Delay
- Chorus
- Equalizer (Typ, Anwender-Equalizereinstellungen)
- Skalenstimmungstyp
- Skalenstimmung-Grundton
- Begleitungsskala
- Piano-Spreizung
- Stimmung
- Arpeggiator (Typ, Halten, Part)
- Harmonieautomatik
- ARP/AH-Taste
- Active DSP\* (Effektänderungspart, Effekt, Effektpart, Parameter, Active DSP Hold)
- Metronomtakt
- Metronom-Lautstärkepegel
- Tempo
- Tempo-Tippstart
- AUDIO IN-Vokalunterdrückung
- Rhythmus (Nummer, Muster, Fill, Begleitung, Akkordmodus, Synchrostart, Synchrostopp, Lautstärkepegel, Auto-Einstellung, Bedienungsweise)
- Registration (Bank, Freeze, Freeze-Punkt, Auto-Exit, Registrationssequenz)
- Song (Nummer, Count, Part aus, Lautstärkepegel, SMF-Part)
- Multi-Track-Aufnahme-Einstellungen (Spurstummschaltung, Mischen)
- Aufnahme-Einstellungen (Schläge, Zählung, Spur)
- MIDI-Controller (Program Change, Control Change)
- Startanzeige-Anpassung
- Lautsprecher
- Lautsprecher bei angeschlossenem Kopfhörer aktiviert
- \* Active DSP-Einstellungen können nur gespeichert werden, wenn Active DSP Hold aktiviert ist.

## **Abrufen eines MY SETUP**

#### **1. Drücken Sie** MENU**.**

Dies zeigt die Menüanzeige an.

## **2. Drücken Sie MY SETUP.**

Dies zeigt die MY SETUP-Anzeige an.

## **3. Wählen Sie mit dem Rad die Nummer des abzurufenden Setups.**

• Falls Sie das Rad verstellt haben, drücken Sie BACK.

#### **4. Drücken Sie LOAD.**

Dies zeigt "Sure?" und den Namen der im Setup gespeicherten Haupteinstellung (TONE, RHYTHM, SONG, REGISTRATION) an.

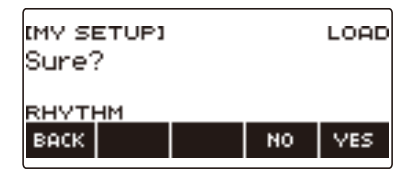

## **5. Drücken Sie YES.**

Dies ruft die gespeicherten Einstellungen ab.

• Zum Abbrechen drücken Sie bitte NO. Dies schaltet auf die MY SETUP-Anzeige zu Anfang dieses Vorgehens zurück.

## **6. Wenn "Complete" im Display erscheint, drücken Sie bitte OK.**

Dies beendet den Abrufvorgang.

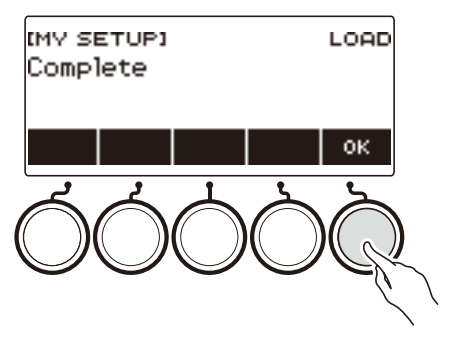
## **Aktivieren des MY SETUP-Abrufs beim Einschalten**

Verwenden Sie das nachstehende Vorgehen zum Aktivieren des MY SETUP-Abrufs beim Einschalten, wodurch Ihre MY SETUP-Einstellungen bei jedem Einschalten wieder abgerufen werden.

#### **1. Drücken Sie** MENU**.**

Dies zeigt die Menüanzeige an.

**2. Drücken Sie MY SETUP.**

Dies zeigt die MY SETUP-Anzeige an.

- **3. Wählen Sie mit dem Rad die Nummer des Setups, das beim Start abgerufen werden soll.**
	- Falls Sie das Rad verstellt haben, drücken Sie BACK.

#### **4. Drücken Sie AT PW-ON.**

Damit wird das Setup der in Schritt 3 dieses Vorgehens gewählten MY SETUP-Nummer beim Einschalten des Digital-Keyboards automatisch abgerufen und angewendet.

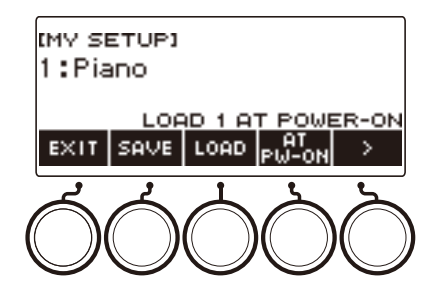

- **5. Zum Deaktivieren des MY SETUP-Abrufs beim Einschalten wählen Sie die aktuell eingestellte MY SETUP-Setup-Nummer und drücken dann erneut AT PW-ON.**
- **6. Zum Beenden des Einstellvorgangs drücken Sie bitte EXIT.**

## **Umbenennen eines MY SETUP**

**1. Drücken Sie** MENU**.**

Dies zeigt die Menüanzeige an.

**2. Drücken Sie MY SETUP.**

Dies zeigt die MY SETUP-Anzeige an.

- **3. Wählen Sie mit dem Rad die Nummer des umzubenennenden Setups.**
	- Falls Sie das Rad verstellt haben, drücken Sie BACK.
- **4. Wählen Sie mit** I **das 5-Tasten-Menü, das RENAME enthält.**

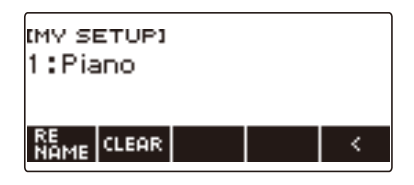

### **5. Drücken Sie RENAME.**

#### **6. Bearbeiten Sie den Datennamen.**

• Für Näheres zum Ansehen und Bearbeiten von Text siehe "[Eingeben von Zeichen"](#page-23-0) (Seite [DE-23](#page-23-0)).

#### **7. Drücken Sie CONFIRM zum Bestätigen des Datennamens.**

Dies zeigt "Sure?" an.

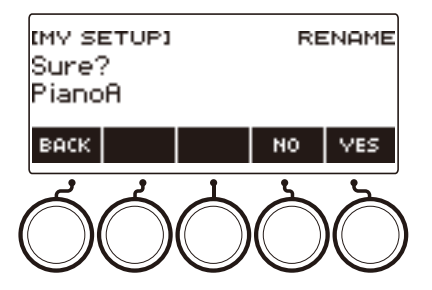

### **8. Drücken Sie YES.**

Dies ändert den Namen.

• Zum Zurückkehren zur Datennamen-Bearbeitungsanzeige drücken Sie bitte NO.

# **9. Wenn "Complete" im Display erscheint, drücken Sie bitte OK.**

Dies beendet den Umbenennungsvorgang.

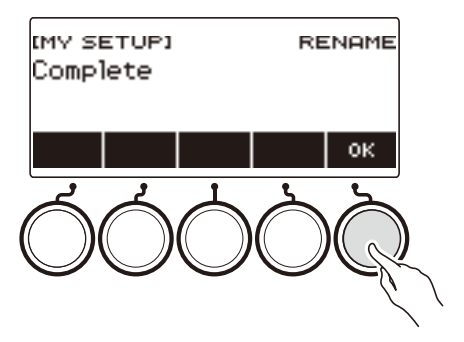

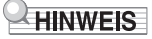

• Ein MY SETUP-Name kann bis zu 12 Zeichen lang sein.

## **Löschen eines MY SETUP**

**1. Drücken Sie** MENU**.**

Dies zeigt die Menüanzeige an.

**2. Drücken Sie MY SETUP.**

Dies zeigt die MY SETUP-Anzeige an.

- **3. Wählen Sie mit dem Rad die Nummer des zu löschenden Setups.**
	- Falls Sie das Rad verstellt haben, drücken Sie BACK.

#### **4. Wählen Sie mit** I **das 5-Tasten-Menü, das CLEAR enthält.**

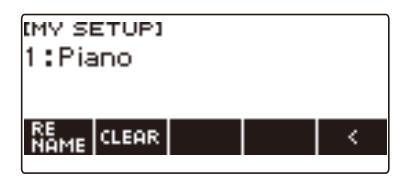

### **5. Drücken Sie CLEAR.**

Dies zeigt "Sure?" an.

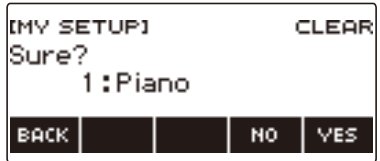

• Sie können ein MY SETUP auch durch anhaltendes Drücken von MENU löschen.

#### **6. Drücken Sie YES.**

Dies löscht das aktuell gewählte MY SETUP.

- Zum Abbrechen drücken Sie bitte NO.
- **7. Wenn "Complete" im Display erscheint, drücken Sie bitte OK.**

Dies beendet den MY SETUP-Löschvorgang.

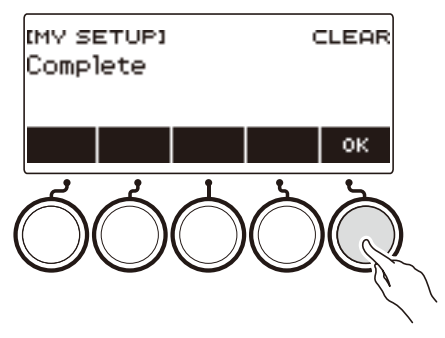

# **Wiedergabe mit Rhythmus-Backing**

Mit dem Vorgehen dieses Abschnitts können Sie den gewünschten Rhythmus wählen und dann mit der linken Hand Akkorde spielen und automatisch eine passende Begleitung ergänzen lassen. Damit können Sie agieren, als ob Ihnen stets eine eigene Begleitgruppe zur Seite stünde.

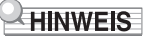

- Automatische Begleitungen bestehen aus den folgenden Parts (Instrumente).
	- Rhythmus (Perkussionsinstrumente)
	- Bass (Bassinstrumente)
	- Melodie (andere Instrumente)

Sie können wahlweise nur den Rhythmus-Part oder alle drei Parts gleichzeitig spielen lassen.

## **Rhythmus**

Der Rhythmus-Part ist die Grundlage jeder automatischen Begleitung.

Das Digital-Keyboard verfügt über eine breite Spanne an vorinstallierten Rhythmen, einschließlich 8- Beat und Walzer. Gehen Sie zum Spielen des Grundrhythmus-Parts nach der folgenden Anleitung vor.

## **Benutzen der Rhythmen**

#### **1. Drücken Sie** RHYTHM**.**

Dies zeigt Nummer und Namen des aktuell gewählten Rhythmus an, was bezeichnet, dass die Rhythmusfunktion aktiviert ist.

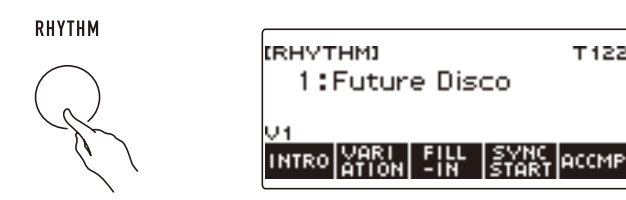

• Halten Sie zum Beenden der Rhythmusfunktion TONE gedrückt.

## **Spielen eines Rhythmus**

#### **1. Drücken Sie** RHYTHM**.**

Dies zeigt Nummer und Namen des aktuell gewählten Rhythmus an.

## **2. Wählen Sie mit dem Rad einen Rhythmus.**

Dies zeigt den Kategorienamen des gewählten Rhythmus an.

- Nähere Einzelheiten zu den Rhythmustypen finden Sie in der "[Liste der Rhythmen](#page-310-0)" (Seite [DE-310\)](#page-310-0).
- Nachdem Sie einmal eine Option mit dem Rad gewählt haben, können Sie die Wahl mit und + weiter ändern.
- Wenn Sie eine Kategorie wählen möchten, verwenden Sie dazu CAT–/CAT+.
- Zum Zurückkehren zur vorherigen Anzeige drücken Sie bitte BACK.

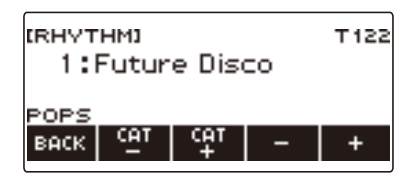

### **3. Drücken Sie ▶/■.**

Dies startet den Rhythmus und zeigt die Schlagnummer an.

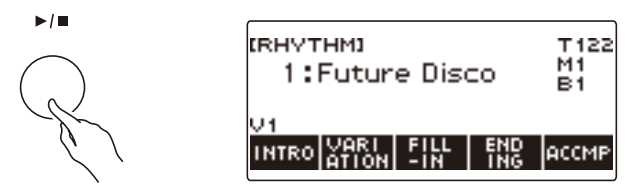

4. Zum Stoppen der Wiedergabe drücken Sie erneut ▶/■.

### **Ändern des Tempos**

Mit dem nachstehenden Vorgehen können Sie das Tempo nach Bedarf anpassen.

#### **1. Drücken Sie** RHYTHM**.**

Dies zeigt Nummer und Namen des aktuell gewählten Rhythmus an.

**2. Wählen Sie mit dem Rad den Namen des Rhythmus, dessen Tempo Sie ändern möchten.**

#### **3. Drücken Sie** TEMPO**.**

Dies zeigt die Tempoanzeige an.

#### **4. Ändern Sie mit dem Rad oder – und + den Tempowert.**

- Sie können einen Tempowert im Bereich von 20 bis 255 einstellen.
- Zum Zurückstellen auf die empfohlene Einstellung drücken Sie und + bitte gleichzeitig.

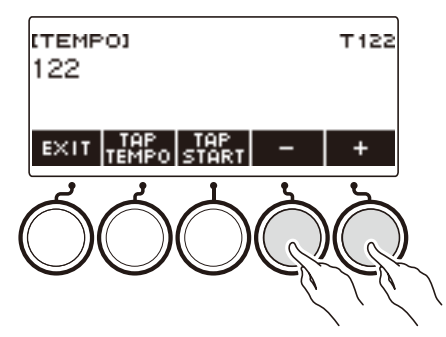

**5. Zum Beenden des Einstellvorgangs drücken Sie bitte EXIT.**

#### **Ändern des Lautstärkepegels eines Rhythmus**

Verwenden Sie das nachstehende Vorgehen zum Einstellen der Balance zwischen dem Lautstärkepegel der Songwiedergabe und der Lautstärke Ihres Spiels auf der Tastatur.

#### **1. Drücken Sie** MENU**.**

Dies zeigt die Menüanzeige an.

#### **2. Wählen Sie mit < und > das 5-Tasten-Menü, das SETTING enthält.**

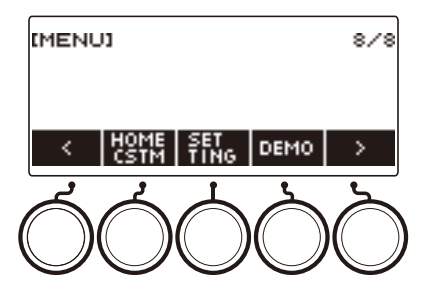

### **3. Drücken Sie SETTING.**

Dies zeigt die Einstellanzeige an.

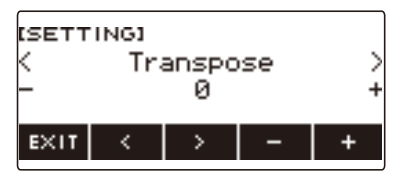

- **4.** Wählen Sie mit  $\lt$  und  $\gt$  "Rhythm Volume".
- **5. Ändern Sie mit dem Rad oder und + den Rhythmus-Lautstärkepegel.**
	- Sie können einen Lautstärkewert von 0 bis 127 einstellen.

#### **6. Zum Beenden des Einstellvorgangs drücken Sie bitte EXIT.**

#### **HINWEIS**

• Sie können den Lautstärkepegel des Rhythmus auch mit dem Vorgang von "Ändern der [Lautstärkebalance zwischen Tastatur- und Rhythmus-Wiedergabe \(Balance\)"](#page-128-0) (Seite [DE-128\)](#page-128-0) ändern.

#### **Ändern der Keyboard-Klangfarbe bei laufender Rhythmus-Wiedergabe**

### **1. Drücken Sie** TONE **bei laufender Rhythmus-Wiedergabe.**

Dies zeigt die aktuell gewählte Klangnummer und den Namen des Klangs an.

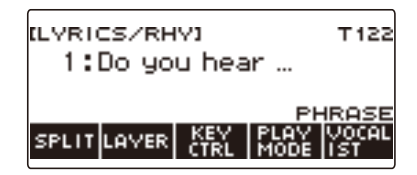

## **2. Verstellen Sie das Rad zum Wählen einer Klangfarbe.**

- Näheres zum Klang finden Sie in der "[Textklang-Liste](#page-307-0)" (Seite [DE-307](#page-307-0)) und der "Liste der [Klangfarben"](#page-288-0) (Seite [DE-288](#page-288-0)).
- Nachdem Sie einmal eine Option mit dem Rad gewählt haben, können Sie die Wahl mit und + weiter ändern.
- Gleichzeitiges Drücken von und + setzt die Einstellung auf ihre Anfangsvorgabe zurück.
- Zum Zurückkehren zur vorherigen Anzeige drücken Sie bitte BACK.

## **Verwenden von empfohlenen Rhythmus-Einstellungen (One-Touch-Presets)**

Mit dem nachstehenden Vorgehen können Sie die jeweils geeignetsten Klangfarben- und Tempo-Einstellungen für ein bestimmtes Rhythmusmuster einstellen.

#### **1. Drücken Sie** RHYTHM**.**

Dies zeigt Nummer und Namen des aktuell gewählten Rhythmus an.

#### **2. Wählen Sie mit dem Rad den Namen des Rhythmus, dessen Tempo Sie einstellen möchten.**

### **3. Halten Sie** RHYTHM **gedrückt.**

Dies zeigt kurz "RECOMMENDED" an, was bezeichnet, dass die empfohlenen Rhythmus-Einstellungen konfiguriert wurden.

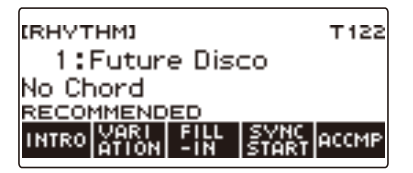

## **Einstellen des Tempos durch Antippen (Tap Tempo)**

#### **1. Drücken Sie** TEMPO**.**

Dies zeigt die Tempoanzeige an.

**2. Tippen Sie in konstanten Abständen mindestens zweimal auf die TAP TEMPO-Taste.**

Dies stellt das Ihrem Tippen entsprechende Tempo ein.

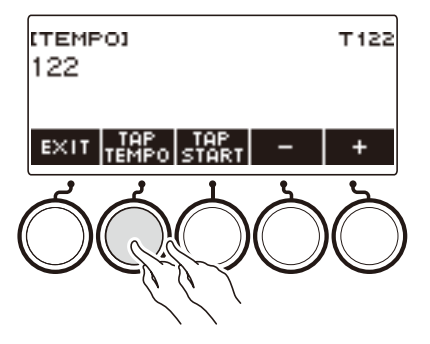

## **Wiedergeben eines Rhythmus mit Eintippen des Tempos**

#### **1. Drücken Sie** RHYTHM**.**

Dies zeigt Nummer und Namen des aktuell gewählten Rhythmus an.

**2. Wählen Sie mit dem Rad den Namen des Rhythmus, dessen Tempo Sie einstellen möchten.**

### **3. Drücken Sie** TEMPO**.**

Dies zeigt TAP START über einer der 5 Tasten an.

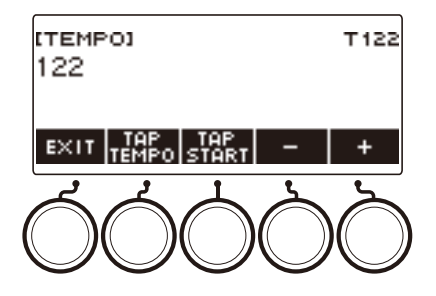

#### **4. Drücken Sie TAP START.**

Dies zeigt "TAP START" an.

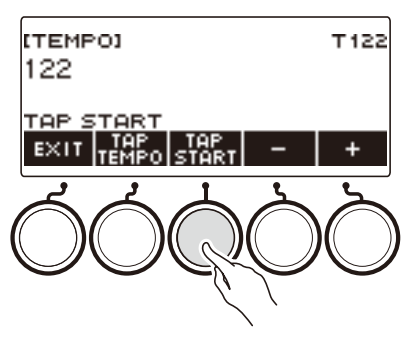

**5. Tippen Sie in konstanten Abständen mindestens zweimal auf die TAP TEMPO-Taste.**

Die Rhythmuswiedergabe beginnt mit dem ersten Schlag des nächsten Taktes.

## **Ändern des Rhythmusmusters**

Sie können das nachstehende Vorgehen verwenden, um Ihr Rhythmusmuster lebhafter zu gestalten. Mit dem nachstehenden Vorgehen können Sie Intro- und Ending-Muster, Fill-In-Muster und Variationen von Rhythmus-Grundmustern spielen.

#### **Umschalten zwischen den Grund- und Variationsmustern**

Jede Rhythmusnummer umfasst ein Grundmuster (V1) und ein Variationsmuster (V2). Sie können auf das Variationsmuster schalten, um den Vortrag abwechslungsreicher zu gestalten.

#### **1. Drücken Sie** RHYTHM**.**

Dies zeigt Nummer und Namen des aktuell gewählten Rhythmus an.

- **2. Wählen Sie mit dem Rad den Namen des Rhythmus, dessen Tempo Sie einstellen möchten.**
	- Falls Sie das Rad verstellt haben, drücken Sie BACK.

#### **3. Drücken Sie VARIATION.**

Dies zeigt "V2" an.

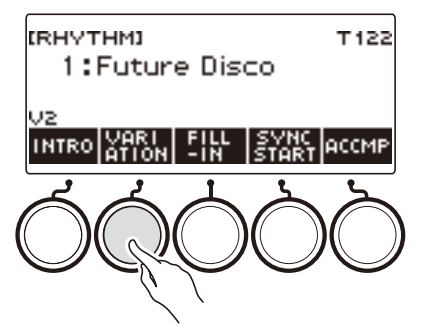

- Zum Zurückschalten auf "V1" drücken Sie erneut VARIATION.
- Wenn Sie VARIATION drücken, während ein Rhythmus läuft, wechselt der Rhythmus mit dem nächsten Takt zwischen V1 und V2.

### **4.** Drücken Sie ▶/■.

Dies startet das aktuell gewählte Rhythmusmuster.

### **Einfügen eines Intro**

Nach dem Intro, das Sie am Anfang eines Songs einfügen, folgt das Grundmuster (V1) oder Variationsmuster (V2).

### **1. Drücken Sie** RHYTHM**.**

Dies zeigt Nummer und Namen des aktuell gewählten Rhythmus an.

#### **2. Wählen Sie mit dem Rad den Namen des Rhythmus, dessen Tempo Sie einstellen möchten.**

• Falls Sie das Rad verstellt haben, drücken Sie BACK.

#### **3. Drücken Sie INTRO.**

Dies zeigt "I >V1" an.

• "I >V1" zeigt an, dass nach der Einleitung die Wiedergabe von "V1" startet.

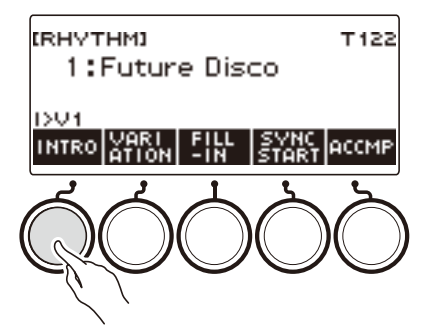

- Zum Entfernen eines Intros drücken Sie bitte VARIATION.
- Wenn Sie während der Wiedergabe eines Rhythmus INTRO drücken, wechselt der Rhythmus ab dem nächsten Takt auf das Intro.

### **4. Zum Umschalten des Rhythmusmusters, das nach dem Intro gespielt wird, vom Grundmuster (V1) auf das Variationsmuster (V2) drücken Sie erneut INTRO.**

Dies zeigt "I >V2" an.

• Drücken Sie wieder INTRO zum Zurückkehren zu "I >V1".

### **5.** Drücken Sie ▶/■.

Dies spielt das Intro. Nach Ende des Intros startet die Wiedergabe des in den Schritten 3 und 4 gewählten Rhythmusmusters.

- Drücken von VARIATION während der Wiedergabe eines Intros unterbricht die Intro-Wiedergabe mit dem aktuellen Takt und spielt dann das in den Schritten 3 und 4 gewählte Rhythmusmuster.
- Zum Spielen des anderen Rhythmusmusters bei laufender Intro-Wiedergabe drücken Sie zweimal in schneller Folge VARIATION.

#### **Einfügen eines Endings**

Durch Einfügen eines Endings wird dieses als letzte Takte eines Songs abgespielt.

#### **1. Drücken Sie ENDING bei laufender Rhythmus-Wiedergabe.**

Dies zeigt "E" an. Das Ending wird ab dem nächsten Takt abgespielt, wonach der Rhythmus stoppt.

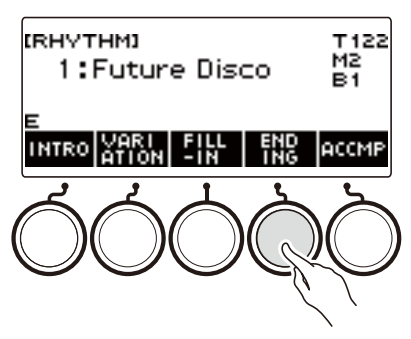

- Drücken von VARIATION während der Wiedergabe eines Endings unterbricht die Ending-Wiedergabe mit dem aktuellen Takt und spielt dann das aktuelle Rhythmusmuster (V1 oder V2).
- Zum Spielen des anderen Rhythmusmusters bei laufender Ending-Wiedergabe drücken Sie zweimal in schneller Folge VARIATION.

## **Einfügen einer Fill-In-Phrase**

Ein "Fill-In" ist eine kurze Phrase, die gespielt werden kann, wenn Sie einen Stimmungswechsel in einem Song wünschen. Mit einem Fill-In können Sie eine Überleitung zwischen zwei Melodien schaffen oder einen Akzent setzen.

#### **1. Drücken Sie bei laufender Wiedergabe eines Rhythmus VARIATION und wählen Sie dann ein Rhythmusmuster (V1 oder V2).**

### **2. Drücken Sie FILL-IN.**

Dies fügt eine zum aktuellen Rhythmusmuster (V1 oder V2) passende Fill-In-Phrase ein. Die Phrase dauert bis zum Ende des Takts und während der Fill-In-Wiedergabe wird unten in der Anzeige "FILL" angezeigt.

- Zum Verlängern des Fill-Ins in den nächsten Takt halten Sie FILL-IN gedrückt, bis die Wiedergabe in den nächsten Takt eintritt.
- Drücken der FILL-IN-Taste bei gestopptem Rhythmus fügt das Fill-In ein und lässt es abspielen, sobald die Rhythmuswiedergabe startet.

Zum Annullieren des eingefügten Fill-Ins vor Beginn der Rhythmuswiedergabe drücken Sie erneut FILL-IN

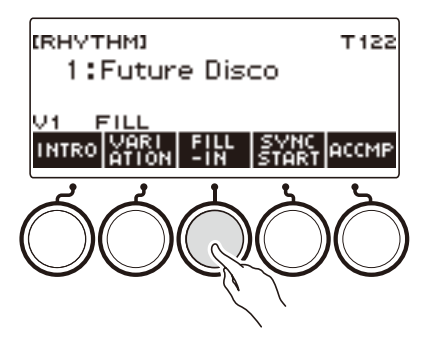

## **Anschlagen eines Akkords zum Spielen einer Rhythmus-Begleitung**

Wenn Sie mit der linken Hand einen Akkord spielen, ergänzt die Begleitautomatik Bass- und Harmonie-Parts zum aktuell gewählten Rhythmus. Sie verfügen damit praktisch über eine eigene abrufbereite Backup-Gruppe.

### **1. Drücken Sie** RHYTHM**.**

Dies zeigt Nummer und Namen des aktuell gewählten Rhythmus an.

#### **2. Wählen Sie mit dem Rad den Namen des Rhythmus, dessen Akkorde Sie eingeben möchten.**

• Falls Sie das Rad verstellt haben, drücken Sie BACK.

#### **3. Drücken Sie ACCMP.**

Im Display erscheinen "AC" und "No Chord", was anzeigt, dass die Begleitungstastatur zum Spielen einer Begleitung aktiviert ist.

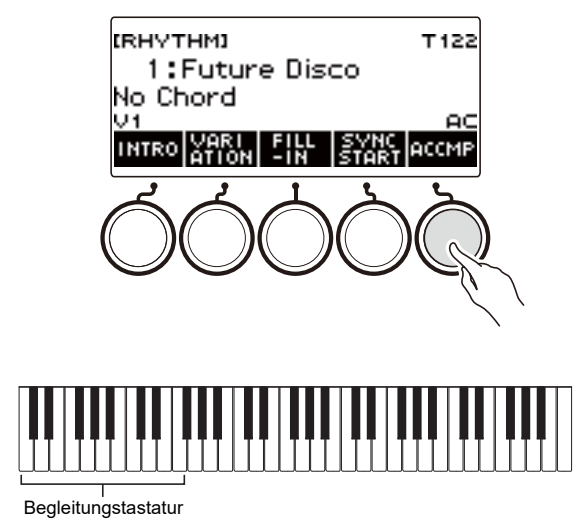

### **4. Drücken Sie** a **zum Starten des Rhythmus.**

#### **5. Spielen Sie einen Akkord auf der Begleitungstastatur.** Dies gibt die Instrumente des Bass-, Melodie- und anderer Nicht-Rhythmus-Parts wieder.

#### **HINWEIS**

- Der Bereich der Begleitungstastatur entspricht dem Teilungspunkt (Seite [DE-127\)](#page-127-0).
- Wenn ein Akkord bei gestoppter Rhythmuswiedergabe gespielt wird, ertönt der Akkord nur so lange wie die Tastaturtasten gedrückt gehalten werden.
- Sie können Synchrostart (Seite [DE-163](#page-163-0)) verwenden, damit die Rhythmuswiedergabe startet, wenn Sie einen Akkord spielen.

#### **6. Drücken Sie erneut ACCMP, um die Begleitung zu stoppen.**

#### **DE-159**

#### **Wählen eines Akkord-Griffmodus**

Sie können zwischen den folgenden sechs Akkord-Griffmodi wählen.

- CASIO CHORD
- FINGERED 1
- FINGERED 2
- FINGERED ON BASS
- FINGERED ASSIST
- FULL RANGE CHORD

#### **1. Drücken Sie** MENU**.**

Dies zeigt die Menüanzeige an.

## **2. Wählen Sie mit** U **und** I **das 5-Tasten-Menü, das SETTING enthält.**

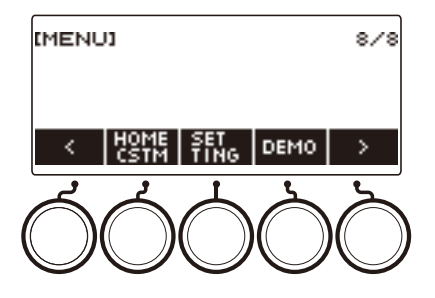

## **3. Drücken Sie SETTING.**

Dies zeigt die Einstellanzeige an.

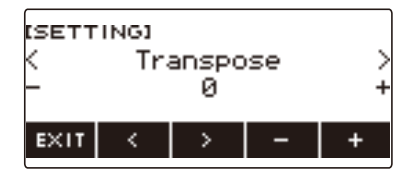

- **4.** Wählen Sie mit < und > "Chord Mode".
- **5. Wählen Sie mit dem Rad oder und + den Akkord-Griffmodus.**
- **6. Zum Beenden des Einstellvorgangs drücken Sie bitte EXIT.**

#### ■ **CASIO CHORD**

Mit CASIO CHORD können Sie die nachstehend beschriebenen vier Akkordtypen mit vereinfachten Fingersätzen spielen.

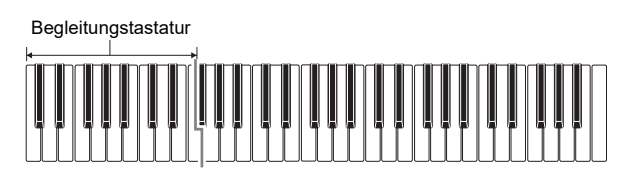

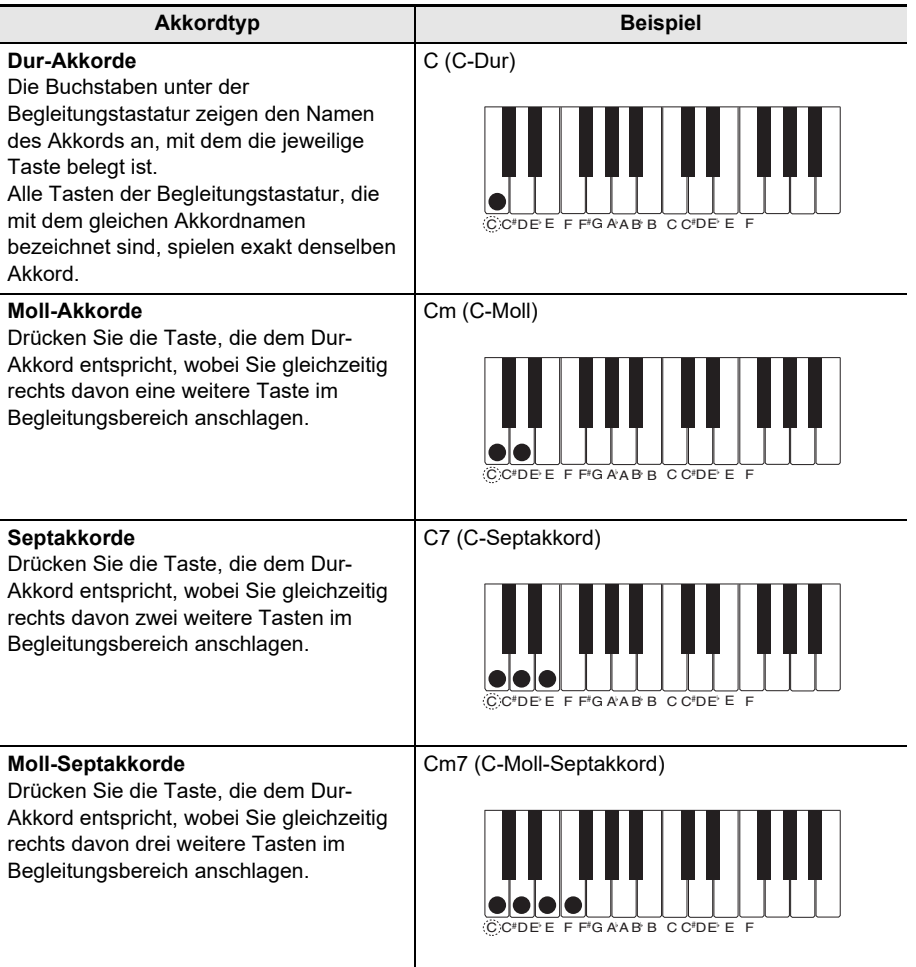

#### **HINWEIS**

• Beim Spielen eines Moll-, Sept- oder Moll-Septakkords auf der Begleitungstastatur spielt es keine Rolle, ob die zusätzlich angeschlagenen Tasten schwarz oder weiß sind.

#### ■ **FINGERED**

Bei diesem Akkord-Griffmodus spielen Sie Akkorde auf der Begleitungstastatur mit den normalen Akkord-Fingersätzen. Denken Sie daran, dass bestimmte Akkorde auch über vereinfachte Fingersätze mit einer oder zwei Tasten gegriffen werden können. Näheres zu den greifbaren Akkordtypen und deren Fingersätzen finden Sie unter ["Leitfaden zur Eingabe von Akkorden](#page-345-0)" (Seite [DE-345](#page-345-0)).

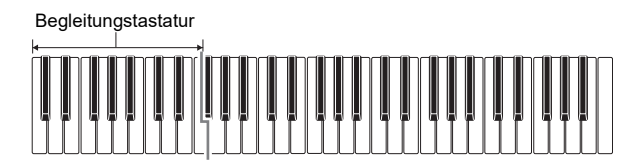

#### ● **FINGERED 1**

Schlagen Sie die Noten des Akkords auf der Tastatur an.

#### ● **FINGERED 2**

Im Unterschied zu FINGERED 1 können keine Sexten eingegeben werden.

#### ● **FINGERED ON BASS**

Schlagen Sie die Noten des Akkords auf der Tastatur an. Dieser Modus erlaubt die Eingabe von "Fraction"-Akkorden (bitonale Akkorde) mit der untersten Tastaturnote als Grundnote.

#### ● **FINGERED ASSIST**

Zusätzlich zur Eingabe bei FINGERED 1 können Sie zum Spielen der drei Akkordtypen auch die nachstehenden Fingersätze verwenden.

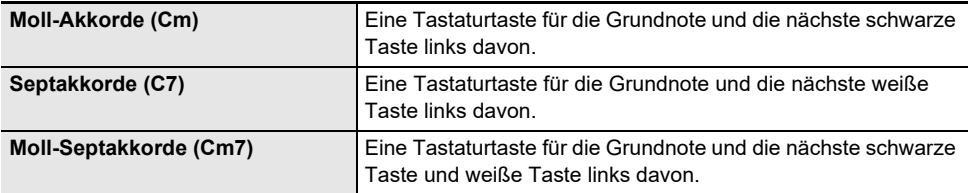

#### ■ **FULL RANGE CHORD**

In diesem Akkord-Griffmodus können Sie den gesamten Umfang der Tastatur zum Spielen von Akkorden und Melodie verwenden.

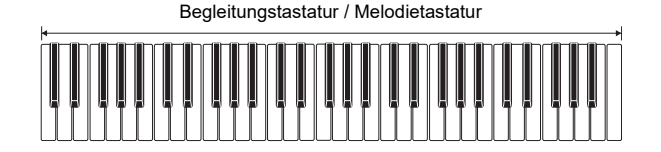

## <span id="page-163-0"></span>**Starten der Rhythmuswiedergabe auf Spielen eines Akkords (Synchrostart)**

Synchrostart startet den Rhythmus automatisch, wenn etwas auf der Tastatur gespielt wird.

#### **1. Drücken Sie** RHYTHM**.**

Dies zeigt Nummer und Namen des aktuell gewählten Rhythmus an.

- **2. Wählen Sie mit dem Rad den Namen des Rhythmus, mit dem der Synchrostart erfolgen soll.**
	- Falls Sie das Rad verstellt haben, drücken Sie BACK.

### **3. Drücken Sie SYNC START.**

Dies ruft den Svnchrostart-Bereitschaftsmodus auf, wobei "SYN.ST" an das aktuell eingestellte Tempo angepasst im Display blinkt.

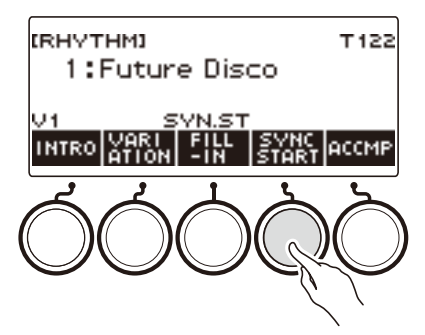

#### **4. Spielen Sie einen Akkord auf der Begleitungstastatur.**

Damit verschwindet "SYN.ST" aus dem Display und die Rhythmuswiedergabe startet.

• Durch Drücken von ACCMP für Anzeige von "AC" ertönen Rhythmus und Begleitung gleichzeitig.

## **Einstellen für automatisches Stoppen der Rhythmuswiedergabe bei Stoppen der Akkordwiedergabe (Synchrostopp)**

Freigeben der Begleitungstastatur-Tasten stoppt die Rhythmuswiedergabe und aktiviert automatisch Synchrostart.

#### **1. Drücken Sie** RHYTHM**.**

Dies zeigt Nummer und Namen des aktuell gewählten Rhythmus an.

- **2. Wählen Sie mit dem Rad den Namen des Rhythmus, den Sie mit Synchrostopp verwenden möchten.**
	- Falls Sie das Rad verstellt haben, drücken Sie BACK.

#### **3. Halten Sie ACCMP gedrückt.**

Dies zeigt "SYN.SP" an, was bezeichnet, dass Synchrostopp aktiviert ist.

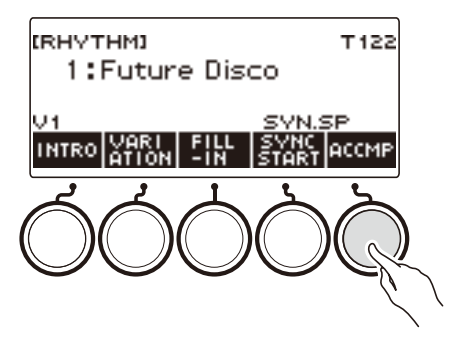

- **4. Drücken Sie ACCMP zum Aktivieren der Akkordeingabe.**
- **5. Drücken Sie SYNC START, um auf Synchrostart-Wiedergabebereitschaft zu schalten.**
- **6. Halten Sie als Nächstes einen Akkord auf der Begleitungstastatur gedrückt.** Dies startet den Rhythmus.
- **7. Nehmen Sie die Finger von den Tastaturtasten.** Dies stoppt den Rhythmus und wechselt in Synchrostart-Bereitschaft.
- **8. Das Rhythmusmuster wird wiederholt, solange Tasten in der Begleitungstastatur gedrückt sind.**

## **Ändern der Steuerung von Rhythmusmuster und Fill-In**

Mit dem nachstehenden Vorgehen können Sie die Bedienung zum Wechseln von Rhythmusmuster und Fill-In ändern.

#### <span id="page-165-0"></span>■Ändern der Rhythmus-Steuerung auf Typ 2

**1. Drücken Sie** MENU**.**

Dies zeigt die Menüanzeige an.

### **2. Wählen Sie mit** U **und** I **das 5-Tasten-Menü, das SETTING enthält.**

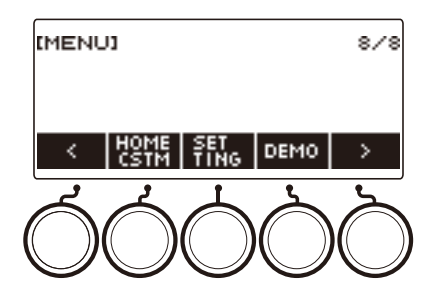

### **3. Drücken Sie SETTING.**

Dies zeigt die Einstellanzeige an.

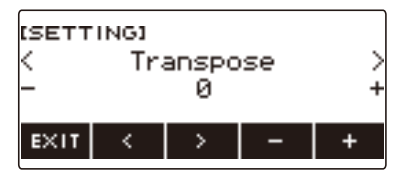

- **4.** Wählen Sie mit  $\leq$  und  $\geq$  "Rhythm Controller Type".
- **5. Wählen Sie mit dem Rad oder und + den Rhythmus-Steuertyp.**
	- Sie können den Steuertyp auf Typ 2 ändern.
- **6. Zum Beenden des Einstellvorgangs drücken Sie bitte EXIT.**

## HINWEIS

• Durch Ändern der Rhythmus-Steuerung auf Typ 2 erscheint das 5-Tasten-Menü in der Rhythmusanzeige wie unten gezeigt.

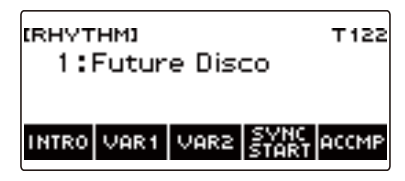

- Durch Ändern der Rhythmus-Steuerung kann der Rhythmus stoppen und/oder auf seine Anfangsvorgabe zurückgesetzt werden.
- Bei Rhythmus-Steuerung Typ 2 wird das Rhythmusmuster nicht eingestellt, wenn ein Rhythmus gewählt wird, auch wenn automatische Rhythmus-Einstellung (Seite [DE-168\)](#page-168-0) aktiviert ist.

#### ■ Umschalten zwischen den Grund- und Variationsmustern

#### **1. Drücken Sie** a **zum Starten der Rhythmus-Wiedergabe.**

Dies startet Rhythmus "V1".

- Wenn Sie bei gestoppter Rhythmuswiedergabe VAR1 drücken, wird "V1" wiedergegeben und Drücken von VAR2 gibt "V2" wieder.
- Drücken von VAR2 bei Wiedergabe von "V1" schaltet ab dem nächsten Takt auf das Rhythmusmuster von "V2". Drücken von VAR1 bei Wiedergabe von "V2" schaltet auf Rhythmusmuster "V1".

#### ■ **Fill-In**

**1. Drücken Sie bei Wiedergabe von "V1" VAR1 und bei Wiedergabe von "V2" VAR2.**

Dies zeigt "FILL" an und fügt ein Fill-In am Ende des aktuellen Takts ein.

• Zum Verlängern des Fill-Ins in den nächsten Takt halten Sie VAR1 oder VAR2 gedrückt, bis die Wiedergabe in den nächsten Takt eintritt.

#### ■ **Intro**

### **1. Drücken Sie INTRO bei gestopptem Rhythmus.**

Dies zeigt "I" an und spielt das Intro.

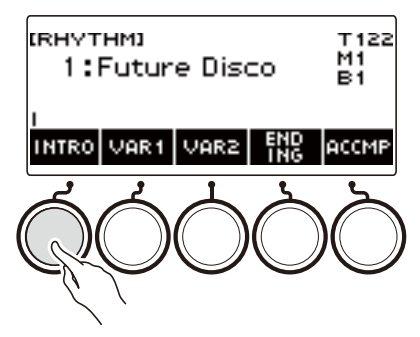

- Drücken von VAR1 während der Wiedergabe eines Intros zeigt "I >V1" an. Drücken von VAR2 zeigt "I >V2" an.
- Wenn Sie "I" ohne es zu ändern im Display lassen, startet "V1" nach der Einleitung.
- Wenn Sie nach dem Drücken von VAR1 ("I >V1" angezeigt) oder VAR2 ("I >V2" angezeigt) erneut dieselbe Taste (VAR1 oder VAR2) drücken, wird die Intro-Wiedergabe ab dem aktuellen Takt unterbrochen und dann das aktuelle Rhythmusmuster (V1 oder V2) gespielt.
- Wenn Sie während der Wiedergabe eines Rhythmus INTRO drücken, wechselt der Rhythmus ab dem nächsten Takt auf das Intro und "I" erscheint im Display.

#### ■ **Ending/Outro**

#### **1. Drücken Sie ENDING bei laufender Rhythmus-Wiedergabe.**

Wenn die Rhythmus-Wiedergabe in den nächsten Takt eintritt, erscheint "E" im Display, was anzeigt, dass ein Ending gespielt wird. Nach dem Ending stoppt die Rhythmus-Wiedergabe.

• Drücken von VAR1 während der Wiedergabe eines Endings schaltet auf "V1" ab dem nächsten Takt. Drücken von VAR2 schaltet auf "V2".

#### ■ **Synchrostart**

In Synchrostart-Bereitschaft können Sie voreinstellen, welches Muster beim Starten der Rhythmus-Wiedergabe gespielt wird, indem Sie INTRO ("I" blinkt), VAR1 ("V1" blinkt) oder VAR2 ("V2" blinkt) drücken.

## <span id="page-168-0"></span>**Deaktivieren der automatischen Einstellung von Tempo und Muster, wenn ein Rhythmus gewählt ist**

Wenn Sie einen Rhythmus wählen, wird automatisch das für diesen empfohlene Tempo und Muster angewandt. Wenn Sie möchten, können Sie diese automatische Einstellung auch deaktivieren.

#### **1. Drücken Sie** MENU**.**

Dies zeigt die Menüanzeige an.

#### **2. Wählen Sie mit < und > das 5-Tasten-Menü, das SETTING enthält.**

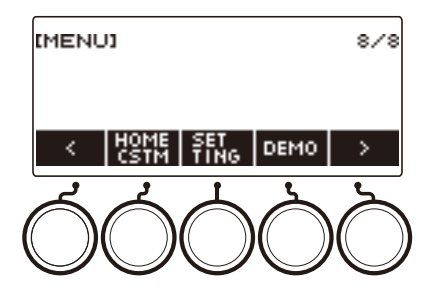

### **3. Drücken Sie SETTING.**

Dies zeigt die Einstellanzeige an.

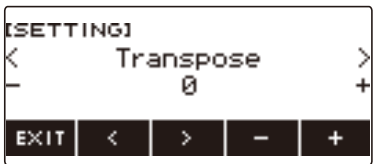

**4.** Wählen Sie mit  $\lt$  und  $\gt$  "Rhythm Auto Set".

#### $5.$  Wählen Sie mit dem Rad oder - und + "Off".

• Zum Aktivieren der automatischen Einstellung wählen Sie bitte "On" für diese Einstellung.

#### **6. Zum Beenden des Einstellvorgangs drücken Sie bitte EXIT.**

#### **HINWEIS**

• Wenn als Rhythmus-Bedienungsweise (Seite [DE-165](#page-165-0)) Typ 2 gewählt ist, wird das Muster beim Wählen eines Rhythmus nicht automatisch auf die für Verwendung des Rhythmus empfohlenen Werte gesetzt, selbst wenn automatische Rhythmus-Einstellung aktiviert ist.

## **Erhöhen der Zahl der Rhythmen (Anwenderrhythmen)**

Ein USB-Flash-Drive-Song kann als Anwenderrhythmus geladen werden. (Rhythmusnummer: 244 bis 293)

Die Dateiendungen für geladene Rhythmen sind AC7, CKF und Z00.

– Näheres zum Laden von USB-Flash-Drive-Rhythmusdaten als Anwenderrhythmus finden Sie unter ["USB-Flash-Drive-Bedienung](#page-253-0)" auf Seite [DE-253](#page-253-0).

#### **Löschen von Rhythmusdaten aus dem Speicher des Digital-Keyboards**

#### **1. Drücken Sie** RHYTHM**.**

Dies zeigt Nummer und Namen des aktuell gewählten Rhythmus an.

### **2. Wählen Sie mit dem Rad den zu löschenden Anwenderrhythmus.**

#### **3. Halten Sie** MENU **gedrückt.**

Dies zeigt "Sure?" an.

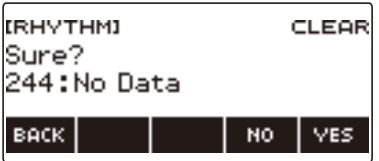

#### **4. Drücken Sie YES.**

Dies löscht den Anwenderrhythmus.

• Zum Abbrechen drücken Sie bitte NO.

#### **5. Wenn "Complete" im Display erscheint, drücken Sie bitte OK.**

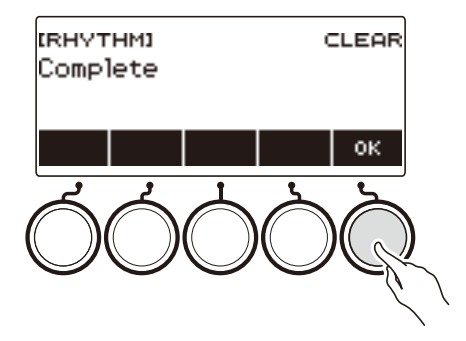

# **Speichern und Abrufen von Setups (Registrierung)**

Im Registrationsspeicher können Sie Keyboard-Setups (Klangfarbe, Rhythmus usw.) speichern und danach bei Bedarf direkt wieder abrufen. Beim Abrufen eines Setups können Sie Gegenstände anweisen, die im Abruf nicht enthalten sein sollen (Freeze). Der Registrationsspeicher vereinfacht die Darbietung von komplexen Stücken, die häufige Klangfarben- und Rhythmusänderungen erfordern.

#### ■ Im Registrationsspeicher gespeicherte Setup-Daten

- Klangfarben (UPPER1, UPPER2, LOWER)
- Stimmsynthese (Textklang, Textklang-Sequenz, Textklang-Vortragsmodus, Textklang-Steuerung, Textklang-Geschwindigkeit, Textsilben-Einsatz-Balancer, Textsilben-Einsatz, Zufallssilben-Durchgang, akkordbasierte Silbensteuerung, Silben-Verweilnoten, Textklang-Nachtriggern, Vokalist)
- Anschlagdynamik
- Velocity ohne Anschlagdynamik
- Pedal (PEDAL1, PEDAL2)
- Pedaleffekt-Part (UPPER1, UPPER2, LOWER)
- Sustain
- Haltezeiten (UPPER1, UPPER2, LOWER)
- Upper-Portamento
- Part-Portamento (UPPER1, UPPER2, LOWER)
- Portamentozeit (UPPER1, UPPER2, LOWER)
- Pitchbend-Bereich (UPPER1, UPPER2, LOWER)
- Knopftyp (K1, K2, K3)
- Knopfeffekt-Part (UPPER1, UPPER2, LOWER)
- Knopf-K1-K2-Kopplung
- Mischklang
- Tastaturteilung
- Teilungspunkt
- Balance (UPPER1, UPPER2, LOWER, Rhythmus)
- Upper-Oktavverschiebung
- Part-Oktavverschiebung (UPPER1, UPPER2, LOWER)
- Transponierung
- SUS/UPPER PORT-Taste
- Hall
- Chorus
- Delay
- Skalenstimmungstyp
- Skalenstimmung-Grundton
- Begleitungsskala
- Piano-Spreizung
- Arpeggiator (Typ, Halten, Part)
- Harmonieautomatik
- ARP/AH-Taste
- Active DSP\* (Effektänderungspart, Effekt, Effektpart, Parameter, Active DSP Hold)
- Tempo
- Rhythmus (Nummer, Muster, Fill, Begleitung, Akkordmodus, Synchrostart, Synchrostopp, Lautstärkepegel)
- \* Active DSP-Einstellungen können nur gespeichert werden, wenn Active DSP Hold aktiviert ist.

## **Speichern eines Setups**

Der Speicherplatz zum Speichern der Setup-Registrierungen ist in 16 Bänke unterteilt. Jede Bank besitzt vier Speicherbereiche, so dass bis zu 64 (16 Bänke × 4 Bereiche) Setups gespeichert werden können.

**1. Konfigurieren Sie das Digital-Keyboard mit den Einstellungen für Klangfarbe, Rhythmus usw., die Sie im Setup speichern möchten.**

#### **2. Drücken Sie** REGISTRATION**.**

Dies zeigt die Registrieranzeige an.

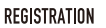

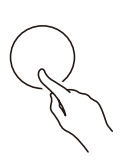

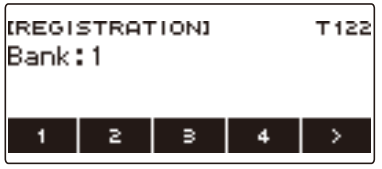

**3. Wählen Sie mit** I **das 5-Tasten-Menü, das STORE enthält.**

#### **4. Drücken Sie STORE.**

Dies zeigt eine Anzeige zum Wählen der Bank- und Bereichsnummer des Speicherziels an.

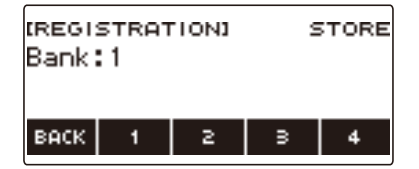

## **5. Wählen Sie mit dem Rad eine Banknummer.**

• Sie können eine Banknummer im Bereich von 1 bis 16 einstellen.

#### **6. Wählen Sie mit den Tasten 1 bis 4 einen Bereich.**

Dies zeigt "Sure?" sowie die Banknummer und Bereichsnummer des gewählten Speicherziels an.

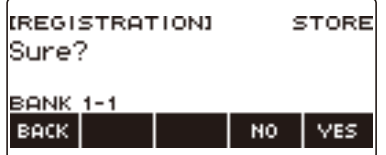

### **7. Drücken Sie YES.**

Dies speichert das Setup im Registrationsspeicher.

• Zum Abbrechen drücken Sie bitte NO.

### **8. Wenn "Complete" im Display erscheint, drücken Sie bitte OK.**

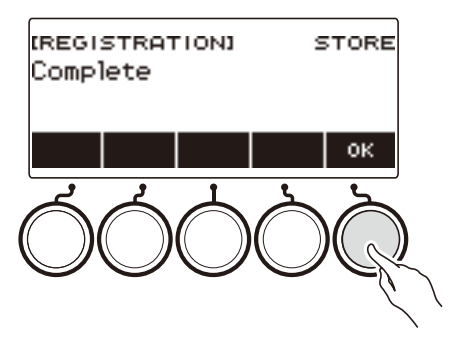

## **9. Zum Beenden des Einstellvorgangs drücken Sie bitte** REGISTRATION**.**

#### HINWEIS

• Bei jeder Art der Wiedergabe zeigt das Display die aktuellen Takt- und Schlagnummern an.

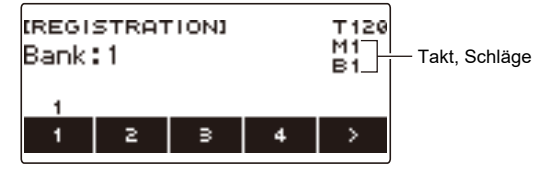

• Bitte beachten Sie, dass Registrationsspeicher-Bedienung nicht unterstützt wird, wenn die SONG-Funktion in Betrieb ist. Wenn in diesem Falle REGISTRATION gedrückt wird, erscheint momentan die Meldung "CANNOT USE" im Display.

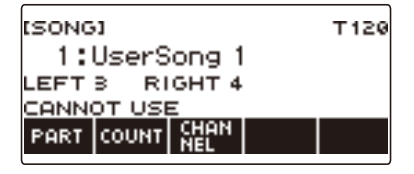

## **Abrufen eines gespeicherten Setups**

### **1. Drücken Sie** REGISTRATION**.**

Dies zeigt die Registrieranzeige an.

**2. Wählen Sie mit dem Rad eine Banknummer.**

# **3. Wählen Sie mit den Tasten 1 bis 4 einen Bereich.**

Dies zeigt momentan Banknummer und Bereichsnummer an.

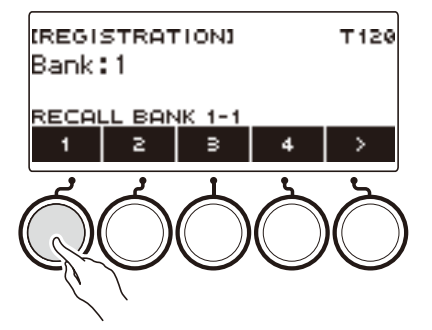

• Falls die letzte aufgerufene Banknummer gewählt ist, wird die Bereichsnummer unten im LCD angezeigt.

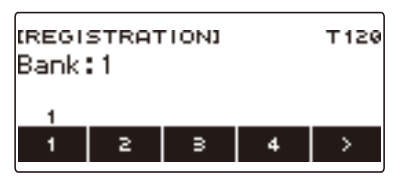

## **Deaktivieren des Abrufs bestimmter Einstellungen (Freeze)**

Beim Abrufen eines Setups werden normalerweise alle Einstellungen, die per Abruf modifizierbar sind, durch die abgerufenen Einstellungen ersetzt. Mit der Freeze-Funktion können Sie das Überschreiben bestimmter Einstellpunkte beim Abrufen von Setup-Daten deaktivieren.

### **1. Drücken Sie** REGISTRATION**.**

Dies zeigt die Registrieranzeige an.

#### **2. Wählen Sie mit** I **das 5-Tasten-Menü, das FREEZE enthält.**

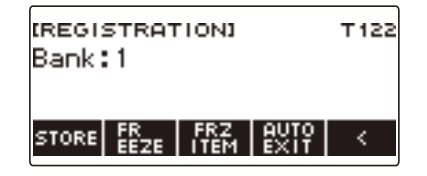

### **3. Drücken Sie FREEZE.**

Dies zeigt "FRZ" an und aktiviert die Freeze-Funktion.

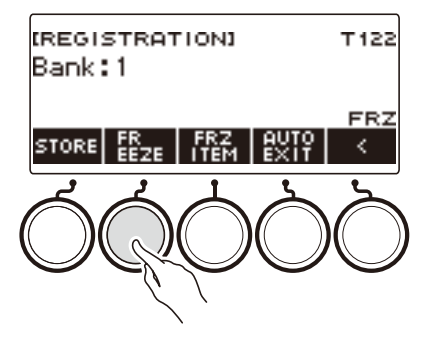

### **4. Drücken Sie FRZ ITEM.**

Dies zeigt die Einstellanzeige der Freeze-Punkte an.

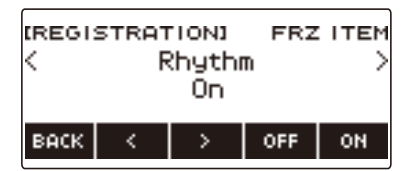

 $\overline{\mathbf{5}}$  . Wählen Sie mit **<** und > die Punkte, deren Einstellungen nicht abgerufen werden **sollen.**

#### **6. Drehen Sie das Rad nach rechts oder drücken Sie ON.**

Dies zeigt "On" an, was besagt, dass der angezeigte Punkt nicht abgerufen und auf das Setup angewandt wird.

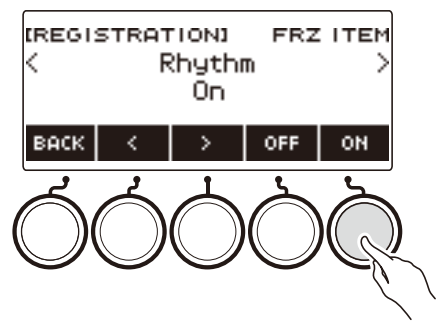

• Wenn der aktuelle Status eines Punkts FRZ ITEM ON (Abruf gesperrt) ist, können Sie diesen wieder auf FRZ ITEM OFF (Abruf erfolgt) setzen, indem Sie das Rad nach links drehen oder OFF drücken. Dies zeigt "Off" für die Einstellung an.

#### **7. Zum Deaktivieren der Freeze-Funktion gehen Sie zur Registrieranzeige zurück und drücken dann FREEZE.**

Damit verschwindet "FRZ" aus dem Display und die Freeze-Funktion ist deaktiviert.

#### ■ **Liste der Freeze-Punkte**

- Rhythmus (Rhythm)
- Tempo (Tempo)
- Klangfarbe (Tone)
- Teilungspunkt (Split Point)
- Arpeggiator/Harmonieautomatik (ARP/AH)
- Transponierung (Transpose)
- Skalenstimmung (Scale Tuning)
- Anschlagdynamik (Touch Response)
- Effekt (Effect)
- Controller (Controller)

#### **EHINWEIS**

- Ändern der Klangfarbe setzt einige als Controller klassifizierte Einstellungen zurück. Wenn Sie die Controller-Einstellungen fixieren möchten, fixieren Sie auch die Klangfarbe-Einstellungen.
- Einstellungen, die durch Einschalten des Effekts des Freeze-Punkts fixiert werden können, sind: Halltyp, Chorustyp und Delaytyp. Wenn Sie Reverb Send, Chorus Send oder Delay Send fixieren möchten, fixieren Sie auch Controller und Tone.

## **Aktivieren von Auto Exit in der Registrieranzeige beim Abruf eines Setups**

#### **1. Drücken Sie** REGISTRATION**.**

Dies zeigt die Registrieranzeige an.

**2. Wählen Sie mit** I **das 5-Tasten-Menü, das AUTO EXIT enthält.**

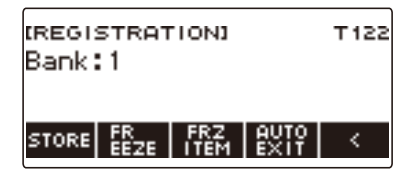

### **3. Drücken Sie AUTO EXIT.**

Dies zeigt "AUTO EXIT" an, was bedeutet, dass die Registrieranzeige automatisch geschlossen wird, wenn Sie ein Setup abrufen.

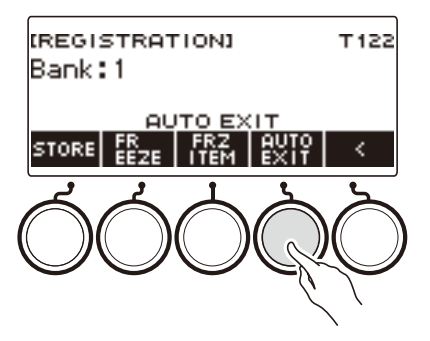

### **4. Zum Deaktivieren von Auto Exit drücken Sie bitte erneut AUTO EXIT.**

Dies lässt "AUTO EXIT" verschwinden, was bedeutet, dass die Registrieranzeige durch den Abruf eines Setups nicht automatisch geschlossen wird.

## **Sequentielles Abrufen der Einstellungen mit dem Pedal (Registrationssequenz)**

Wiederholtes Betätigen des Pedals schaltet in Reihenfolge der Bereichsnummern durch die Registrierungen (Setups) der aktuell gewählten Bank.

**1. Drücken Sie** REGISTRATION**.**

Dies zeigt die Registrieranzeige an.

### **2. Wählen Sie mit** I **das 5-Tasten-Menü, das AUTO EXIT enthält.**

### **3. Halten Sie AUTO EXIT gedrückt.**

Dies lässt "SEQ" in der Anzeige erscheinen und macht die Pedal 1-Funktion zur Registrationssequenz-Funktion.

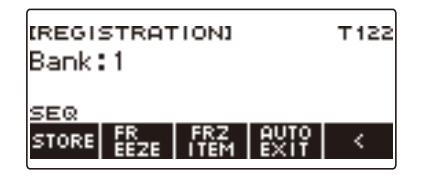

### **4. Drücken Sie Pedal 1.**

Dies ruft die Einstellungen des nächsten Bereichs ab und zeigt die abgerufene Banknummer und Bereichsnummer an.

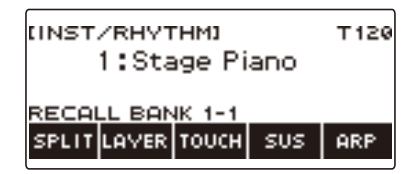

• Wenn Bereich 4 der letzte Bereich war, aus dem abgerufen wurde, ruft Drücken von Pedal 1 die Einstellungen von Bereich 1 ab.

#### **5. Halten Sie Pedal 1 gedrückt, wenn Sie zum Abrufen zum vorherigen Bereich zurückkehren möchten.**

Dies ruft die Einstellungen des vorherigen Bereichs ab und zeigt die abgerufene Banknummer und Bereichsnummer an.

• Wenn Bereich 1 der letzte Bereich war, aus dem abgerufen wurde, ruft Gedrückthalten von Pedal 1 die Einstellungen von Bereich 4 ab.

#### **HINWEIS**

• Falls noch kein registriertes Setup abgerufen wurde, wird als Erstes das Setup von Bank 1 Bereich 1 abgerufen.

# **Abspielen eines Songs**

## **Songs**

Allgemein bezeichnet das Wort "Song" ein Musikstück mit Text bzw. Gesang. Demgegenüber wird bei Ihrem Digital-Keyboard unter dem Begriff "Song" (SONG) ein Satz von Songdaten verstanden. Sie können mit diesem Gerät auf einem USB-Flash-Drive gespeicherte Songs sowie in den Speicher des Digital-Keyboards importierte Songs abspielen und anhören. Zusätzlich zum Abspielen von Songs zum reinen Hörvergnügen können Sie auch zum Üben zur Songwiedergabe mitspielen.

## **Benutzen der SONG-Funktion**

#### **1. Drücken Sie** MENU**.**

Dies zeigt die Menüanzeige an.

#### **2. Wählen Sie mit** U **und** I **das 5-Tasten-Menü, das SONG enthält.**

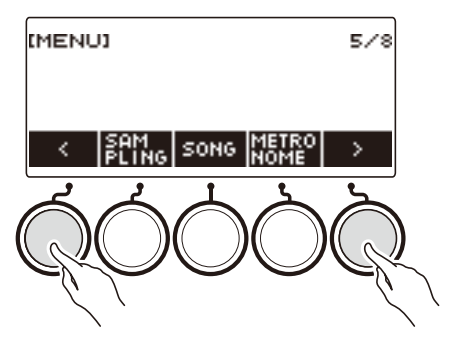

### **3. Drücken Sie SONG.**

Dies zeigt die Songanzeige an.

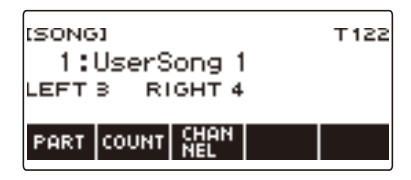

**4. Drücken Sie zum Beenden der SONG-Funktion** HOME **oder halten Sie anhaltend**  TONE **gedrückt.**

#### **HINWEIS**

• Sie können die Songanzeige auch durch Gedrückthalten von REGISTRATION aufrufen.

## **Wählen eines Songs auf einem USB-Flash-Drive**

Sie können mit der gleichen Bedienung wie für vorinstallierte Songs auch MIDI-Dateien\* abspielen, die im "MUSICDAT"-Ordner eines USB-Flash-Drives gespeichert sind. Näheres zum Vorgehen für das Speichern von MIDI-Dateien auf einem USB-Flash-Drive siehe ["Speichern von Digital-Keyboard-Daten](#page-254-0)  [auf einem USB-Flash-Drive"](#page-254-0) (Seite [DE-254\)](#page-254-0).

\* Standard-MIDI-Dateien (SMF-Format 0/1) und CASIO MIDI-Dateien (CMF-Format)

#### **1. Stecken Sie den USB-Flash-Drive in den** USB TO DEVICE**-Port des Digital-Keyboards.**

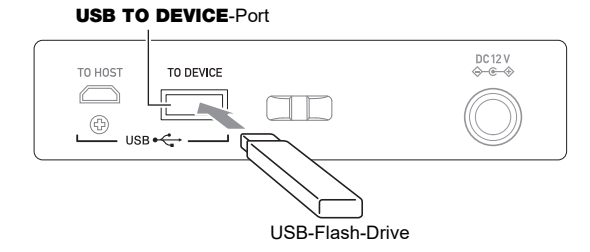

- Wenn Sie einen USB-Flash-Drive-Vorgang ausführen oder beim Einschalten des Digital-Keyboards ein USB-Flash-Drive eingesteckt ist, muss das Digital-Keyboard zuerst einen "Mounting"-Prozess abwickeln, um den Datenaustausch mit dem USB-Flash-Drive vorzubereiten. Solange ein Mounting-Prozess läuft, ist der Betrieb des Digital-Keyboards vorübergehend deaktiviert.
- Während des laufenden USB-Flash-Drive-Mounting-Prozesses wird im Display "MOUNTING" angezeigt.
- Versuchen Sie nicht, das Digital-Keyboard während eines laufenden Mounting-Prozesses zu bedienen.
- Wenn der Mounting-Prozess beendet ist, kann es noch 10 bis 20 Sekunden oder länger dauern, bis das Digital-Keyboard wieder betriebsbereit ist. Während der Zeit, in der das Gerät nicht betriebsbereit ist, wird im Display "LISTING" angezeigt.
- Der Mounting-Prozess für den USB-Flash-Drive muss jedes Mal ausgeführt werden, wenn dieser an das Digital-Keyboard angeschlossen wird.

### **2. Drücken Sie** MENU**.**

Dies zeigt die Menüanzeige an.

#### **3.** Wählen Sie mit  $\lt$  und  $\gt$  das 5-Tasten-Menü, das SONG enthält.

#### **4. Drücken Sie SONG.**

Dies zeigt die Songanzeige an.
# **5. Wählen Sie mit dem Rad einen Song.**

• Den MIDI-Dateien auf dem USB-Flash-Drive werden automatisch der Reihe nach Songnummern zugewiesen. Die Dateien werden in Reihenfolge der Dateinamen sortiert. Die erste MIDI-Datei (in Reihenfolge der Namen) erhält die Songnummer 18.

#### HINWEIS

• Bei bestimmten Songs kann das Laden Zeit beanspruchen. Während des Ladevorgangs wird im Display die Meldung "LOADING" zusammen mit einem Prozentsatz für den aktuellen Stand des Ladens angezeigt.

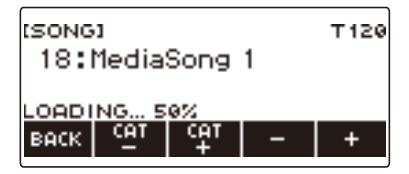

- Es können nur dem USB-Flash-Drive zugewiesene Nummern gewählt werden.
- Es können nur Songs gewählt werden, die in der Songkategorie des USB-Flash-Drives angezeigt sind.

# <span id="page-181-0"></span>**Songauswahl vergrößern (Anwendersongs)**

Sie können von einem USB-Flash-Drive oder von der APP-Funktion an das Digital-Keyboard übertragene Songdaten als Songbank-Anwendersongs (Nummern 1 bis 10) abrufen und abspielen. Näheres siehe "[Laden von Daten von einem USB-Flash-Drive in den Speicher des Digital-Keyboards](#page-256-0)" (Seite [DE-256\)](#page-256-0) und "[Verbinden mit externen Geräten](#page-262-0)" (Seite [DE-262\)](#page-262-0).

In den Speicher des Digital-Keyboards können CMF (CASIO MIDI-Dateien) and SMF (Standard-MIDI-Dateien) importiert werden. Die unterstützten Formate für SMF-Songs sind 0 und 1.

#### <span id="page-181-1"></span>**Anweisen eines Kanals für einen SMF-Anwendersong-Part**

#### **1. Drücken Sie** MENU**.**

Dies zeigt die Menüanzeige an.

- **2. Wählen Sie mit** U **und** I **das 5-Tasten-Menü, das SONG enthält.**
- **3. Drücken Sie SONG.**

Dies zeigt die Songanzeige an.

- **4. Wählen Sie mit dem Rad einen SMF-Anwendersong.**
- **5. Drücken Sie BACK.**

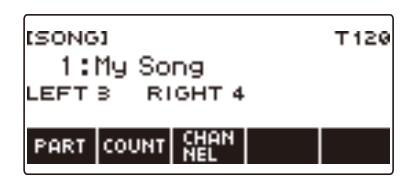

• Für einen Song kann kein Kanal angewiesen werden, bei dem die CHANNEL-Taste nicht angezeigt ist.

#### **6. Drücken Sie CHANNEL.**

Dies zeigt die Kanal-Einstellpunkte für den Part der rechten Hand an.

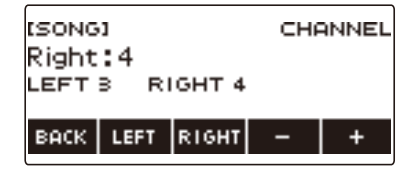

## **7. Ändern Sie mit dem Rad oder – und + die Einstellung.**

- Sie können einen Wert von 1 bis 16 einstellen.
- Gleichzeitiges Drücken von und + setzt die Einstellung auf ihre Anfangsvorgabe zurück.
- Zum Anweisen eines Kanals für den Part der linken Hand drücken Sie LEFT und wiederholen dann den gleichen Vorgang wie oben.

#### **Löschen eines Anwendersongs**

### **1. Drücken Sie** MENU**.**

Dies zeigt die Menüanzeige an.

**2. Wählen Sie mit** U **und** I **das 5-Tasten-Menü, das SONG enthält.**

## **3. Drücken Sie SONG.**

Dies zeigt die Songanzeige an.

### **4. Wählen Sie mit dem Rad die Nummer des zu löschenden Anwendersongs.**

#### **5. Halten Sie** MENU **gedrückt.**

Dies zeigt "Sure?" an.

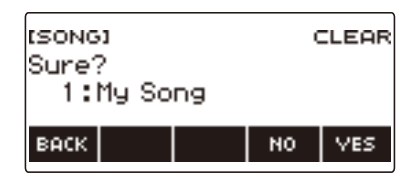

## **6. Drücken Sie YES.**

Dies löscht den Anwendersong.

- Zum Abbrechen drücken Sie bitte NO.
- **7. Wenn "Complete" im Display erscheint, drücken Sie bitte OK.** Dies beendet den Anwendersong-Löschvorgang.

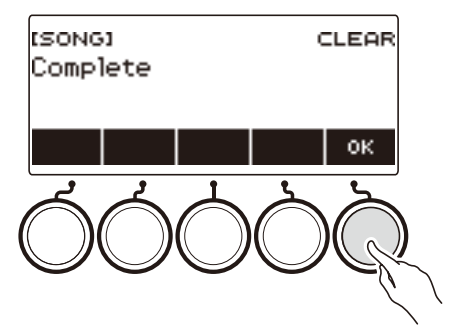

# **Abspielen von Songs**

#### **Starten oder Stoppen der Songwiedergabe**

#### **1. Drücken Sie** MENU**.**

Dies zeigt die Menüanzeige an.

## **2. Wählen Sie mit** U **und** I **das 5-Tasten-Menü, das SONG enthält.**

## **3. Drücken Sie SONG.**

Dies zeigt die Songanzeige an.

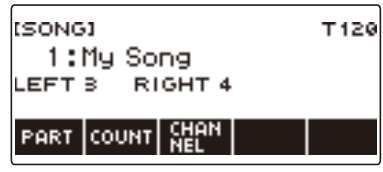

#### **4. Wählen Sie mit dem Rad einen Song.**

Dies zeigt die –/+-Anzeige an.

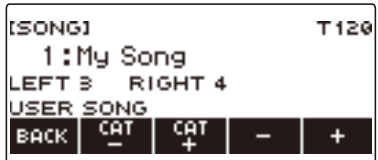

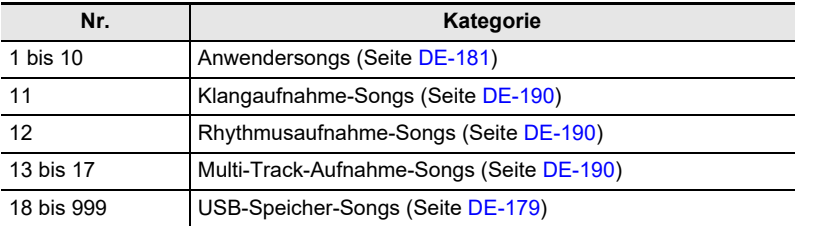

• Nachdem Sie einmal einen Song mit dem Rad gewählt haben, können Sie die Wahl mit – und + weiter ändern.

- Zum Zurückstellen auf den anfänglichen Song drücken Sie und + bitte gleichzeitig.
- Wenn Sie eine Kategorie wählen möchten, verwenden Sie dazu CAT–/CAT+.
- Zum Zurückkehren zur vorherigen Anzeige drücken Sie bitte BACK.

#### **5.** Drücken Sie ▶/■ zum Starten der Wiedergabe.

Dies zeigt die aktuellen Takt- und Schlagnummern an.

• Wenn der Song Akkordinformationen erhält, erscheint auch ein Akkord im Display.

#### **6.** Zum Stoppen der Wiedergabe drücken Sie erneut  $\blacktriangleright$ / $\blacksquare$ .

#### **DE-183**

#### HINWEIS

- Wenn Sie bei laufender Metronomwiedergabe die SONG-Funktion zu benutzen beginnen, stoppt das Metronom. Sie können zum Song aber eine Zählung ertönen lassen. Siehe "Wiedergeben einer mit [dem Song synchronen Zählung"](#page-189-0) (Seite [DE-189](#page-189-0)).
- Wenn der Tastaturhall den gleichen Effekt haben soll wie der Songhall bei der Songwiedergabe, wählen Sie bitte "SYNC" als Hall-Einstellung. Siehe "Abstimmen von Halleffekten zwischen Tastatur [und Songwiedergabe](#page-109-0)" (Seite [DE-109\)](#page-109-0).

#### **Vorwärtssprung und Rückwärtssprung**

Zum Vorwärts- und Rückwärtsspringen gehen Sie bitte wie in diesem Abschnitt beschrieben vor.

#### ■ **Vorwärtsspringen**

Drücken Sie FF zum Vorwärtsspringen bei laufender Songwiedergabe.

• Durch einmaliges Drücken von FF springt die Wiedergabe einen Takt vor und bei Gedrückthalten springt sie vor, bis Sie die Taste wieder loslassen.

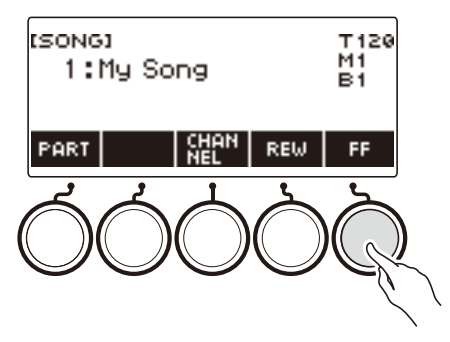

#### ■ **Rückwärtsspringen**

Drücken Sie REW zum Rückwärtsspringen bei laufender Songwiedergabe.

• Durch einmaliges Drücken von REW springt die Wiedergabe einen Takt zurück und bei Gedrückthalten springt sie zurück, bis Sie die Taste wieder loslassen.

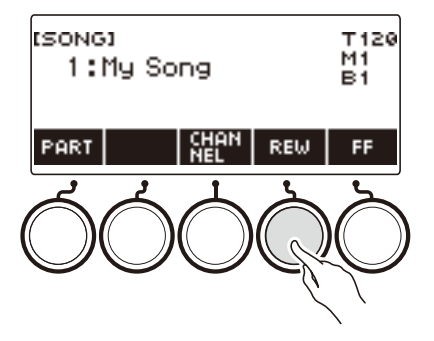

#### **Ändern des Tempos eines Songs (Geschwindigkeit)**

**1. Drücken Sie** MENU**.**

Dies zeigt die Menüanzeige an.

- **2. Wählen Sie mit** U **und** I **das 5-Tasten-Menü, das SONG enthält.** Dies zeigt die Songanzeige an.
- **3. Drücken Sie SONG.**
- **4. Wählen Sie mit dem Rad den Part, dessen Tempo Sie ändern möchten.**

### **5. Drücken Sie** TEMPO**.**

Dies zeigt die Tempoanzeige an.

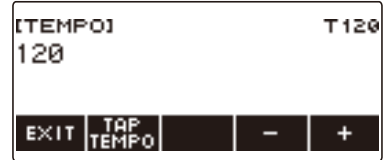

- **6. Ändern Sie mit dem Rad oder und + den Tempowert.**
	- Sie können einen Tempowert im Bereich von 20 bis 255 einstellen.
	- Zum Zurückkehren zur empfohlenen Einstellung für den aktuellen Song drücken Sie bitte und + gleichzeitig.
- **7. Zum Beenden des Einstellvorgangs drücken Sie bitte EXIT.**

#### **Einstellen des Song-Lautstärkepegels**

Verwenden Sie das nachstehende Vorgehen zum Einstellen der Balance zwischen dem Lautstärkepegel der Songwiedergabe und der Lautstärke Ihres Spiels auf der Tastatur.

#### **1. Drücken Sie** MENU**.**

Dies zeigt die Menüanzeige an.

#### **2. Wählen Sie mit < und > das 5-Tasten-Menü, das SETTING enthält.**

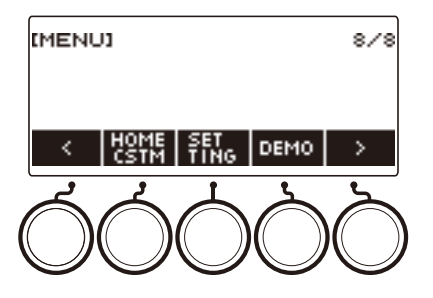

#### **3. Drücken Sie SETTING.**

Dies zeigt die Einstellanzeige an.

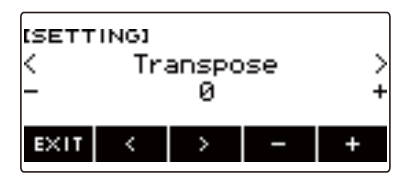

**4.** Wählen Sie mit < und > "Song Volume".

#### **5. Ändern Sie mit dem Rad oder – und + den SONG-Lautstärkepegel.**

- Sie können einen Lautstärkewert von 0 bis 127 einstellen.
- Gleichzeitiges Drücken von und + setzt die Einstellung auf ihre Anfangsvorgabe zurück.

## **6. Zum Beenden des Einstellvorgangs drücken Sie bitte EXIT.**

#### **Ändern der Keyboard-Klangfarbe bei laufender Songwiedergabe**

## **1. Drücken Sie** TONE **bei laufender Songwiedergabe.**

Die gewählte Klangnummer und der Name des Instruments erscheinen im Display.

# **2. Verstellen Sie das Rad zum Wählen einer Klangfarbe.**

- Näheres zum Klang finden Sie in der "[Textklang-Liste](#page-307-0)" (Seite [DE-307](#page-307-0)) und der "Liste der [Klangfarben"](#page-288-0) (Seite [DE-288](#page-288-0)).
- Nachdem Sie einmal eine Option mit dem Rad gewählt haben, können Sie die Wahl mit und + weiter ändern.
- Zum Zurückkehren zur ersten Klangfarbe in der Liste der Klangfarben drücken Sie bitte und + gleichzeitig.
- Zum Zurückkehren zur vorherigen Anzeige drücken Sie bitte BACK.

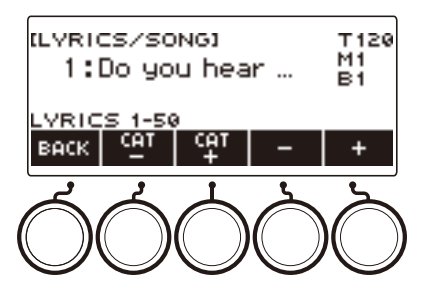

# **Üben eines Song-Parts (Part aus)**

Sie können während der Song-Wiedergabe den Part der rechten Hand oder linken Hand abschalten und das Mitspielen zum anderen Part üben. Nutzen Sie dies, wenn Sie glauben, dass gleichzeitiges Spielen eines Songs mit beiden Händen für Sie anfangs noch zu schwierig ist.

## **1. Drücken Sie bei laufender oder gestoppter Wiedergabe eines Songs PART.**

Wiederholtes Drücken von PART schaltet durch die zu übenden Parts.

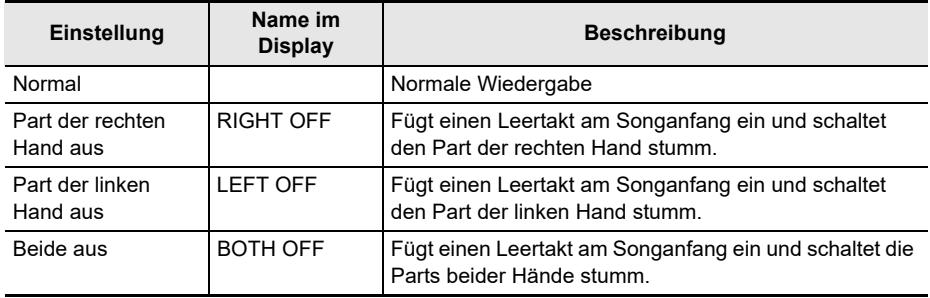

#### HINWEIS

• Für SMF-Anwendersongs wird der unter "[Anweisen eines Kanals für einen SMF-Anwendersong-](#page-181-1)[Part](#page-181-1)" (Seite [DE-181\)](#page-181-1) angegebene Part geändert.

# <span id="page-189-0"></span>**Wiedergeben einer mit dem Song synchronen Zählung**

Sie können die Zählfunktion so konfigurieren, dass eine mit dem Song synchrone Zählung ertönt und vor dem Start eines Songs eine Vorzählung ausgegeben wird.

Wenn Vorzählung aktiviert ist, ertönt eine Vorzählung, die Ihnen hilft, den richtigen Moment für Ihren Einsatz zu finden.

#### **1. Drücken Sie COUNT bei gestopptem Song.**

Dies zeigt einen Einstellpunkt für Zählung an.

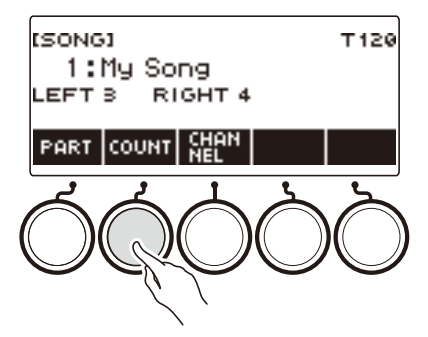

Mit jedem Drücken von COUNT wechselt die Einstellung.

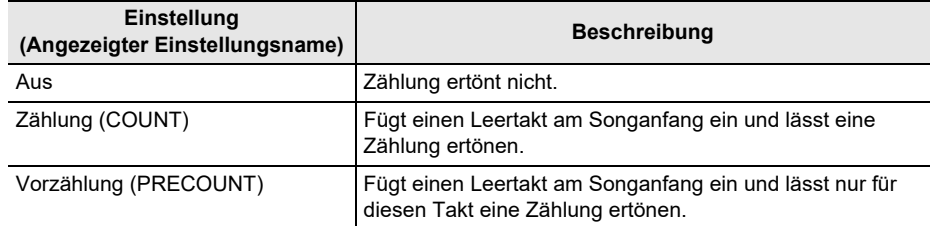

#### **2.** Drücken Sie ▶/■ zum Starten der Wiedergabe.

Wenn Sie die Option COUNT wählen, ertönt bei der Wiedergabe des Songs eine Zählung.

#### **HINWEIS**

- Wenn PRE-COUNT als Zähleinstellung für vorinstallierte Songs und CMF-Songs (CASIO MIDI-Dateien) gewählt ist, ertönt die Zählung über den ersten Takt und einen etwaigen Pauseteil im darauf folgenden Takt.
- Wenn COUNT oder PRE-COUNT für Klangfarbe-, Rhythmus- oder Mehrspuraufnahmen gewählt ist, wird kein Leertakt als erster Takt eingefügt.
- Wenn PRE-COUNT als Zähleinstellung für SMF (Standard-MIDI-Dateien), Klangaufnahmen, Rhythmusaufnahmen und Multi-Track-Aufnahmen gewählt ist, ertönt die Zählung für die Pausen im ersten Takt.

# <span id="page-190-0"></span>**Aufnehmen des eigenen Spiels auf dem Keyboard**

Mit den Vorgehen dieses Abschnitts können Sie das, was Sie auf dem Keyboard spielen, aufnehmen und später wieder abspielen.

Zum Aufnehmen bestehen zwei Möglichkeiten: Easy Recording, das die Aufnahme Ihrer Performance vereinfacht, und Multi-Track-Recording, das Overdubbing von Performance-Aufnahmen ermöglicht. Sie können Ihre Aufnahmen auf den Songbank-Plätzen 11 bis 17 speichern (Klangaufnahme: 11, Rhythmusaufnahme: 12, Multi-Track-Aufnahme: 13 bis 17).

#### ■ **Easy Recording**

Für Easy Recording sind Klangaufnahme und Rhythmusaufnahme verfügbar.

- Sie können einen über die Klanganzeige aufgenommenen Vortrag als Klangaufnahme speichern.
- Sie können einen über die Rhythmusanzeige aufgenommenen Vortrag als Rhythmusaufnahme speichern.

#### <span id="page-190-1"></span>■ **Multi-Track-Aufnahme**

Eine Multi-Track-Aufnahme besteht aus einer einzelnen Systemspur, auf der am Vortrag beteiligte Funktionen wie Layer, Split und Rhythmus aufgezeichnet werden, und fünf Solo-Spuren für Aufnahme mit dem UPPER1-Part.

• Der Speicher fasst bis zu fünf Multi-Track-Aufnahmen. Sie können auch eine Klangaufnahme und Rhythmusaufnahme als Multi-Track-Aufnahme kopieren (Seite [DE-196](#page-196-0)).

#### ■ **Aufgezeichnete Informationen**

Der Recorder zeichnet Informationen zur Bedienung der nachstehenden Funktionen auf.

- Spiel auf der Tastatur
- Pitchbend-Rad
- Klangfarbe
- $-$  Stimmsynthese\*1
- Anschlagdynamik
- $-$  Pedal\*2
- $-$  Knopf $*2$
- Sustain
- Portamento
- Mischklang\*3
- Tastaturteilung\*3
- Balance
- Active DSP\*4
- Oktavverschiebung
- Systemeffekte\*3 (Hall, Chorus, Delay)
- $-$  Skalenstimmung<sup>\*3</sup>
- Arpeggiator
- Harmonieautomatik\*3
- $-$  Tempo\*3
- $-$  Rhythmus\*3
- Registrierung\*3
- Schläge in Aufnahme-Einstellungen\*3
- \*1 Unter allen Parts, einschließlich Tastaturspiel, Wiedergabe von aufgenommenen Songs, MIDI IN-Klangproduktion usw., kann nur bei einem Part ein Textklang verwendet werden. Der Part, bei dem Textklang zuletzt gewählt wurde, erhält Vorrang und der Klang des Parts, für den Textklang vorher gewählt war, wird zum Alternativklang.
- \*2 Bestimmte zugewiesene Funktionen können nicht aufgezeichnet werden.
- \*3 Aufzeichnung auf Solospur nicht möglich.
- \*4 Bei Verwendung von Active DSP auf mehreren Spuren können Klangeffekte wegfallen und das Timbre des Klangs kann sich ändern.

#### **DE-190**

## HINWEIS

• Die Bedienung für Part UPPER2 und Part LOWER wird auf der Solospur einer Multi-Track-Aufnahme nicht aufgezeichnet.

# **Easy Recording einer Keyboard-Performance**

Verwenden Sie das nachstehende Vorgehen zum Aufnehmen einer Performance mit Nutzung von Klang- und Rhythmusfunktionen.

#### **1. Drücken Sie** TONE **oder** RHYTHM**.**

- Zum Aufzeichnen als Klangaufnahme halten Sie TONE gedrückt, um die Rhythmusfunktion zu beenden.
- Falls Sie die SONG-Funktion benutzen, beenden Sie diese.

#### **2. Wählen Sie mit dem Rad eine Klangfarbe oder einen Rhythmus.**

#### **3. Drücken Sie** RECORD**.**

Dies zeigt "(REC)" an und schaltet auf Aufnahmebereitschaft.

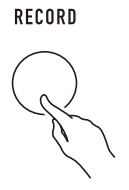

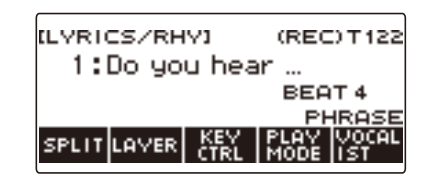

- Bei Klangaufnahme wird als Anfangsvorgabe für die Schlageinstellung die Schlageinstellung des Metronoms verwendet.
- Bei Rhythmusaufnahme wird als Anfangsvorgabe für die Taktbezeichnung die Taktbezeichnung des Rhythmus verwendet.
- Näheres zum Ändern der für eine Aufnahme verwendeten Schlageinstellung finden Sie unter "[Ändern der Schläge pro Takt für Aufnahme"](#page-193-0) (Seite [DE-193](#page-193-0)).
- Wenn die Panikfunktion aktiviert ist, zeigt Drücken von RECORD das mit der Startanzeige-Anpassung gewählte Grunddisplay an.

#### **4. Spielen Sie etwas auf der Tastatur.**

Dies zeigt "REC" zusammen mit den aktuellen Takt- und Schlagnummern an, was bezeichnet, dass die Aufnahme läuft.

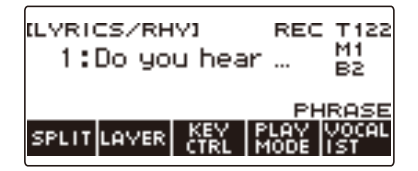

# **5. Zum Beenden des Einstellvorgangs drücken Sie bitte** RECORD**.**

Wenn die Aufnahme beendet ist, erscheint die Songanzeige, in der die gespeicherte Songaufnahme angezeigt ist.

• Im Falle einer Klangaufnahme wird eine Klanganzeige und im Falle einer Rhythmusaufnahme eine Rhythmusaufnahme angezeigt.

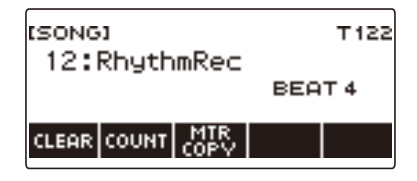

# **6.** Zum Wiedergeben der erfolgten Aufnahme drücken Sie bitte  $\blacktriangleright$ / $\blacksquare$ .

Mit jedem Drücken von ▶ ■ startet bzw. stoppt die Wiedergabe.

## **HINWEIS**

- Die maximale Größe einer einzelnen Songaufnahme beträgt circa 40.000 Noten oder 999 Takte. Im Display erscheint "(REC)", wenn der restliche freie Speicherplatz nur noch für höchstens 100 Noten oder 32 Takte reicht. "(REC)" verschwindet aus dem Display und die Aufnahme stoppt automatisch, sobald der Speicher voll ist.
- Wenn die Panikfunktion aktiviert ist, beendet das Drücken von HOME die Aufnahmebereitschaft oder Aufnahme. Durch Abbrechen einer laufenden Aufnahme werden alle mit dieser gespeicherten Daten gelöscht.
- Klangaufnahme und Rhythmusaufnahme sind nicht in einem einzigen Aufnahmevorgang kombinierbar.

#### <span id="page-193-0"></span>**Ändern der Schläge pro Takt für Aufnahme**

#### **1. Drücken Sie** TONE **oder** RHYTHM**.**

- Zum Aufzeichnen als Klangaufnahme halten Sie TONE gedrückt, um die Rhythmusfunktion zu beenden.
- Falls Sie die SONG-Funktion benutzen, beenden Sie diese.

## **2. Wählen Sie mit dem Rad eine Klangfarbe oder einen Rhythmus.**

#### **3. Drücken Sie** RECORD**.**

Dies zeigt "(REC)" an und schaltet auf Aufnahmebereitschaft.

#### **4. Halten Sie** RECORD **gedrückt.**

Dies zeigt eine Aufnahme-Einstellanzeige an.

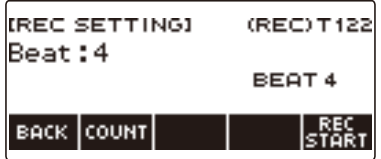

#### **5. Ändern Sie mit dem Rad den Wert für die Schläge.**

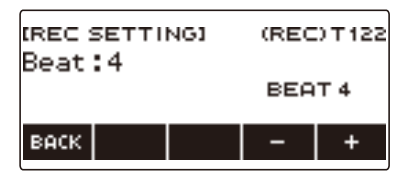

- Sie können die Schläge auf "Aus" setzen oder einen Wert von 1 bis 16 eingeben.
- Nachdem Sie einmal einen Wert mit dem Rad gewählt haben, können Sie diesen mit und + weiter ändern.
- Zum Zurückkehren zur vorherigen Anzeige drücken Sie bitte BACK.

### **6. Zum Beenden des Einstellvorgangs drücken Sie bitte BACK.**

#### **Wiedergeben einer Zählung bei Aufnahme**

- **1. Drücken Sie** TONE **oder** RHYTHM**.**
	- Zum Aufzeichnen als Klangaufnahme halten Sie TONE gedrückt, um die Rhythmusfunktion zu beenden.
	- Falls Sie die SONG-Funktion benutzen, beenden Sie diese.

## **2. Wählen Sie mit dem Rad eine Klangfarbe oder einen Rhythmus.**

#### **3. Drücken Sie** RECORD**.**

Dies zeigt "(REC)" an und schaltet auf Aufnahmebereitschaft.

#### **4. Halten Sie** RECORD **gedrückt.**

Dies zeigt eine Aufnahme-Einstellanzeige an.

**5. Drücken Sie COUNT und wählen Sie dann eine Zähloperation.**

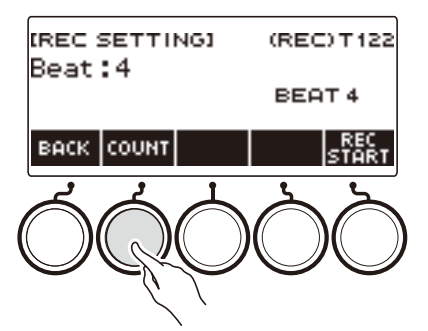

Mit jedem Drücken von COUNT wechselt die Einstellung.

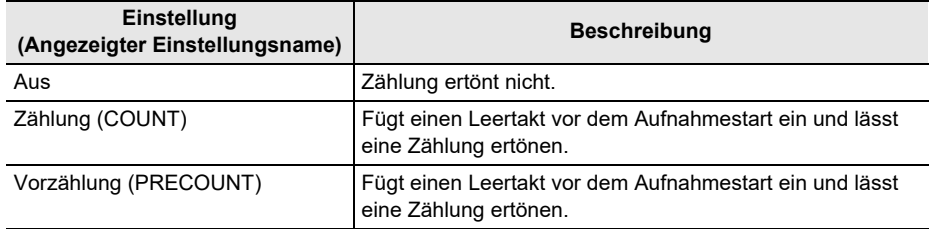

**6. Zum Beenden des Einstellvorgangs drücken Sie bitte BACK.**

# **Löschen einer Easy-Recording-Aufnahme**

## **1. Drücken Sie** MENU**.**

Dies zeigt die Menüanzeige an.

**2. Wählen Sie mit** U **und** I **das 5-Tasten-Menü, das SONG enthält.**

## **3. Drücken Sie SONG.**

Dies zeigt die Songanzeige an.

#### **4. Wählen Sie mit dem Rad die Nummer der zu löschenden Easy Recording-Aufnahme.**

• Falls Sie das Rad verstellt haben, drücken Sie BACK.

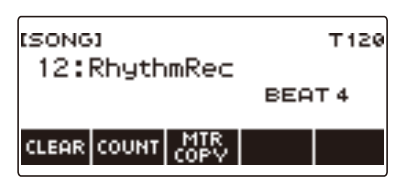

## **5. Drücken Sie CLEAR.**

Dies zeigt "Sure?" an.

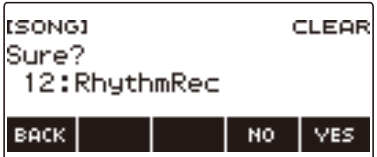

• Sie können eine Easy Recording-Aufnahme auch durch anhaltendes Drücken von MENU löschen.

## **6. Drücken Sie YES.**

Dies löscht die Easy Recording-Aufnahme. • Zum Abbrechen drücken Sie bitte NO.

#### **7. Wenn "Complete" im Display erscheint, drücken Sie bitte OK.**

Dies beendet das Easy Recording-Löschen.

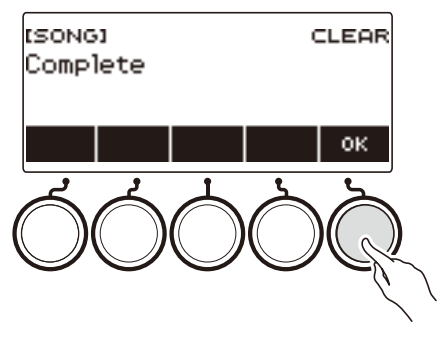

#### **DE-195**

# <span id="page-196-0"></span>**Overdub-Aufnahme (Multi-Track-Aufnahme)**

**1. Halten Sie** RECORD **gedrückt.**

RECORD

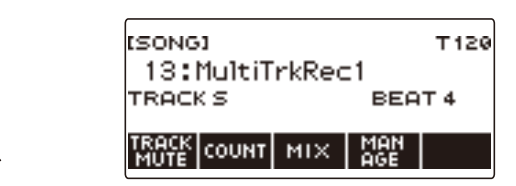

- **2. Wählen Sie mit dem Rad die Nummer der Multi-Track-Aufnahme, zu der Sie overdubben möchten.**
- **3. Drücken Sie** RECORD**.**

Dies schaltet auf Aufnahmebereitschaft.

**4. Halten Sie** RECORD **gedrückt.**

Dies zeigt eine Aufnahme-Einstellanzeige an.

**5. Drücken Sie REC TRACK.**

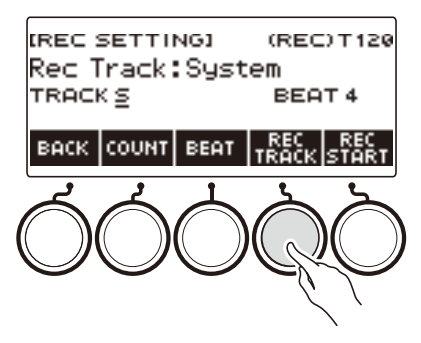

**6. Wählen Sie durch Verstellen des Rads die Zielspur der Aufnahme.**

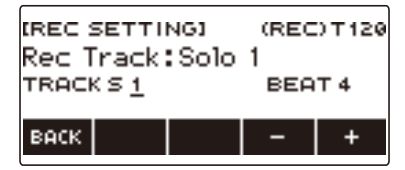

- Nachdem Sie einmal eine Aufnahme-Zielspur mit dem Rad gewählt haben, können Sie die Wahl mit – und + weiter ändern.
- Zum Zurückkehren zur vorherigen Anzeige drücken Sie bitte BACK.
- Die Taktschläge können nur geändert werden, wenn die Systemspur das Aufnahmeziel ist.

## **7. Drücken Sie REC START.**

Die Aufnahme startet ab dem ersten Takt, der ein Vorbereitungstakt ist. Die Wiedergabe der aufgenommenen Spur startet gleichzeitig. Sie können dann zur Wiedergabe mitspielen.

• Wenn Sie Ihre Performance ohne Vorbereitungstakt ab Beginn aufnehmen möchten, starten Sie die Wiedergabe ohne Drücken von REC START.

## **8. Drücken Sie** RECORD**, um den Aufnahmevorgang zu beenden.**

Durch Beenden des Aufnahmevorgangs erscheint die Songanzeige, in der die gerade gespeicherte Multi-Track-Aufnahme angezeigt ist.

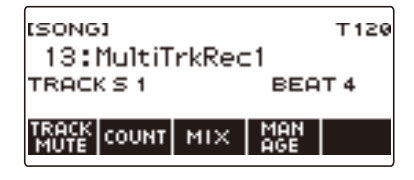

**9. Wiederholen Sie die Schritte 3 bis 8 des Vorgehens zum Overdubben Ihres Vortrags.**

#### <sup>2</sup> HINWEIS

- Wenn die Textklang-Einstellung mit gleichem Timing als Multi-Track-Aufnahme aufgezeichnet ist, erfolgt die Wiedergabe beginnend mit der Systemspur, gefolgt von Solospur 1 bis Solospur 5. Deshalb ist vorab einzustellen, mit welcher Spur der Textklang gespielt werden soll.
- Zur Einstellung der beim Aufnahmebeginn aufgezeichneten Textklang-Nummer gilt, dass die zuerst aufgenommene Spur Vorrang erhält und die danach aufgenommenen Spuren mit den obigen Alternativklang-Nummern aufgenommen werden.

# **Kopieren einer Klangaufnahme oder Rhythmusaufnahme als Multi-Track-Aufnahme**

**1. Drücken Sie** MENU**.**

Dies zeigt die Menüanzeige an.

**2. Wählen Sie mit** U **und** I **das 5-Tasten-Menü, das SONG enthält.**

#### **3. Drücken Sie SONG.**

Dies zeigt die Songanzeige an.

- **4. Wählen Sie mit dem Rad die Klang- oder Rhythmusaufnahme, die Sie als Multi-Track-Aufnahme kopieren möchten.**
	- Falls Sie das Rad verstellt haben, drücken Sie BACK.

#### **5. Drücken Sie MTR COPY.**

Dies zeigt "Sure?" an.

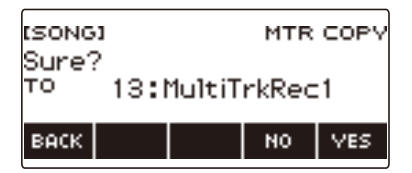

## **6. Drücken Sie YES.**

Dies kopiert die Daten in eine leere Multi-Track-Aufnahmenummer. • Zum Abbrechen drücken Sie bitte NO.

## **7. Wenn "Complete" im Display erscheint, drücken Sie bitte OK.**

Dies beendet den Kopiervorgang.

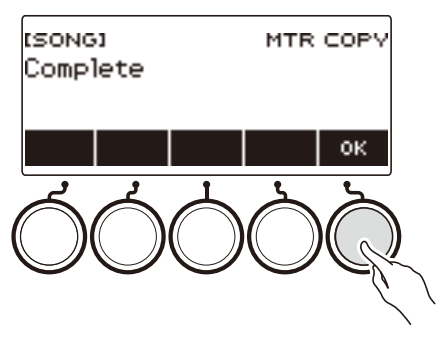

# **Stummschalten einer Spur einer Multi-Track-Aufnahme**

**1. Drücken Sie** MENU**.**

Dies zeigt die Menüanzeige an.

**2. Wählen Sie mit** U **und** I **das 5-Tasten-Menü, das SONG enthält.**

## **3. Drücken Sie SONG.**

Dies zeigt die Songanzeige an.

- **4. Wählen Sie mit dem Rad die Multi-Track-Aufnahme mit der stummzuschaltenden Spur.**
	- Falls Sie das Rad verstellt haben, drücken Sie BACK.

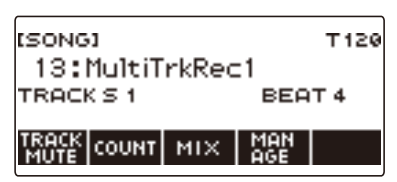

## **5. Drücken Sie TRACK MUTE.**

Dies zeigt die Einstellanzeige für Spurstummschaltung ein.

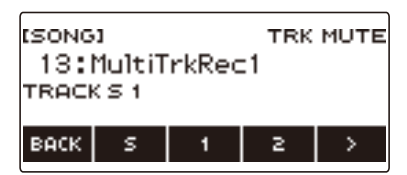

 $6$ . Wählen Sie mit < und > das 5-Tasten-Menü, das die Nummer der **stummzuschaltenden Spur enthält.**

# **7. Drücken Sie die Taste für die Nummer der stummzuschaltenden Spur.**

Die Spur, die der gedrückten Taste zugeordnet ist, wird stummgeschaltet, angezeigt durch eine durchbrochene Linie unter ihrer Spurnummer.

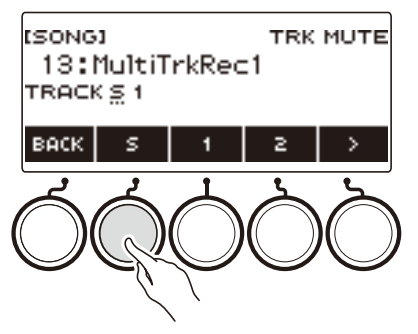

• Zum Aufheben der Stummschaltung drücken Sie bitte erneut die Taste für die Spurnummer.

**8. Drücken Sie BACK zum Beenden des Einstellvorgangs.**

# **Einstellen von Lautstärkepegel und Pan der einzelnen Spuren einer Multi-Track-Aufnahme (Mixing)**

**1. Drücken Sie** MENU**.**

Dies zeigt die Menüanzeige an.

**2. Wählen Sie mit** U **und** I **das 5-Tasten-Menü, das SONG enthält.**

#### **3. Drücken Sie SONG.**

Dies zeigt die Songanzeige an.

- **4. Wählen Sie mit dem Rad die Nummer der Multi-Track-Aufnahme, die Sie anpassen möchten.**
	- Falls Sie das Rad verstellt haben, drücken Sie BACK.

#### **5. Drücken Sie MIX.**

Dies zeigt die Parameterwahl-Anzeige an.

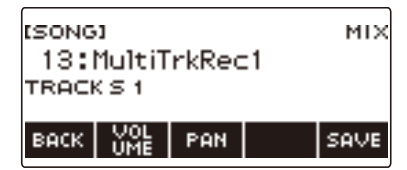

**6. Zum Einstellen des Lautstärkepegels drücken Sie bitte VOLUME. Zum Einstellen von Pan drücken Sie bitte PAN.**

Dies zeigt die Spurwahlanzeige an.

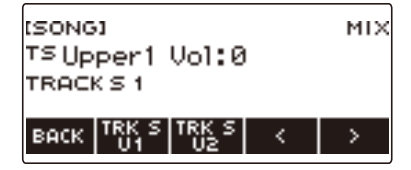

VOLUME: Stellt den Lautstärkepegel ein.

PAN: Stellt die Mitte der Stereoperspektive ein. 0 bezeichnet die Mitte, während ein kleinerer Wert die Position nach links und ein größerer Wert die Position nach rechts verschiebt.

#### **7. Wählen Sie mit** U **und** I **das 5-Tasten-Menü, das die Spur enthält, die Sie anpassen wollen.**

- Die Systemspur umfasst die Parts UPPER1, UPPER2, LOWER und Rhythmus. Jeder der Parts ist getrennt regelbar.
- Beim Rhythmus der Systemspur ist Pan nicht regelbar.

## **8. Drücken Sie die Taste für die zu regelnde Spur.**

## **9. Nehmen Sie mit dem Rad die Einstellung vor.**

• Die Originalspur (vor Regelung) bleibt erhalten, bis Sie Ihre Einstellungen in den nachstehenden Schritten 12 und 13 speichern. Wenn Sie Ihre Einstellungen wieder verwerfen und die Originalspur (vor Regelung) beibehalten möchten, drücken Sie in Schritt 13 bitte NO.

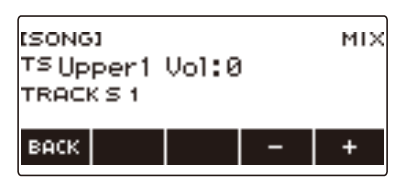

- Der Bereich der aufgenommenen Lautstärkewerte reicht von 0 bis 127 und der Bereich der Pan-Werte von –64 bis +63. Sie können die Lautstärke- und Pan-Werte auf diesen Wert bezogen im Bereich von –127 bis +127 einstellen. Sie können einen Wert nicht so einstellen, dass er außerhalb des aufgenommenen Wertebereichs liegt.
- Nachdem Sie einmal eine Einstellung mit dem Rad gewählt haben, können Sie diese mit und + weiter ändern.
- Gleichzeitiges Drücken von und + setzt die Einstellung auf ihre Anfangsvorgabe zurück.
- Zum Zurückkehren zur vorherigen Anzeige drücken Sie bitte BACK.
- **10.Wiederholen Sie zum Anpassen anderer Spuren die Schritte dieses Vorgehens ab Schritt 7.**
- **11.Zum Anpassen der Einstellungen von anderen Parametern zeigen Sie mit den Tasten** U **und** I **Seite 1 des Menüs an, drücken die BACK-Taste zum Zurückkehren zur Parameterwahl-Anzeige und wiederholen dann dieses Vorgehen ab Schritt 6.**

# **12.Drücken Sie SAVE zum Speichern Ihrer Einstellungen.**

Dies zeigt "Sure?" an.

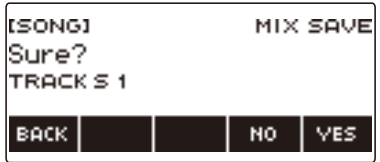

# **13.Drücken Sie YES.**

Dies speichert Ihre Einstellungen.

• Zum Abbrechen drücken Sie bitte NO.

# **14.Wenn "Complete" im Display erscheint, drücken Sie bitte OK.**

Dies zeigt die Parameterwahl-Anzeige an.

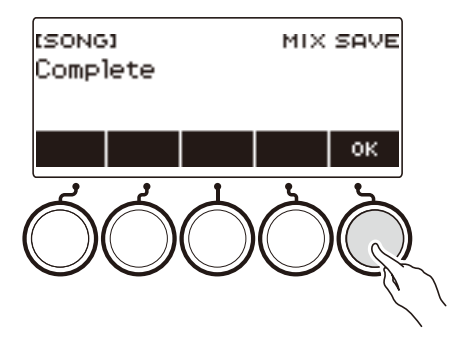

# **Kopieren einer Multi-Track-Aufnahme**

**1. Drücken Sie** MENU**.**

Dies zeigt die Menüanzeige an.

**2. Wählen Sie mit** U **und** I **das 5-Tasten-Menü, das SONG enthält.**

## **3. Drücken Sie SONG.**

Dies zeigt die Songanzeige an.

- **4. Wählen Sie mit dem Rad die Nummer der Multi-Track-Aufnahme, die Sie kopieren möchten.**
	- Falls Sie das Rad verstellt haben, drücken Sie BACK.

#### **5. Drücken Sie MANAGE.**

Dies zeigt die Anzeige für die Verwaltung von Multi-Track-Aufnahmen an.

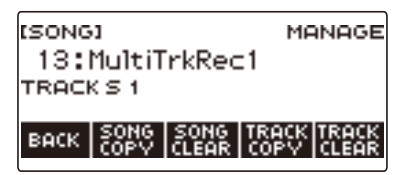

## **6. Drücken Sie SONG COPY.**

Dies zeigt die Wählanzeige für das Multi-Track-Kopierziel an.

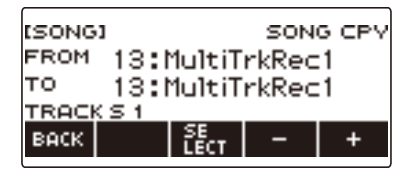

# **7. Wählen Sie mit dem Rad oder – und + das Kopierziel.**

#### **8. Drücken Sie SELECT.**

Dies zeigt "Sure?" an.

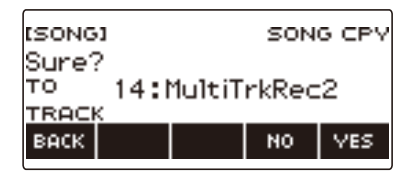

## **9. Drücken Sie YES.**

Dies kopiert die Multi-Track-Aufnahme.

• Zum Abbrechen drücken Sie bitte NO.

# $10$ . Wenn "Complete" im Display erscheint, drücken Sie bitte OK.

Dies schließt den Multi-Track-Kopiervorgang ab.

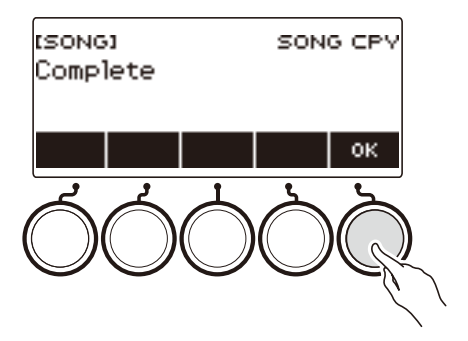

# **Löschen von einer oder mehreren Multi-Track-Aufnahmen im Speicher**

**1. Drücken Sie** MENU**.**

Dies zeigt die Menüanzeige an.

**2. Wählen Sie mit** U **und** I **das 5-Tasten-Menü, das SONG enthält.**

#### **3. Drücken Sie SONG.**

Dies zeigt die Songanzeige an.

- **4. Wählen Sie mit dem Rad die zu löschende Multi-Track-Aufnahme.**
	- Falls Sie das Rad verstellt haben, drücken Sie BACK.
- **5. Drücken Sie MANAGE.**

Dies zeigt die Anzeige für die Verwaltung von Multi-Track-Aufnahmen an.

## **6. Drücken Sie SONG CLEAR.**

Dies zeigt "Sure?" an.

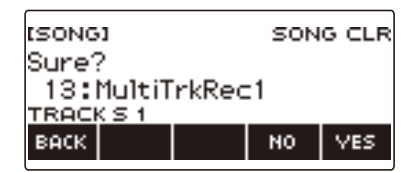

# **7. Drücken Sie YES.**

Dies löscht die Multi-Track-Aufnahme.

- Zum Abbrechen drücken Sie bitte NO.
- **8. Wenn "Complete" im Display erscheint, drücken Sie bitte OK.**

Dies schließt den Multi-Track-Löschvorgang ab.

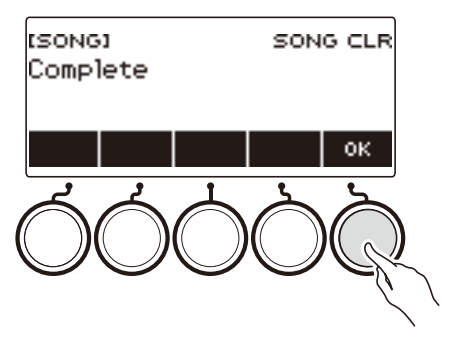

## **HINWEIS**

Anstelle der Schritte 5 und 6 können Sie auch MENU gedrückt halten, um die Multi-Track-Aufnahme zu löschen.

# **Kopieren der Solo-Spur einer Multi-Track-Aufnahme**

**1. Drücken Sie** MENU**.**

Dies zeigt die Menüanzeige an.

- **2. Wählen Sie mit** U **und** I **das 5-Tasten-Menü, das SONG enthält.**
- **3. Drücken Sie SONG.**

Dies zeigt die Songanzeige an.

- **4. Wählen Sie mit dem Rad die Multi-Track-Aufnahme, deren Solo-Spur Sie kopieren möchten.**
	- Falls Sie das Rad verstellt haben, drücken Sie BACK.

#### **5. Drücken Sie MANAGE.**

Dies zeigt die Anzeige für die Verwaltung von Multi-Track-Aufnahmen an.

#### **6. Drücken Sie TRACK COPY.**

Dies zeigt die Wählanzeige für die Solo-Spur-Kopierquelle an.

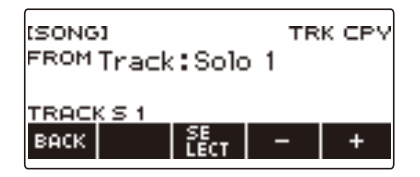

**7. Wählen Sie mit dem Rad oder – und + die Kopierquelle.**

#### **8. Drücken Sie SELECT.**

Dies zeigt die Wählanzeige für das Solo-Spur-Kopierziel an.

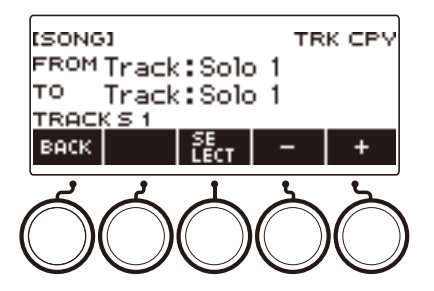

**9. Wählen Sie mit dem Rad oder – und + das Kopierziel.**

# **10.Drücken Sie SELECT.**

Dies zeigt "Sure?" an.

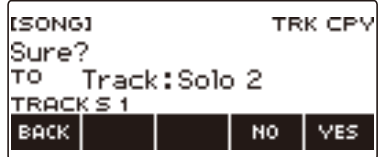

# **11.Drücken Sie YES.**

Dies kopiert die Solo-Spur.

• Zum Abbrechen drücken Sie bitte NO.

# $12$ . Wenn "Complete" im Display erscheint, drücken Sie bitte OK.

Dies beendet den Solo-Spur-Kopiervorgang.

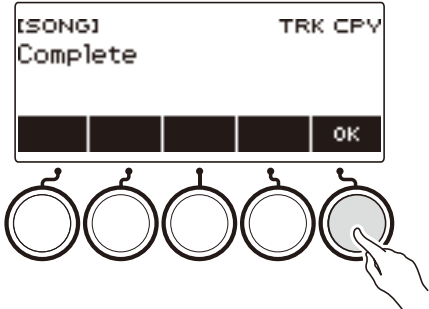

# **Löschen einer Spur einer Multi-Track-Aufnahme**

**1. Drücken Sie** MENU**.**

Dies zeigt die Menüanzeige an.

- **2. Wählen Sie mit** U **und** I **das 5-Tasten-Menü, das SONG enthält.**
- **3. Drücken Sie SONG.**

Dies zeigt die Songanzeige an.

- **4. Wählen Sie mit dem Rad die Multi-Track-Aufnahme, deren Spur Sie löschen möchten.**
	- Falls Sie das Rad verstellt haben, drücken Sie BACK.

#### **5. Drücken Sie MANAGE.**

Dies zeigt die Anzeige für die Verwaltung von Multi-Track-Aufnahmen an.

#### **6. Drücken Sie TRACK CLEAR.**

Dies zeigt die Wählanzeige für Spurlöschen an.

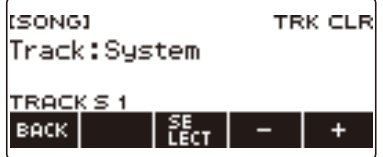

**7. Wählen Sie mit dem Rad oder – und + eine Spur.**

## **8. Drücken Sie SELECT.**

Dies zeigt "Sure?" an.

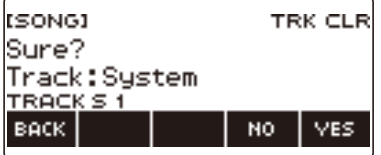

#### **9. Drücken Sie YES.**

Dies löscht die Spur.

• Zum Abbrechen drücken Sie bitte NO.

# $10$ . Wenn "Complete" im Display erscheint, drücken Sie bitte OK.

Dies beendet den Spurlöschvorgang.

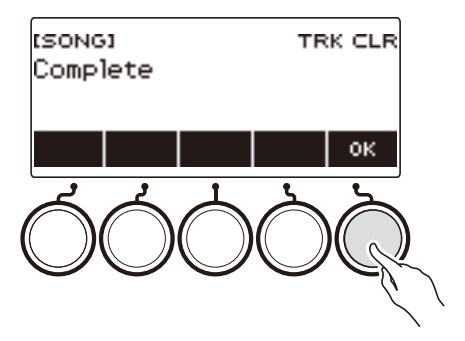

# **Aufnehmen und Abspielen der gewünschten Sounds (Sampling)**

# **Erfassen von Sounds als Klänge**

Mit dem Digital-Keyboard können Sie von einem tragbaren Audiospieler oder Smartgerät beliebige Sounds, die Ihnen gefallen, aufnehmen und auf der Tastatur spielen. Sie können zum Beispiel das Bellen eines Hundes aufnehmen und können dann eine ganze Melodie mit dem Bellen spielen. Die Samplingfunktion ist ein hervorragendes Hilfsmittel zur Erzeugung kreativer neuer Sounds.

## **Wählen des gesampelten Klangtyps**

Sie können Sounds auf zwei verschiedene Arten sampeln: gesampelter Melodieklang und gesampelter Drum-Klang.

- Gesampelter Melodieklang (Klangnummer 801) Spielen im oberen Klangbereich der Tastatur erzeugt einen hohen erfassten Sound und Spielen im unteren Bereich ergibt einen tiefen Sound. Sie können Melodien mit dem erfassten Sound spielen.
- Gesampelter Drum-Klang (Klangnummer 802) Sie können jede der Tastaturtasten des Drum-Sets mit einem gesampelten Sound belegen. Sie können mehrere unterschiedliche gesampelte Sounds zu einem einzigen Drum-Set hinzufügen.

#### **1. Drücken Sie** MENU**.**

Dies zeigt die Menüanzeige an.

## **2. Wählen Sie mit** U **und** I **das 5-Tasten-Menü, das SAMPLING enthält.**

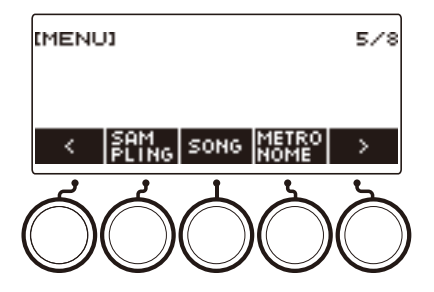

## **3. Drücken Sie SAMPLING.**

Dies zeigt die Sampling-Anzeige an.

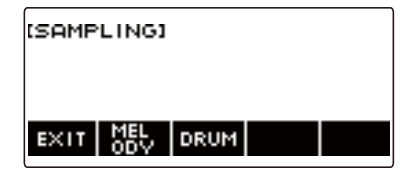

# **4. Drücken Sie die Taste für Klangtyp Melodie-Sampling.**

Dies zeigt eine Samplingklang-Einstellanzeige an.

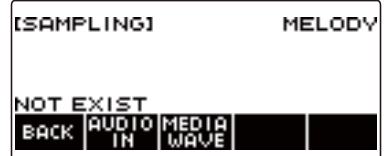

### HINWEIS

- Wenn Sie die einzelnen Samplingklang-Einstellanzeigen aufrufen, setzt dies die Einstellungen von Upper-Oktavverschiebung, Part-Oktavverschiebung Upper 1, Mischklang und Tastaturteilung auf ihre Anfangsvorgaben zurück.
- Sie können Oktavverschiebung nicht verwenden, während die Sampling-Anzeige angezeigt ist.

#### **Sounds von einem an die** AUDIO IN**-Buchse angeschlossenen externen Gerät sampeln**

#### **1. Drücken Sie** MENU**.**

Dies zeigt die Menüanzeige an.

**2. Wählen Sie mit** U **und** I **das 5-Tasten-Menü, das SAMPLING enthält.**

#### **3. Drücken Sie SAMPLING.**

Dies zeigt die Sampling-Anzeige an.

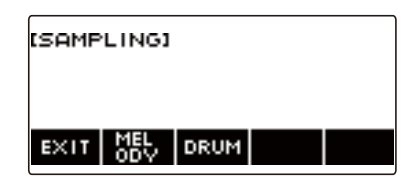

**4. Drücken Sie die Taste für Klangtyp Melodie-Sampling.**

Dies zeigt eine Samplingklang-Einstellanzeige an.

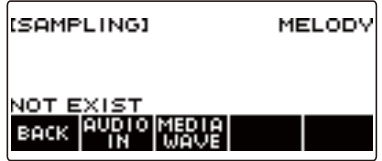

- Falls keine gesampelten Sounds vorhanden sind, erscheint "NOT EXIST" im Display.
- **5. Wenn Sie einen gesampelten Drum-Klang gewählt haben, können Sie durch Drehen des Rads oder Drücken einer Tastaturtaste den Zielort für den Import wählen.**
	- Im Falle einer Note eines vorinstallierten Drum-Klangs, der als Basis dient, erscheint "BASE DRUM INST" im Display.
- **6. Schließen Sie das externe Gerät an die** AUDIO IN**-Buchse an und bereiten Sie die Wiedergabe des zu erfassenden Sounds vor.**
	- Näheres zum Verbinden mit einem externen Gerät finden Sie unter "Wiedergeben eines [externen Geräts über dieses Digital-Keyboard](#page-272-0)" (Seite [DE-272](#page-272-0)).
	- Geben Sie vor dem Drücken von AUDIO IN in Schritt 7 keinen Sound durch Drücken einer Tastaturtaste wieder.

## **7. Drücken Sie AUDIO IN.**

Im Display erscheint "Input", was anzeigt, dass sich das Digital-Keyboard im Sampling-Bereitschaftsmodus befindet.

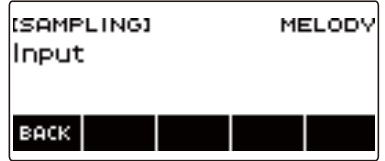

• Für gesampelte Drum-Klänge können maximal 16 Sounds gesampelt werden.

## **8. Starten Sie auf dem externen Gerät die Wiedergabe des zu erfassenden Sounds.**

Im Display erscheint "Sampling", was anzeigt, dass das Sampling begonnen hat.

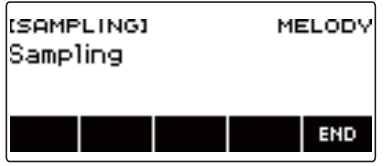

• Das Sampling startet eventuell nicht, wenn der Lautstärkepegel des externen Geräts zu niedrig ist.

# **9. Zum Beenden des Samplingvorgangs drücken Sie bitte END.**

Dies zeigt eine Samplingklang-Einstellanzeige an.

• Die maximale Samplingzeit beträgt circa 10 Sekunden für einen Melodieklang und circa drei Sekunden für einen Drum-Klang. Das Sampling stoppt automatisch, wenn die maximale Samplingzeit abgelaufen ist.

## **10.Spielen Sie etwas auf der Tastatur.**

- Im Falle von gesampelten Melodieklängen gibt das Drücken von Taste C4 den Originalklang (den reell gesampelten Sound) wieder. Drücken einer beliebigen anderen Taste lässt den gesampelten Sound in entsprechend angepasster Tonhöhe ertönen.
- Bei gesampelten Drum-Klängen wird der gesampelte Sound gespielt, wenn Sie die Zielort-Taste des Sample-Imports drücken.

# (V) WICHTIG!

**• Bei der Erfassung eines Sounds werden die Daten gelöscht, die zuvor am Zielort der Erfassung gespeichert waren.**

#### **HINWEIS**

• Die Klangqualität von gesampelten Sounds entspricht Linear PCM, 16 Bit, 44,1 kHz, Stereo.

#### **WAV-Dateien von einem USB-Flash-Drive importieren**

- **1. Stecken Sie den USB-Flash-Drive, auf dem die zu importierende WAV-Datei gespeichert ist, in den** USB TO DEVICE**-Port des Digital-Keyboards.**
	- Näheres zu USB-Flash-Drives siehe ["Verwenden eines USB-Flash-Drives](#page-248-0)" (Seite [DE-248](#page-248-0)).
- **2. Drücken Sie** MENU**.**

Dies zeigt die Menüanzeige an.

**3.** Wählen Sie mit  $\lt$  und  $\gt$  das 5-Tasten-Menü, das SAMPLING enthält.

#### **4. Drücken Sie SAMPLING.**

Dies zeigt die Sampling-Anzeige an.

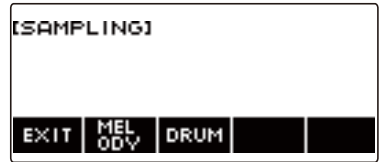

**5. Drücken Sie die Taste für Klangtyp Melodie-Sampling.** Dies zeigt eine Samplingklang-Einstellanzeige an.

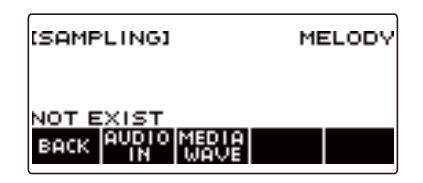

- **6. Wenn Sie einen gesampelten Drum-Klang gewählt haben, können Sie durch Drehen des Rads oder Drücken einer Tastaturtaste den Zielort für den Import wählen.**
- **7. Drücken Sie MEDIA WAVE.**

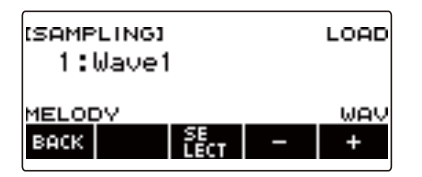

- Für gesampelte Drum-Klänge können maximal 16 Sounds importiert werden.
- **8. Wählen Sie mit dem Rad oder den Tasten und + die zu importierende WAV-Datei.**
## **9. Drücken Sie SELECT.**

Dies zeigt "Sure?" an.

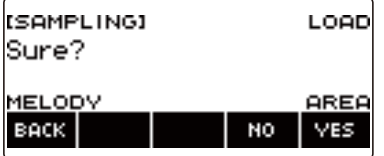

• "Replace?" erscheint, wenn am Ziel bereits Daten existieren.

## **10.Drücken Sie YES.**

Dies importiert die Datei.

• Zum Abbrechen drücken Sie bitte NO.

# **11.Wenn "Complete" im Display erscheint, drücken Sie bitte OK.**

Dies schließt den Datei-Importvorgang ab.

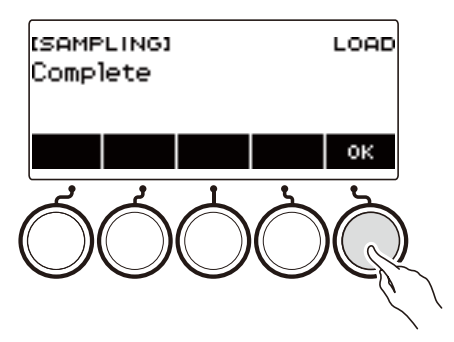

# HINWEIS

- Beim Importieren einer WAV-Datei sind circa 10 Sekunden für einen gesampelten Melodieklang und circa 3 Sekunden für einen gesampelten Drum-Klang erforderlich.
- Wenn Sie eine WAV-Datei importieren, die die maximale Zeit überschreitet, wird der die maximale Zeit überschreitende Teil gelöscht.

# **Einen vorinstallierten Drum-Klang als Basis für den gesampelten Drum-Klang wählen**

#### **1. Drücken Sie** MENU**.**

Dies zeigt die Menüanzeige an.

**2. Wählen Sie mit** U **und** I **das 5-Tasten-Menü, das SAMPLING enthält.**

#### **3. Drücken Sie SAMPLING.**

Dies zeigt die Sampling-Anzeige an.

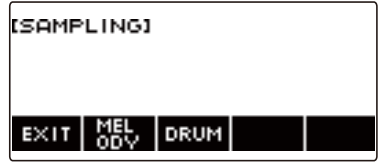

#### **4. Drücken Sie DRUM.**

Dies zeigt eine Einstellanzeige für den gesampelten Drum-Klang an.

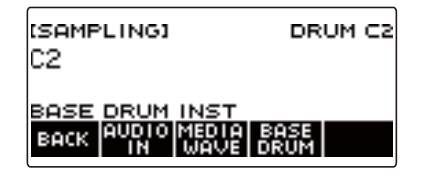

## **5. Drücken Sie BASE DRUM.**

Dies zeigt eine Wählanzeige für vorinstallierte Basis-Drum-Klänge an.

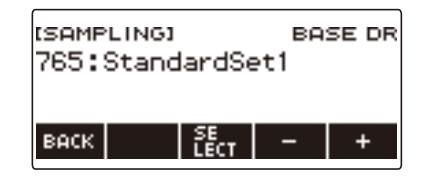

**6. Wählen Sie mit dem Rad oder – und + den als Basis gewünschten vorinstallierten Drum-Klang.**

## **7. Drücken Sie SELECT.**

Dies wählt den vorinstallierten Drum-Klang als Basis und zeigt die Einstellanzeige für den gesampelten Drum-Klang an.

# **Tastatureinstellungen für Stoppen der Klangwiedergabe auf Freigeben der Tastaturtaste konfigurieren**

#### **1. Drücken Sie** MENU**.**

Dies zeigt die Menüanzeige an.

**2. Wählen Sie mit** U **und** I **das 5-Tasten-Menü, das SAMPLING enthält.**

#### **3. Drücken Sie SAMPLING.**

Dies zeigt die Sampling-Anzeige an.

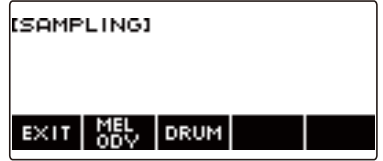

#### **4. Drücken Sie DRUM.**

Dies zeigt eine Einstellanzeige für den gesampelten Drum-Klang an.

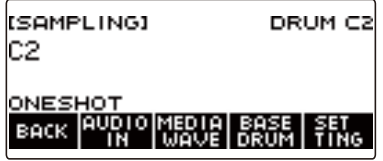

## **5. Drücken Sie SETTING.**

Dies zeigt die Einstellanzeige für die Tastaturbedienung an.

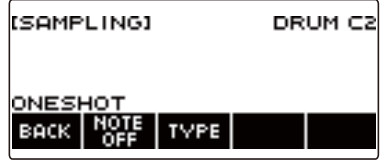

## **6. Drücken Sie NOTE OFF.**

Dies zeigt "NOTE OFF" an, was bedeutet, dass der Sound stoppt, wenn Sie die Tastaturtaste freigeben.

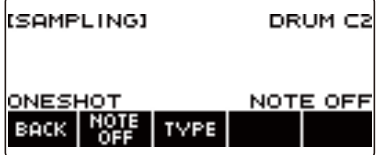

- **7. Drücken Sie eine Tastaturtaste und geben Sie sie wieder frei.** Der Sound stoppt, wenn Sie die Tastaturtaste wieder freigeben.
- **8. Drücken Sie erneut NOTE OFF, um zur Tastatureinstellung für fortdauernde Klangerzeugung beim Freigeben von Tastaturtasten zurückzukehren.** Damit verschwindet "NOTE OFF" aus dem Display.

#### **HINWEIS**

• Im Falle eines geloopten Sounds (Seite [DE-220](#page-220-0)) stoppt der Sound auch, wenn Sie die Tastaturtaste freigeben.

# <span id="page-220-0"></span>**Wiedergeben eines geloopten Sounds**

**1. Drücken Sie** MENU**.**

Dies zeigt die Menüanzeige an.

**2. Wählen Sie mit** U **und** I **das 5-Tasten-Menü, das SAMPLING enthält.**

# **3. Drücken Sie SAMPLING.**

Dies zeigt die Sampling-Anzeige an.

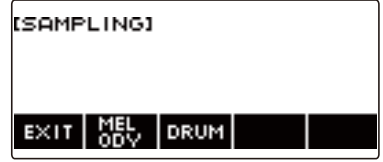

**4. Drücken Sie die Taste für Klangtyp Melodie-Sampling.** Dies zeigt eine Samplingklang-Einstellanzeige an.

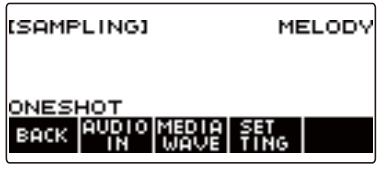

## **5. Drücken Sie SETTING.**

Dies zeigt die Einstellanzeige für die Tastaturbedienung an.

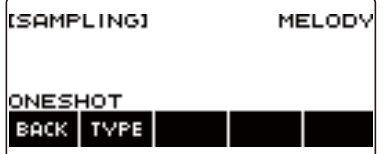

## **6. Drücken Sie TYPE.**

Dies zeigt "LOOP" an, was bedeutet, dass der Sound geloopt wird.

• Im Falle eines geloopten Sounds ist die Loopzeit durch den als Einheit verwendeten Notenwert und die Anzahl der Loops vorgegeben.

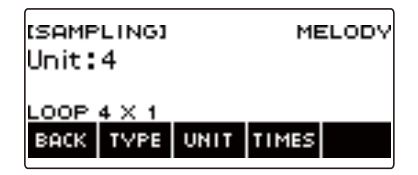

# **7. Wählen Sie mit dem Rad den Notenwert.**

Dies zeigt die –/+-Anzeige an.

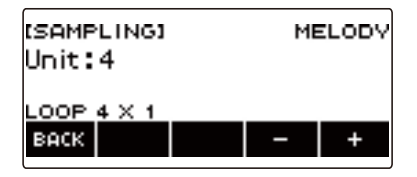

- Nachdem Sie einmal einen Notenwert mit dem Rad gewählt haben, können Sie diesen mit und + weiter ändern.
- Zum Zurückkehren zur vorherigen Anzeige drücken Sie bitte BACK.

## **8. Drücken Sie TIMES.**

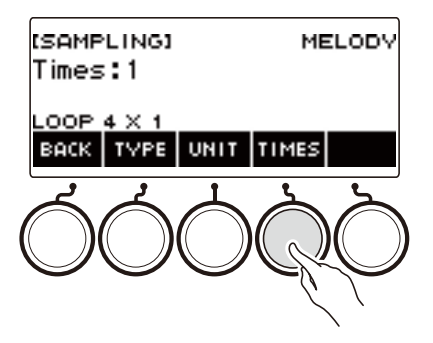

# **9. Wählen Sie mit dem Rad die Anzahl der Notenwerteinheit-Loops.**

Dies zeigt die –/+-Anzeige an.

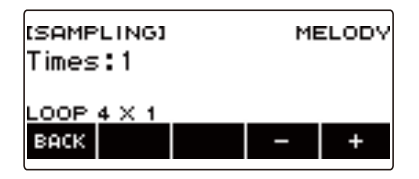

- Nachdem Sie einmal die Anzahl Loops mit dem Rad gewählt haben, können Sie die Wahl mit und + weiter ändern.
- Zum Zurückkehren zur vorherigen Anzeige drücken Sie bitte BACK.

## **10.Drücken Sie eine Tastaturtaste.**

- Für gesampelte Melodieklänge sind die Sound-Loops so lang wie die Tastaturtaste gedrückt gehalten wird.
- Für gesampelte Drum-Klänge wird der gesampelte Sound als Loop abgespielt, wenn Sie eine Tastaturtaste drücken. Drücken Sie zum Stoppen des Loops erneut die Tastaturtaste.

#### **HINWEIS**

• Wenn sowohl die Loop-Funktion als auch der Arpeggiator eingeschaltet ist, erhält der Arpeggiator den Vorrang.

# **Gesampelte Daten löschen**

**1. Drücken Sie** MENU**.**

Dies zeigt die Menüanzeige an.

**2. Wählen Sie mit** U **und** I **das 5-Tasten-Menü, das SAMPLING enthält.**

## **3. Drücken Sie SAMPLING.**

Dies zeigt die Sampling-Anzeige an.

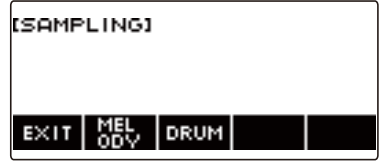

**4. Drücken Sie die Taste für Klangtyp Melodie-Sampling.** Dies zeigt eine Samplingklang-Einstellanzeige an.

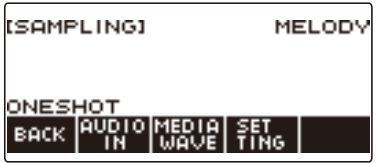

- **5. Falls Sie einen Drum-Klang gesampelt haben, wählen Sie mit dem Rad oder durch Drücken der entsprechenden Tastaturtaste die gesampelten Daten, die Sie löschen möchten.**
- **6. Halten Sie** MENU **gedrückt.** Dies zeigt "Sure?" an.

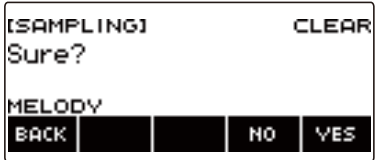

# **7. Drücken Sie YES.**

Dies löscht die Samplingdaten.

• Zum Abbrechen drücken Sie bitte NO.

# **8. Wenn "Complete" im Display erscheint, drücken Sie bitte OK.**

Dies beendet den Samplingdaten-Löschvorgang.

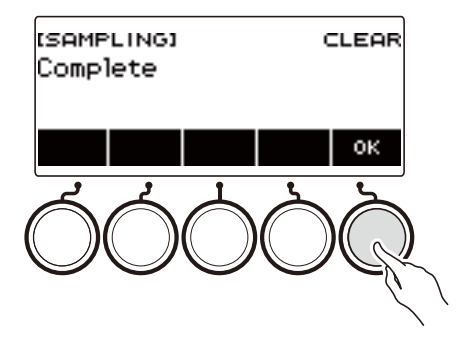

# **Eine gesampelte Klangfarbe löschen**

## **1. Drücken Sie** INSTRUMENT**.**

Dies zeigt die Instrument-Klanganzeige an.

**2. Wählen Sie mit dem Rad eine gesampelte Klangfarbe.**

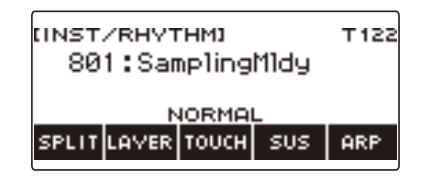

### **3. Halten Sie** MENU **gedrückt.**

Dies zeigt "Sure?" an.

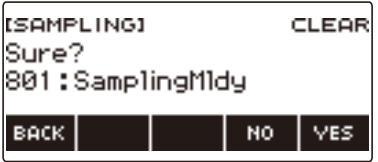

## **4. Drücken Sie YES.**

Dies löscht die Samplingdaten.

• Zum Abbrechen drücken Sie bitte NO.

## $\overline{\mathbf{5}}$  . Wenn "Complete" im Display erscheint, drücken Sie bitte OK.

Dies beendet den Samplingdaten-Löschvorgang.

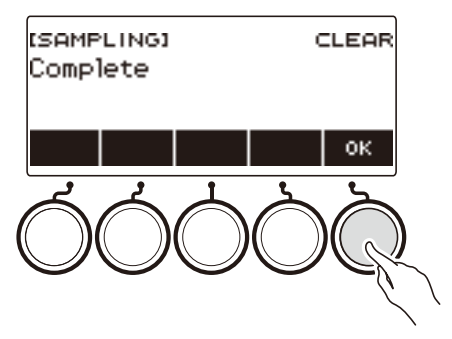

# **Anpassen der Startanzeige (Startanzeige-Anpassung)**

Sie können zur Anpassung an Ihre Präferenzen das Grunddisplay der Startanzeige und/oder die Belegung der 5 Tasten ändern. Sie können auch eine dahingehende Einstellung vornehmen, dass verschiedene Wiedergabefunktionen nicht stoppen, wenn HOME gedrückt wird.

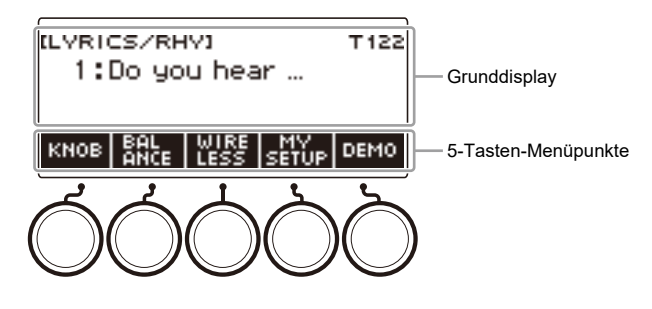

# **HINWEIS**

• Speichern der vorgenommenen Anpassungen in MY SETUP verhindert, dass diese mit dem Ausschalten des Digital-Keyboards wieder gelöscht werden. Sie können das Digital-Keyboards so konfigurieren, dass bei jedem Einschalten MY SETUP-Einstellungen abgerufen werden (Seite [DE-144\)](#page-144-0).

# **Ändern des Grunddisplays der Startanzeige**

**1. Drücken Sie** MENU**.**

Dies zeigt die Menüanzeige an.

#### **2. Wählen Sie mit < und > das 5-Tasten-Menü, das HOME CSTM enthält.**

**3. Drücken Sie HOME CSTM.**

Dies zeigt die Anpassanzeige für die Startanzeige an, die Grunddisplay-Einstellpunkte enthält.

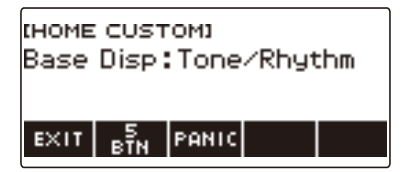

## **4. Ändern Sie mit dem Rad das Grunddisplay.**

Die nachstehende Tabelle zeigt die wählbaren Anzeigen.

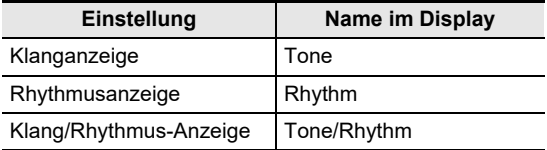

• Nachdem Sie einmal eine Einstellung mit dem Rad gewählt haben, können Sie diese mit – und + weiter ändern.

• Zum Zurückkehren zur vorherigen Anzeige drücken Sie bitte BACK.

# **5. Zum Beenden des Einstellvorgangs drücken Sie bitte EXIT.**

# **Getrenntes Ändern der Funktionen der 5 Tasten**

**1. Drücken Sie** MENU**.**

Dies zeigt die Menüanzeige an.

**2. Wählen Sie mit** U **und** I **das 5-Tasten-Menü, das HOME CSTM enthält.**

#### **3. Drücken Sie HOME CSTM.**

Dies zeigt die Anpassanzeige für die Startanzeige an, die Grunddisplay-Einstellpunkte enthält.

#### **4. Drücken Sie 5 BTN (5 Tasten).**

Dies zeigt die Einstellanzeige für die 5 Tasten (5 BTN) an.

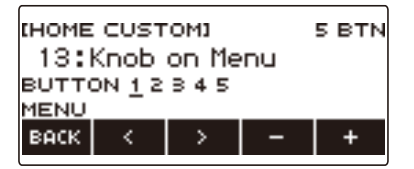

**5.** Wählen Sie mit < und > die Taste, deren Funktion Sie ändern möchten.

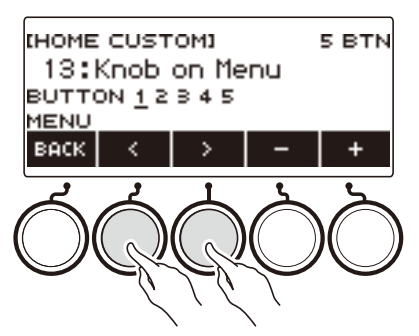

#### **6. Ändern Sie mit dem Rad oder – und + die Funktion.**

Näheres zu den Funktionen, mit denen die 5 Tasten belegt werden können, finden Sie unter "[5-](#page-340-0) [Tasten-Funktionsliste für Startanzeige-Anpassung"](#page-340-0) (Seite [DE-340\)](#page-340-0).

#### **7. Drücken Sie BACK zum Beenden des Einstellvorgangs.**

#### **HINWEIS**

- Bei bestimmten Funktionen erscheinen die aktuellen Einstellungen ihrer Parameter über den entsprechenden 5 Tasten. In bestimmten Fällen ist der aktuelle Einstellungsname aus Platzgründen verkürzt.
- Der Zielpart der empfohlenen Funktionen 1, 2 und 3 des den 5 Tasten zuweisbaren Active DSP ist der im Effektänderungspart festgelegte Part.
- Der Zielpart des Bypass-Änderungsmoduls des den 5 Tasten zuweisbaren Active DSP ist der im Effektänderungspart festgelegte Part.

# **Stoppen aller Arten der Wiedergabe bei Drücken von HOME (PANIC-Funktion)**

Drücken von HOME stoppt normalerweise alle Formen der Wiedergabe. Dies ist die "PANIC-Funktion". Damit können Sie die Wiedergabe spontan abbrechen, auch wenn Sie nicht wissen, wie eine bestimmte Form der Wiedergabe gestoppt wird.

## **1. Drücken Sie** MENU**.**

Dies zeigt die Menüanzeige an.

#### **2. Wählen Sie mit** U **und** I **das 5-Tasten-Menü, das HOME CSTM enthält.**

## **3. Drücken Sie HOME CSTM.**

Dies zeigt die Anpassanzeige für die Startanzeige an, die Punkte des Grunddisplays enthält.

#### **4. Drücken Sie PANIC.**

Dies zeigt "PANIC" an und aktiviert die Panikfunktion.

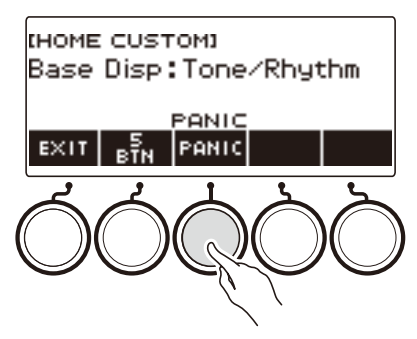

#### **5. Zum Deaktivieren der PANIC-Funktion drücken Sie erneut PANIC.**

## **HINWEIS**

• Die Wiedergabe kann stoppen, auch wenn die PANIC-Funktion deaktiviert ist.

# **Konfigurieren von Einstellungen**

# **Einstellvorgänge**

Gehen Sie zum Vornehmen von Einstellungen wie unten beschrieben vor.

#### **1. Drücken Sie** MENU**.**

Dies zeigt die Menüanzeige an.

**2. Wählen Sie mit < und > das 5-Tasten-Menü, das SETTING enthält.** 

## **3. Drücken Sie SETTING.**

Dies zeigt die Einstellanzeige an.

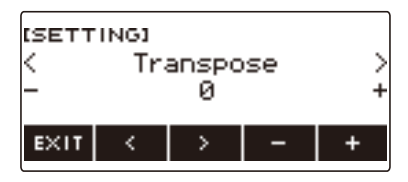

- **4.** Wählen Sie mit  $\lt$  und  $\gt$  einen Einstellpunkt.
- **5. Ändern Sie mit dem Rad oder und + die Einstellung.**
- **6. Zum Beenden des Einstellvorgangs drücken Sie bitte EXIT.**

# **Liste der Einstellpunkte**

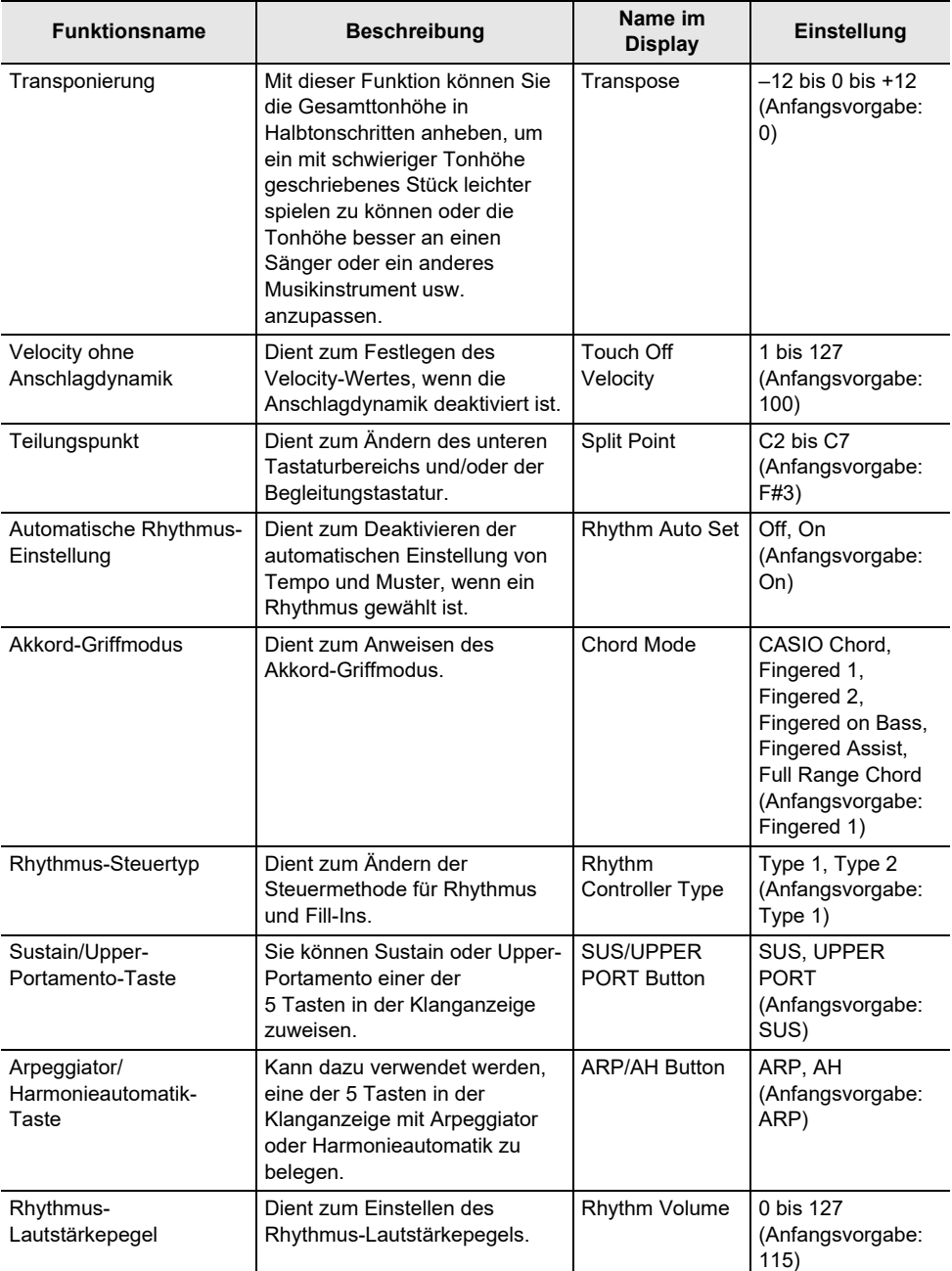

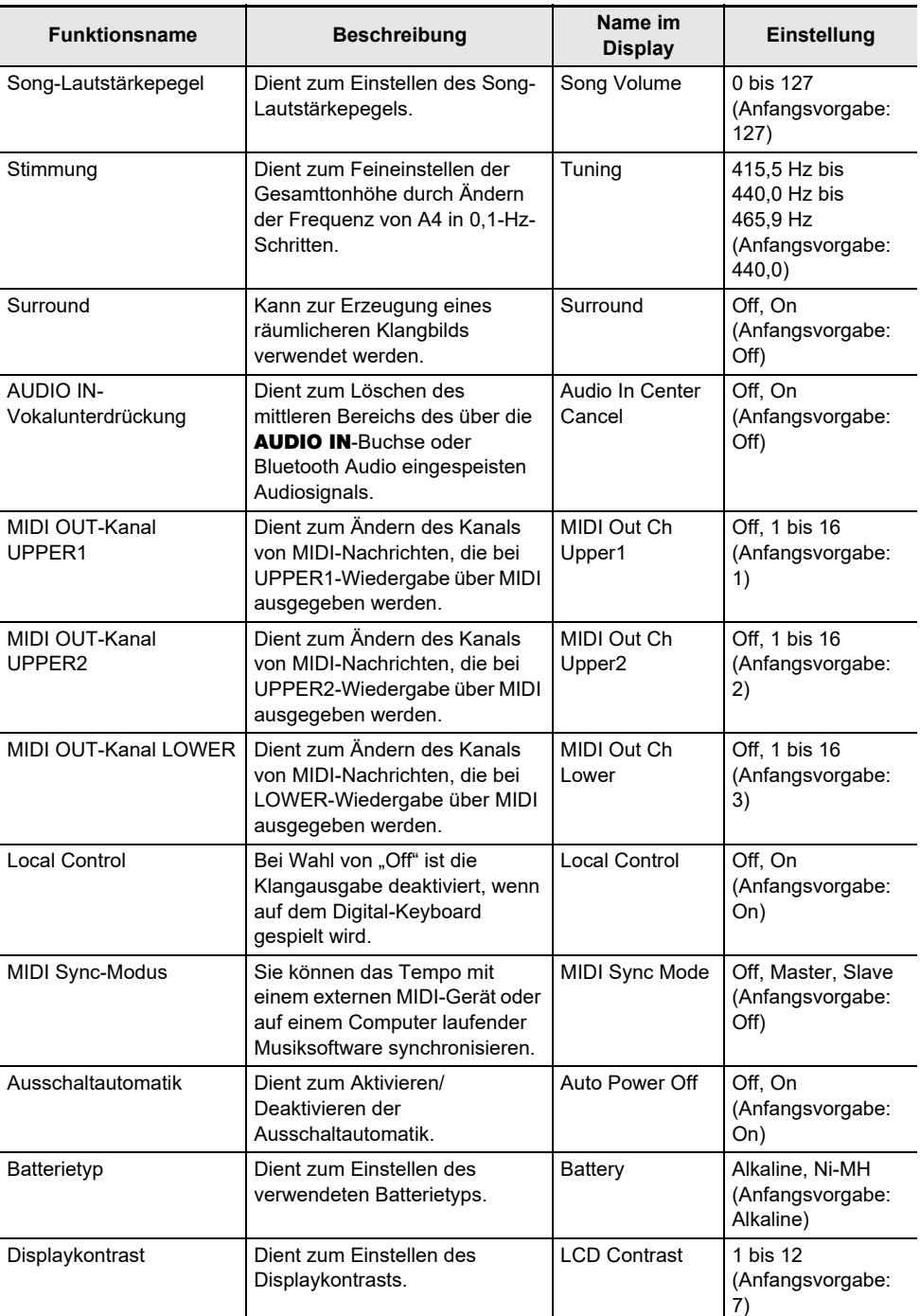

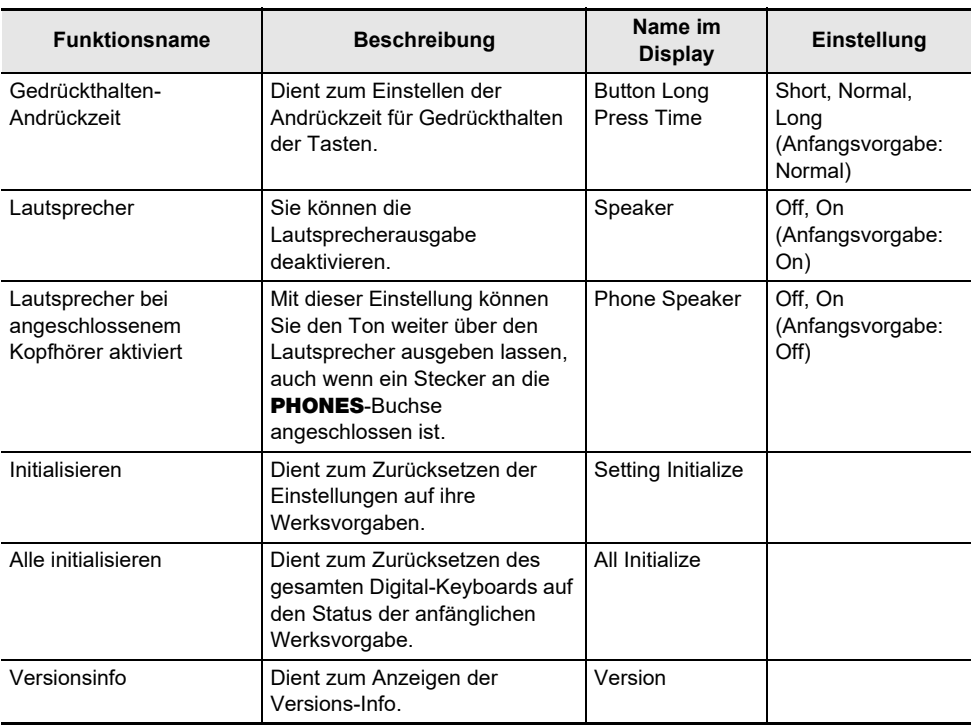

# (V) WICHTIG!

**• Bestimmte Einstellungen werden auch beim Ausschalten des Digitalpianos beibehalten. Siehe ["Ein- oder Ausschalten des Stroms"](#page-26-0) (Seite [DE-26](#page-26-0)).**

#### **Zurücksetzen der Einstellungen auf die anfänglichen Werksvorgaben**

## **1. Drücken Sie** MENU**.**

Dies zeigt die Menüanzeige an.

**2. Wählen Sie mit** U **und** I **das 5-Tasten-Menü, das SETTING enthält.**

## **3. Drücken Sie SETTING.**

Dies zeigt die Einstellanzeige an.

#### **4.** Wählen Sie mit  $\lt$  und  $\gt$  "All Initialize".

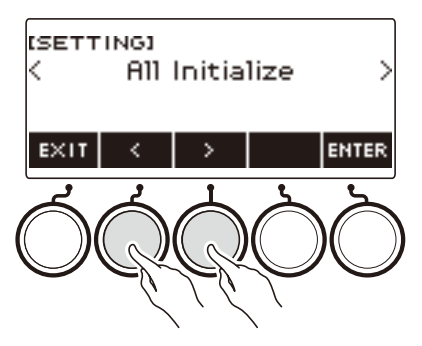

# **5. Drücken Sie ENTER.**

Dies zeigt "Sure?" an.

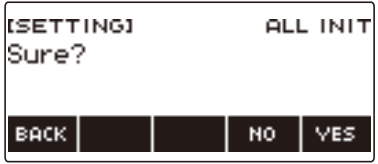

## **6. Drücken Sie YES.**

Wenn die Initialisierung beendet ist, erscheint für einige Sekunden die Meldung "Complete", wonach das Digital-Keyboard neu startet.

• Zum Abbrechen drücken Sie bitte NO.

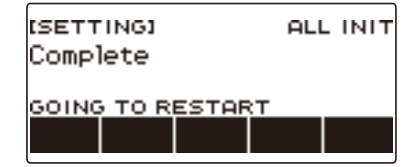

#### **HINWEIS**

• Preset-Textklänge werden nicht durch Initialisieren des Digital-Keyboards auf ihre Werkseinstellungen zurückgesetzt.

#### **DE-234**

#### ■ **MIDI-Controller**

Das Digital-Keyboard besitzt eine MIDI-Controller-Funktion, die den Anschluss an ein externes Gerät wie einen Personal Computer und das Senden verschiedener Performance-Informationen (MIDI-Daten) an die Kompositionssoftware auf dem Computer ermöglicht. Sie können durch Knopf- und Tastenbedienung auch Performance-Informationen und andere Daten ausgeben, die bei einer normalen Performance auf diesem Digital-Keyboard nicht ausgegeben werden.

Näheres zum Anschließen an einen Computer finden Sie unter "Anschließen an einen Computer und [Verwenden von MIDI](#page-267-0)" (Seite [DE-267](#page-267-0)).

#### **1. Drücken Sie** MENU**.**

Dies zeigt die Menüanzeige an.

#### **2. Wählen Sie mit** U **und** I **das 5-Tasten-Menü, das MIDI CTRL enthält.**

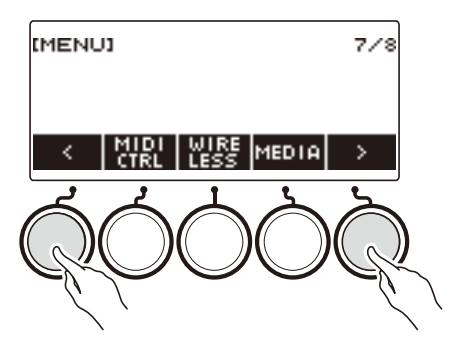

#### **3. Drücken Sie MIDI CTRL.**

Dies zeigt die MIDI-Controller-Anzeige an.

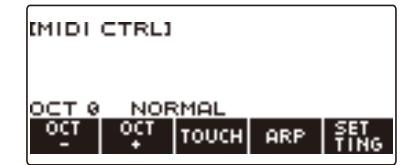

## **4. Zum Schließen der MIDI-Controller-Anzeige drücken Sie bitte** HOME**.**

#### **HINWEIS**

• Während der Benutzung des MIDI-Controllers ist die Tonausgabe vom Digital-Keyboard deaktiviert.

# **Die Tonhöhe der Noten von NOTE-Nachrichten in Oktaveinheiten ändern**

**1. Drücken Sie** MENU**.**

Dies zeigt die Menüanzeige an.

**2. Wählen Sie mit** U **und** I **das 5-Tasten-Menü, das MIDI CTRL enthält.**

#### **3. Drücken Sie MIDI CTRL.**

Dies zeigt die MIDI-Controller-Anzeige an.

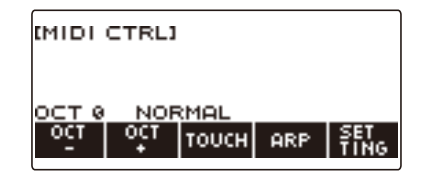

## **4. Ändern Sie den Verschiebungsbetrag mit OCT– und OCT+.**

Der angezeigte "OCT"-Wert ändert sich entsprechend Ihrer Einstellung und die Tonhöhe der Noten der NOTE-Nachricht ändert sich in Oktavschritten.

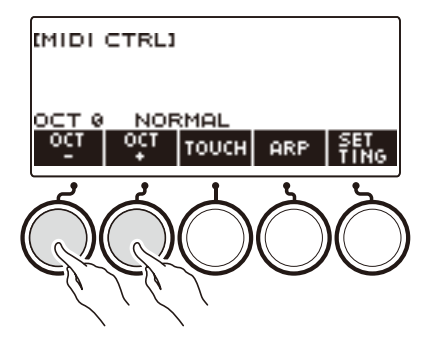

- Sie können einen Wert im Bereich von –3 bis +3 Oktaven einstellen.
- Zum Zurücksetzen des "OCT"-Werts auf null drücken Sie OCT- und OCT+ gleichzeitig.

# **Die Velocity der NOTE-Nachricht an die Anschlagstärke anpassen**

**1. Drücken Sie** MENU**.**

Dies zeigt die Menüanzeige an.

**2. Wählen Sie mit** U **und** I **das 5-Tasten-Menü, das MIDI CTRL enthält.**

#### **3. Drücken Sie MIDI CTRL.**

Dies zeigt die MIDI-Controller-Anzeige an.

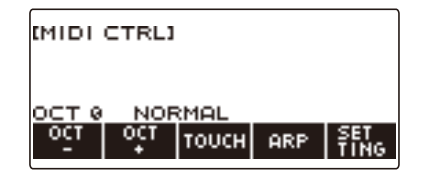

**4. Drücken Sie TOUCH und wählen Sie dann die gewünschte Einstellung.**

Dies zeigt die Einstellung in der Anzeige an.

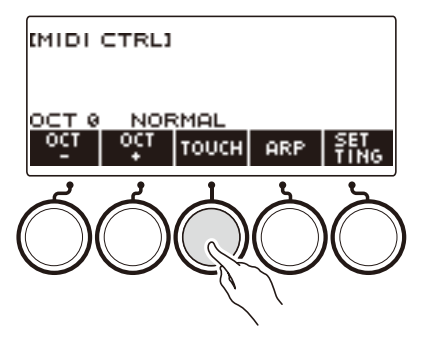

Mit jedem Drücken von TOUCH wechselt die Einstellung.

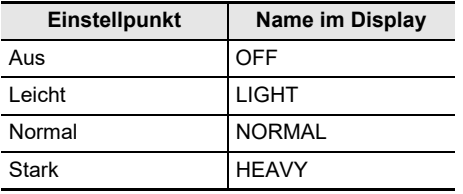

**5. Falls Sie Off für die Einstellung gewählt haben, stellen Sie die Velocity der NOTE-ON-Nachricht mit dem Rad ein.**

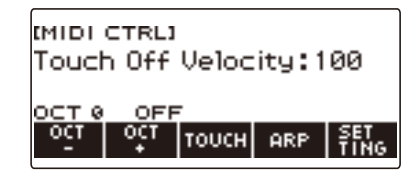

- Nachdem Sie einmal einen Wert mit dem Rad gewählt haben, können Sie die eingestellte Velocity mit – und + weiter ändern.
- Gleichzeitiges Drücken von und + setzt die Einstellung auf ihre Anfangsvorgabe zurück.
- Zum Zurückkehren zur vorherigen Anzeige drücken Sie bitte BACK.

# **Benutzen des Arpeggiators**

#### **1. Drücken Sie** MENU**.**

Dies zeigt die Menüanzeige an.

**2. Wählen Sie mit** U **und** I **das 5-Tasten-Menü, das MIDI CTRL enthält.**

## **3. Drücken Sie MIDI CTRL.**

Dies zeigt die MIDI-Controller-Anzeige an.

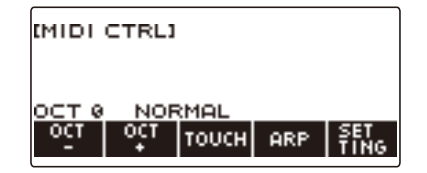

#### **4. Drücken Sie ARP.**

Dies zeigt "ARP" an, was bezeichnet, dass der Arpeggiator eingeschaltet ist.

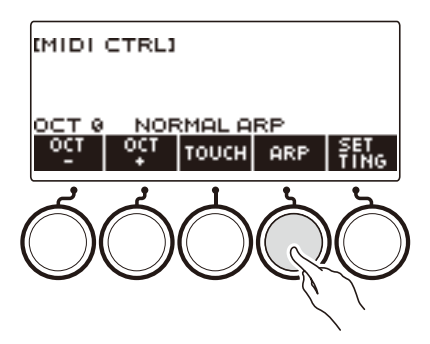

#### **5. Halten Sie ARP gedrückt.**

Dies zeigt die Arpeggiator-Anzeige an.

- Näheres zur Arpeggiator-Bedienung finden Sie unter "[Automatische Wiedergabe von Arpeggio-](#page-115-0)[Phrasen \(Arpeggiator\)](#page-115-0)" (Seite [DE-115\)](#page-115-0).
- Sie können keine Part-Einstellungen vornehmen, wenn diese Funktion in Kombination mit dem MIDI-Controller verwendet wird.

# **Ändern des Kanalnachrichten-Kanals**

- **1. Drücken Sie** MENU**.**
- **2. Wählen Sie mit** U **und** I **das 5-Tasten-Menü, das MIDI CTRL enthält.**

#### **3. Drücken Sie MIDI CTRL.**

Dies zeigt die MIDI-Controller-Anzeige an.

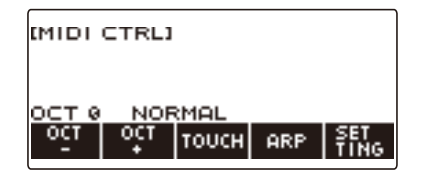

#### **4. Drücken Sie SETTING.**

Dies zeigt die MIDI-Controller-Einstellanzeige an.

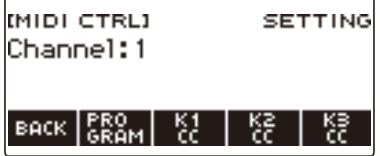

**5. Ändern Sie mit dem Rad den Kanalnachrichten-Kanal.** Dies zeigt die –/+-Anzeige an.

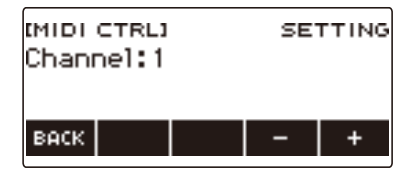

- Sie können einen Kanal im Bereich von 1 bis 16 wählen.
- Nachdem Sie einmal einen Kanal mit dem Rad gewählt haben, können Sie die Wahl mit und + weiter ändern.
- Zum Zurückkehren zur vorherigen Anzeige drücken Sie bitte BACK.

# **Senden einer Program Change-Nachricht**

**1. Drücken Sie** MENU**.**

Dies zeigt die Menüanzeige an.

**2. Wählen Sie mit** U **und** I **das 5-Tasten-Menü, das MIDI CTRL enthält.**

## **3. Drücken Sie MIDI CTRL.**

Dies zeigt die MIDI-Controller-Anzeige an.

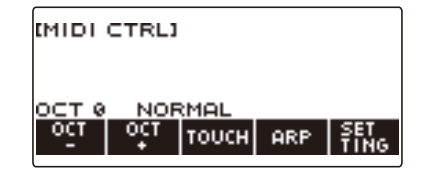

#### **4. Drücken Sie SETTING.**

Dies zeigt die MIDI-Controller-Einstellanzeige an.

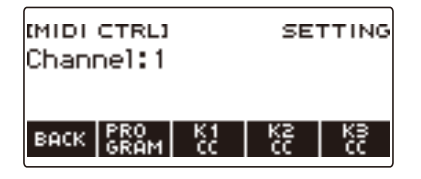

## **5. Drücken Sie PROGRAM.**

Dies zeigt die Program Change-Send-Anzeige an.

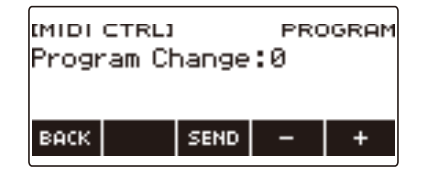

**6. Wählen Sie mit dem Rad oder – und + eine Program Change-Nummer.**

## **7. Drücken Sie SEND.**

Dies sendet die Program Change-Nachricht.

# **Senden einer Control Change-Nachricht**

#### ■ **Einen Knopf für kontinuierliches Senden verwenden**

#### **1. Drücken Sie** MENU**.**

Dies zeigt die Menüanzeige an.

#### **2. Wählen Sie mit** U **und** I **das 5-Tasten-Menü, das MIDI CTRL enthält.**

#### **3. Drücken Sie MIDI CTRL.**

Dies zeigt die MIDI-Controller-Anzeige an.

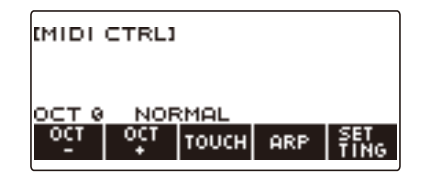

#### **4. Drücken Sie SETTING.**

Dies zeigt die MIDI-Controller-Einstellanzeige an.

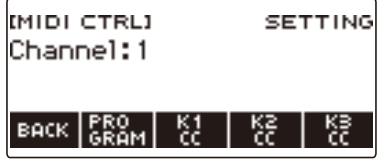

#### **5. Drücken Sie die Taste für den Knopf, den Sie mit Control Change belegen möchten.**

Dies zeigt die Einstellanzeige des Knopfes an.

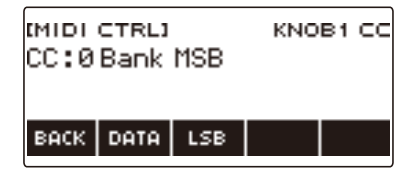

## **6. Wählen Sie mit dem Rad eine Control Change-Nummer.**

Dies zeigt die –/+-Anzeige an.

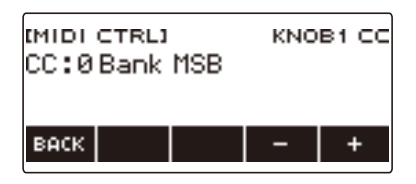

- Sie können eine Control Change-Nummer im Bereich von 0 bis 127 einstellen.
- Nachdem Sie einmal eine Control Change-Nummer mit dem Rad gewählt haben, können Sie die Wahl mit – und + weiter ändern.
- Zum Zurückkehren zur vorherigen Anzeige drücken Sie bitte BACK.

#### **7. Drehen Sie einen Knopf.**

Dies zeigt den Send-Wert an und sendet kontinuierlich die Control Change-Nachricht.

#### ■ **Einen Knopf zum Senden benutzen**

#### **1. Drücken Sie** MENU**.**

Dies zeigt die Menüanzeige an.

#### **2. Wählen Sie mit** U **und** I **das 5-Tasten-Menü, das MIDI CTRL enthält.**

#### **3. Drücken Sie MIDI CTRL.**

Dies zeigt die MIDI-Controller-Anzeige an.

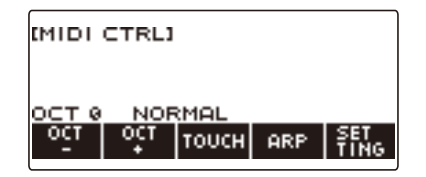

#### **4. Drücken Sie SETTING.**

Dies zeigt die MIDI-Controller-Einstellanzeige an.

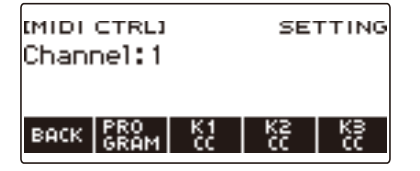

#### **5. Drücken Sie die Taste für den Knopf, den Sie mit Control Change belegen möchten.**

Dies zeigt die Einstellanzeige des Knopfes an.

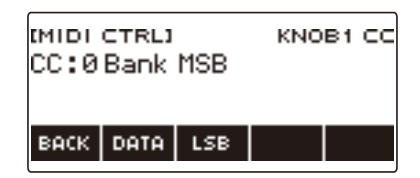

## **6. Drücken Sie DATA.**

Dies zeigt die Daten-Sendeanzeige an.

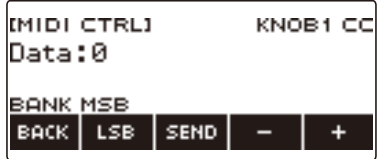

# **7. Wählen Sie mit dem Rad oder – und + die gewünschten Daten.**

• Drehen eines Knopfes bei angezeigter Datenübertragungsanzeige bewirkt kein Senden einer Control Change-Nachricht.

## **8. Drücken Sie SEND.**

Dies sendet eine Control Change-Nachricht.

# **Control Change zwischen MSB und LSB umschalten**

**1. Drücken Sie** MENU**.**

Dies zeigt die Menüanzeige an.

**2. Wählen Sie mit** U **und** I **das 5-Tasten-Menü, das MIDI CTRL enthält.**

## **3. Drücken Sie MIDI CTRL.**

Dies zeigt die MIDI-Controller-Anzeige an.

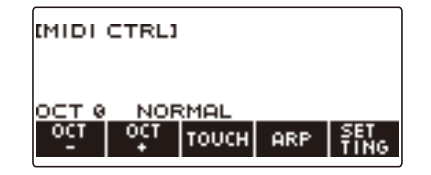

#### **4. Drücken Sie SETTING.**

Dies zeigt die MIDI-Controller-Einstellanzeige an.

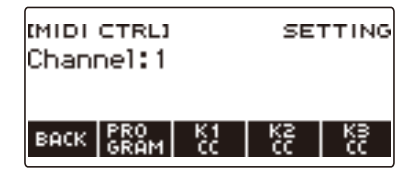

**5. Drücken Sie die Taste für den Knopf, den Sie mit Control Change belegen möchten.**

Dies zeigt die Einstellanzeige des Knopfes an.

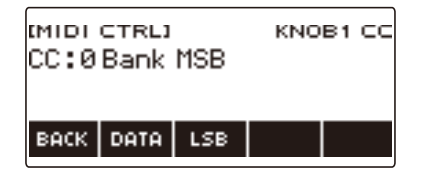

## **6. Wählen Sie Control Change MSB oder LSB.**

Dies zeigt die LSB- oder MSB-Taste an.

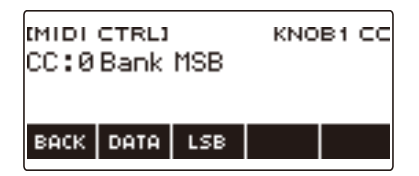

# **7. Drücken Sie LSB oder MSB.**

Dies wählt entsprechend Control Change LSB oder MSB.

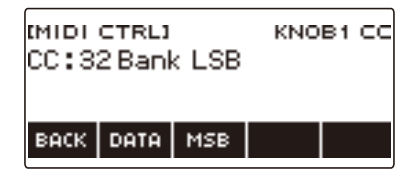

• Dies zeigt die LSB- oder MSB-Taste an, so dass Sie gegebenenfalls zwischen den beiden umschalten können.

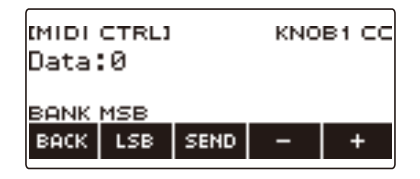

# **Einen System-Echtzeitnachricht-Start/Stopp senden**

**1. Drücken Sie** MENU**.**

Dies zeigt die Menüanzeige an.

**2. Wählen Sie mit** U **und** I **das 5-Tasten-Menü, das MIDI CTRL enthält.**

## **3. Drücken Sie MIDI CTRL.**

Dies zeigt die MIDI-Controller-Anzeige an.

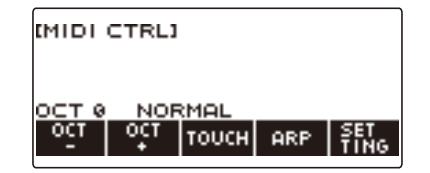

#### **4.** Drücken Sie ▶/■.

Dies zeigt "PLAYING" an und sendet einen System-Echtzeitnachricht-Start.

#### **5.** Drücken Sie erneut ▶/■.

Dies lässt "PLAYING" aus dem Display verschwinden und sendet einen System-Echtzeitnachricht-Stopp.

# **Verwenden eines USB-Flash-Drives**

Das Digital-Keyboard unterstützt die Verwendung eines handelsüblichen USB-Flash-Drives zum Ausführen der nachstehenden Vorgänge.

- Formatieren von USB-Flash-Drives.
- Speichern von MY SETUP, einem aufgenommenen Song und anderen Daten des Digital-Keyboards auf einen USB-Flash-Drive.
- Importieren von MY SETUP, einem aufgenommenen Song und anderen Daten von einem USB-Flash-Drive in den Digital-Keyboard-Speicher.
- Abspielen von herkömmlichen Songdaten (MIDI-Datei-Audiodatei), die mit einem Computer auf einen USB-Flash-Drive kopiert wurden, auf dem Digital-Keyboard.
	- Näheres zum Speichern von Songdaten auf einem USB-Flash-Drive siehe "[Speichern von Digital-](#page-254-0)[Keyboard-Daten auf einem USB-Flash-Drive](#page-254-0)" (Seite [DE-254](#page-254-0)).
	- Näheres zum Abspielen von Songdaten finden Sie unter ["Wählen eines Songs auf einem USB-](#page-179-0)[Flash-Drive](#page-179-0)" (Seite [DE-179](#page-179-0)).

#### **Vorsichtsmaßregeln zu USB-Flash-Drive und** USB TO DEVICE**-Port**

# (V) WICHTIG!

- **• Beachten Sie unbedingt die Hinweise und Vorsichtsmaßregeln in der Begleitdokumentation des USB-Flash-Drives.**
- **• Vermeiden Sie die Verwendung eines USB-Flash-Drives in den nachstehend genannten Fällen. Bei Vorliegen solcher Bedingungen können die Daten auf einem USB-Flash-Drive beschädigt werden.**
	- **– Bereiche mit hohen Temperaturen, hoher Feuchtigkeit oder korrosiven Gasen**
	- **– Bereiche mit starker elektrostatischer Ladung oder digitalem Rauschen**
- **• Entfernen Sie den USB-Flash-Drive nicht, solange dieser noch mit Daten beschrieben wird oder Daten von ihm geladen werden. Anderenfalls können die Daten auf dem USB-Flash-Drive und der** USB TO DEVICE**-Port beschädigt werden.**
- **• Stecken Sie auf keinen Fall etwas anderes als ein von CASIO hierfür angegebenes Gerät oder ein USB-Flash-Drive in den** USB TO DEVICE**-Port. Dies könnte eine Beschädigung zur Folge haben.**
- **• Ein USB-Flash-Drive kann bei sehr langer Benutzung warm werden. Dies ist normal und kein Hinweis auf ein Funktionsproblem.**
- **• Wenn sich eine elektrostatische Ladung von Ihren Fingern oder dem USB-Flash-Drive in den**  USB TO DEVICE**-Port entlädt, kann dies eine Störung beim Digital-Keyboard verursachen. Schalten Sie in solchen Fällen das Keyboard aus und anschließend wieder ein.**

#### **Urheberrechte**

Ihnen ist gestattet, Aufnahmen für den Privatgebrauch zu verwenden. Ein vom Urheberrechtsinhaber nicht genehmigtes Vervielfältigen einer Audio- oder Musikformatdatei ist nach dem Urheberrecht und internationalen Abkommen streng verboten. Weiterhin ist es nach dem Urheberrecht und internationalen Abkommen streng verboten, solche Dateien im Internet Dritten verfügbar zu machen, unabhängig davon, ob dies entgeltlich oder unentgeltlich erfolgt. CASIO COMPUTER CO., LTD. übernimmt keine Haftung für eine etwaige nach dem Urheberrecht unrechtmäßige Benutzung dieses Digital-Keyboards.

# **Anschließen und Entfernen eines USB-Flash-Drives vom Digital-Keyboard**

#### **Unterstützte USB-Flash-Drives**

Dieses Digital-Keyboard unterstützt auf FAT (FAT32 oder exFAT) formatierte USB-Flash-Drives. Wenn ein USB-Flash-Drive für ein anderes Dateisystem formatiert ist, formatieren Sie ihn bitte mit der Windows Formatierfunktion auf einem Computer auf FAT (FAT32 oder exFAT) um. Verwenden Sie nicht die Schnellformatierung.

# (V) WICHTIG!

- **• Stecken Sie auf keinen Fall etwas anderes als ein von CASIO hierfür angegebenes Gerät oder ein USB-Flash-Drive in den** USB TO DEVICE**-Port.**
- **• Wenn Sie einen USB-Flash-Drive-Vorgang ausführen oder beim Einschalten des Digital-Keyboards ein USB-Flash-Drive eingesteckt ist, muss das Digital-Keyboard zuerst einen "Mounting"-Prozess abwickeln, um den Datenaustausch mit dem USB-Flash-Drive vorzubereiten. Solange ein Mounting-Prozess läuft, ist der Betrieb des Digital-Keyboards vorübergehend deaktiviert.**
	- **Während eines laufenden Mounting-Prozesses wird im Display "MOUNTING" angezeigt.**
	- **– Versuchen Sie nicht, das Digital-Keyboard während eines laufenden Mounting-Prozesses zu bedienen.**
	- **– Es kann 10 oder 20 Sekunden oder auch länger dauern, bis der Mounting-Prozess für einen USB-Flash-Drive beendet ist.**
	- **– Der Mounting-Prozess für einen USB-Flash-Drive muss jedes Mal ausgeführt werden, wenn dieser an das Digital-Keyboard angeschlossen wird.**
- **• Im Falle eines USB-Flash-Drives mit Format exFAT kann die Zahl der importierbaren Dateien begrenzt sein, wenn lange Dateinamen verwendet werden.**

#### **HINWEIS**

• Durch das Mounten des USB-Flash-Drives im Digital-Keyboard wird im Laufwerk-Stammverzeichnis ein Ordner mit dem Namen "MUSICDAT" erzeugt (falls dort nicht bereits ein MUSICDAT-Ordner existiert). Verwenden Sie diesen Ordner beim Austauschen von Daten zwischen dem Digital-Keyboard und USB-Flash-Drive.

#### **Mounten eines USB-Flash-Drives auf dem Digital-Keyboard**

- **1. Stecken Sie den USB-Flash-Drive wie unten in der Illustration gezeigt in den** USB TO DEVICE**-Flash-Drive-Port des Digital-Keyboards.**
	- Schieben Sie den USB-Flash-Drive vorsichtig bis zum Anschlag hinein. Wenden Sie beim Einstecken des USB-Flash-Drives keine übermäßige Kraft auf.

#### USB TO DEVICE-Port

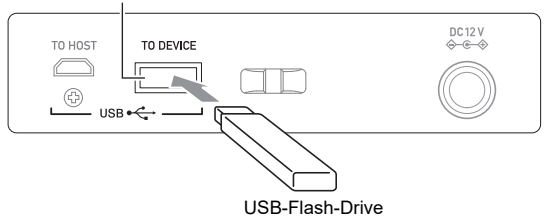

#### **Entfernen eines USB-Flash-Drives vom Digital-Keyboard**

**1. Vergewissern Sie sich, dass kein Datenaustauschvorgang läuft, und ziehen Sie den USB-Flash-Drive dann geradlinig heraus.**

# **Formatieren eines USB-Flash-Drives**

# (V) WICHTIG!

- **• Ein USB-Flash-Drive muss auf dem Digital-Keyboard formatiert werden, um ihn erstmals benutzen zu können.**
- **• Formatieren eines USB-Flash-Drives löscht alle aktuell auf diesem gespeicherten Daten. Vergewissern Sie sich vor dem Formatieren eines USB-Flash-Drives, dass auf diesem keine wichtigen Daten gespeichert sind.**
- **• Die von diesem Digital-Keyboard vorgenommene Formatierung ist eine "Schnellformatierung". Wenn Sie alle Daten auf einem USB-Flash-Drive vollständig löschen möchten, formatieren Sie ihn bitte auf einem Computer oder anderen geeigneten Gerät.**

#### **Formatieren des USB-Flash-Drives**

**1. Stecken Sie den zu formatierenden USB-Flash-Drive in den** USB TO DEVICE**-Port des Digital-Keyboards.**

#### **2. Drücken Sie** MENU**.**

Dies zeigt die Menüanzeige an.

**3. Wählen Sie mit** U **und** I **das 5-Tasten-Menü, das MEDIA enthält.**

#### **4. Drücken Sie MEDIA.**

Dies zeigt die Medienanzeige an.

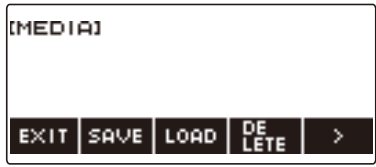

• Diese Anzeige erscheint nicht, solange der Mounting-Prozess nicht beendet ist.

## **5.** Wählen Sie mit < und > das 5-Tasten-Menü, das FORMAT enthält.

#### **6. Drücken Sie FORMAT.**

Dies zeigt "Sure?" an.

#### **7. Drücken Sie YES.**

Dies formatiert den USB-Flash-Drive.

• Zum Abbrechen drücken Sie bitte NO.
# $8$ . Wenn "Complete" im Display erscheint, drücken Sie bitte OK.

Dies beendet den Formatiervorgang.

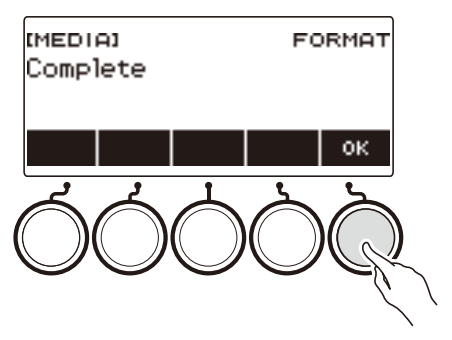

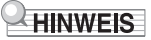

• Formatieren eines USB-Flash-Drives auf dem Digital-Keyboard erzeugt automatisch einen Ordner mit dem Namen "MUSICDAT" in seinem Stammverzeichnis. Verwenden Sie diesen Ordner beim Austauschen von Daten zwischen dem Digital-Keyboard und USB-Flash-Drive.

## **USB-Flash-Drive-Bedienung**

Dieser Abschnitt enthält Informationen über die nachstehenden Vorgänge.

- Speichern von Digital-Keyboard-Daten auf einen USB-Flash-Drive
- Importieren von Daten (Dateien) von einem USB-Flash-Drive in den Speicher des Digital-Keyboards
- Löschen von in das Digital-Keyboard importierbaren Daten (Dateien) auf einem USB-Flash-Drive
- Umbenennen von in das Digital-Keyboard importierbaren Daten (Dateien) auf einem USB-Flash-Drive

#### ■ Datentypen

Die nachstehende Tabelle zeigt die vom Digital-Keyboard unterstützten Datentypen. Im LCD des Digital-Keyboards wird der in Spalte "Angezeigter Typname" gezeigte Text für den Datentyp angezeigt.

#### **• Digital-Keyboard → USB-Flash-Drive**

Sie können die in der nachstehenden Tabelle gezeigten Daten auf einen USB-Flash-Drive speichern.

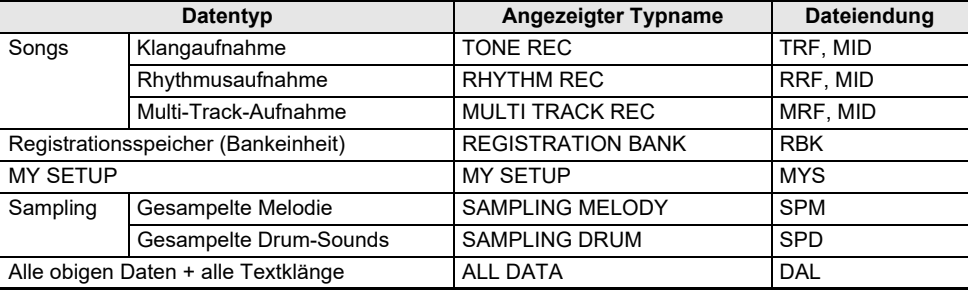

#### **• USB-Flash-Drive → Digital-Keyboard**

Sie können die in der nachstehenden Tabelle gezeigten Daten von einem USB-Flash-Drive in den Speicher des Digital-Keyboards importieren sowie umbenennen und löschen.

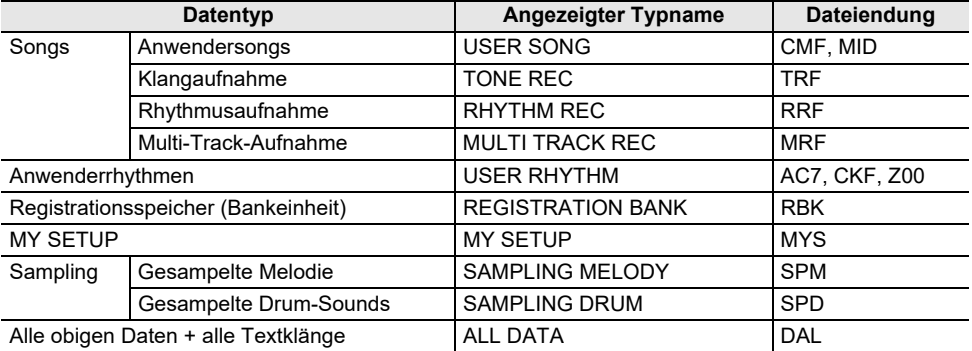

# **V** WICHTIG!

**• Auch wenn eine Datei eine Dateiendung aus der obigen Tabelle besitzt, kann sie eventuell nicht in den Speicher des Digital-Keyboards importiert werden, wenn sie z.B. auf einem nicht kompatiblen Gerät erstellt wurde.**

### **Speichern von Digital-Keyboard-Daten auf einem USB-Flash-Drive**

**1. Stecken Sie den USB-Flash-Drive in den** USB TO DEVICE**-Port des Digital-Keyboards.**

## **2. Drücken Sie** MENU**.**

Dies zeigt die Menüanzeige an.

**3. Wählen Sie mit** U **und** I **das 5-Tasten-Menü, das MEDIA enthält.**

### **4. Drücken Sie MEDIA.**

Dies zeigt die Medienanzeige an.

### **5. Drücken Sie SAVE.**

### **6. Drücken Sie die Taste für den zu speichernden Datentyp.**

- Falls Sie ALL DATA als Datentyp gewählt haben, sind die Schritte 7 und 8 nicht erforderlich. Gehen Sie weiter zu Schritt 9.
- Falls Sie die SONG-Taste gedrückt haben, drücken Sie die Taste für den Typ der zu speichernden Songdaten. Falls Sie die TONE-Taste oder RHYTHM-Taste für den Datentyp gedrückt haben, wählen Sie als Nächstes den Dateityp und gehen Sie dann weiter zu Schritt 9. Falls Sie die PART OFF-Taste für den Datentyp gedrückt haben, gehen Sie bitte weiter zu Schritt 9. Falls Sie SAMPLING gedrückt haben, drücken Sie die Taste für den Typ der gesampelten Songdaten, die Sie speichern möchten, und gehen Sie dann weiter zu Schritt 9.

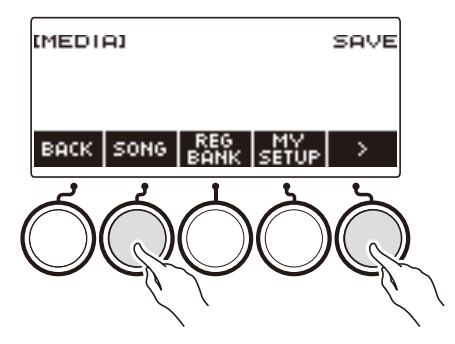

**7. Wählen Sie mit dem Rad oder – und + die zu speichernden Daten.**

## **8. Drücken Sie SELECT.**

• Wenn es sich beim zu speichernden Datentyp um eine Multi-Track-Aufnahme handelt, muss auch ein Dateityp (Dateiendung) gewählt werden.

## **9. Benennen Sie die Datei um.**

• Für Näheres zum Ansehen und Bearbeiten von Text siehe "[Eingeben von Zeichen"](#page-23-0) (Seite [DE-23](#page-23-0)).

## **10.Drücken Sie CONFIRM zum Bestätigen des Dateinamens.**

Dies zeigt "Sure?" an.

• Die Meldung "Replace?" erscheint, wenn bereits Daten mit demselben Namen im Ordner "MUSICDAT" auf dem USB-Flash-Drive vorhanden sind.

### **DE-254**

# **11.Drücken Sie YES zum Speichern der Datei.**

Dies speichert die Datei auf den USB-Flash-Drive.

- Zum Abbrechen drücken Sie bitte NO.
- Wenn Sie ALL DATA speichern, kann der Speichervorgang mehrere Minuten dauern.

## $12$ . Wenn "Complete" im Display erscheint, drücken Sie bitte OK.

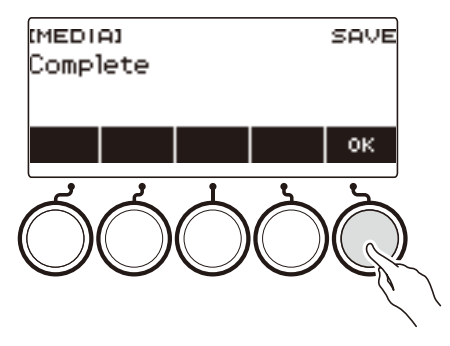

## **HINWEIS**

• Wenn Sie Multi-Track-Aufnahmedaten als Standard-MIDI-Datei (SMF) speichern, werden nur Daten der Systemspur gespeichert, falls die Systemspur Daten enthält. Wenn die Systemspur keine Daten enthält, werden nur die Solospur-Daten gespeichert.

### **Laden von Daten von einem USB-Flash-Drive in den Speicher des Digital-Keyboards**

**1. Stecken Sie den USB-Flash-Drive in den** USB TO DEVICE**-Port des Digital-Keyboards.**

## **2. Drücken Sie** MENU**.**

Dies zeigt die Menüanzeige an.

**3. Wählen Sie mit** U **und** I **das 5-Tasten-Menü, das MEDIA enthält.**

## **4. Drücken Sie MEDIA.**

Dies zeigt die Medienanzeige an.

**5. Drücken Sie LOAD.**

## **6. Drücken Sie die Taste für den Typ der zu ladenden Daten.**

• Falls Sie SONG gedrückt haben, drücken Sie die Taste für den Typ der zu ladenden Songdaten. Falls Sie SAMPLING gedrückt haben, drücken Sie die Taste für den Typ der gesampelten Daten, die Sie laden möchten.

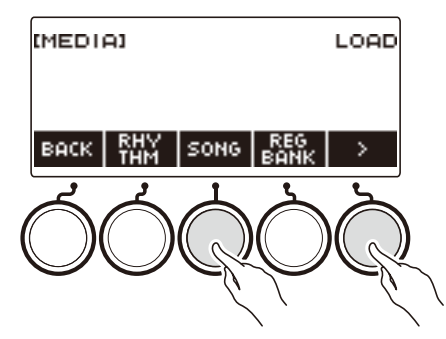

# **7. Wählen Sie mit dem Rad oder – und + die zu ladende Datei.**

Dies zeigt die Dateiendung der gewählten Datei an.

## **8. Drücken Sie SELECT.**

• Falls Sie eine Klangaufnahme, Rhythmusaufnahme, gesampelte Daten oder alle Daten importieren, gehen Sie weiter zu Schritt 11.

### **9. Wählen Sie mit dem Rad die Nummer des Importziels.**

## **10.Drücken Sie SELECT.**

Dies zeigt "Sure?" an.

• "Replace?" wird angezeigt, wenn am Ziel bereits Daten existieren.

## **11.Drücken Sie YES.**

Dies lädt die Datei.

- Zum Abbrechen drücken Sie bitte NO.
- Wenn Sie ALL DATA speichern, kann der Speichervorgang mehrere Minuten dauern.

## $12$ . Wenn "Complete" im Display erscheint, drücken Sie bitte OK.

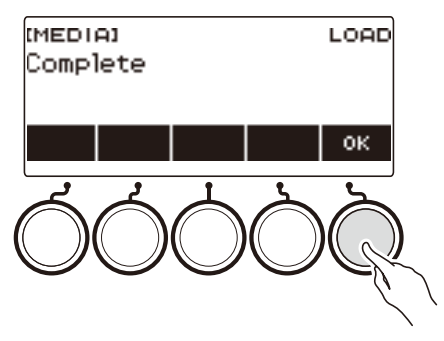

## **HINWEIS**

• Bei Anschließen eines Smartgeräts, auf dem die Lyric Creator-App läuft, an dieses Digital-Keyboard erfolgt mit Laden von ALL DATA keine Synchronisierung der Liste der Textklänge. Schließen Sie das Smartgerät neu an dieses Digital-Keyboard an. Dies gibt die korrekten Informationen wieder.

### **Löschen einer USB-Flash-Drive-Datei**

**1. Stecken Sie den USB-Flash-Drive in den** USB TO DEVICE**-Port des Digital-Keyboards.**

## **2. Drücken Sie** MENU**.**

Dies zeigt die Menüanzeige an.

**3. Wählen Sie mit** U **und** I **das 5-Tasten-Menü, das MEDIA enthält.**

### **4. Drücken Sie MEDIA.**

Dies zeigt die Medienanzeige an.

## **5. Drücken Sie DELETE.**

### **6. Tippen Sie auf den zu löschenden Datentyp.**

• Falls Sie SONG gedrückt haben, drücken Sie die Taste für den Songtyp der zu löschenden Daten. Falls Sie SAMPLING gedrückt haben, drücken Sie die Taste für den Typ der gesampelten Daten, die Sie löschen möchten.

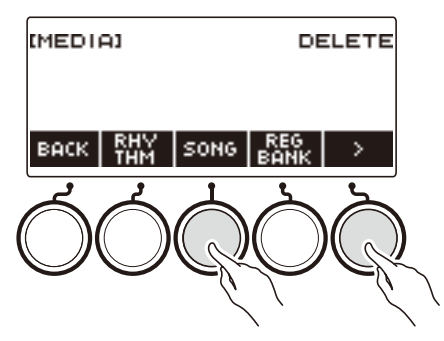

**7. Wählen Sie mit dem Rad oder – und + die zu löschende Datei.** Dies zeigt die Dateiendung der gewählten Datei an.

## **8. Drücken Sie SELECT.**

Dies zeigt "Sure?" an.

### **9. Drücken Sie YES.**

Dies löscht die Datei.

• Zum Abbrechen drücken Sie bitte NO.

# $10$ . Wenn "Complete" im Display erscheint, drücken Sie bitte OK.

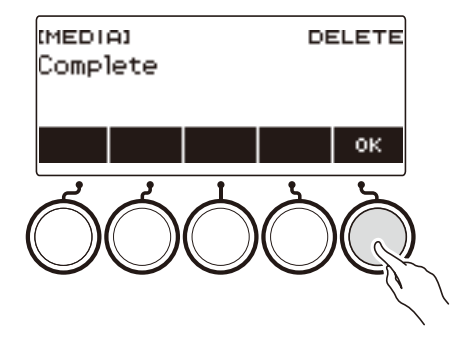

### **Umbenennen einer Datei auf einem USB-Flash-Drive**

- **1. Stecken Sie den USB-Flash-Drive in den** USB TO DEVICE**-Port des Digital-Keyboards.**
- **2. Drücken Sie** MENU**.** Dies zeigt die Menüanzeige an.
- **3. Wählen Sie mit** U **und** I **das 5-Tasten-Menü, das MEDIA enthält.**

### **4. Drücken Sie MEDIA.**

Dies zeigt die Medienanzeige an.

- $5$ . Wählen Sie mit  $\lt$  und  $\gt$  das 5-Tasten-Menü, das RENAME enthält.
- **6. Drücken Sie RENAME.**
- **7. Drücken Sie die Taste für den Datentyp der umzubenennenden Daten.**
	- Falls Sie SONG gedrückt haben, drücken Sie die Taste für die umzubenennenden Songdaten. Falls Sie SAMPLING gedrückt haben, drücken Sie die Taste für den Typ der gesampelten Daten, die Sie umbenennen möchten.

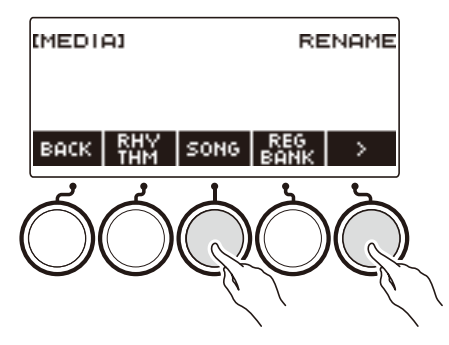

**8. Wählen Sie mit dem Rad oder – und + die umzubenennende Datei.**

Dies zeigt die Dateiendung der gewählten Datei an.

## **9. Drücken Sie SELECT.**

## **10.Benennen Sie die Datei um.**

• Näheres zum Bearbeiten von Zeichen finden Sie unter ["Eingeben von Zeichen"](#page-23-0) (Seite [DE-23](#page-23-0)).

## **11.Drücken Sie CONFIRM zum Bestätigen des Dateinamens.**

Dies zeigt "Sure?" an.

• Die Meldung "Replace?" erscheint, wenn bereits Daten mit demselben Namen im Ordner "MUSICDAT" auf dem USB-Flash-Drive vorhanden sind.

## **12.Drücken Sie YES.**

Dies benennt die Datei um.

• Zum Abbrechen drücken Sie bitte NO.

## $13$ . Wenn "Complete" im Display erscheint, drücken Sie bitte OK.

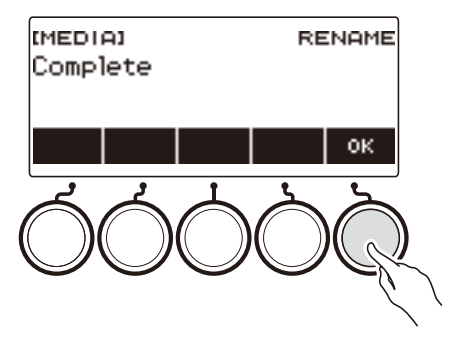

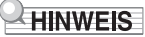

• Das Ändern der Zeichen in einem Dateinamen von Groß- in Kleinbuchstaben oder umgekehrt zählt nicht als Namensänderung. Ändern Sie den Dateinamen auf etwas anderes.

# **Verbinden mit externen Geräten**

Dieses Digital-Keyboard kann mit verschiedenen Arten von externen Geräten verbunden werden. Sie können Ihre Möglichkeiten durch Anschließen an ein Smartgerät (APP-Funktion) oder einen Computer erweitern.

## **Verbinden mit einem Smartgerät und Benutzung von Lyric Creator**

Nach Verbinden dieses Digital-Keyboards über ein Kabel mit einem Smartphone, Tablet oder anderen Smartgerät ist mit der Lyric Creator-App die folgende Bedienung möglich.

- Übertragen von mit der App erstellten Text-, Sequenz- und Vokalistendaten an das Digital-Keyboard
- Kontrollieren der Textklänge und Restkapazität im Speicher des Digital-Keyboards

#### <span id="page-262-0"></span>■ **Herunterladen der Smartgerät-App**

Laden Sie Lyric Creator von der CASIO Website herunter und installieren Sie es auf dem Smartgerät. <https://support.casio.com/global/de/emi/manual/CT-S1000V/>

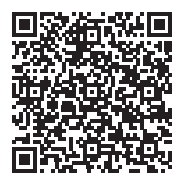

### **Verbinden mit einem Smartgerät**

Verwenden Sie für die Verbindung ein handelsübliches USB-Kabel.

• Eine Verbindung mit einem Smartphone über Bluetooth ist nicht möglich.

#### ■ **Verbinden des Digital-Keyboards über ein Kabel mit einem Smartgerät**

Näheres zu den Anforderungen an das hierfür verwendende Kabel finden Sie auf der nachstehenden Website.

[https://web.casio.com/app/en/lyric\\_creator/support/connect.html](https://web.casio.com/app/en/lyric_creator/support/connect.html)

- Zum Anschließen eines USB-Kabels kann zusätzlich zum handelsüblichen USB-Kabel auch ein Adapter erforderlich sein.
- Welcher Adapter erforderlich sein kann, richtet sich nach dem verwendeten Phone oder Tablet.
- Von bestimmten Phones und Tablets wird der Anschluss eines USB-Kabels nicht unterstützt.
- **1.Installieren Sie gemäß ["Herunterladen der Smartgerät-App](#page-262-0)" (Seite [DE-262\)](#page-262-0) die App auf dem Smartgerät.**
- **2. Verbinden Sie den Port des Smartgeräts über ein handelsübliches USB-Kabel mit dem** USB TO HOST**-Port des Digital-Keyboards.**
	- Wenn das Smartgerät mit dem Digital-Keyboard verbunden ist, kann die Smartgerät-App zur Bedienung verwendet werden. Näheres zur Bedienung finden Sie in der Benutzerdokumentation der App.

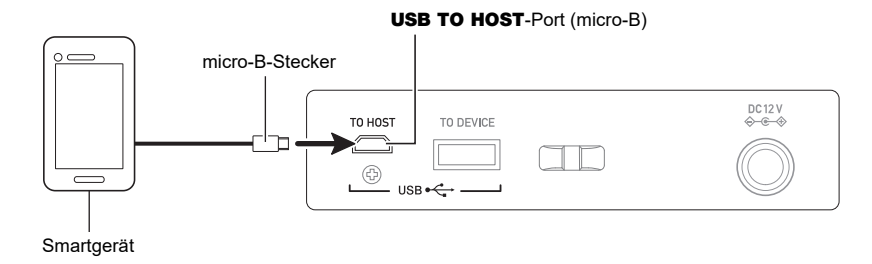

## ) WICHTIG!

- **• Verwenden Sie zum Anschließen ein USB-Kabel, das nicht länger als zwei Meter ist.**
- **• Schließen Sie nicht gleichzeitig ein USB-Kabel und ein Audiokabel an ein Smartgerät an.**
- **• Verwenden Sie bei Verbindung über ein USB-Kabel nicht den** USB TO DEVICE**-Port, wenn Sie die CASIO Smartgerät-App verwenden möchten.**

## **Verbinden mit einem Smartgerät und Benutzung von CASIO MUSIC SPACE**

Nach dem Anschluss dieses Digital-Keyboards über ein Kabel an ein Smartphone, Tablet oder anderes Smartgerät ist mit der CASIO MUSIC SPACE-App die folgende Bedienung möglich.

- Senden von Songdaten von der Smartgerät-App
- Verwenden der Lernfunktionen einer App auf dem Smartgerät zum Spielen von Noten auf dem Digital-Keyboard
- Wiedergeben von Musikdaten, die mit einer App oder einem Smartgerät abgespielt werden, über die Klangquelle des Digital-Keyboards

#### <span id="page-264-0"></span>■ **Herunterladen der Smartgerät-App**

Laden Sie CASIO MUSIC SPACE von der CASIO Website herunter und installieren Sie es auf dem Smartgerät.

<https://support.casio.com/global/de/emi/manual/CT-S1000V/>

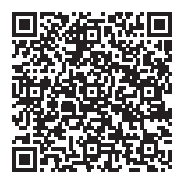

### **Verbinden mit einem Smartgerät**

Es gibt zwei Möglichkeiten zur Verbindung mit einem Smartphone: Bluetooth und ein handelsübliches USB-Kabel.

#### ■ Verbinden des Digital-Keyboards über Bluetooth mit einem Smartgerät

Sie können den Funkadapter für MIDI & Audio für eine Bluetooth-Verbindung verwenden.

**1.Installieren Sie gemäß ["Herunterladen der Smartgerät-App](#page-264-0)" (Seite [DE-264\)](#page-264-0) die App auf dem Smartgerät.**

#### **2. Stecken Sie den Funkadapter für MIDI & Audio in den** USB TO DEVICE**-Port (Seite [DE-14\)](#page-14-0).**

• Wenn das Smartgerät mit dem Digital-Keyboard verbunden ist, kann die Smartgerät-App zur Bedienung verwendet werden. Näheres zur Bedienung finden Sie in der Benutzerdokumentation der App.

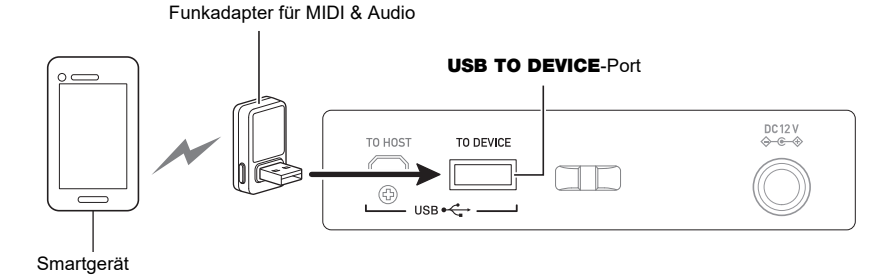

# WICHTIG!

- **• Nehmen Sie keine Bedienung am Digital-Keyboard vor, während dieses den Prozess zur Verbindung mit der Smartgerät-App abwickelt.**
- **• Bei einer Bluetooth-Verbindung können bestimmte Kommunikationsumgebungen und die Verwendung von Smartgerät-Funktionen hörbare Klangverzerrungen verursachen. Probieren Sie in solchen Fällen die nachstehenden Abhilfemaßnahmen.**
	- **– Informationen zur MIDI-Wiedergabequalität finden Sie in der Benutzerdokumentation der App.**
	- **– Wenn Ihr Smartgerät über W-LAN mit einem anderen Gerät verbunden ist, schalten Sie W-LAN auf dem Smartgerät aus.**
	- **– Verwenden Sie eine Kabelverbindung anstelle von Bluetooth.**
- **• Belegen Sie bei einer Verbindung über Bluetooth nicht den** USB TO HOST**-Port, wenn Sie die CASIO Smartgerät-App verwenden möchten.**

#### ■ **Verbinden des Digital-Keyboards über ein Kabel mit einem Smartgerät**

Näheres zu den zum Verbinden benötigten Kabeln finden Sie unter den Verbindungseinstellungen der CASIO MUSIC SPACE-App.

- **1.Installieren Sie gemäß ["Herunterladen der Smartgerät-App](#page-264-0)" (Seite [DE-264\)](#page-264-0) die App auf dem Smartgerät.**
- **2. Verbinden Sie den Port des Smartgeräts über ein handelsübliches USB-Kabel mit dem** USB TO HOST**-Port des Digital-Keyboards.**
	- Wenn das Smartgerät mit dem Digital-Keyboard verbunden ist, kann die Smartgerät-App zur Bedienung verwendet werden. Näheres zur Bedienung finden Sie in der Benutzerdokumentation der App.

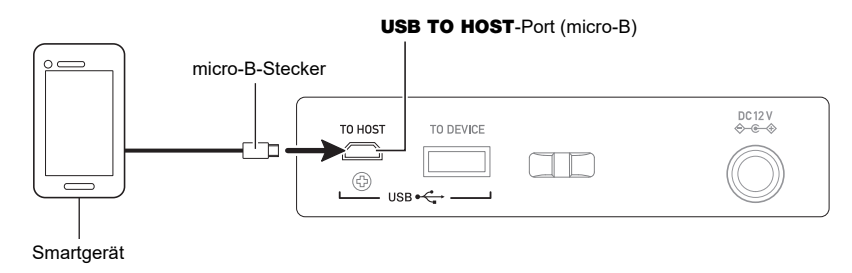

## (V) WICHTIG!

- **• Verwenden Sie zum Anschließen ein USB-Kabel, das nicht länger als zwei Meter ist.**
- **• Schließen Sie nicht gleichzeitig ein USB-Kabel und ein Audiokabel an ein Smartgerät an.**
- **• Verwenden Sie bei Verbindung über ein USB-Kabel nicht den** USB TO DEVICE**-Port, wenn Sie die CASIO Smartgerät-App verwenden möchten.**

## <span id="page-267-0"></span>**Anschließen an einen Computer und Verwenden von MIDI**

Sie können das Digital-Keyboard an einen Computer anschließen und MIDI-Daten zwischen den beiden Geräten austauschen. Sie können Ihre Performance mit Musiksoftware auf dem Computer aufzeichnen und Daten vom Computer zur Wiedergabe an das Digital-Keyboard senden.

#### ■ Mindestsystemanforderungen an den Computer

Nachstehend sind die Mindestanforderungen genannt, die das Computersystem für das Senden und Empfangen von MIDI-Daten erfüllen muss. Kontrollieren Sie unbedingt das Setup des Computersystems, bevor Sie versuchen, den Treiber zu installieren.

#### ● **Unterstützte Betriebssysteme**

Windows 8.1\*1 Windows 10\*2 macOS (OS X/Mac OS X) 10.7, 10.8, 10.9, 10.10, 10.11, 10.12, 10.13, 10.14, 10.15, 11.0 \*1 Windows 8.1 (32-Bit-Versionen, 64-Bit-Versionen)

\*2 Windows 10 (32-Bit-Versionen, 64-Bit-Versionen)

#### ● **USB-Port**

## **WICHTIG!**

**• Bei Verbindung mit einem Computer, der unter einem anderen als einem der oben genannten Betriebssysteme läuft, kann Fehlbetrieb beim Computer auftreten. Verbinden Sie das Digital-Keyboard auf keinen Fall mit einem Computer, der unter einem nicht unterstützten Betriebssystem läuft.**

## **HINWEIS**

• Die neuesten Informationen über unterstützte Betriebssysteme finden Sie auf der Website unter der nachstehenden URL-Adresse. <https://support.casio.com/global/de/emi/manual/CT-S1000V/>

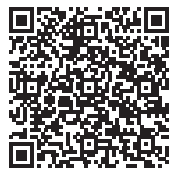

#### ■ Anschließen an einen Computer

## (V) WICHTIG!

- **• Bei falscher Anschlussweise kann der Austausch von Daten unmöglich sein. Befolgen Sie unbedingt die Schritte der nachstehenden Anleitung.**
- **1. Schalten Sie das Digital-Keyboard aus und starten Sie dann den Computer.** • Starten Sie noch nicht die Musiksoftware auf dem Computer!
- **2. Verbinden Sie den Port des Computers über ein handelsübliches USB-Kabel mit dem** USB TO HOST**-Port des Digital-Keyboards.**
	- Verwenden Sie ein USB-Kabel 2.0 oder 1.1 mit USB-Steckern Typ A auf micro-B, das Datenkommunikation unterstützt.
- **3. Schalten Sie das Digital-Keyboard ein.**
	- Beim ersten Anschließen wird automatisch der für die Datenübertragung erforderliche Treiber auf den Computer installiert.
- **4. Starten Sie die im Handel erhältliche Musiksoftware auf dem Computer.**
- **5. Wählen Sie in den Einstellungen der im Handel erhältlichen Musiksoftware auf dem Computer "CASIO USB- MIDI" als MIDI-Gerät.**
	- Näheres zum Wählen des MIDI-Geräts finden Sie in der Benutzerdokumentation der verwendeten Musiksoftware.

## (V) WICHTIG!

**• Bitte schalten Sie unbedingt das Digital-Keyboard ein, bevor Sie die Musiksoftware auf dem Computer starten.**

## **HINWEIS**

- Sobald die Verbindung erfolgreich hergestellt werden kann, können Sie das USB-Kabel angeschlossen lassen, wenn Sie den Computer und/oder dieses Digital-Keyboard ausschalten.
- Nähere Einzelheiten zu den technischen Daten und Anschlüssen bezüglich der MIDI-Datenkommunikation mit diesem Digital-Keyboard finden Sie im neuesten Support-Info auf der Website unter der nachstehenden URL.

<https://support.casio.com/global/de/emi/manual/CT-S1000V/>

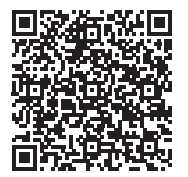

#### ■ **MIDI Sync-Modus**

Durch Aufrufen des MIDI Sync-Modus können Sie das Tempo mit einem externen MIDI-Gerät oder auf einem Computer laufender Musiksoftware synchronisieren. Es gibt zwei Modi: Einen Master-Modus, der mit dem Tempo dieses Digital-Keyboards synchronisiert, und einen Slave-Modus, der mit dem Tempo eines externen MIDI-Geräts oder auf dem Computer laufender Musiksoftware synchronisiert. MIDI-Zeitgabe-Nachrichten dienen zur Synchronisierung des Tempos, weshalb das externe MIDI-Gerät und die Musiksoftware auf dem Computer solche Nachrichten ebenfalls unterstützen müssen. Zusätzlich zu den Einstellungen dieser Einheit sind auch Einstellungen für MIDI-Zeitgabe in der auf dem externen MIDI-Gerät oder Computer laufenden Musiksoftware vorzunehmen.

Gehen Sie zum Ändern von MIDI Sync-Modus-Einstellungen wie unter "Konfigurieren von [Einstellungen](#page-230-0)" (Seite [DE-230](#page-230-0)) beschrieben vor.

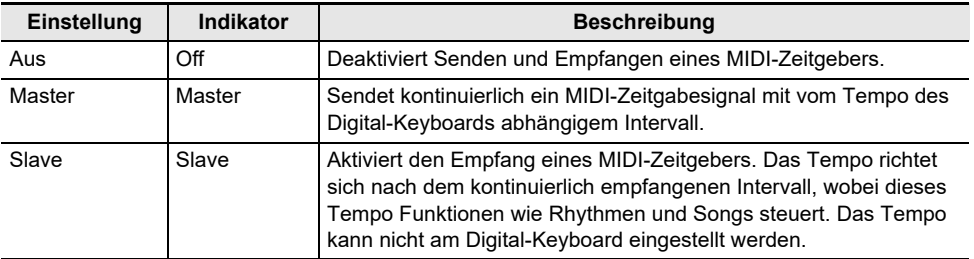

## **HINWEIS**

- Für die Nutzung des MIDI-Sync-Modus wird empfohlen, eine USB-Kabelverbindung mit dem externen MIDI-Gerät oder Computer zu verwenden. Eine Bluetooth Low Energy MIDI-Verbindung über den Funkadapter für MIDI & Audio kann eine spürbar verzögerte Datenkommunikation ergeben.
- Wenn der MIDI-Sync-Modus auf den Slave-Modus geschaltet ist, arbeiten die nachstehenden Funktionen nicht, wenn nicht konstant ein MIDI-Zeitgeber empfangen wird.
	- Metronom
	- Rhythmus
	- Songs
	- Recorderfunktion
	- Arpeggiator
	- Samplingklang-Looping
	- Textklang-Nachtriggern
- Wenn der MIDI Sync-Modus auf den Slave-Modus geschaltet ist, wird anstelle des Tempowerts "Slave", "S" oder "SLV" angezeigt, die sämtlich für "Slave" stehen.

#### ■ **Vornehmen von MIDI-Einstellungen**

Zu den nachstehenden MIDI-Einstellungen siehe ["Liste der Einstellpunkte"](#page-231-0) (Seite [DE-231\)](#page-231-0).

- MIDI OUT-Kanal (Upper1, Upper2, Lower)
- Local Control
- MIDI Sync-Modus

## **Verbinden mit einem Audiogerät über ein Kabel**

Sie können dieses Digital-Keyboard an ein handelsübliches Wiedergabegerät bzw. einen Verstärker oder an ein Aufnahmegerät anschließen. Sie können dieses Digital-Keyboard auch für Wiedergabe von einem tragbaren Audiospieler oder anderen Gerät verwenden und diese als Backing für das Spielen auf dem Keyboard nutzen.

#### ■ Wiedergeben der Tonausgabe vom Digital-Keyboard über ein externes Gerät

#### ● **Ein externes Gerät an die** PHONES**-Buchse anschließen**

Bitte halten Sie für den Anschluss die geeigneten Anschlusskabel (im Fachhandel erhältlich) bereit. Verwenden Sie ein Anschlusskabel, das an einem Ende einen Stereo-Ministecker für den Anschluss an dieses Digital-Keyboard und am anderen Ende einen für die Eingangsbuchse des externen Geräts geeigneten Stecker besitzt.

## )WICHTIG!

- **• Schalten Sie das externe Gerät und das Digital-Keyboard vor dem Anschließen aus. Reduzieren Sie vor dem Ein- und Ausschalten den Lautstärkepegel dieses Digital-Keyboards und von externen Geräten.**
- **• Schalten Sie nach dem Anschließen zuerst dieses Digital-Keyboard und dann das externe Gerät ein.**
- **• Falls die Noten dieses Digital-Keyboards bei der Wiedergabe über ein externes Audiogerät verzerrt klingen, reduzieren Sie bitte den Lautstärkepegel des Digital-Keyboards.**
- **• Der zu verwendende Kopfhörer muss einen 3-poligen 3,5-mm-Stereo-Ministecker besitzen. Die Verwendung anderer Steckertypen wird nicht unterstützt.**

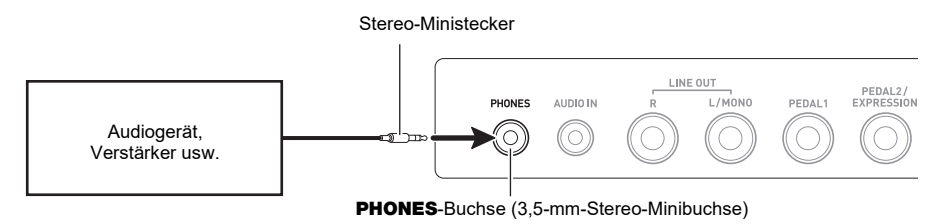

#### ● **Ein externes Gerät an die** LINE OUT**-Buchse anschließen**

Sie können ein handelsübliches Anschlusskabel für die Verbindung verwenden.

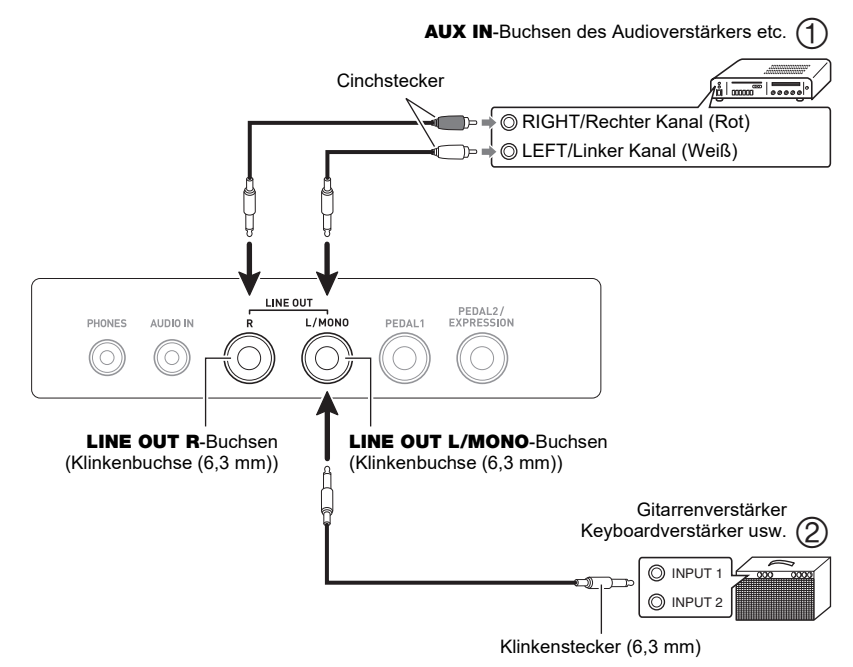

**• Bei Anschluss an ein Audiogerät (Abbildung )** LINE OUT R (rechts) ist der rechte Kanal und LINE OUT L/MONO (links) ist der linke Kanal. Verwenden Sie für den in Abbildung (1) gezeigten Anschluss ein handelsübliches Anschlusskabel. Normalerweise ist der Eingangswähler des Audiogeräts auf den Anschluss zu stellen, an den das Digital-Keyboard angeschlossen ist (AUX IN etc.)

**• Bei Anschluss an einen Musikinstrument-Verstärker (Abbildung )** Bei Anschluss an nur Buchse LINE OUT L/MONO wird ein Mischsignal beider Kanäle ausgegeben. Verwenden Sie wie in Abbildung  $(2)$  gezeigt ein handelsübliches Anschlusskabel.

#### ■ Audio-Ausgabe über Lautsprecher

Wenn Sie die LINE OUT-Buchse verwenden und die Tonausgabe über den Lautsprecher des Digital-Keyboards deaktivieren möchten, ändern Sie dazu wie unter "[Konfigurieren von Einstellungen"](#page-230-0) (Seite [DE-230](#page-230-0)) beschrieben die Einstellung von "Lautsprecher" auf "Off".

Verwenden Sie das Vorgehen von "[Konfigurieren von Einstellungen](#page-230-0)" (Seite [DE-230\)](#page-230-0) zum Ändern der Einstellung von "Lautsprecher bei angeschlossenem Kopfhörer aktiviert" auf "On".

### **HINWEIS**

- Wenn "Off" als Einstellung für "Lautsprecher" gewählt ist, erfolgt keine Tonausgabe über den Lautsprecher des Digital-Keyboards, auch wenn "On" für die Einstellung "Lautsprecher bei angeschlossenem Kopfhörer aktiviert" gewählt ist.
- Wenn "Off" als Einstellung für "Lautsprecher" gewählt wird, schaltet dies die Surround-Funktion aus.

#### ■ Wiedergeben eines externen Geräts über dieses Digital-Keyboard

Bitte halten Sie für den Anschluss die geeigneten Anschlusskabel (im Fachhandel erhältlich) bereit. Das Anschlusskabel muss an einem Ende einen Stereo-Ministecker für den Anschluss an dieses Digital-Keyboard und am anderen Ende einen für die Ausgangsbuchse des externen Geräts geeigneten Stecker besitzen.

Stellen Sie bei der Wiedergabe eines externen Geräts über dieses Digital-Keyboard die Lautstärke am externen Gerät ein. Sie können die Lautstärke in diesem Falle nicht mit diesem Digital-Keyboard regeln.

## WICHTIG!

- **• Schalten Sie dieses Digital-Keyboard vor dem Anschließen aus. Reduzieren Sie vor dem Einund Ausschalten den Lautstärkepegel des Digital-Keyboards und von externen Geräten.**
- **• Schalten Sie nach dem Anschließen zuerst das externe Gerät und dann dieses Digital-Keyboard ein.**
- **• Falls die von diesem Digital-Keyboard wiedergegebenen externen Noten verzerrt klingen, senken Sie bitte den Lautstärkepegel des externen Geräts ab.**
- **• Falls der Lautstärkepegel der Noten des externen Geräts bei der Wiedergabe über das Keyboard niedriger klingt als bei Noten, die Sie auf der Tastatur spielen, passen Sie die Lautstärkebalance des Digital-Keyboards an. Siehe "[Ändern der Lautstärkebalance zwischen](#page-128-0)  [Tastatur- und Rhythmus-Wiedergabe \(Balance\)](#page-128-0)" auf Seite [DE-128](#page-128-0).**
- **• Wenn der Lautstärkepegel des externen Geräts zu hoch eingestellt ist, kann es vorkommen, dass sich das Digital-Keyboard zum Schutz vor einer Beschädigung ausschaltet. Stellen Sie in diesem Falle die Lautstärke des externen Geräts niedriger ein.**
- **• Das Verbindungskabel muss an dem Ende, das an das Digital-Keyboard angeschlossen wird, einen 3-poligen 3,5-mm-Stereo-Ministecker besitzen. Die Verwendung anderer Steckertypen wird nicht unterstützt.**

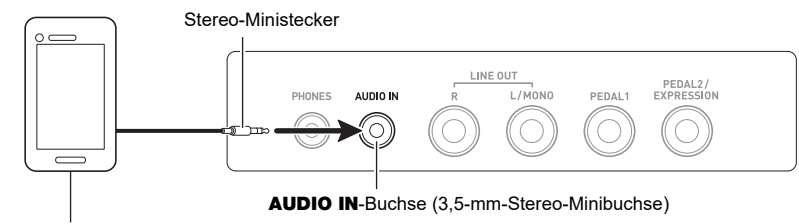

Tragbarer Audiospieler usw.

### ■ **AUDIO IN-Vokalunterdrückung (Vocal Cut)**

Aktivieren der Vokalunterdrückung unterdrückt (dämpft oder minimiert) die Vokalanteile des über die AUDIO IN-Buchse oder Bluetooth Audio eingespeisten Tons. Bitte beachten Sie, dass diese Funktion den Sound in der mittleren Lage des Audiospektrums annulliert, wodurch (je nachdem, wie der Originalton gemischt ist) eventuell auch andere als vokale Anteile unterdrückt werden. Die Art der ausgeführten Vokalunterdrückung ist vom eingespeisten Signal abhängig.

Näheres zum Konfigurieren der Einstellungen finden Sie in der "[Liste der Einstellpunkte](#page-231-0)" (Seite [DE-231](#page-231-0)).

## **HINWEIS**

• Die vorinstallierten Effekte des Digital-Keyboards (Hall, andere) wirken nicht auf Audio-Eingabe über die AUDIO IN-Buchse oder Bluetooth.

## <span id="page-273-0"></span>**Wiedergeben eines Bluetooth Audio-fähigen Geräts (Bluetooth Audio-Kopplung)**

Mit Hilfe eines Funkadapters für MIDI & Audio (WU-BT10) können Sie dieses Digital-Keyboard mit einem Bluetooth Audio-fähigen externen Gerät koppeln und dieses dann vom externen Gerät aus über die Lautsprecher des Digital-Keyboards wiedergeben.

## (V) WICHTIG!

- **• Vor dem Ausführen des Koppelvorgangs ist der Lautstärkepegel dieses Digital-Keyboards und des externen Geräts leise einzustellen.**
- **• Falls die von diesem Digital-Keyboard wiedergegebenen externen Noten verzerrt klingen, senken Sie bitte den Lautstärkepegel des externen Geräts ab.**
- **• Falls der Lautstärkepegel der Noten des externen Geräts bei der Wiedergabe über das Keyboard niedriger klingt als bei Noten, die Sie auf der Tastatur spielen, passen Sie die Lautstärkebalance des Digital-Keyboards an. Siehe "[Ändern der Lautstärkebalance zwischen](#page-128-0)  [Tastatur- und Rhythmus-Wiedergabe \(Balance\)](#page-128-0)" auf Seite [DE-128](#page-128-0).**
- **• Wenn der Lautstärkepegel des externen Geräts zu hoch eingestellt ist, kann es vorkommen, dass sich das Digital-Keyboard zum Schutz vor einer Beschädigung ausschaltet. Stellen Sie in diesem Falle die Lautstärke des externen Geräts niedriger ein.**
- **• Aufgrund der Eigenschaften der Bluetooth Drahtlos-Technologie kann sich bei den Noten eine gewisse Verzögerung ergeben. Verwenden Sie in solchen Fällen ein USB-Kabel zur Verbindung.**
- **1. Schalten Sie das Digital-Keyboard durch anhaltendes Drücken von Taste** <sup>P</sup> **(Strom) aus.**
- **2. Stecken Sie den Funkadapter für MIDI & Audio in den** USB TO DEVICE**-Port (Seite [DE-14\)](#page-14-0).**
- **3.** Schalten Sie das Digital-Keyboard mit Taste  $\bigcirc$  (Strom) ein. Dies zeigt das Bluetooth-Icon an.

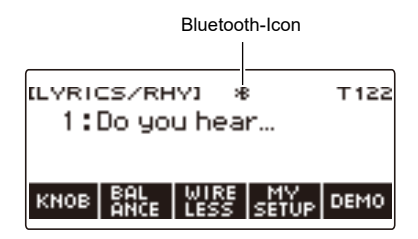

### **4. Drücken Sie WIRELESS.**

Dies zeigt die Drahtlos-Anzeige an.

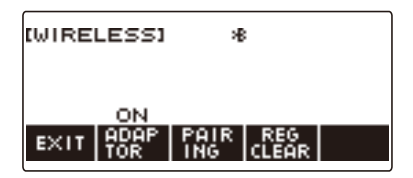

**DE-273**

## **5. Drücken Sie PAIRING.**

Dies zeigt die Bluetooth Audio-Kopplungsanzeige mit angezeigtem "Pairing" an, was Bluetooth Audio-Kopplung bezeichnet.

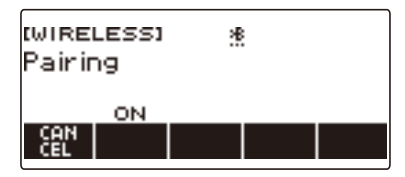

- Unter dem Bluetooth-Icon ist eine gestrichelte Linie zu sehen, solange das Digital-Keyboard per Bluetooth Audio mit einem anderen Gerät gekoppelt ist.
- Zum Beenden der Bluetooth Audio-Kopplung drücken Sie CANCEL.
- $6$ . Wählen Sie zum Koppeln mit diesem Digital-Keyboard "WU-BT10 AUDIO" im **Einstellungsbildschirm des Bluetooth-fähigen Audiogeräts.**

Durch Verbinden mit einem Bluetooth Audio-fähigen Gerät erscheint "AUDIO" in der Anzeige des Digital-Keyboards.

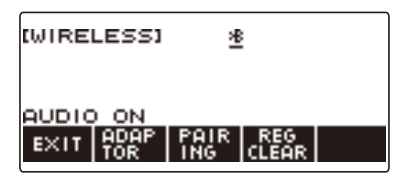

• Dadurch erscheint eine durchgehende Linie unter dem Bluetooth-Icon.

### **7. Starten Sie den Ton auf dem Bluetooth Audio-fähigen Gerät.**

Der vom Bluetooth Audio-fähigen Gerät ausgegebene Ton wird über die Lautsprecher des Digital-Keyboards wiedergeben.

### **HINWEIS**

- Sie müssen sowohl die Drahtlos-Funktion des Digital-Keyboards als auch die Bluetooth-Funktion des Bluetooth Audio-fähigen Geräts einschalten.
- Für Näheres zum Ändern der Drahtlos-Funktion-Einstellungen des Digital-Keyboards siehe ["Deaktivieren der Drahtlos-Funktionen"](#page-278-0) (Seite [DE-278](#page-278-0)).
- Die Informationen über das letzte Bluetooth Audiogerät, das mit diesem Digital-Keyboard verbunden war, werden vom Funkadapter für MIDI & Audio gespeichert. Dadurch kann die Bluetooth Audio-Kopplung mit demselben Gerät automatisch ablaufen, so dass Sie die Bluetooth Audio-Kopplung nicht jedes Mal neu vornehmen müssen.
- Sie können die Drahtlos-Anzeige auch durch Drücken von MENU und anschließend WIRELESS aufrufen.
- Je nach eingestellter Startanzeige-Anpassung wird die Taste WIRELESS eventuell nicht in der Startanzeige angezeigt.

## **Löschen der Kopplungsregistrierung des Bluetooth Audiofähigen Geräts**

### **HINWEIS**

- Durch Ausführen des nachstehenden Vorgehens wird die Kopplungsregistrierung zwischen dem Digital-Keyboard und dem aktuell mit ihm gekoppelten Bluetooth Audio-fähigen Gerät gelöscht. Falls Sie Verbindungsprobleme mit einem Bluetooth Audio-fähigen Gerät haben, führen Sie bitte den nachstehenden Vorgang und dann den Vorgang von "Wiedergeben eines Bluetooth Audio-fähigen [Geräts \(Bluetooth Audio-Kopplung\)](#page-273-0)" (Seite [DE-273](#page-273-0)) aus.
- Nach Ausführung des nachstehenden Vorgangs sollten Sie auch die Kopplungsregistrierung des Digital-Keyboards auf dem Bluetooth Audio-fähigen Gerät löschen. Näheres zum Vorgehen finden Sie in der Benutzerdokumentation des jeweiligen Bluetooth Audiogeräts.
- **1. Schalten Sie das Digital-Keyboard durch anhaltendes Drücken von Taste** <sup>P</sup> **(Strom) aus.**
- **2. Stecken Sie den Funkadapter für MIDI & Audio in den** USB TO DEVICE**-Port (Seite [DE-14\)](#page-14-0).**
	- Eine Bluetooth Audio-Kopplungsregistrierung kann nicht gelöscht werden, wenn kein Funkadapter für MIDI & Audio an das Digital-Keyboard angeschlossen ist.
- **3.** Schalten Sie das Digital-Keyboard mit  $\circ$  (Strom) ein.

### **4. Drücken Sie WIRELESS.**

Dies zeigt die Drahtlos-Anzeige an.

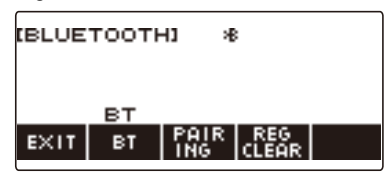

## **5. Drücken Sie REG CLEAR.**

Dies zeigt "Sure?" an.

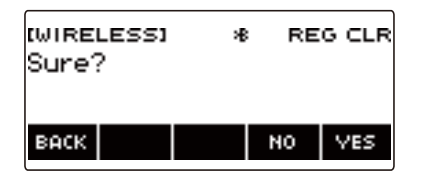

## **6. Drücken Sie YES.**

Dies löscht die Bluetooth Audio-Kopplungsregistrierung.

• Zum Abbrechen drücken Sie bitte NO.

## **7. Wenn "Complete" im Display erscheint, drücken Sie bitte OK.**

Dies beendet den Löschvorgang für die Bluetooth Audio-fähige Kopplungsregistrierung.

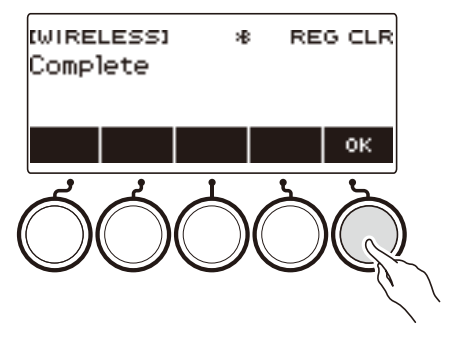

## <sup>2</sup> Hinweis

- Sie können die Drahtlos-Anzeige auch durch Drücken von MENU und anschließend WIRELESS aufrufen.
- Je nach eingestellter Startanzeige-Anpassung wird WIRELESS eventuell nicht in der Startanzeige angezeigt.

## **Verbindung mit einem Bluetooth Low Energy-MIDI-Gerät**

Mit Hilfe des Funkadapters für MIDI & Audio können Sie dieses Digital-Keyboard mit einem Bluetooth Low Energy-fähigen MIDI-Gerät verbinden.

- Schalten Sie das Digital-Keyboard durch anhaltendes Drücken von **ウ** (Strom) **aus.**
- **2. Stecken Sie den Funkadapter für MIDI & Audio in den** USB TO DEVICE**-Port (Seite [DE-14\)](#page-14-0).**
- **3. Schalten Sie das Digital-Keyboard mit** P **(Strom) ein.**
- 4. Wählen Sie "WU-BT10 MIDI" im Einstellungenbildschirm der auf dem Bluetooth**fähigen MIDI-Gerät installierten App, um die Verbindung mit dem Digital-Keyboard herzustellen.**

Durch Verbinden mit einem Bluetooth Low Energy-MIDI-fähigen Gerät erscheint "MIDI" im Display.

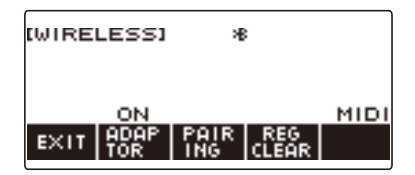

## WICHTIG!

- **• Nehmen Sie keine Bedienung am Digital-Keyboard vor, während dieses den Prozess zur Verbindung mit einem Bluetooth Low Energy-fähigen MIDI-Gerät abwickelt. Warten Sie, bis der Verbindungsvorgang beendet ist.**
- **• Aufgrund der Eigenschaften der Bluetooth-Drahtlostechnologie kann die Datenübertragung etwas verzögert sein. Verwenden Sie in solchen Fällen ein USB-Kabel für die Verbindung.**

### **HINWEIS**

- Sie müssen sowohl die Drahtlos-Funktion des Digital-Keyboards als auch die Bluetooth-Funktion des Bluetooth Low Energy-MIDI-Geräts einschalten.
- Näheres zur Drahtlos-Funktion dieses Digital-Keyboards siehe "[Deaktivieren der Drahtlos-](#page-278-0)[Funktionen](#page-278-0)" (Seite [DE-278\)](#page-278-0).
- Der obige Vorgang ist bei jedem Herstellen einer Verbindung mit einem Bluetooth Low Energyfähigen MIDI-Gerät auszuführen.

## <span id="page-278-0"></span>**Deaktivieren der Drahtlos-Funktionen**

Sie können die Drahtlos-Funktion des Digital-Keyboards deaktivieren, wenn Sie den Funkadapter für MIDI & Audio für Bluetooth-Verbindung nicht verwenden.

### **1. Drücken Sie** HOME**.**

Dies zeigt die Startanzeige an.

## **2. Drücken Sie WIRELESS.**

Dies zeigt die Drahtlos-Anzeige an.

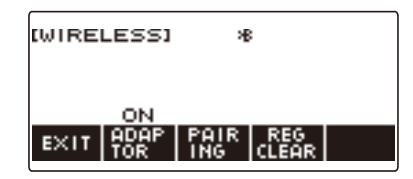

## **3. Drücken Sie ADAPTOR.**

Das Bluetooth-Icon verschwindet aus dem Display, womit die Drahtlos-Funktion ausgeschaltet ist.

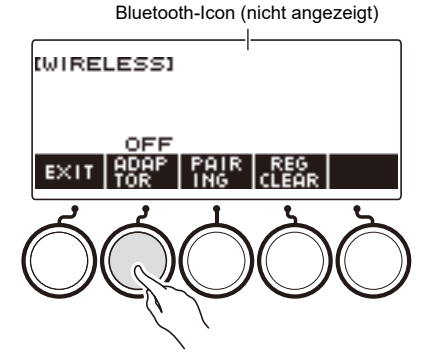

## **4. Zum Aktivieren der Drahtlos-Funktion drücken Sie erneut ADAPTOR.**

Dies zeigt das Bluetooth-Icon an.

### **HINWEIS**

- Während eines laufenden Drahtlos-Ein/Aus-Vorgangs wird  $\diamondsuit$  anstelle des Bluetooth-Icons angezeigt.
- Sie können die Drahtlos-Anzeige auch durch Drücken von MENU und anschließend WIRELESS aufrufen.
- Je nach eingestellter Startanzeige-Anpassung wird WIRELESS eventuell nicht in der Startanzeige angezeigt.

# **Störungsbeseitigung**

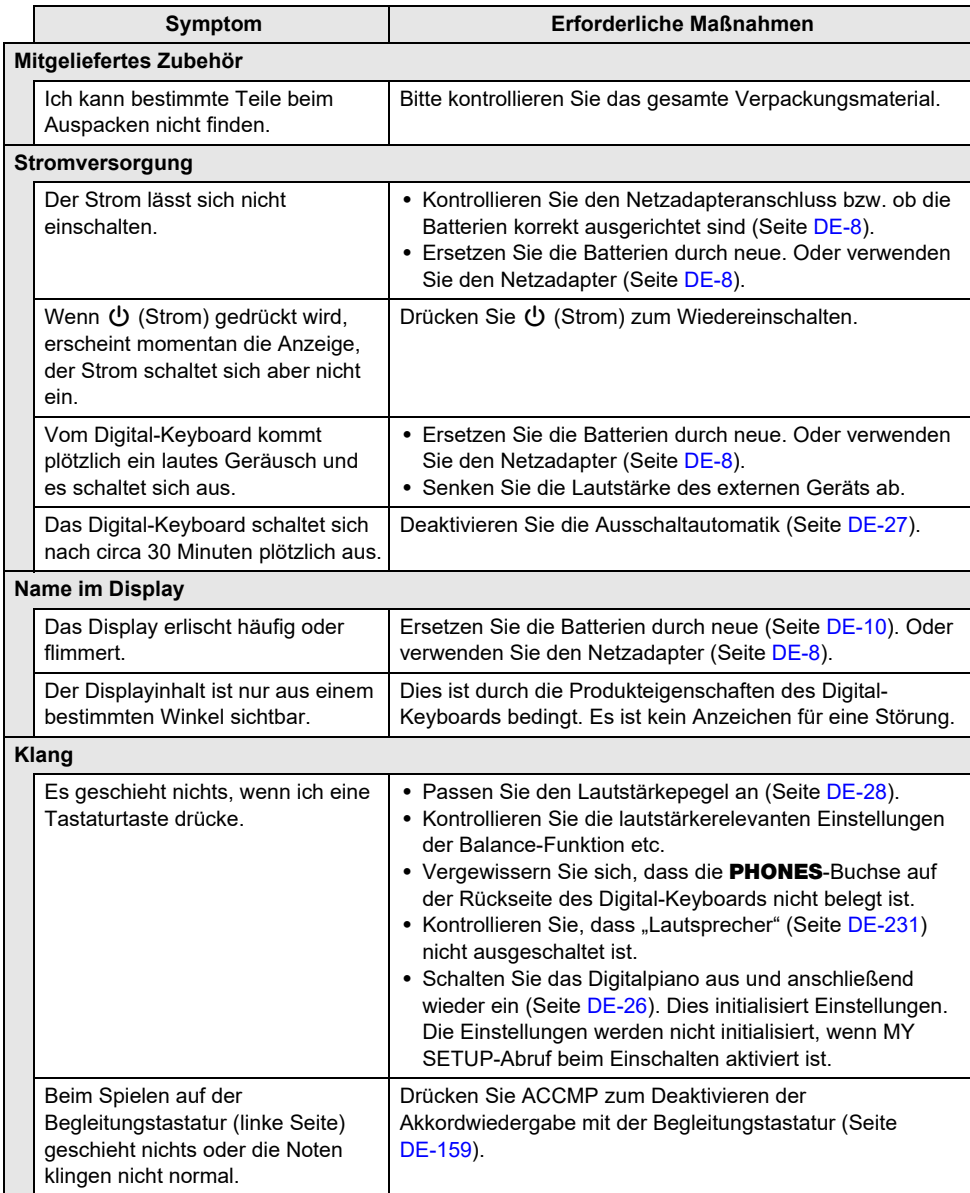

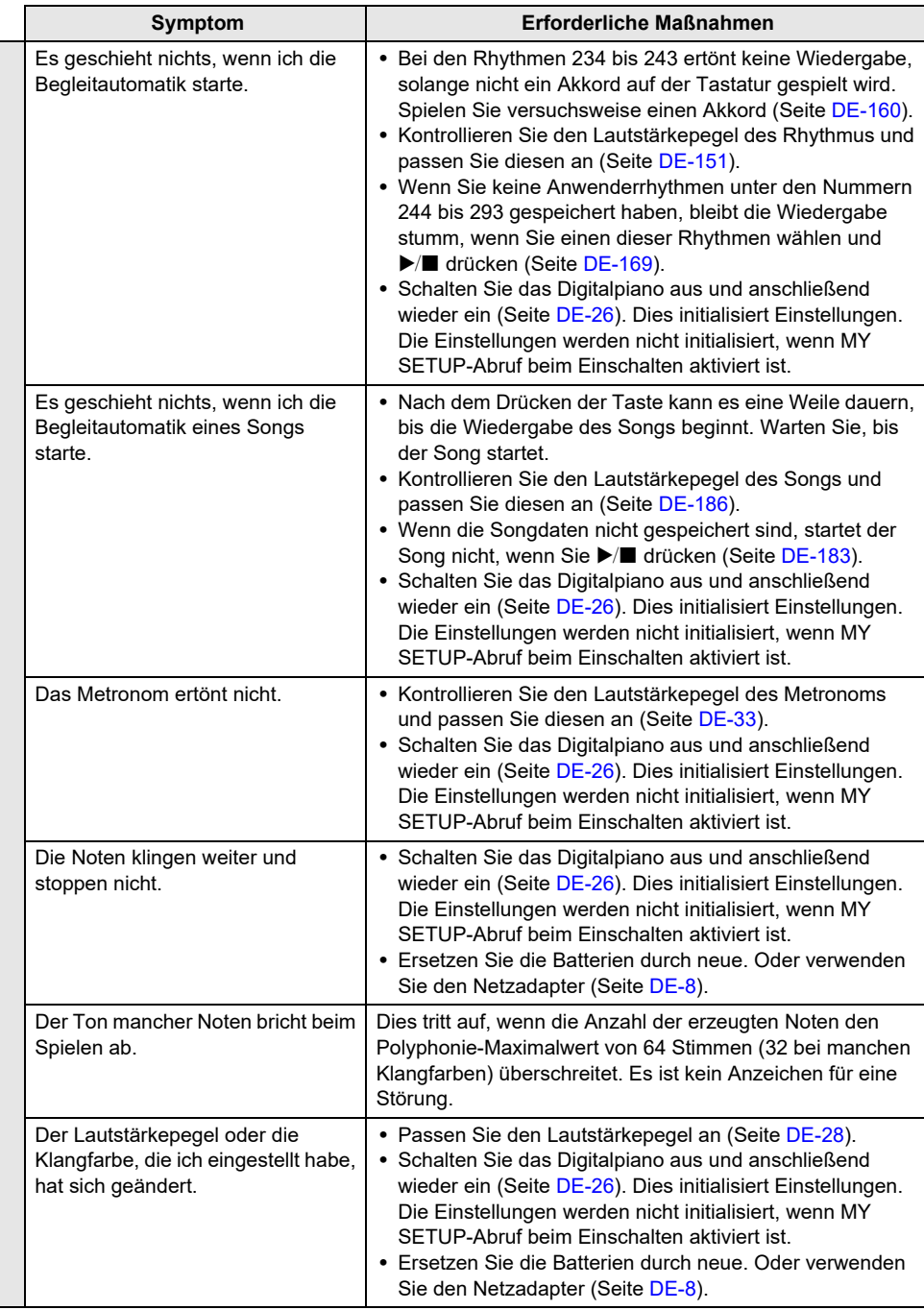

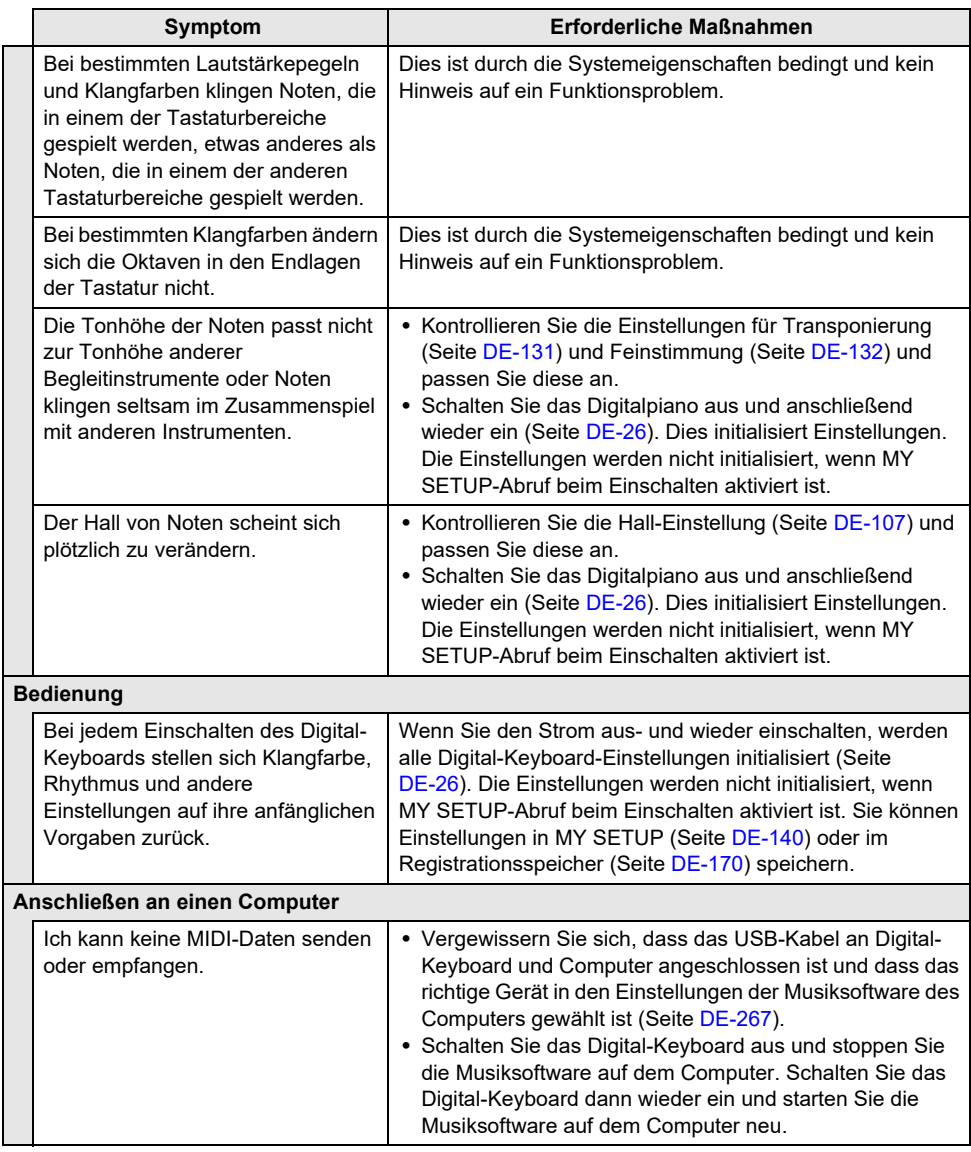

# **Fehleranzeigen**

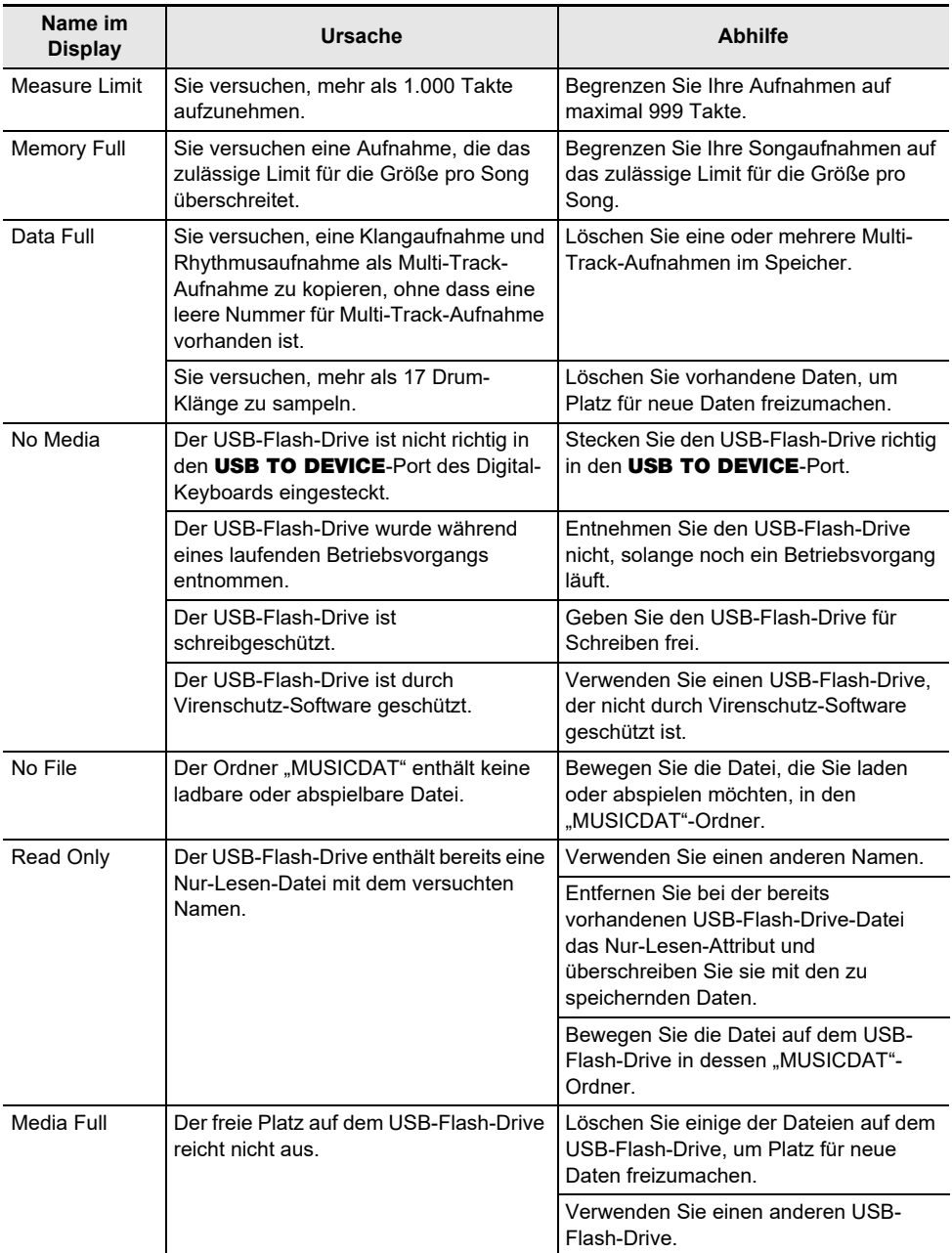

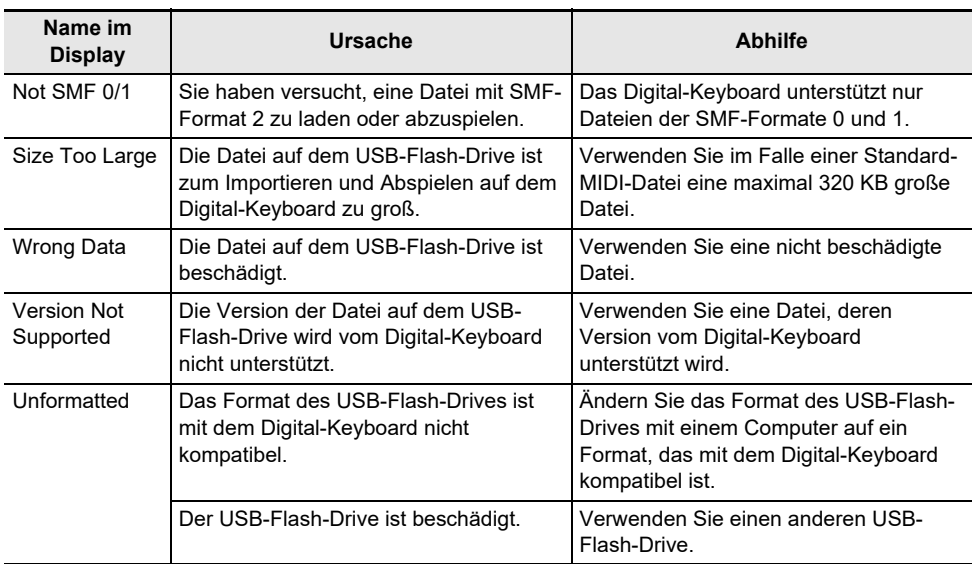

## **Technische Daten des Produkts**

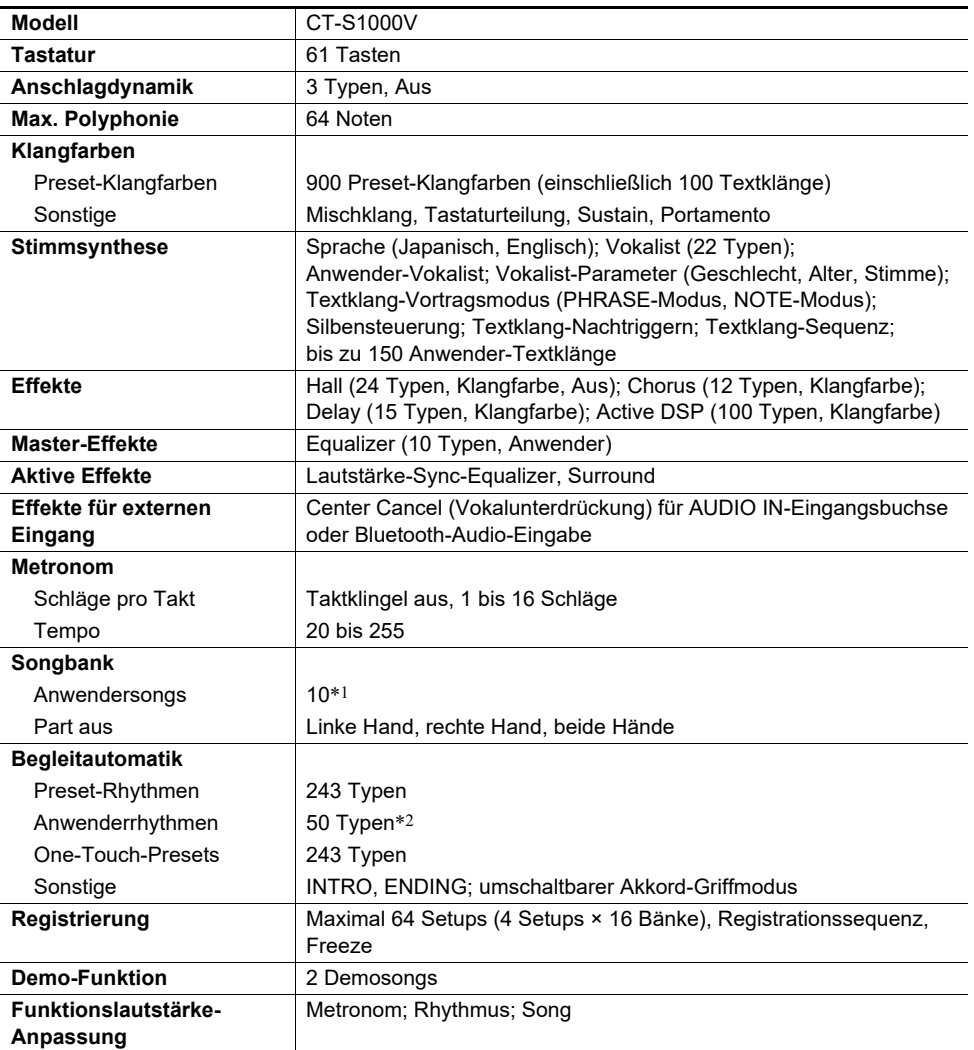

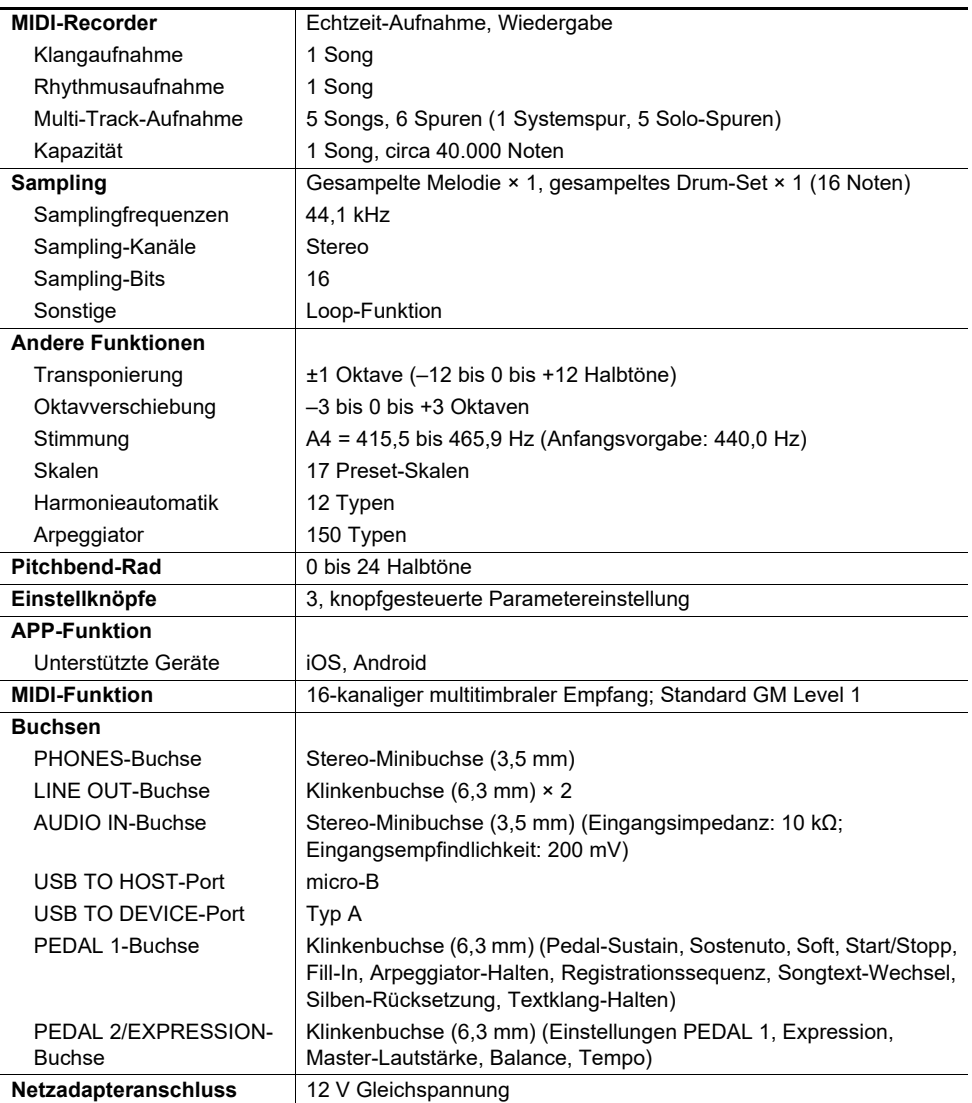

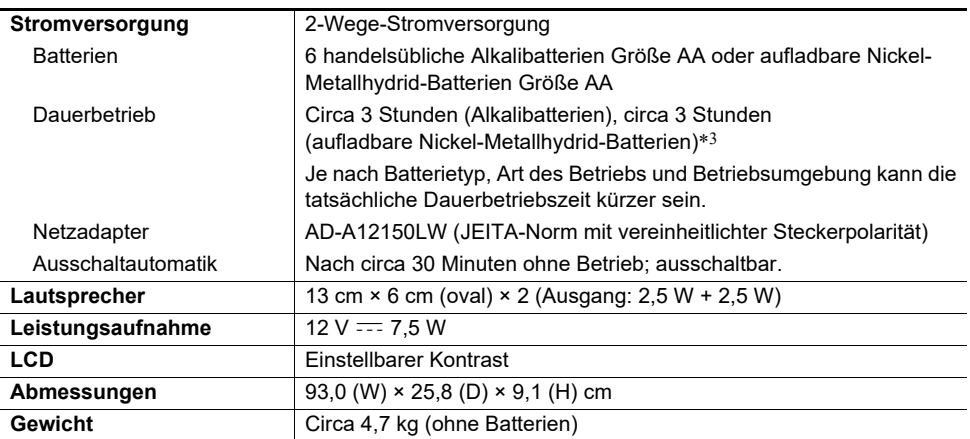

\*1 Maximale Kapazität pro Song: Circa 320 Kilobyte

\*2 Maximale Kapazität pro Rhythmus: Circa 64 Kilobyte

\*3 Messwerte bei Benutzung von eneloop-Batterien. eneloop ist eine eingetragene Marke von Panasonic Corporation.

• Änderungen der technischen Daten und des Designs ohne Vorankündigung vorbehalten.

#### **Vorsichtsmaßregeln zur Handhabung des Netzadapters**

Modell: AD-A12150LW

- 1. Lesen Sie diese Anleitungen.
- 2. Halten Sie diese Anleitungen zur Hand.
- 3. Beachten Sie alle Warnungen.
- 4. Befolgen Sie alle Anleitungen.
- 5. Benutzen Sie das Produkt nicht in Wassernähe.
- 6. Zum Reinigen nur ein trockenes Tuch verwenden.
- 7. Nicht nahe an Heizkörpern, Heißluftauslässen, Öfen und anderen Wärmequellen (einschließlich Verstärker) aufstellen.
- 8. Verwenden Sie ausschließlich die vom Hersteller genannten Anbaugeräte und Zubehörteile.
- 9. Lassen Sie Wartungsarbeiten ausschließlich von qualifiziertem Kundendienstpersonal ausführen. In den folgenden Fällen ist Kundendienst erforderlich: wenn das Produkt beschädigt ist, wenn das Netzkabel oder der Netzstecker beschädigt ist, wenn Flüssigkeit auf das Produkt verschüttet wurde, wenn ein Fremdkörper in das Produkt eingedrungen ist, wenn das Produkt Regen oder Feuchtigkeit ausgesetzt war, wenn das Produkt nicht normal funktioniert, wenn das Produkt fallen gelassen wurde.
- 10. Setzen Sie das Produkt keinen tropfenden oder spritzenden Flüssigkeiten aus. Stellen oder legen Sie keine Flüssigkeit enthaltenden Objekte auf das Produkt.
- 11. Stellen Sie sicher, dass die elektrische Last die Angaben auf dem Schild nicht überschreitet.
- 12. Stellen Sie sicher, dass der umgebende Bereich trocken ist, bevor Sie das Gerät an die Stromquelle anschließen.
- 13. Sorgen Sie dafür, dass das Produkt richtig ausgerichtet ist.
- 14. Ziehen Sie bei Gewittern und vor längerer Nichtbenutzung des Gerätes den Netzstecker.
- 15. Stellen Sie sicher, dass die Belüftungsöffnungen des Produkts nicht blockiert werden. Installieren Sie das Produkt gemäß Anleitung des Herstellers.
- 16. Verlegen Sie das Netzkabel so, dass es keinen Tritten ausgesetzt ist und nicht geknickt wird, insbesondere nahe an Steckern und Steckdosen oder am Austritt aus dem Produkt.
- 17. Der Netzadapter sollte an eine möglichst nahe am Produkt befindliche Netzsteckdose angeschlossen werden, damit in Notfällen sofort der Stecker gezogen werden kann.

Das unten gezeigte Symbol warnt davor, dass im Gehäuse des Produkts nicht isolierte gefährliche Spannungen vorliegen, durch die für den Benutzer Stromschlaggefahr bestehen kann.

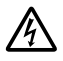

Das unten gezeigte Symbol verweist auf das Vorhandensein wichtiger Anleitungen zu Betrieb und Wartung (Instandhaltung) in der Begleitdokumentation des Produkts.

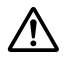
# **Liste der Klangfarben**

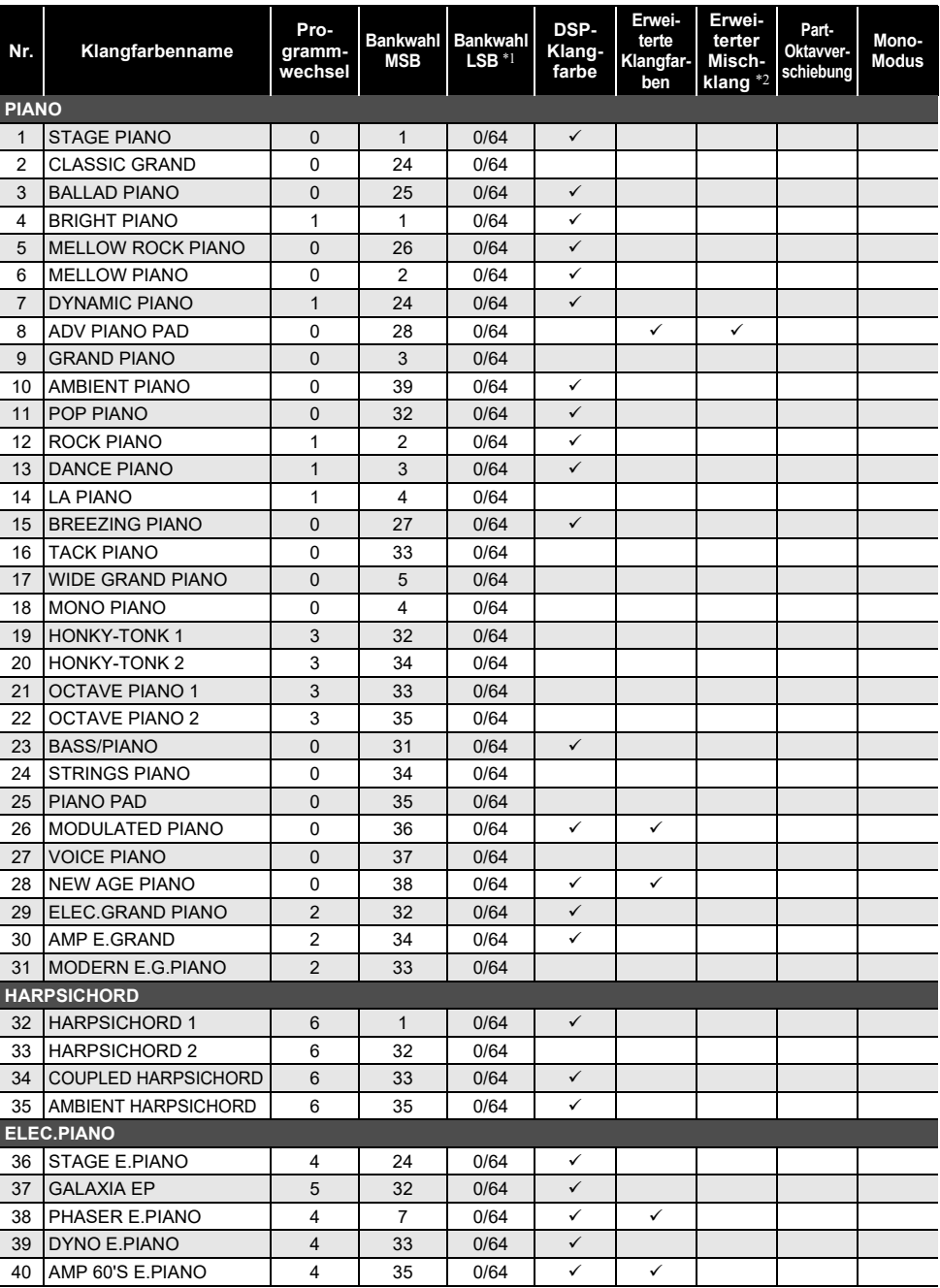

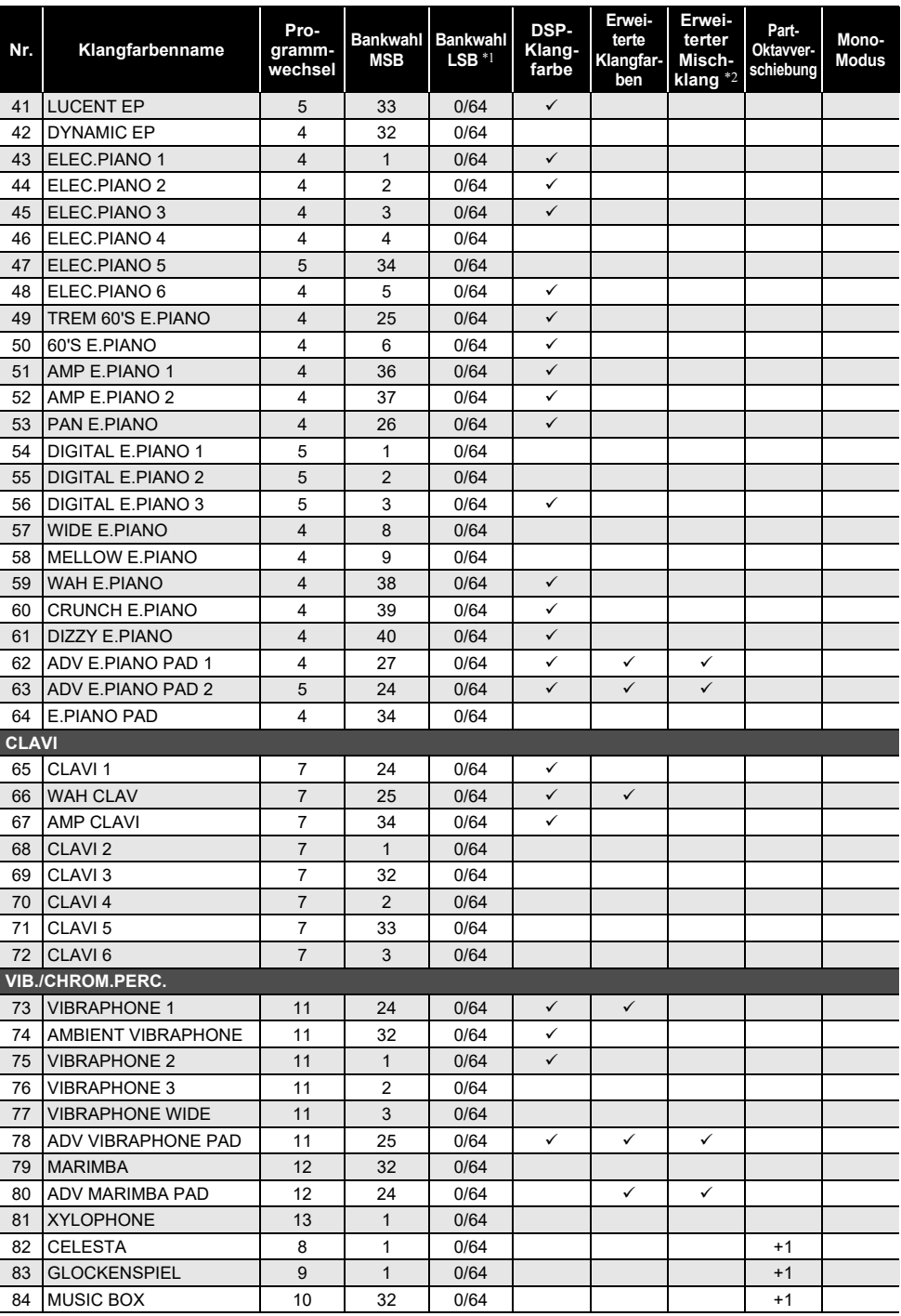

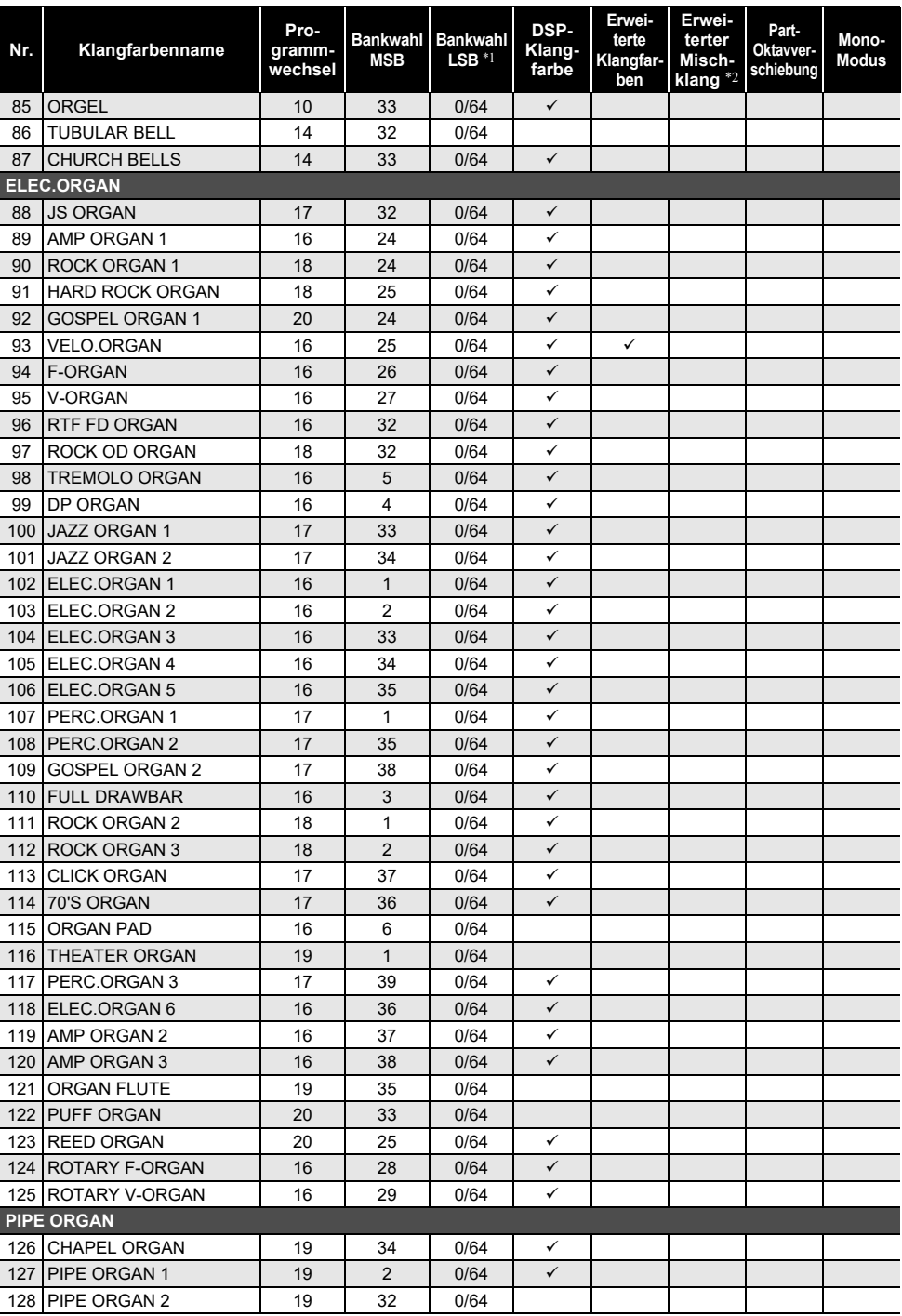

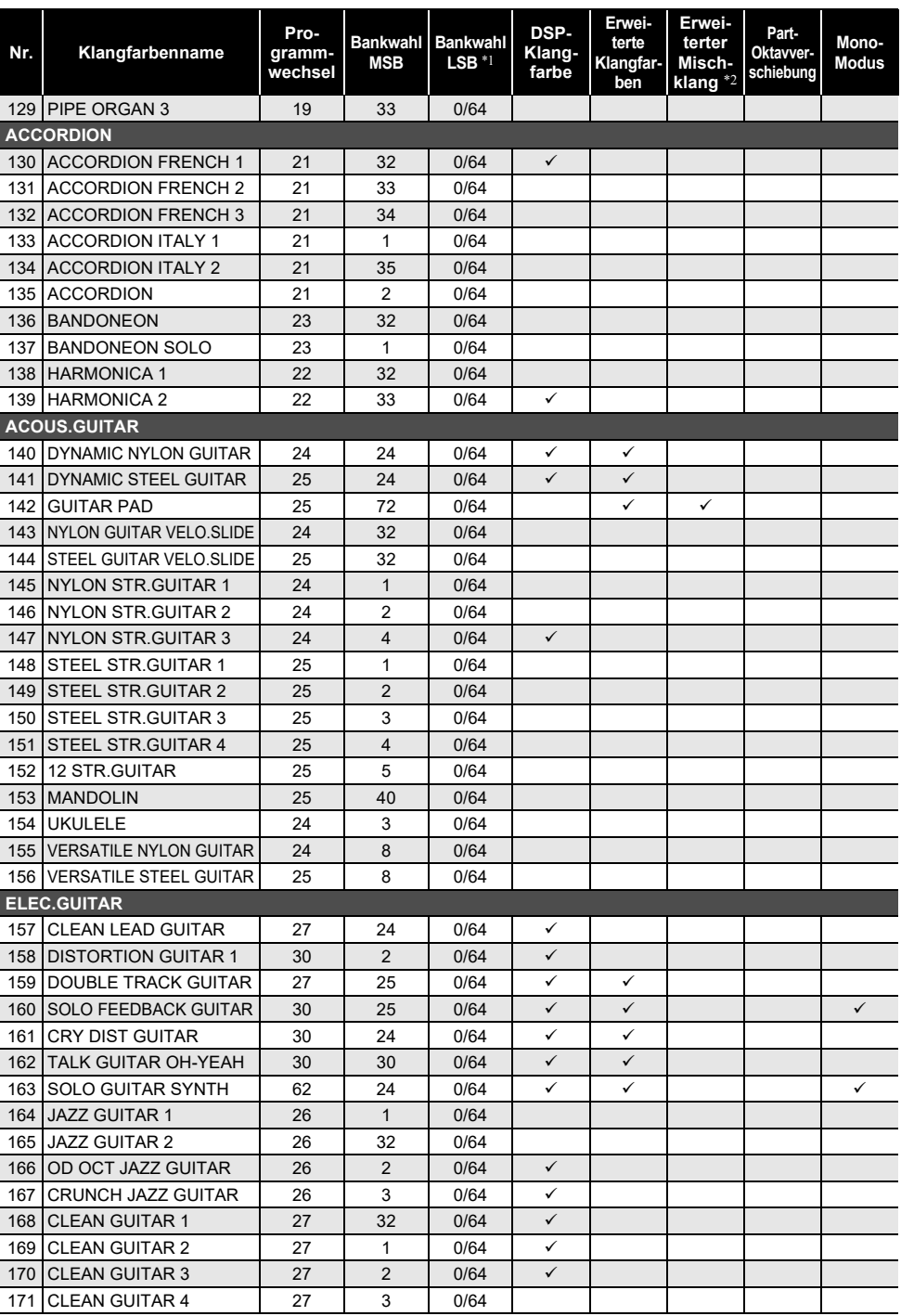

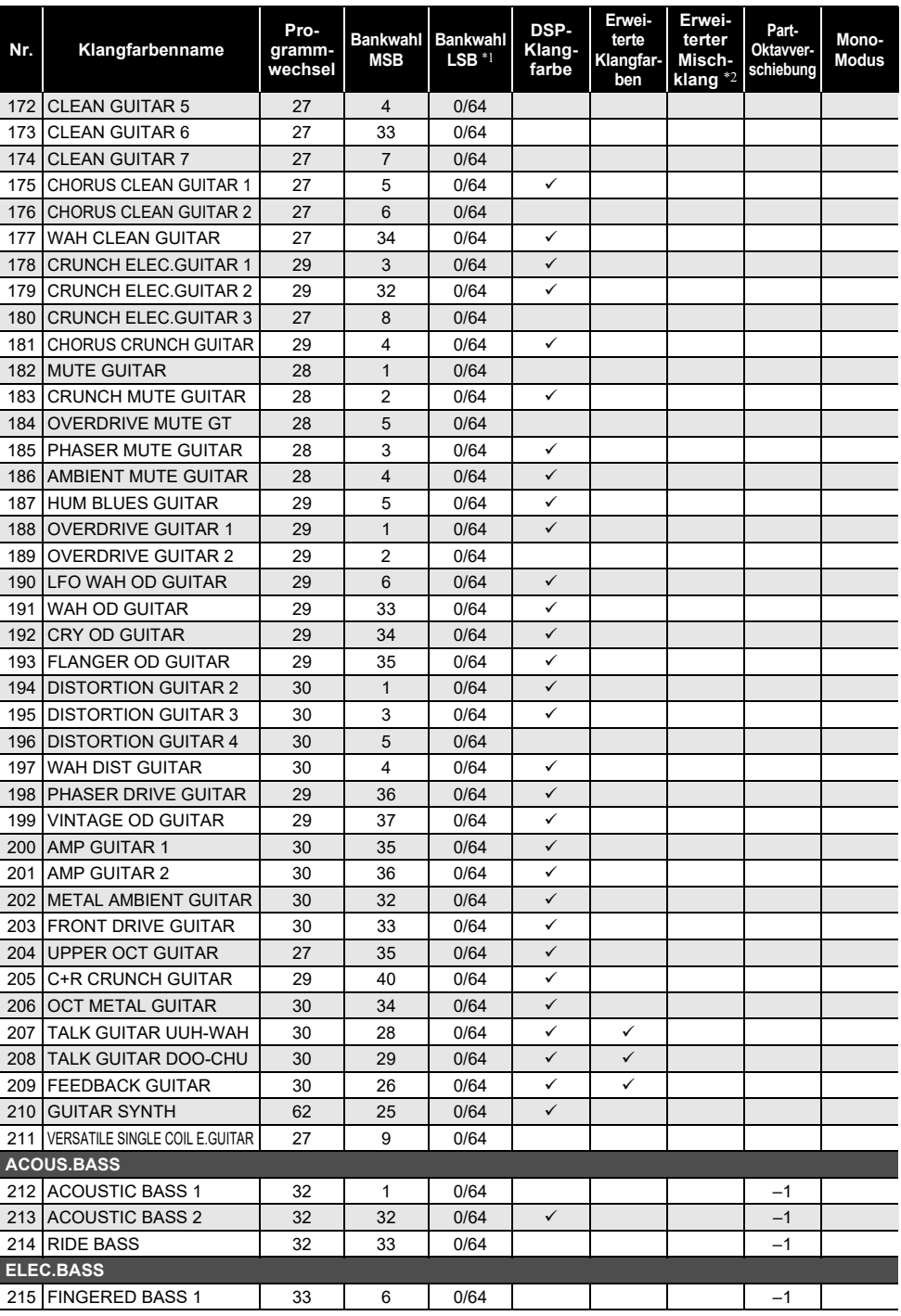

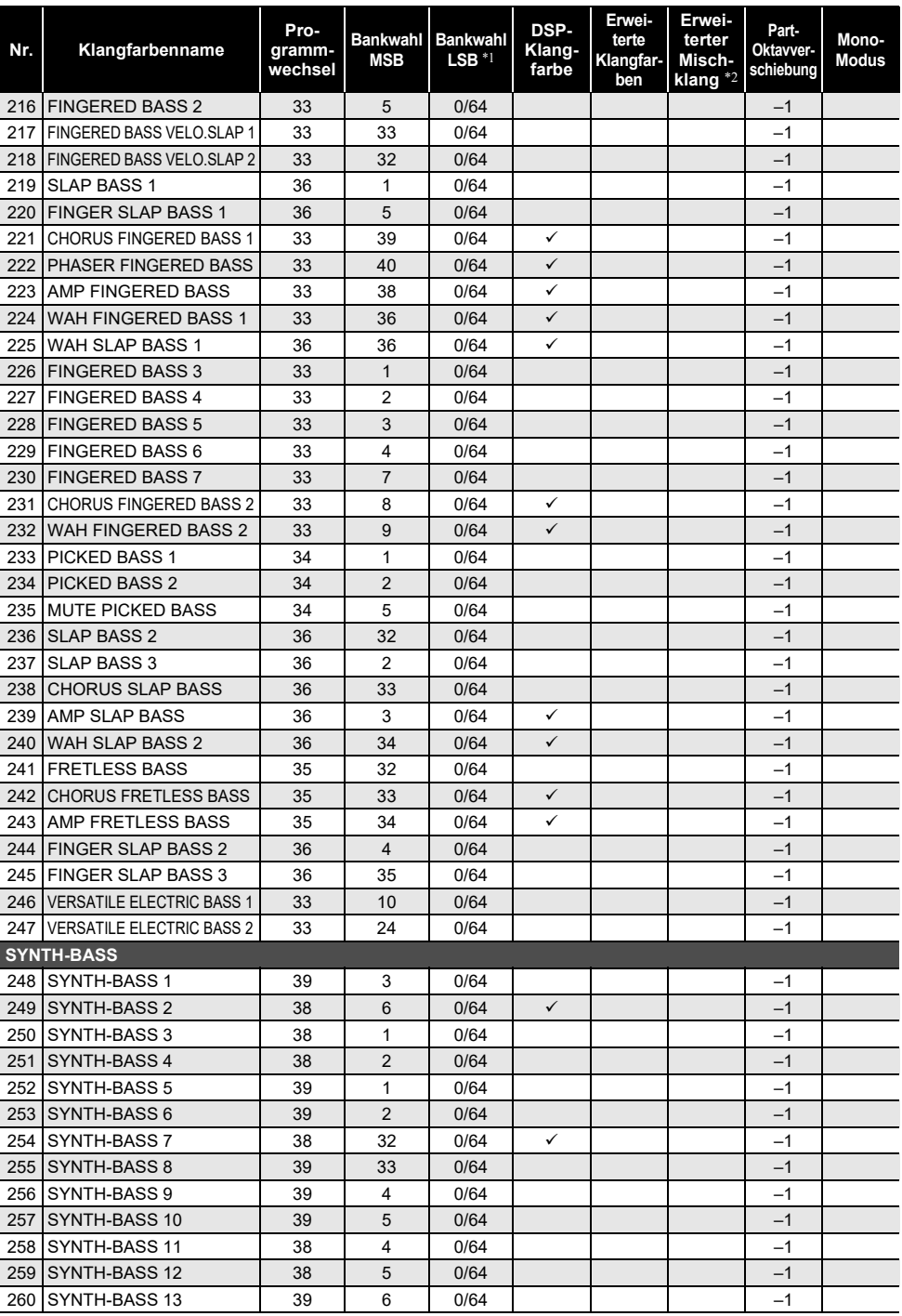

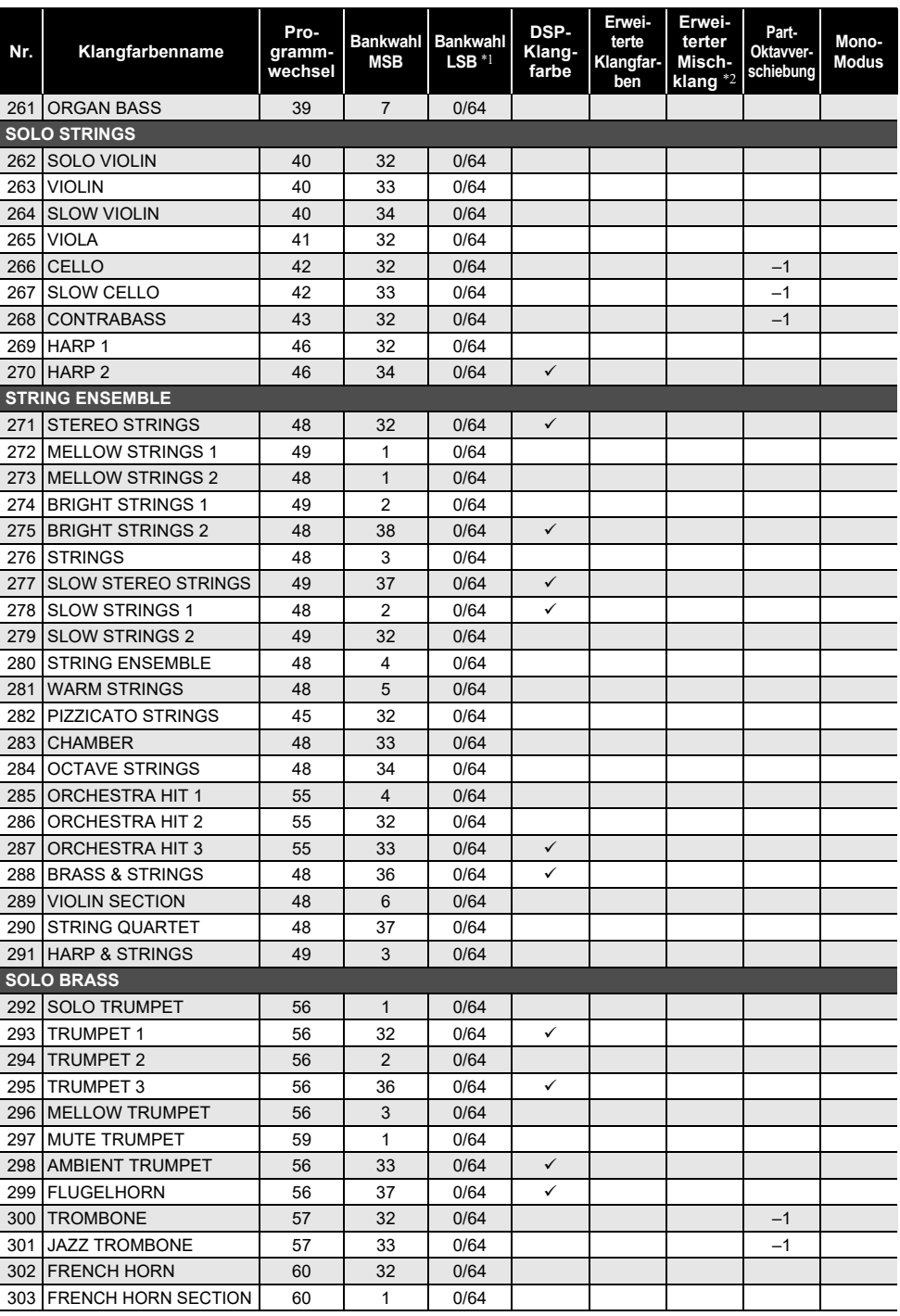

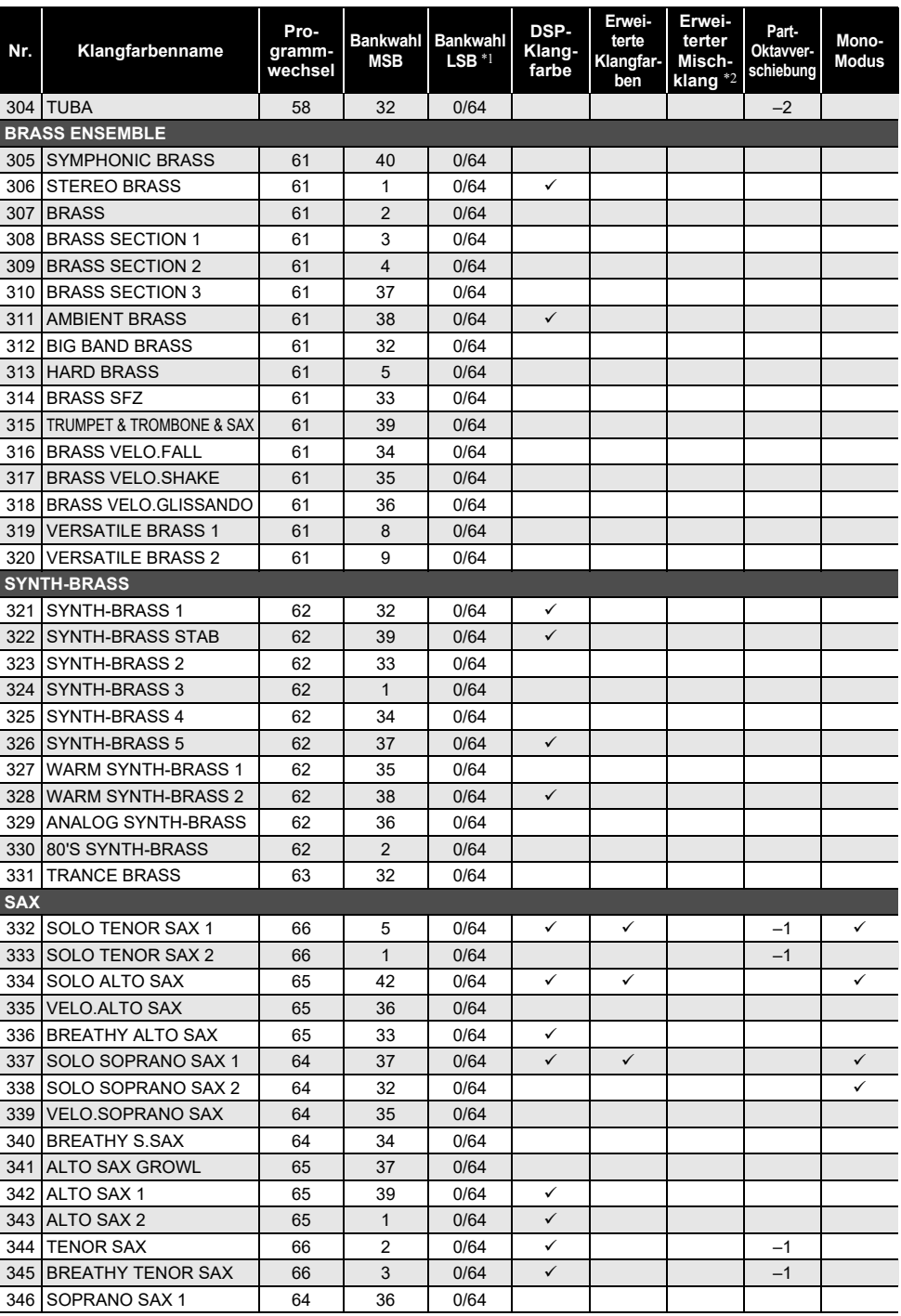

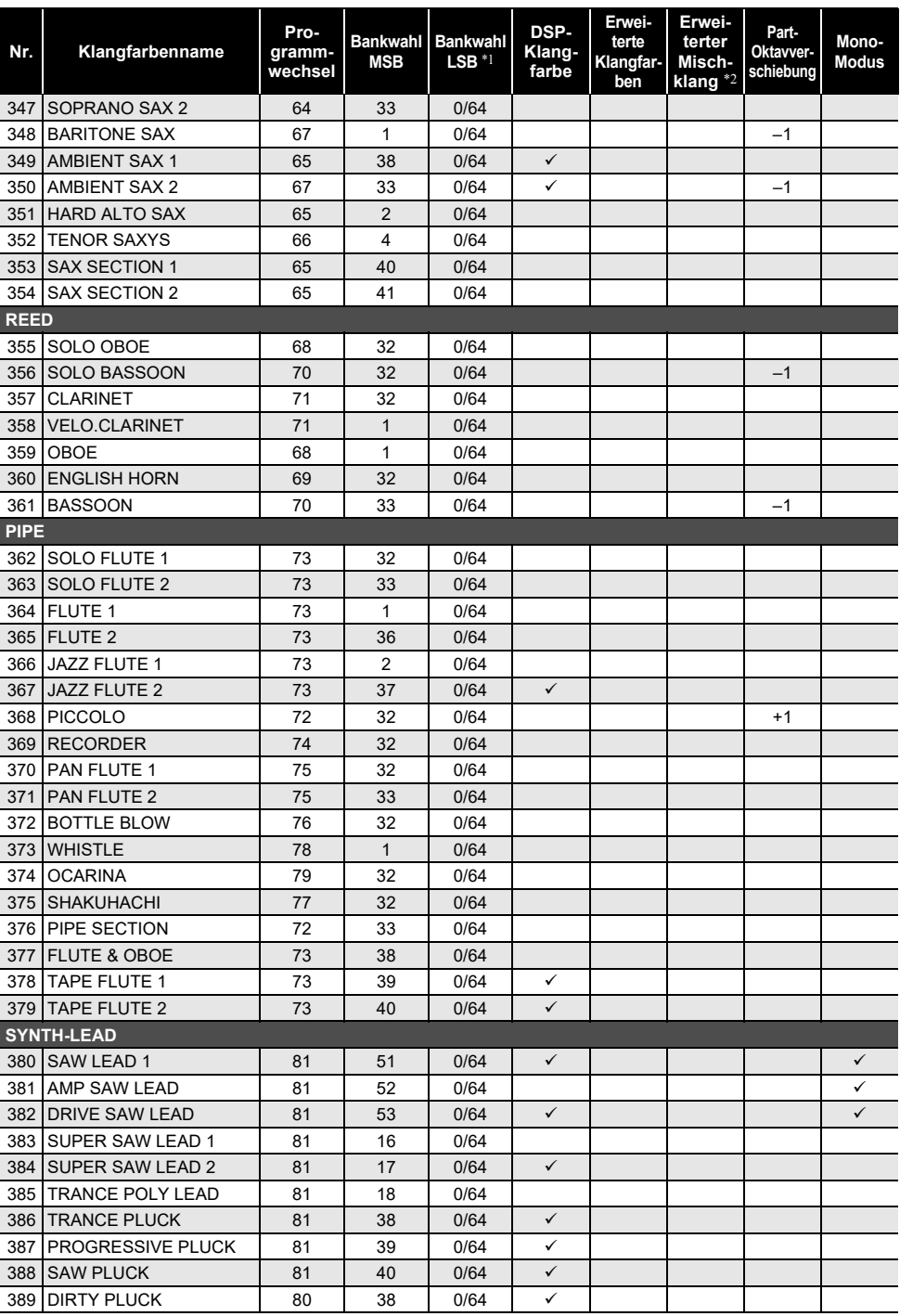

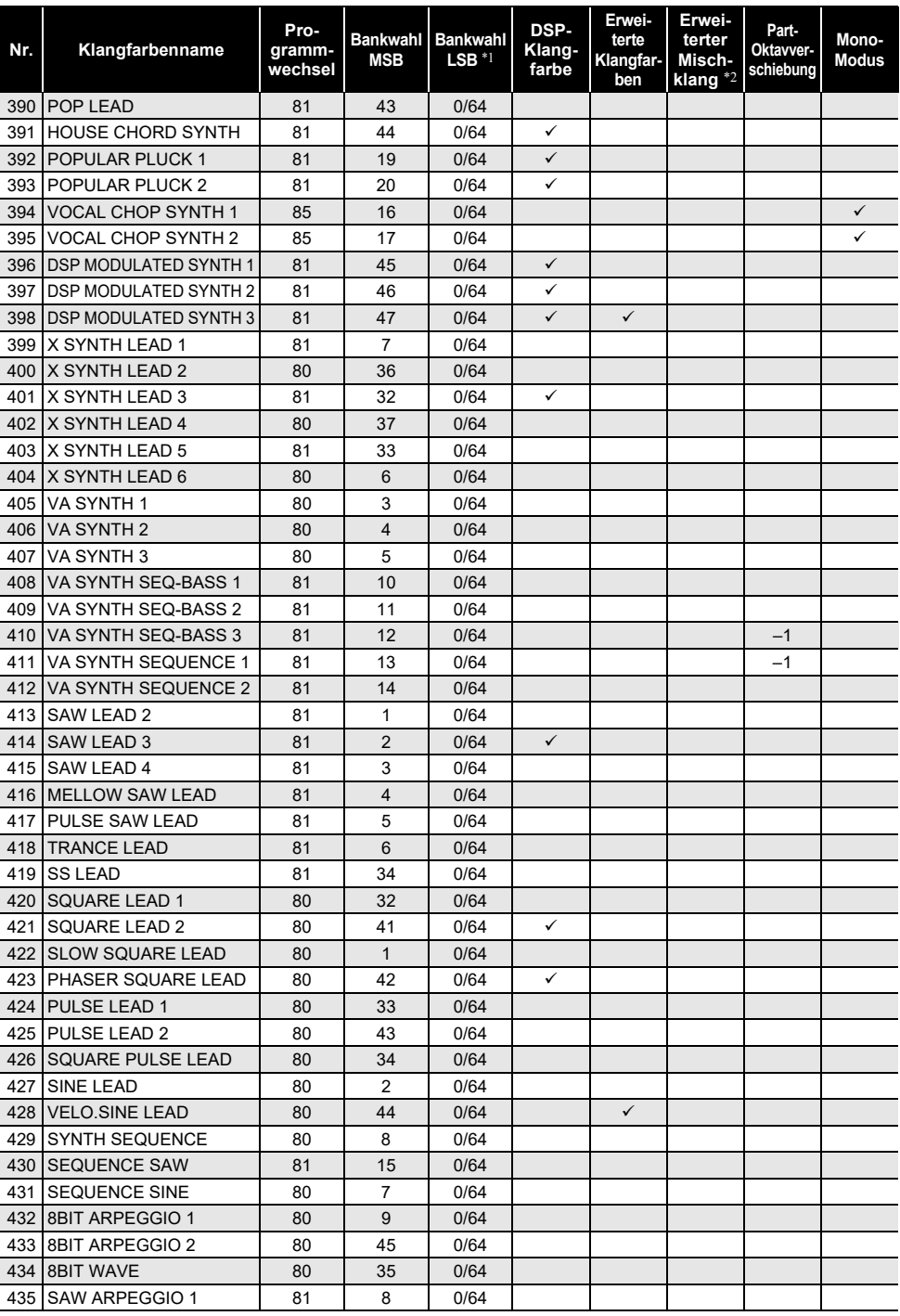

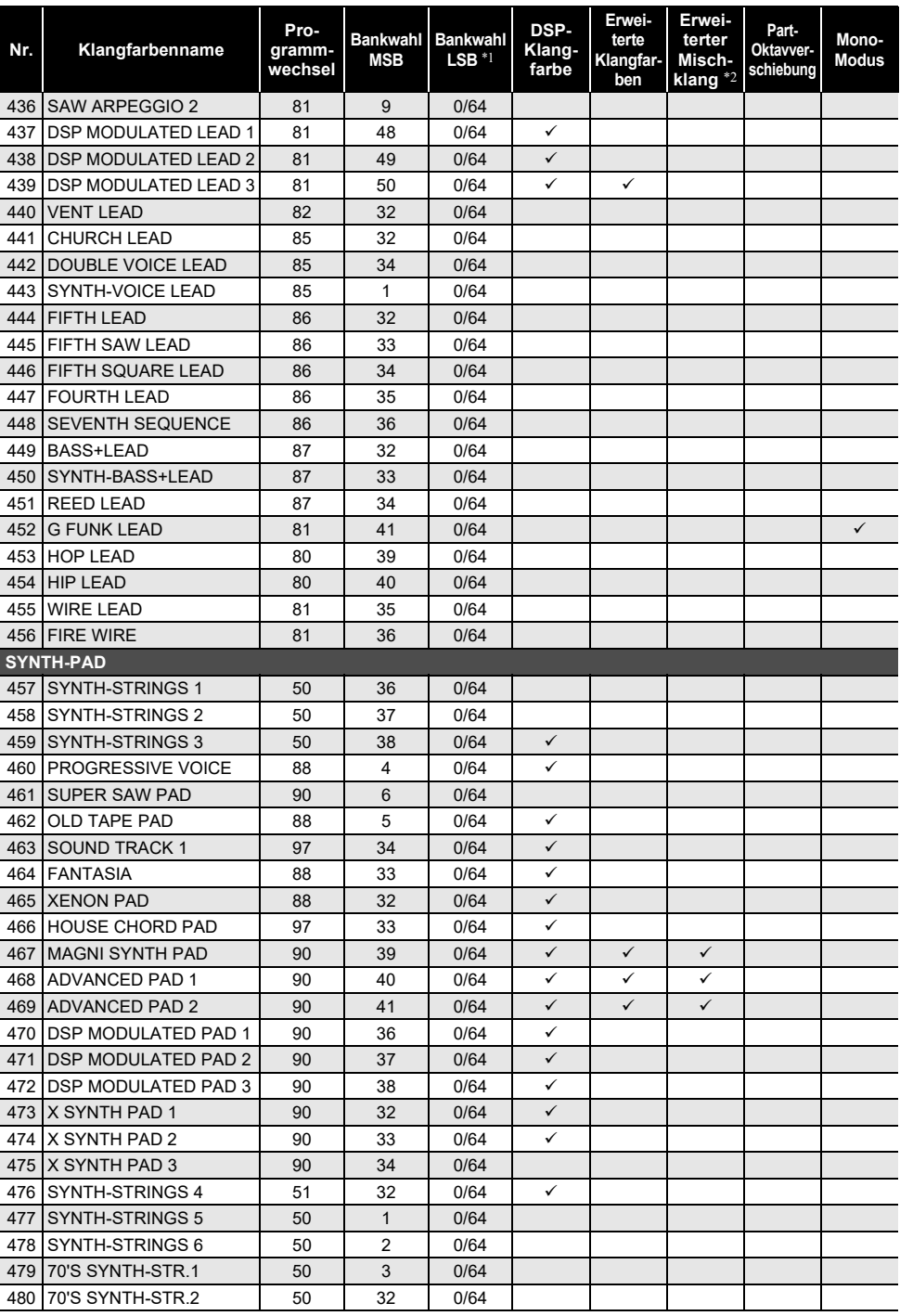

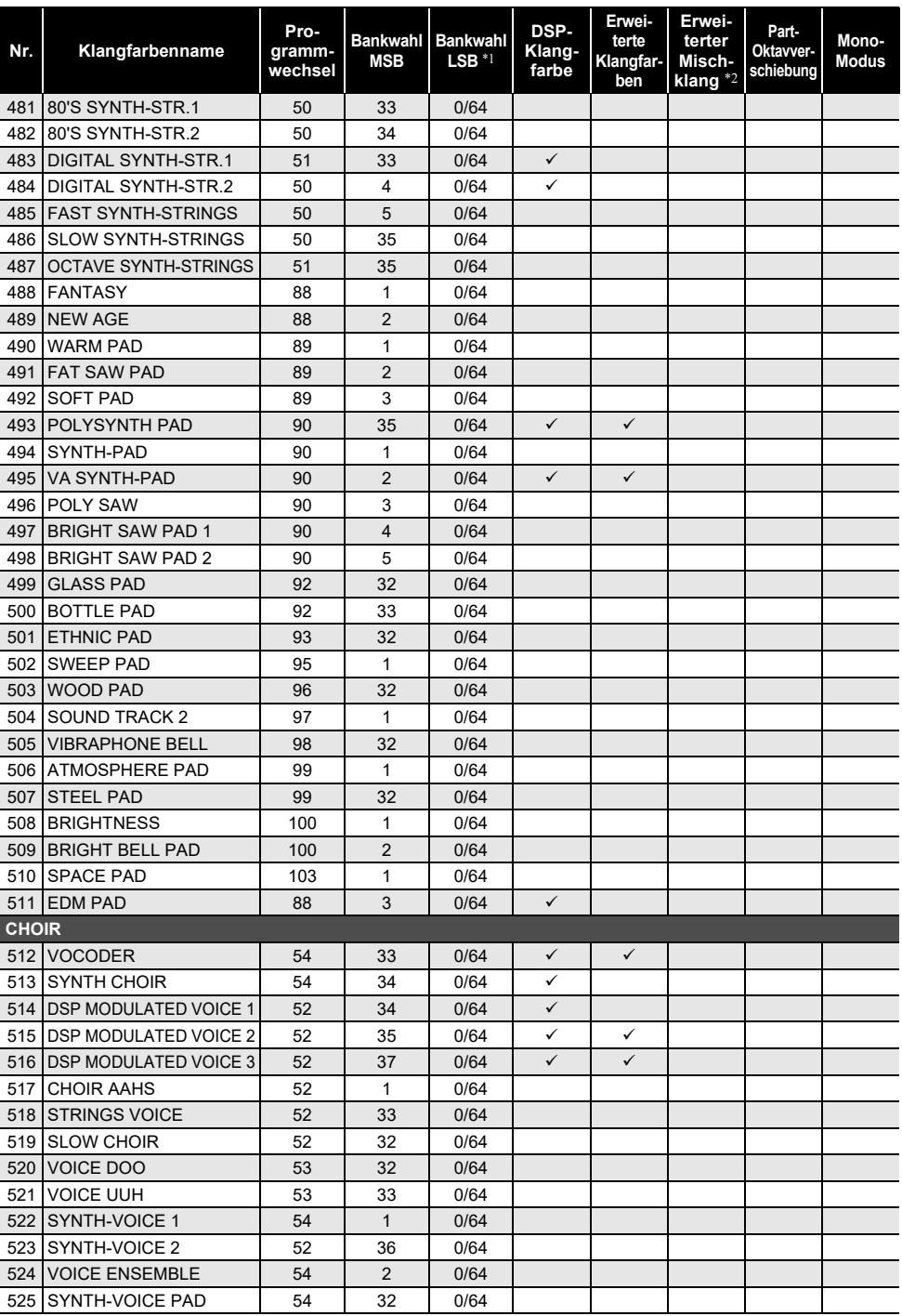

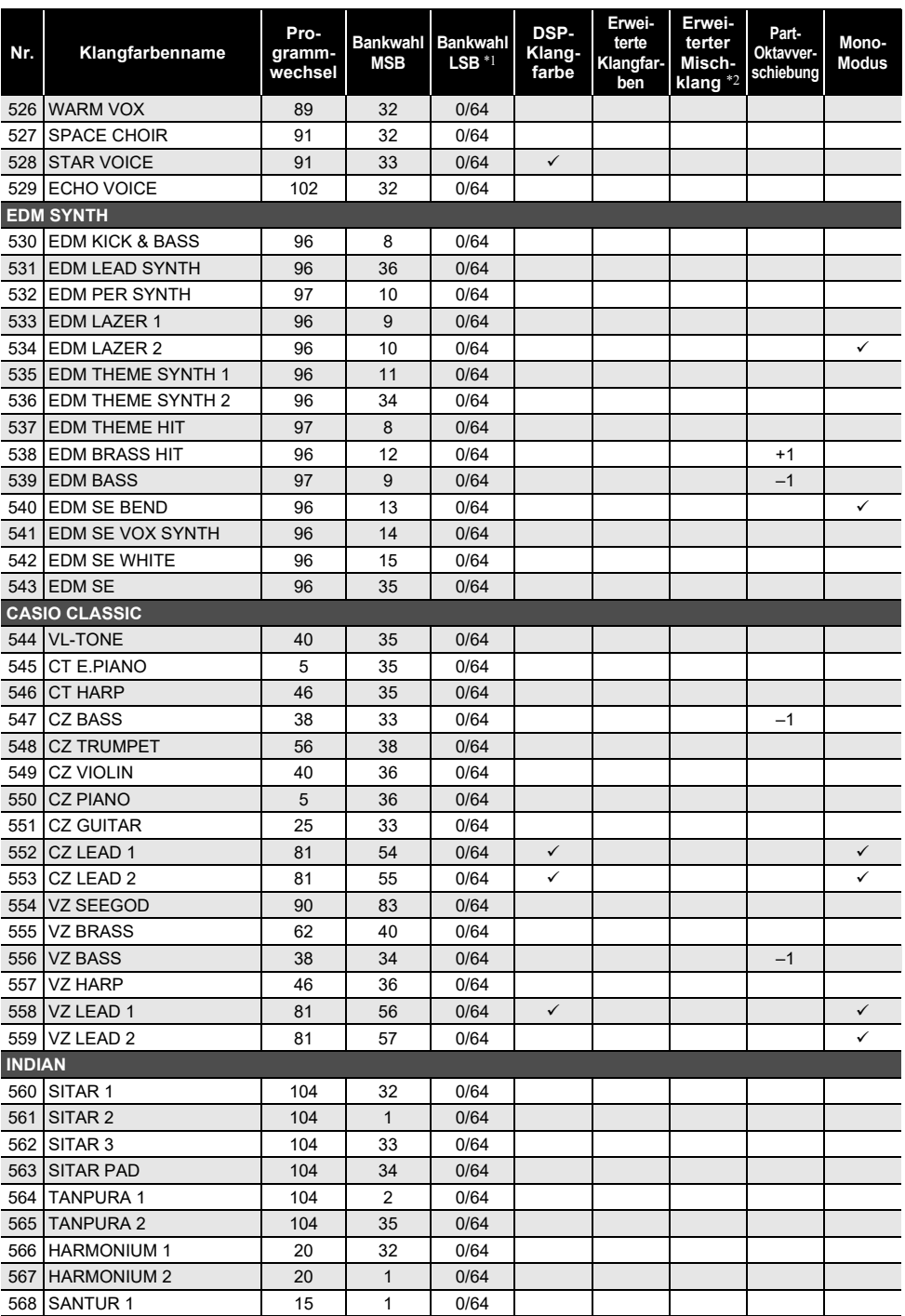

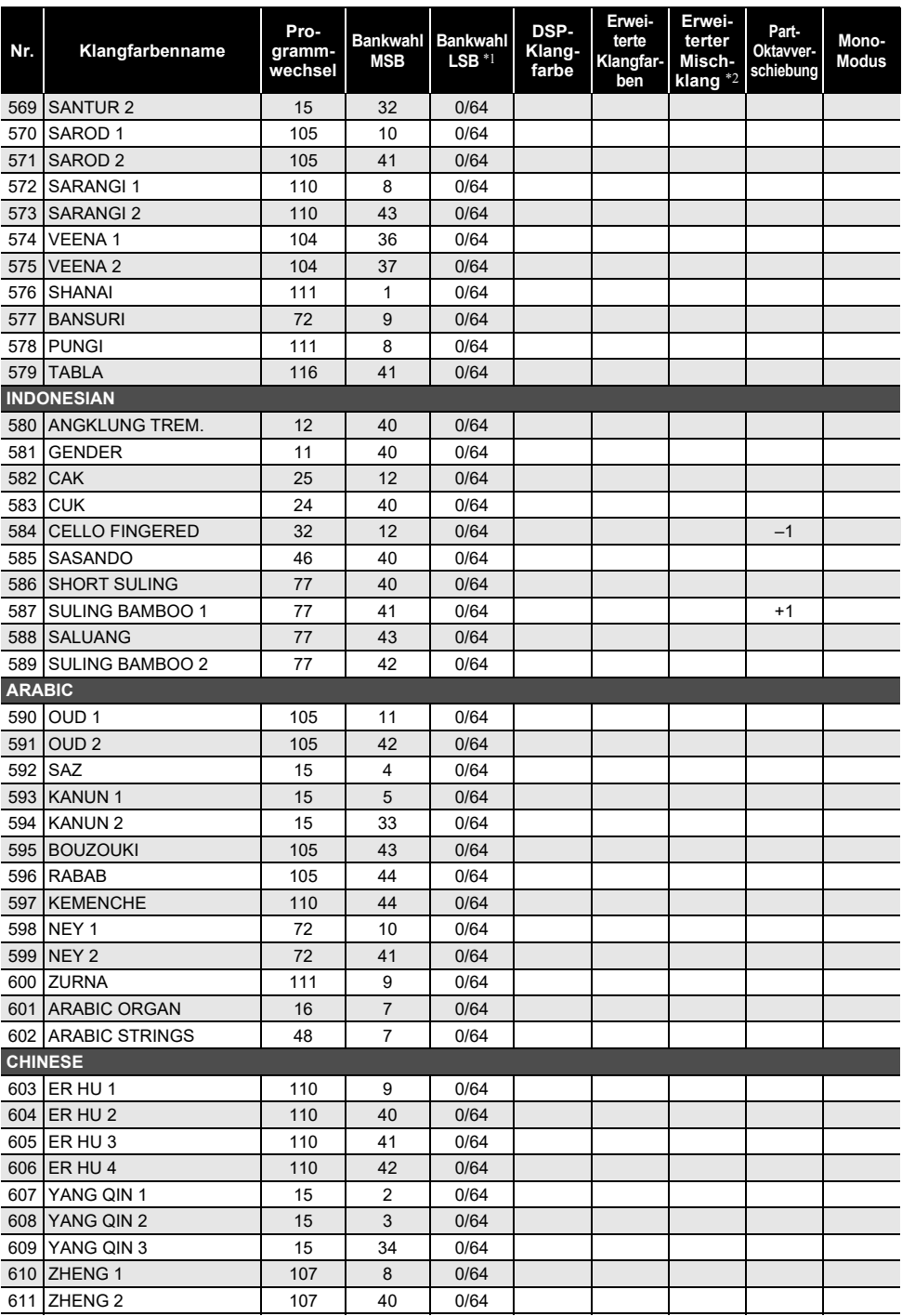

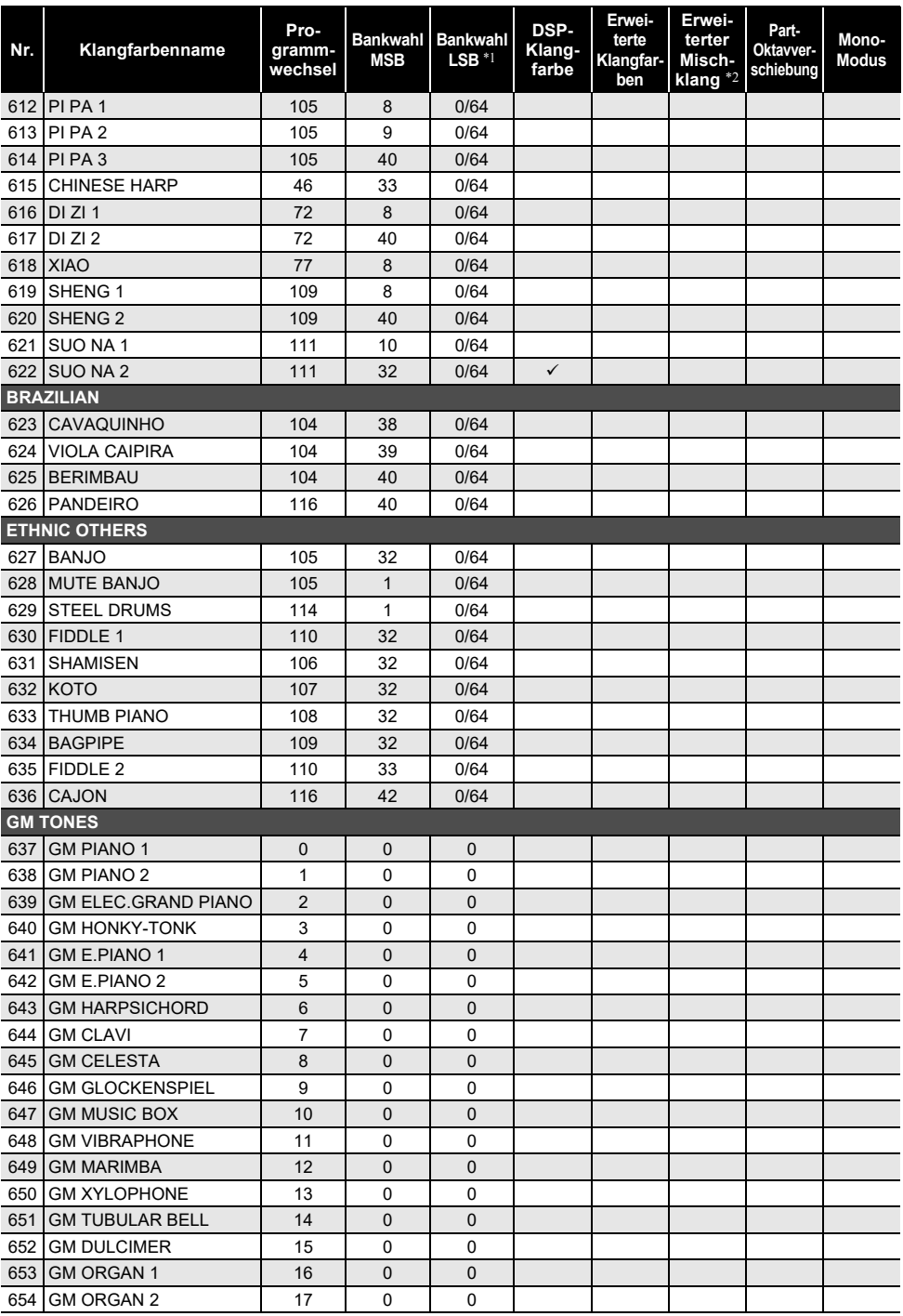

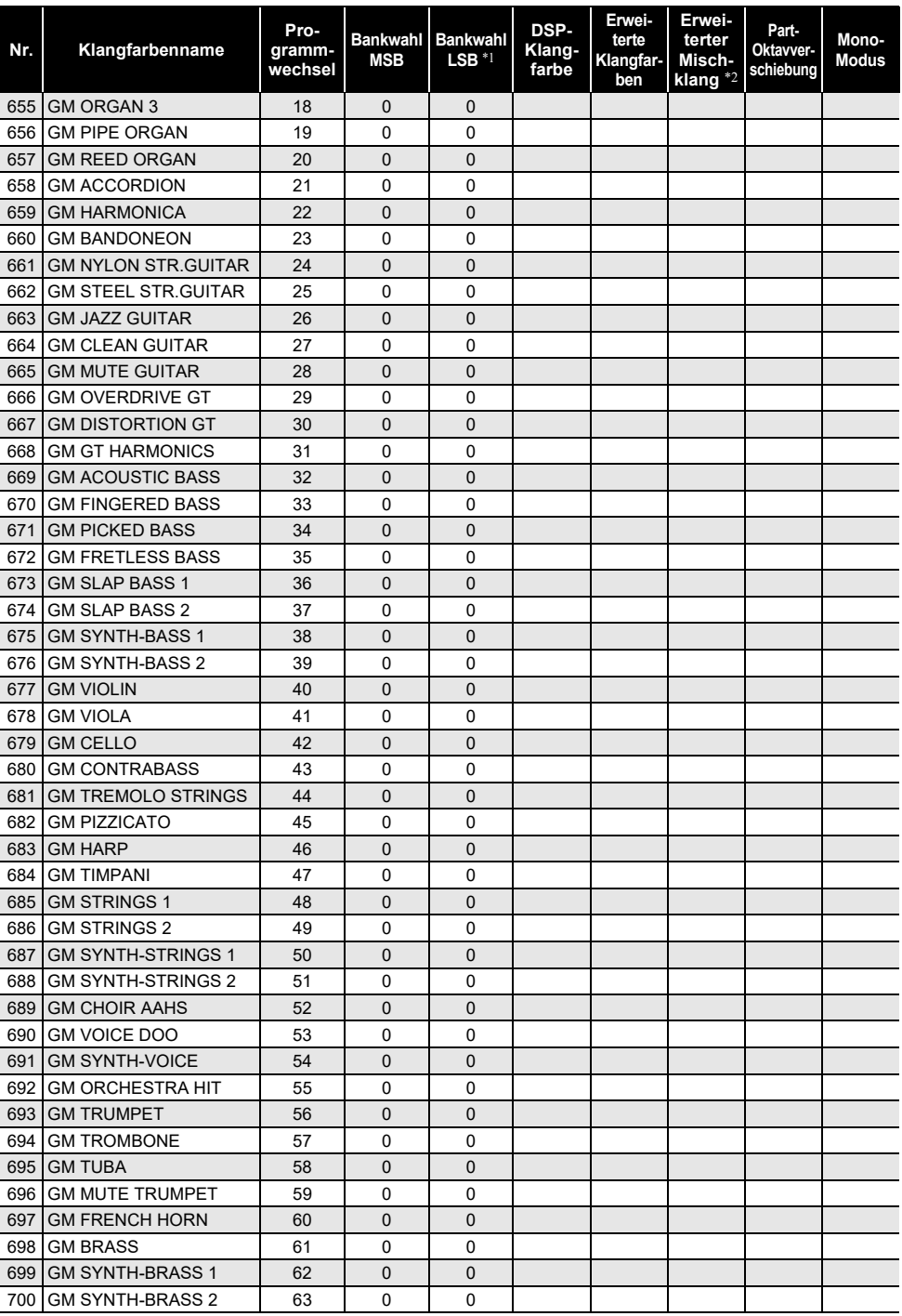

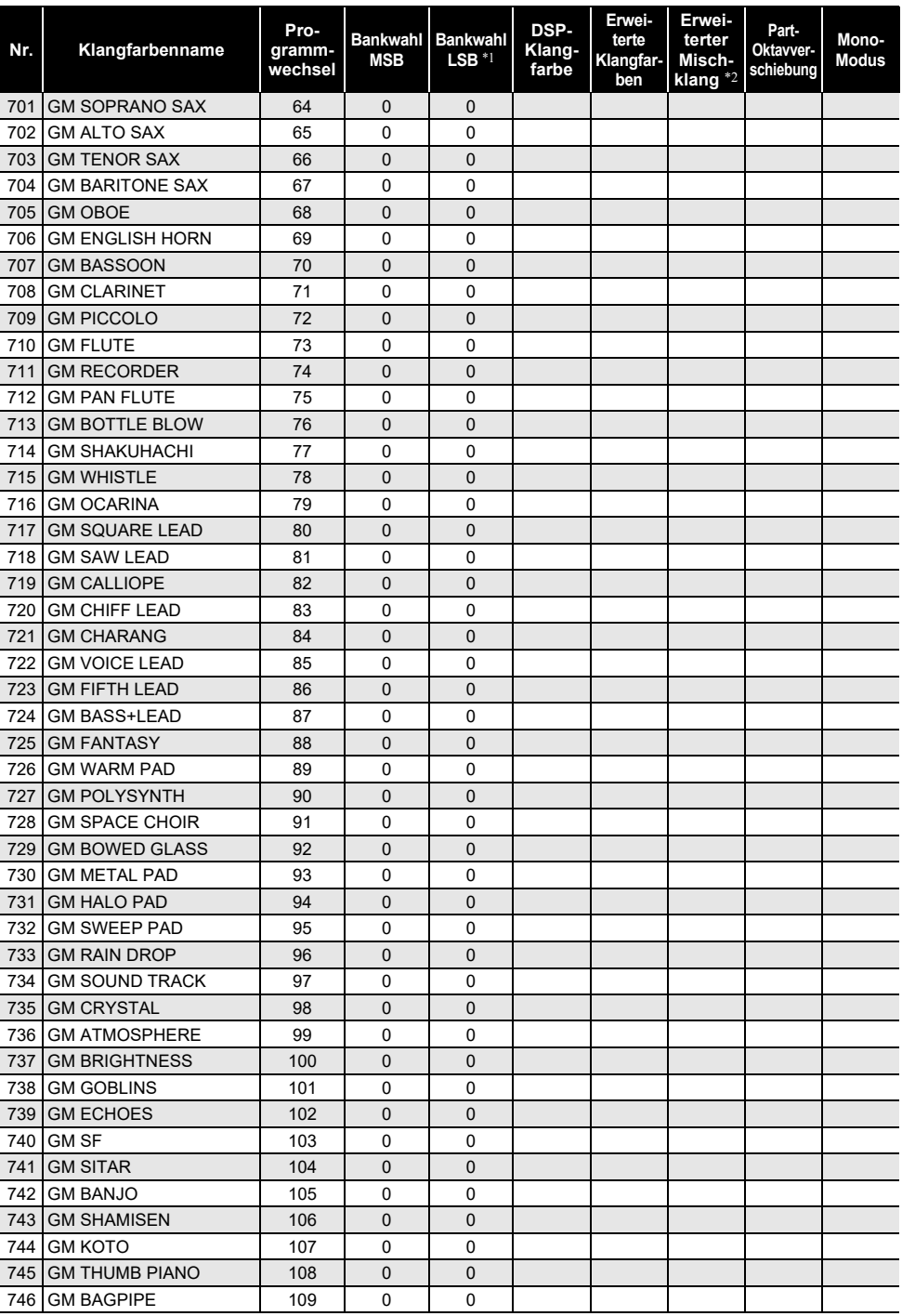

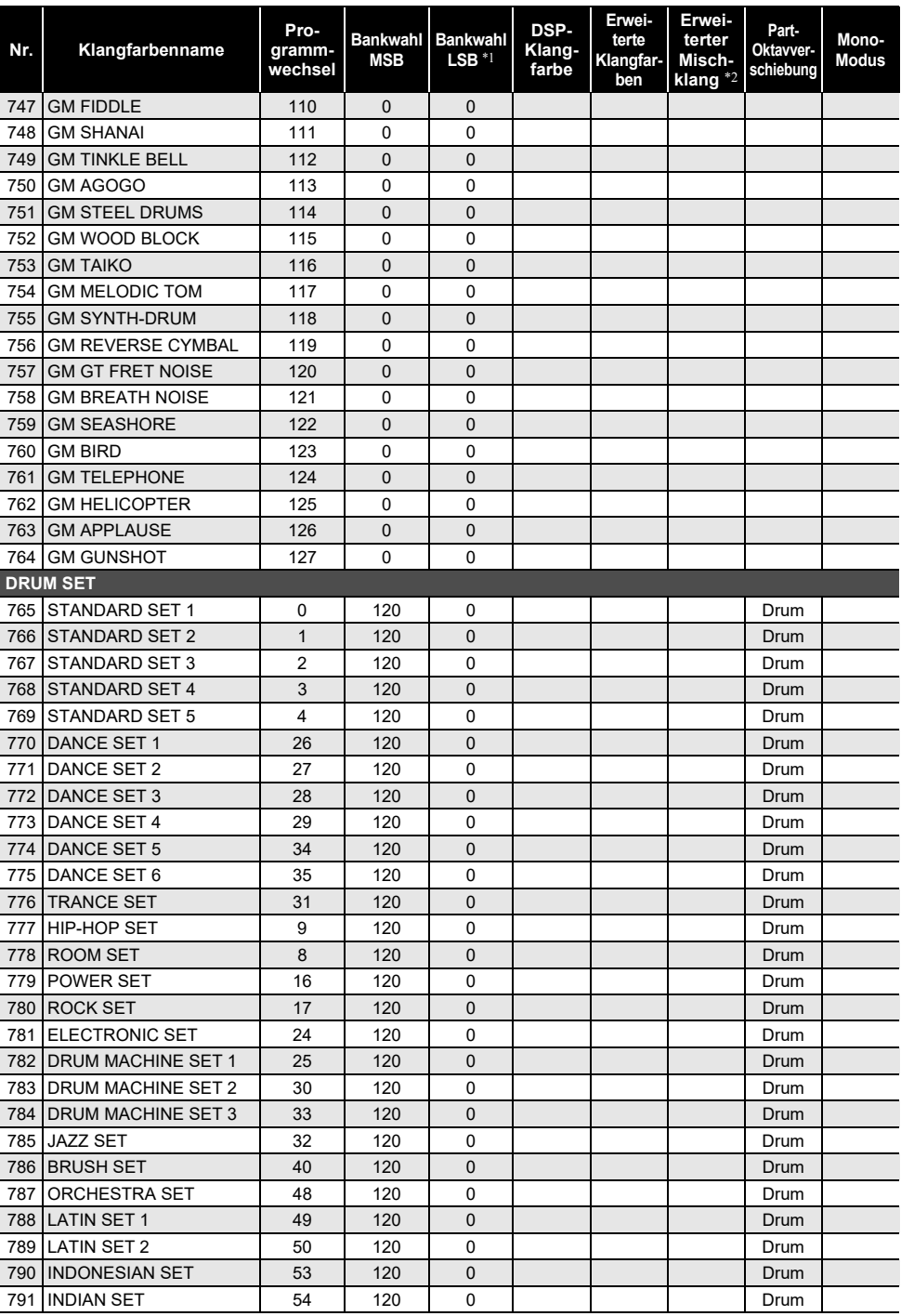

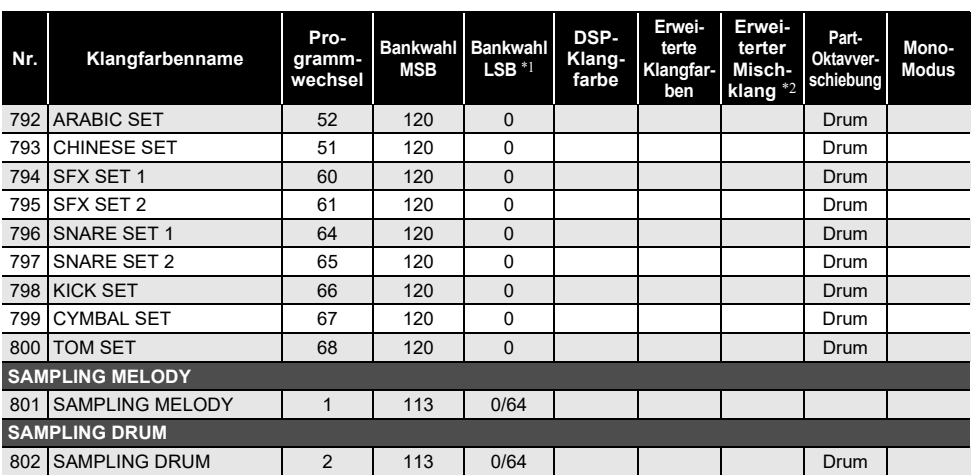

\*1 Bei Empfang von 64 werden Chorus-, Delay- und Halltyp an die Klangfarbe angepasst. Bei Empfang von 0 erfolgt keine Änderung.

\*2 Wenn drei oder mehr Tastaturtasten gleichzeitig gedrückt werden, werden neue Noten für diese Tonhöhen hinzugefügt.

#### $\Omega$  HINWEIS

• Klangfarbennamen, die mit "VERSATILE" beginnen (z.B. 155 VERSATILE NYLON GUITAR), sind die Namen von "Versatile-Klängen". Siehe ["Versatile-Klangfarben-Übersicht](#page-321-0)" (Seite [DE-321](#page-321-0)).

• DRUM SET belegt Tastaturtasten mit verschiedenen Perkussionsinstrumenten. Tastaturtasten, die mit keiner Klangfarbe belegt sind, erzeugen keinen Ton. Siehe "[Drum-Zuweisungsliste"](#page-315-0) (Seite [DE-315\)](#page-315-0).

## **Textklang-Liste**

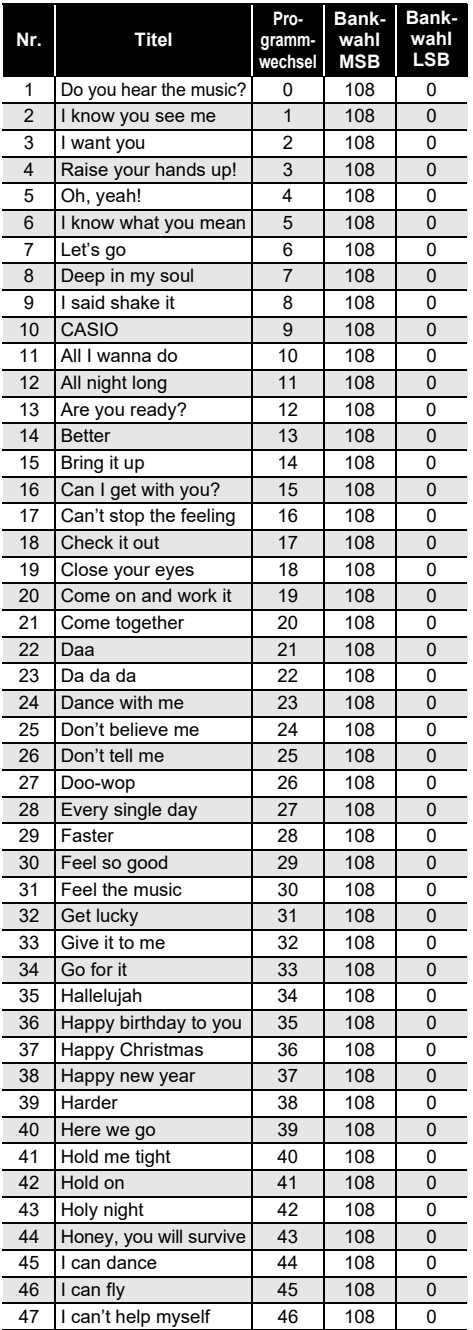

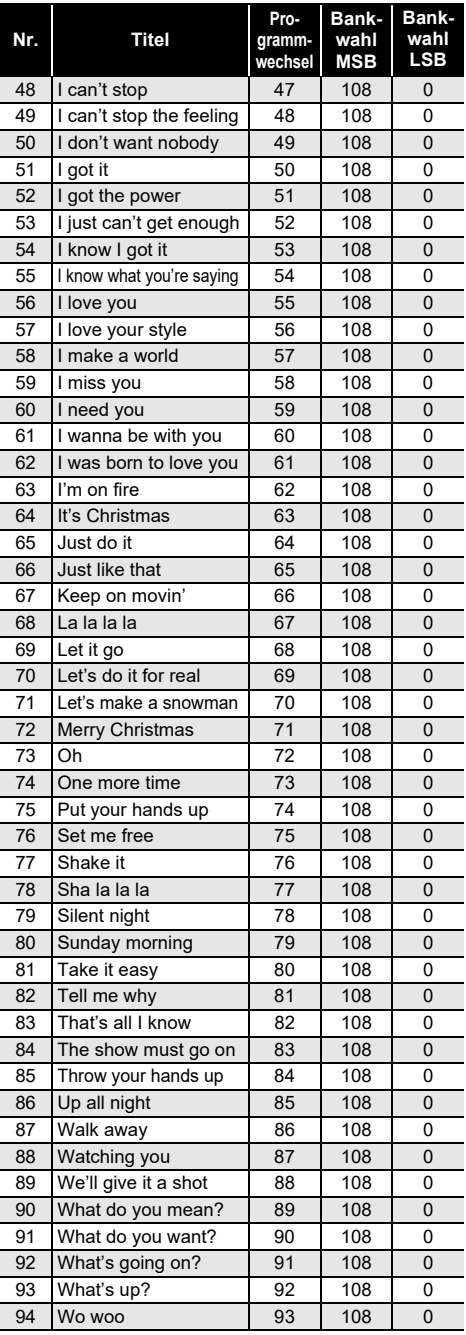

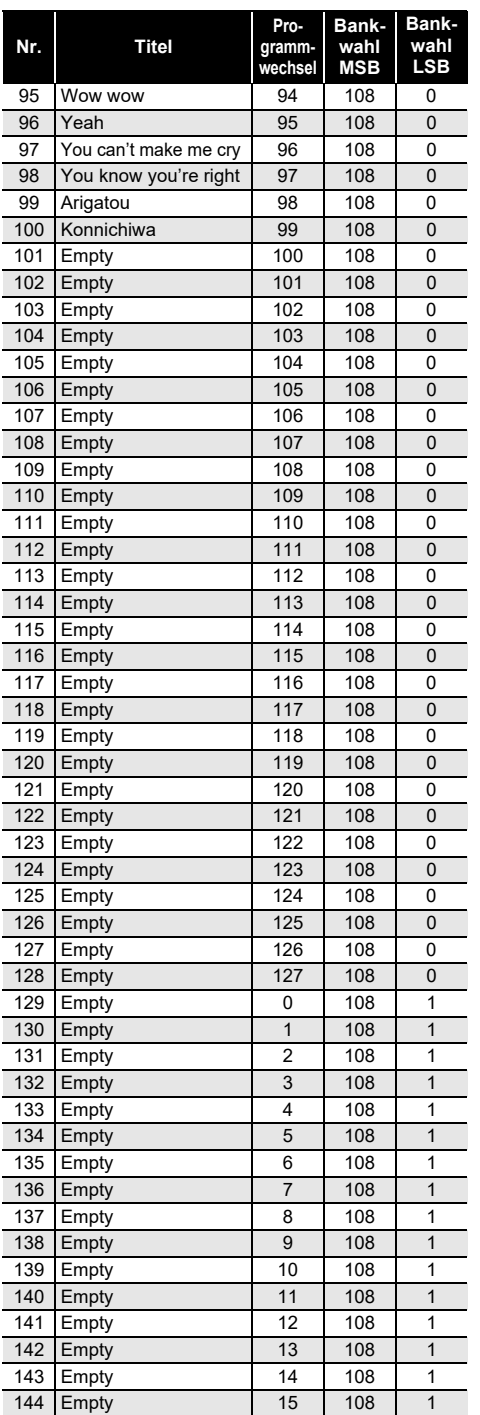

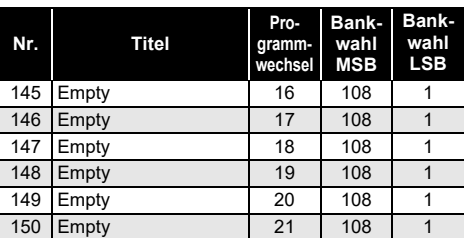

## **VOCALIST-Liste**

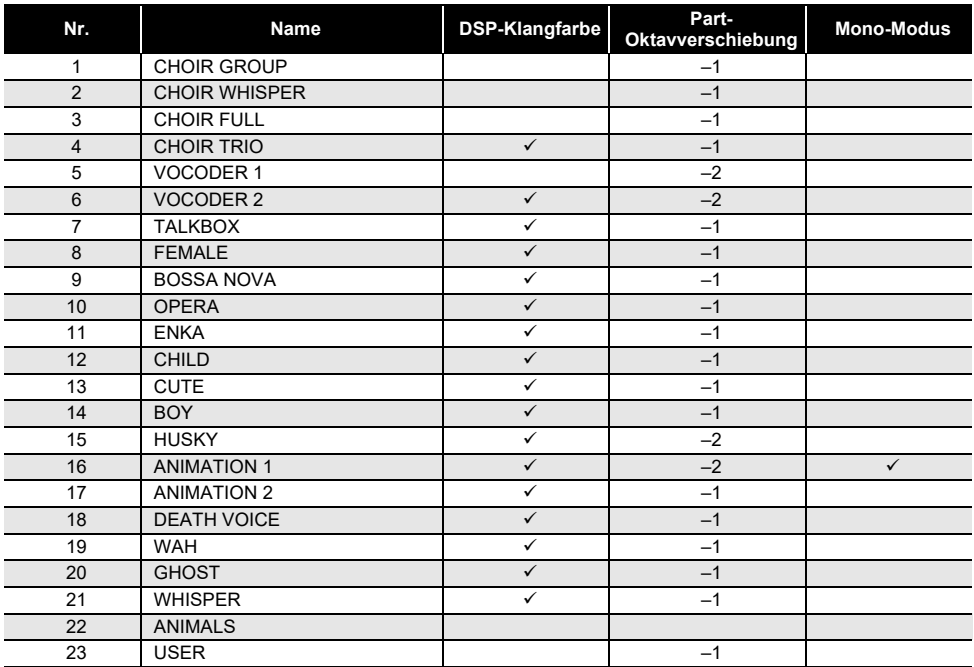

# **Liste der Rhythmen**

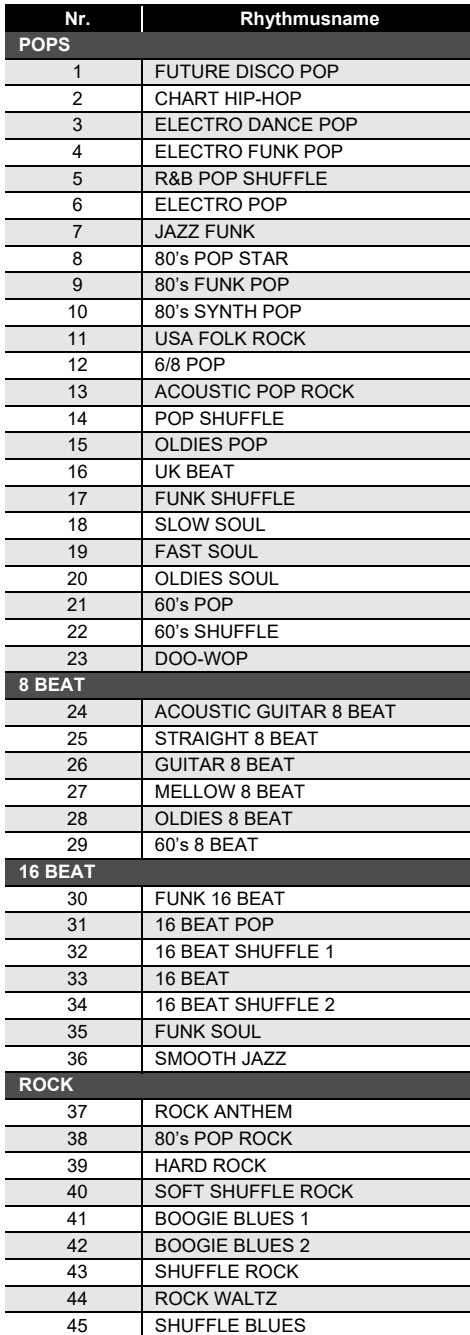

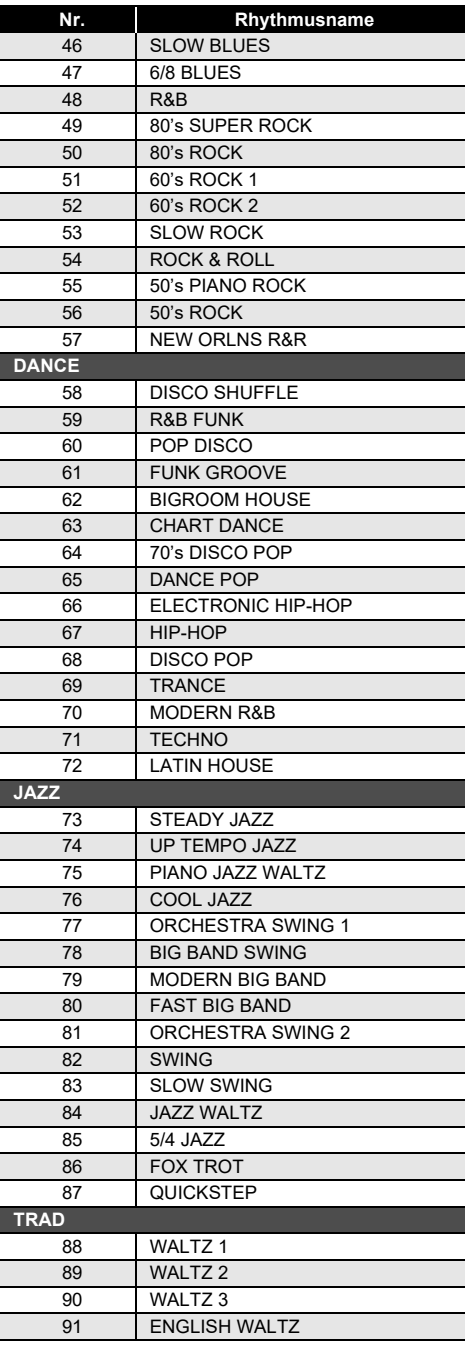

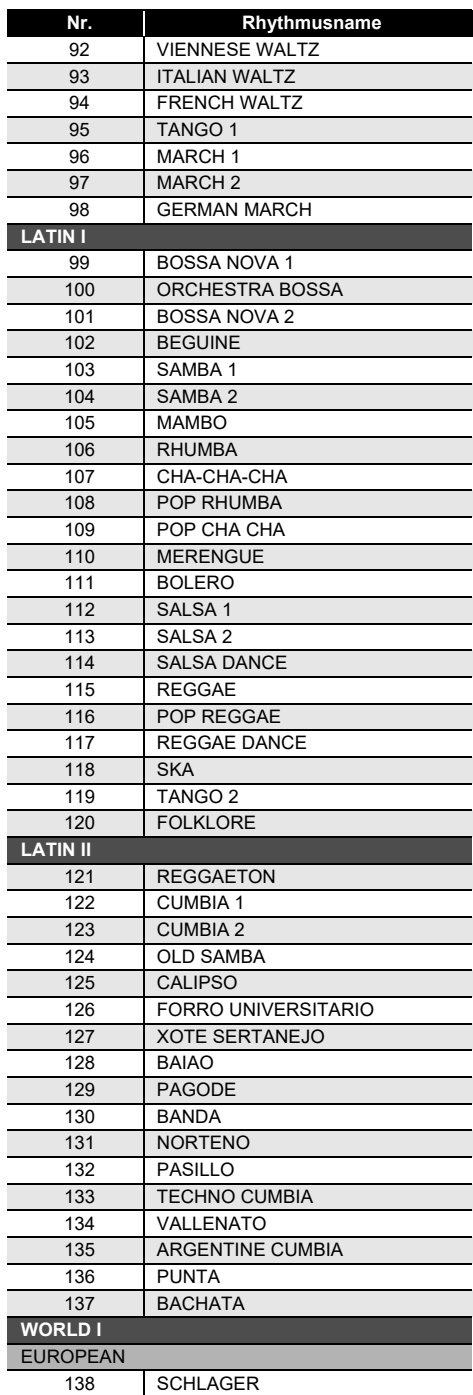

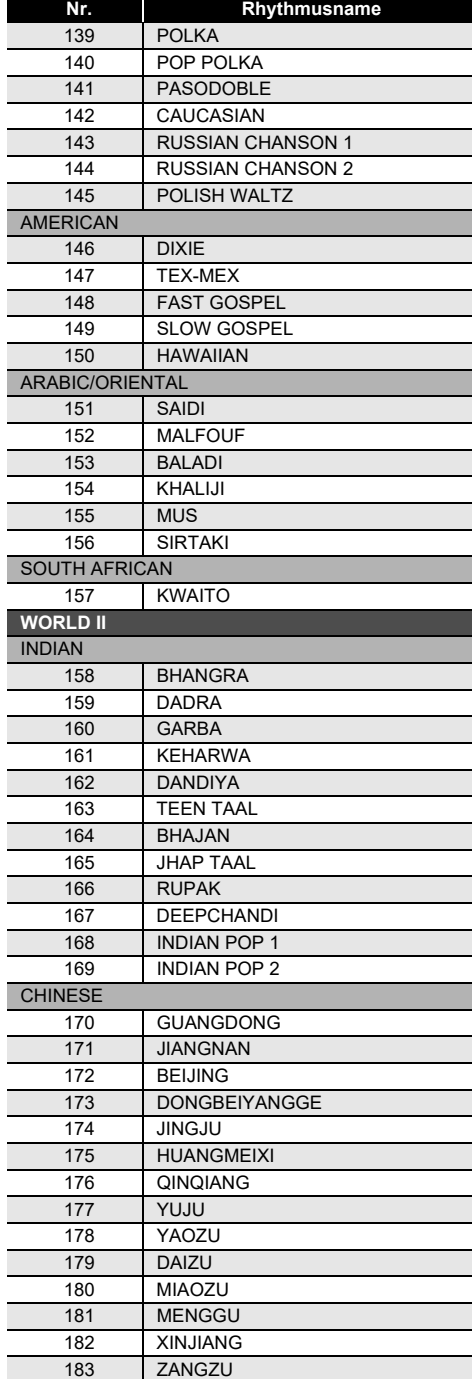

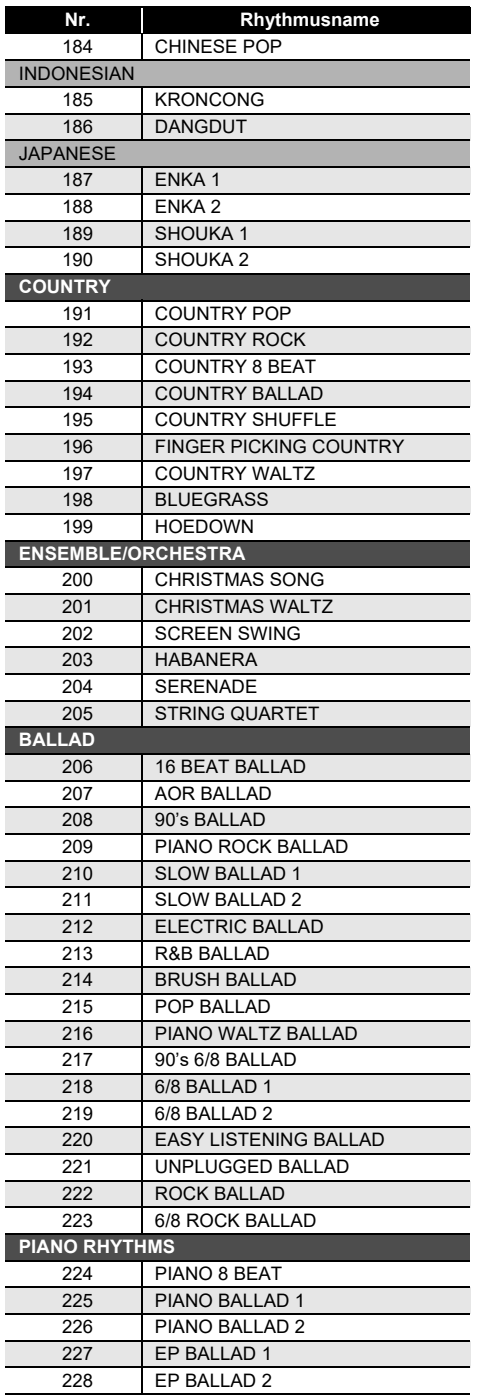

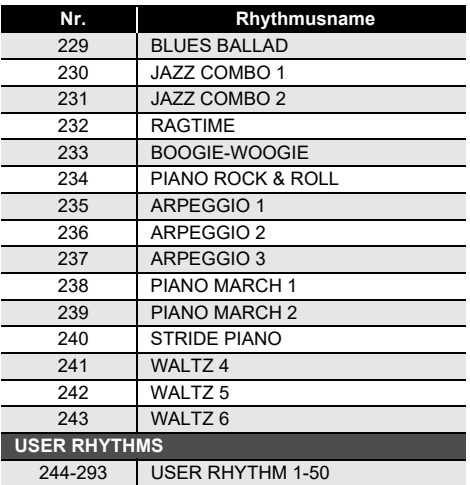

## **Arpeggiator-Liste**

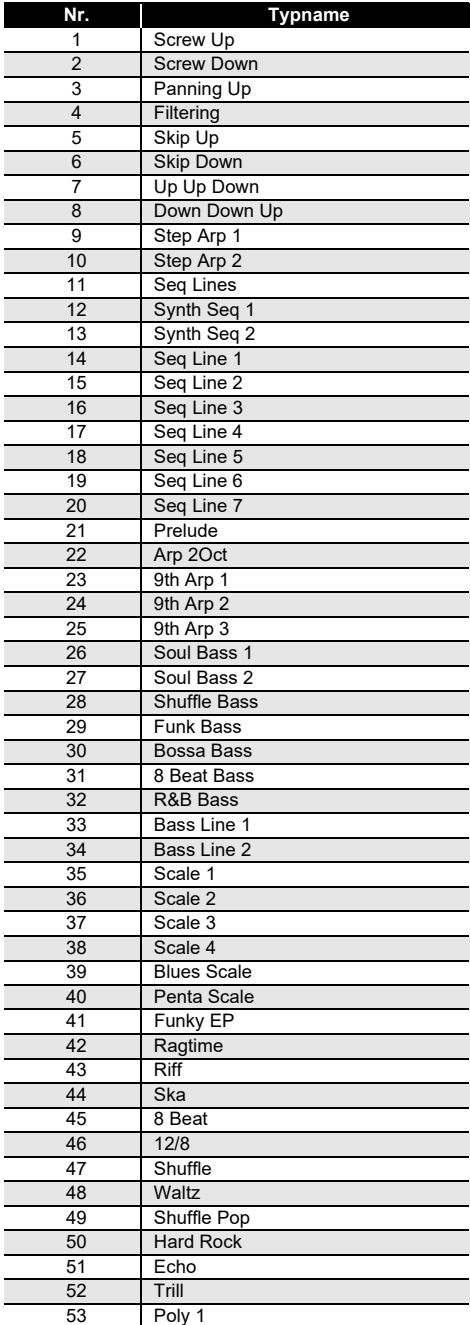

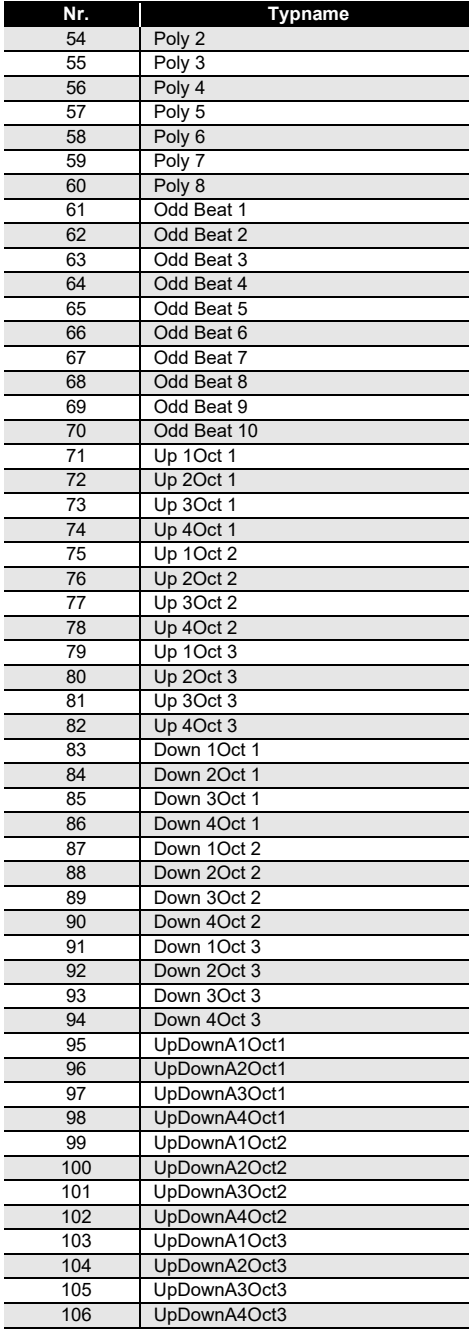

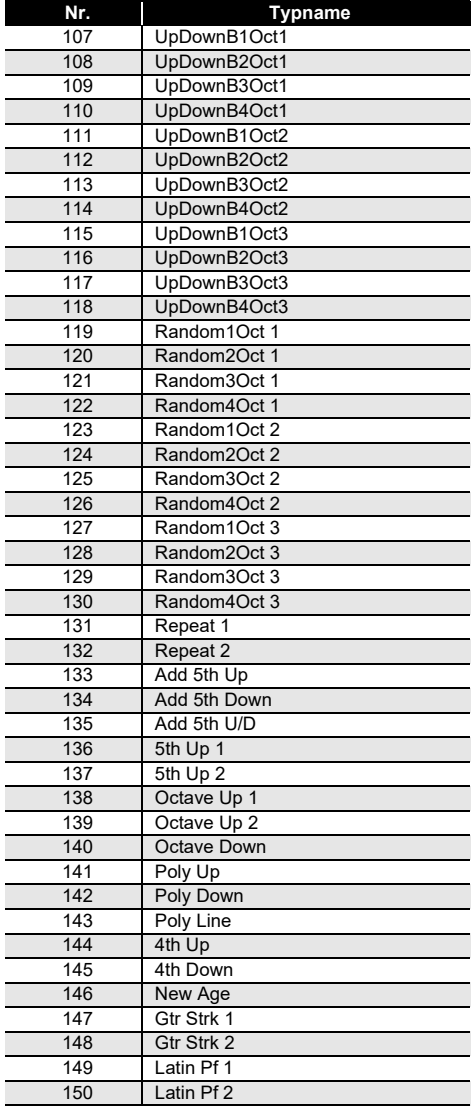

## <span id="page-315-0"></span>**Drum-Zuweisungsliste**

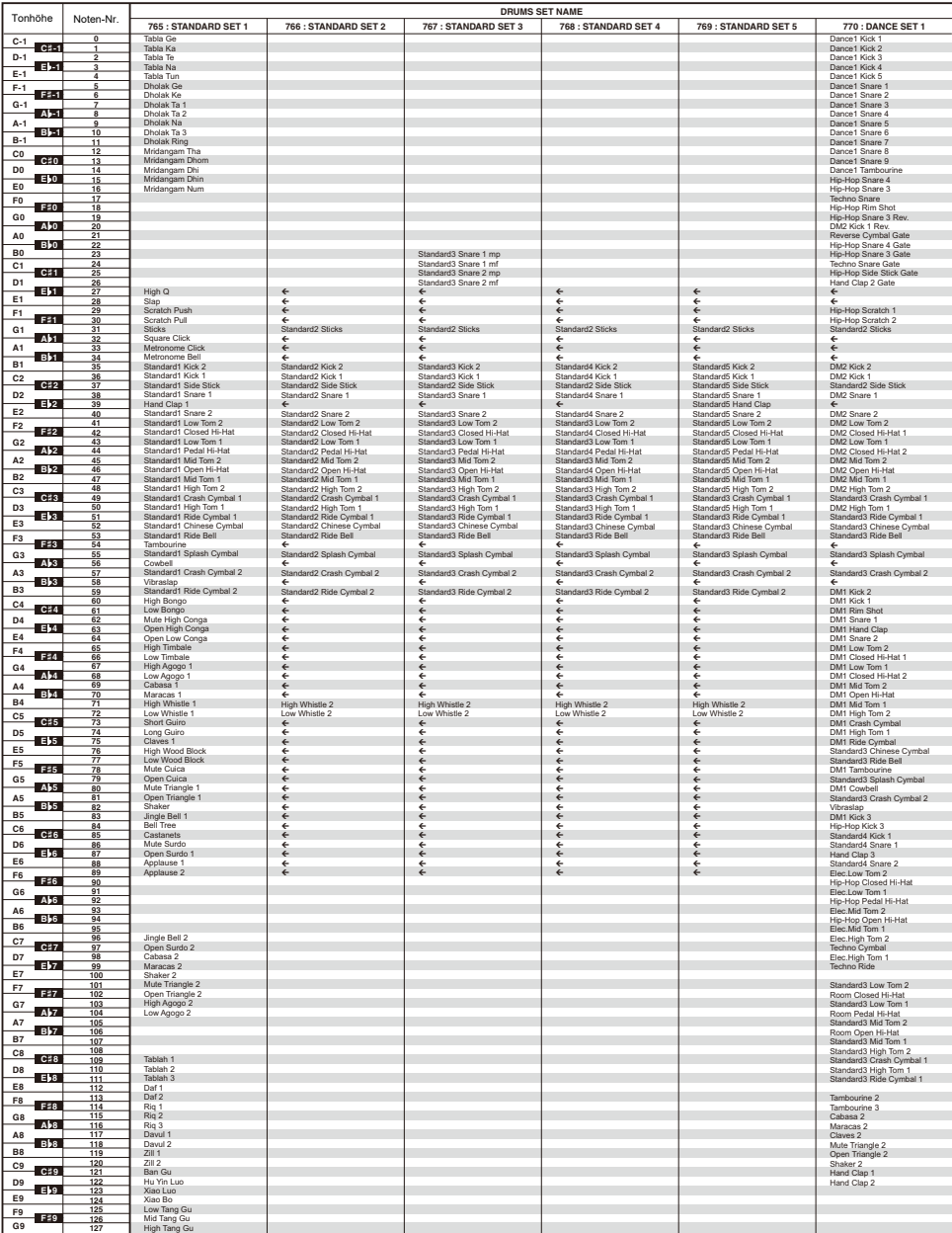

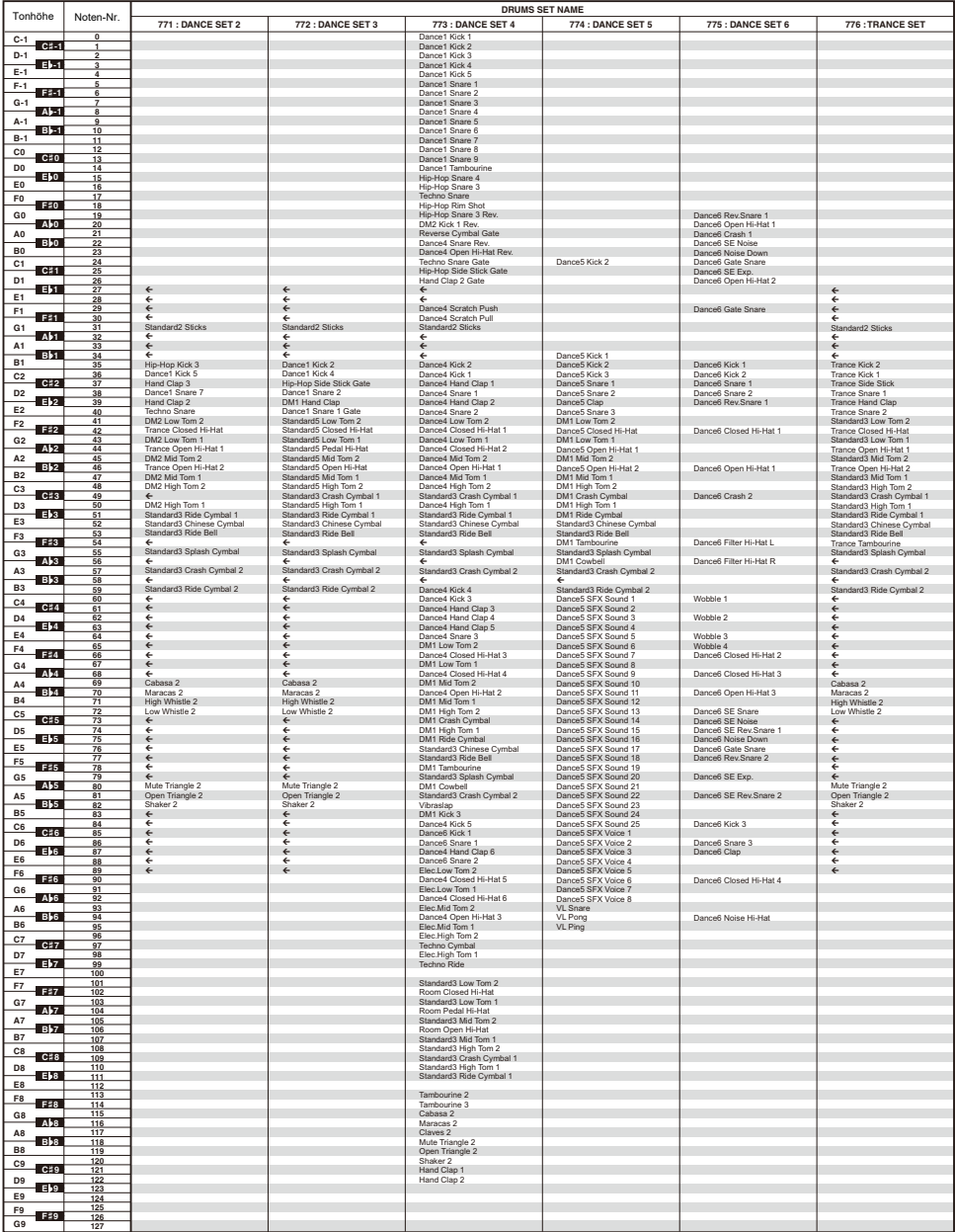

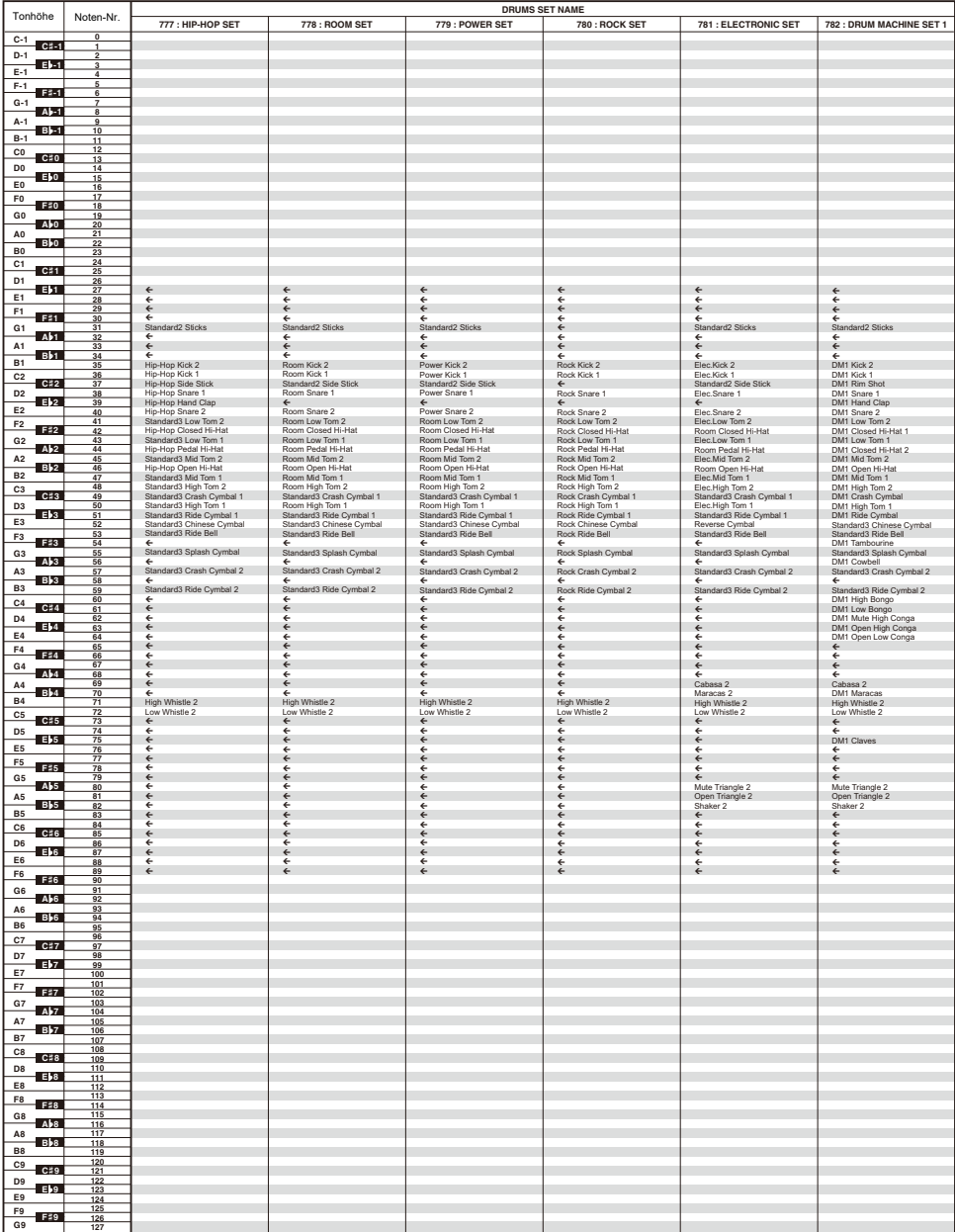

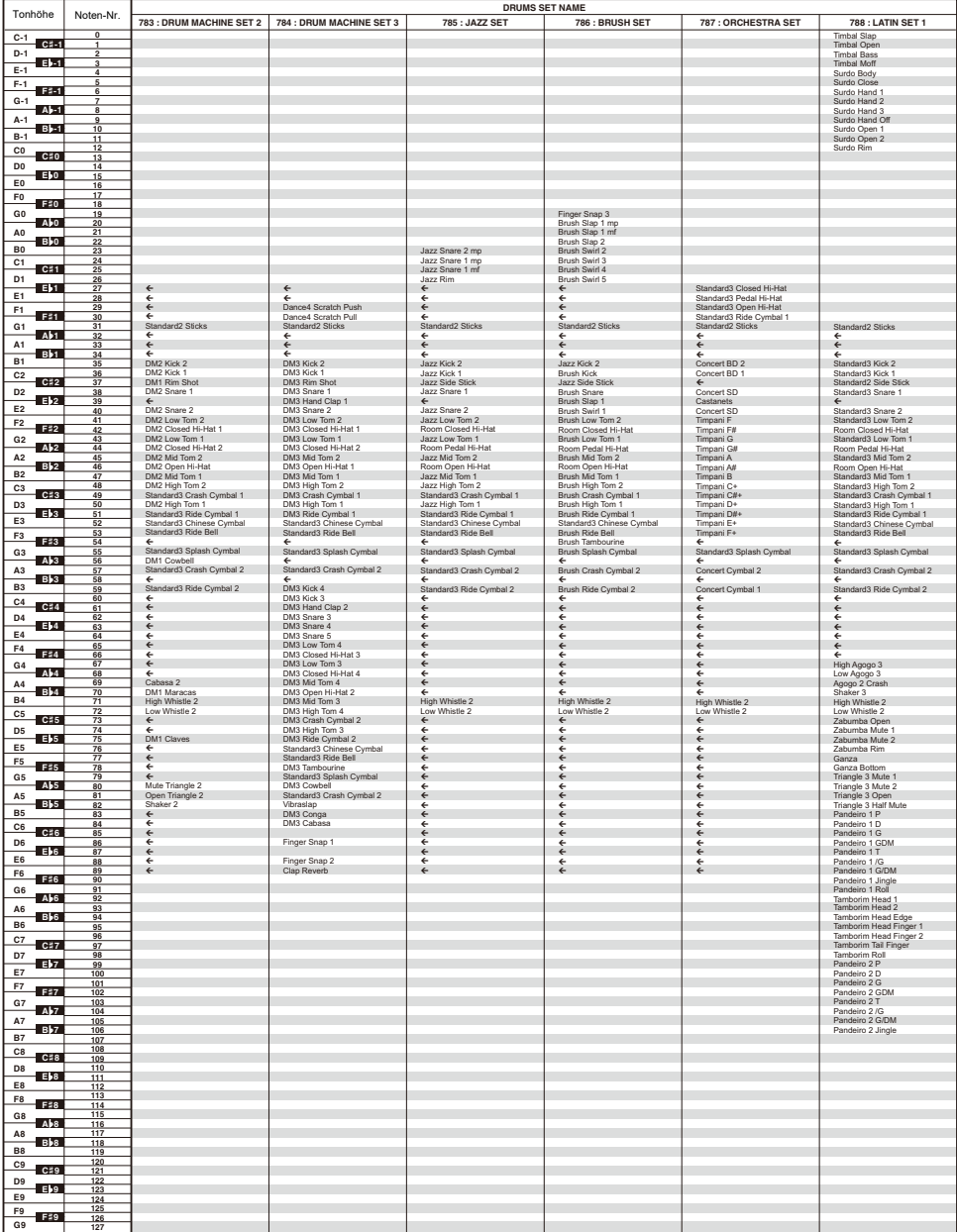

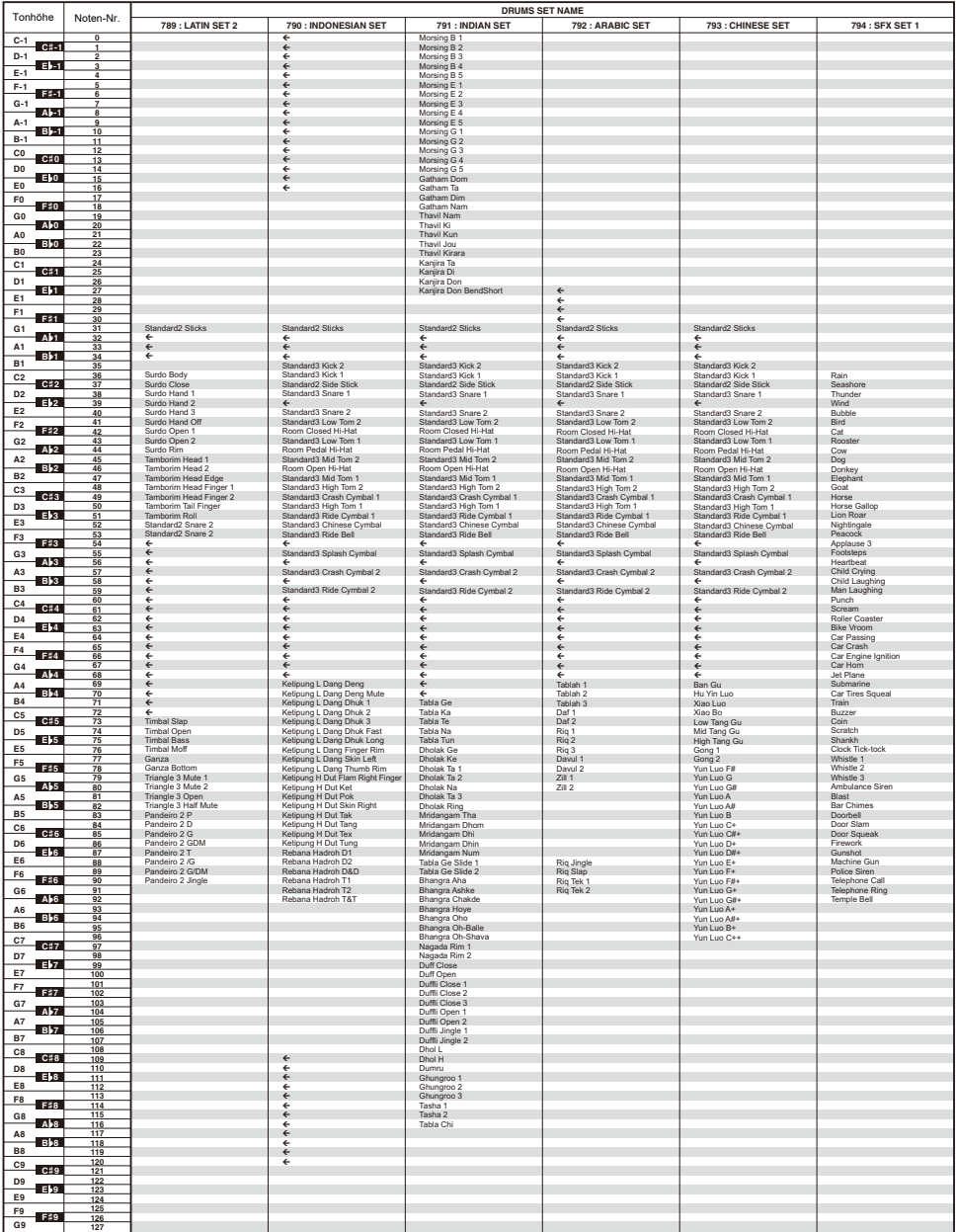

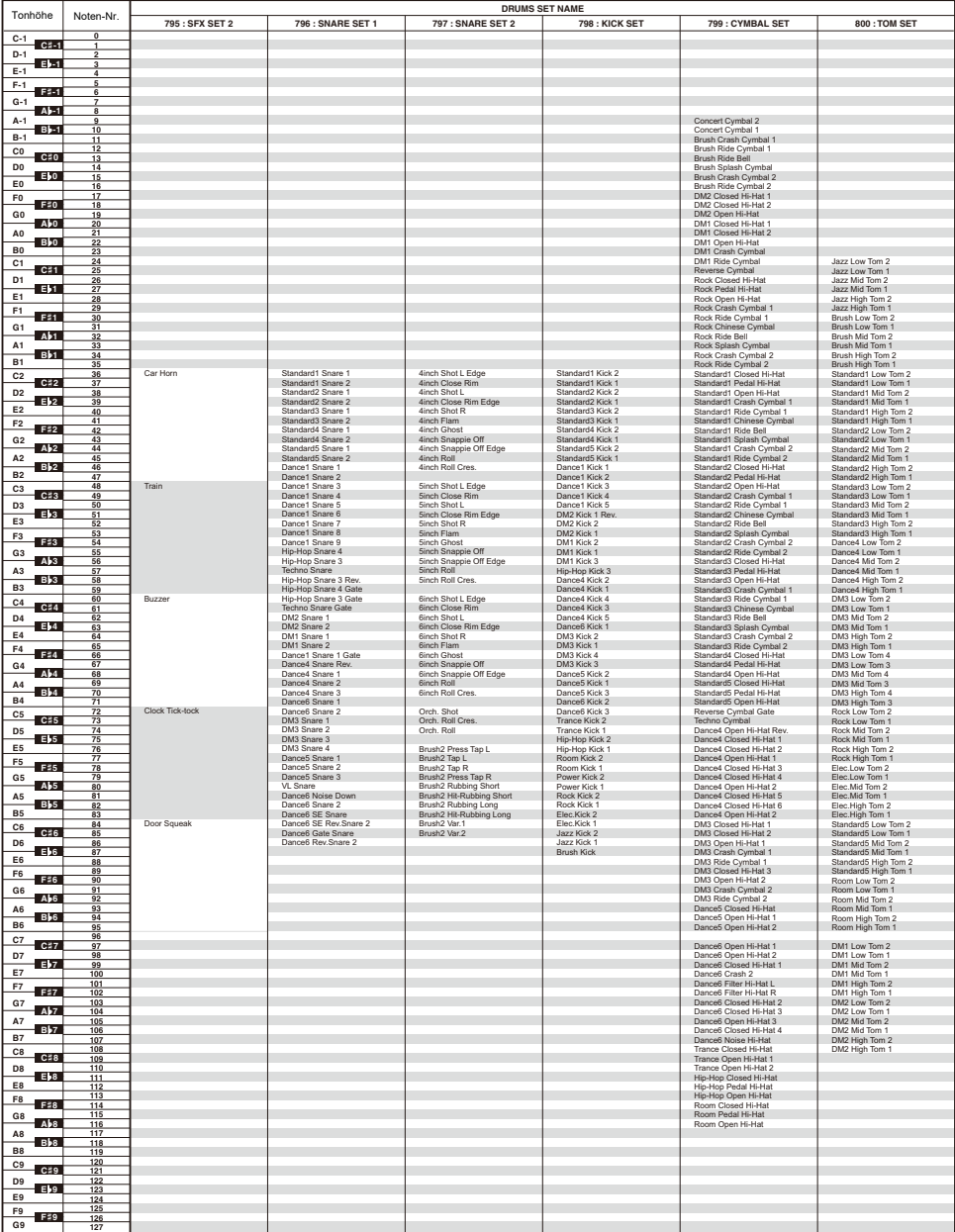

# <span id="page-321-0"></span>**Versatile-Klangfarben-Übersicht**

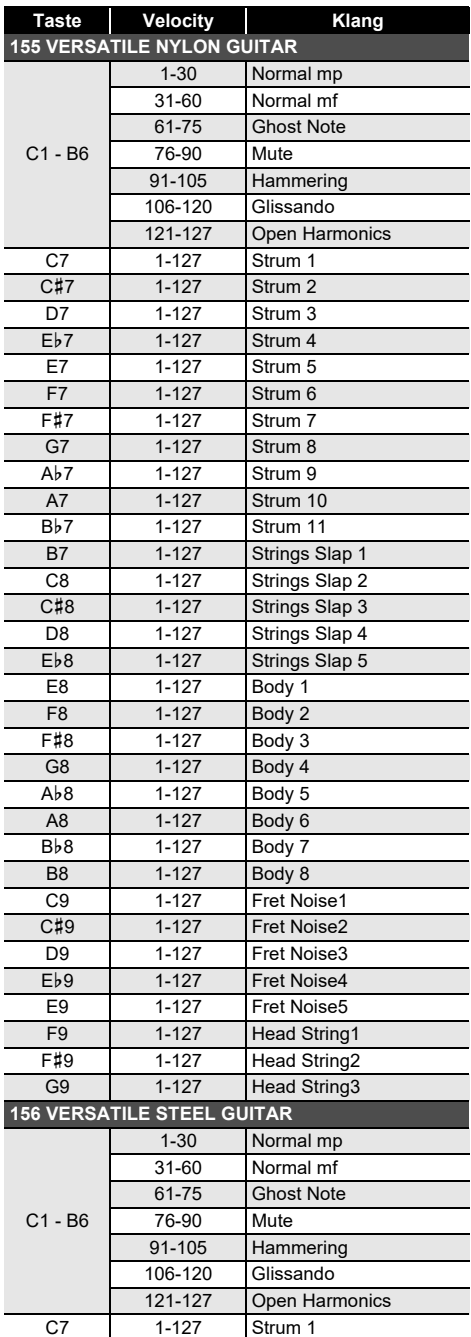

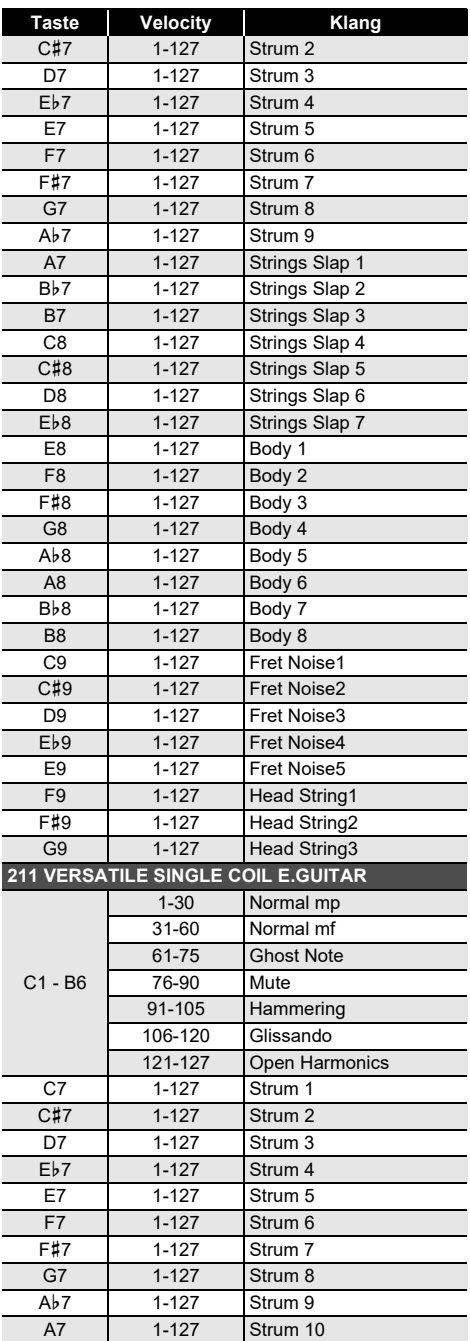

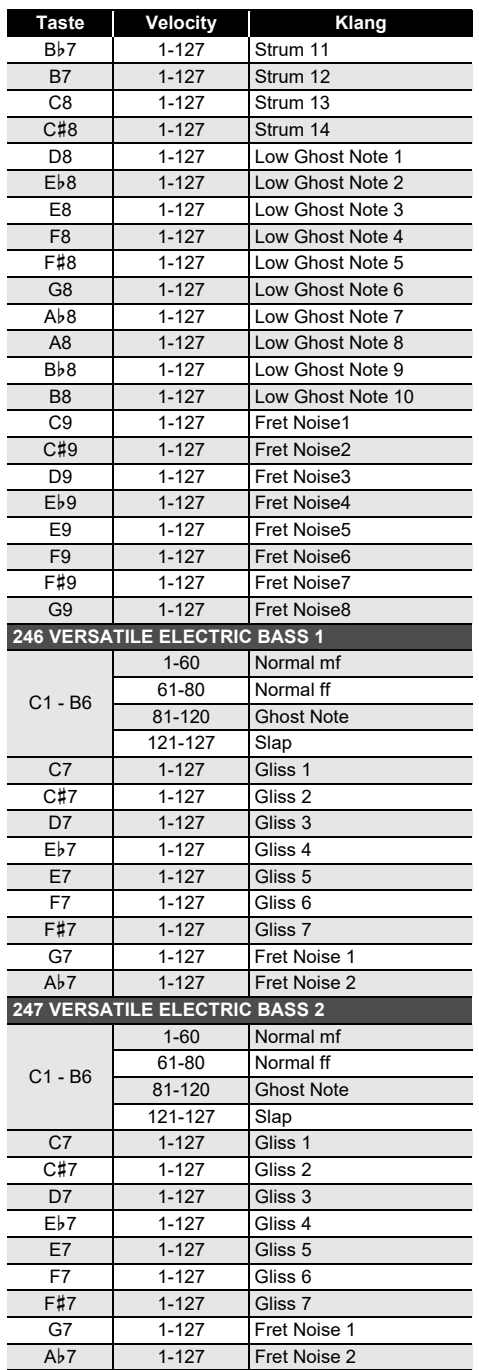

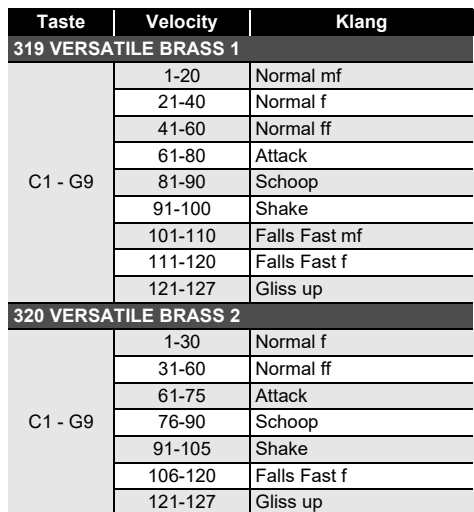

#### $\mathbb{Q}_{\text{HINWEIS}}$

• Versatile-Klangfarben sind für DTM (Desktopoder Computermusik) bestimmt. Vortragsgeräusche von Saiten-, Blas- und anderen Instrumenten sowie Instrumenttypische Geräusche werden entsprechend der Anschlagstärke (Velocity) zugewiesen. Dadurch können beim Spielen auf der Tastatur relativ kleine Änderungen der Anschlagstärke große Lautstärke-Änderungen bewirken oder Änderungen in der Anschlagstärke das Gegenteil des erwarteten Effekts ergeben.

## **DSP-Liste**

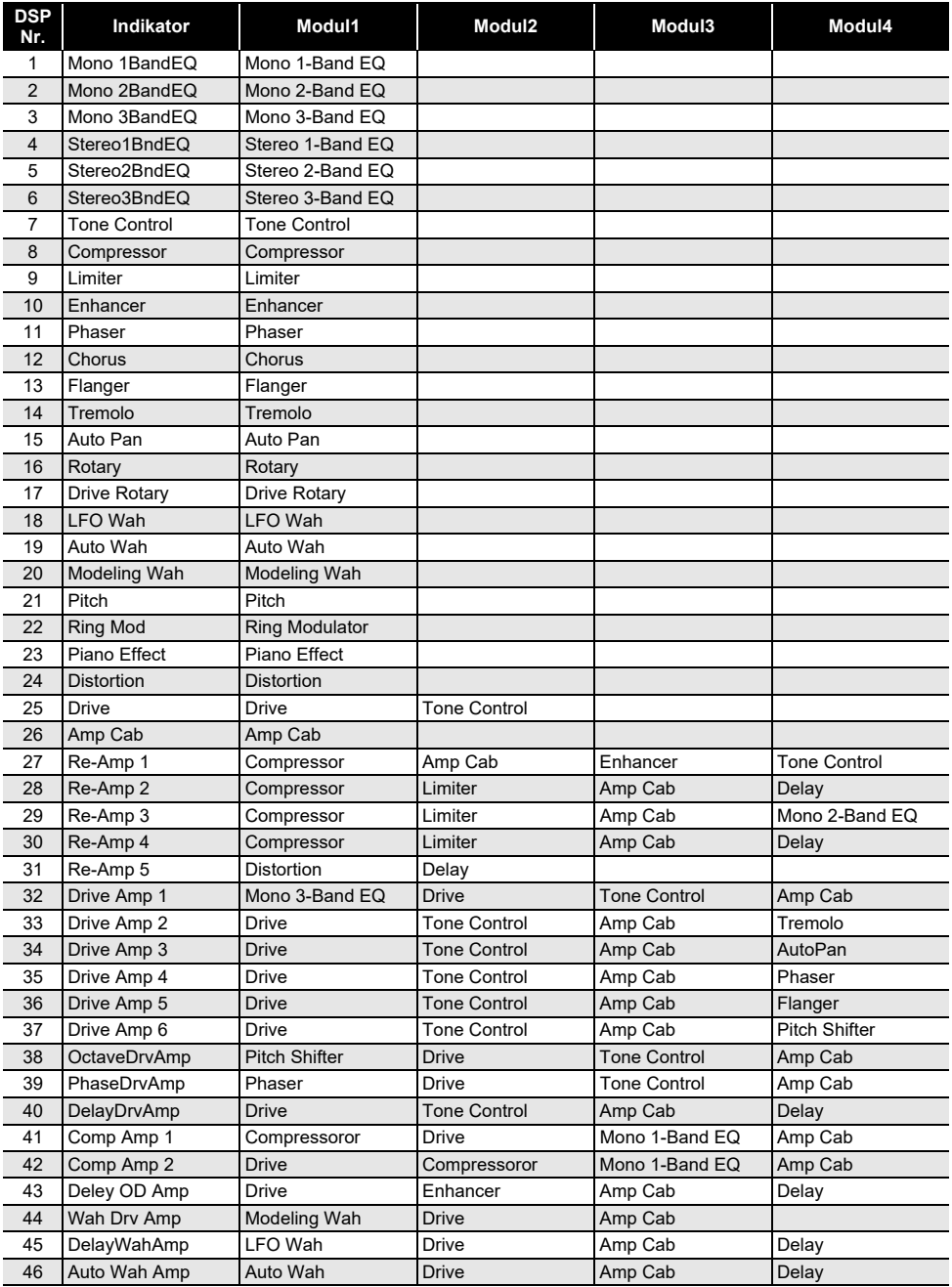
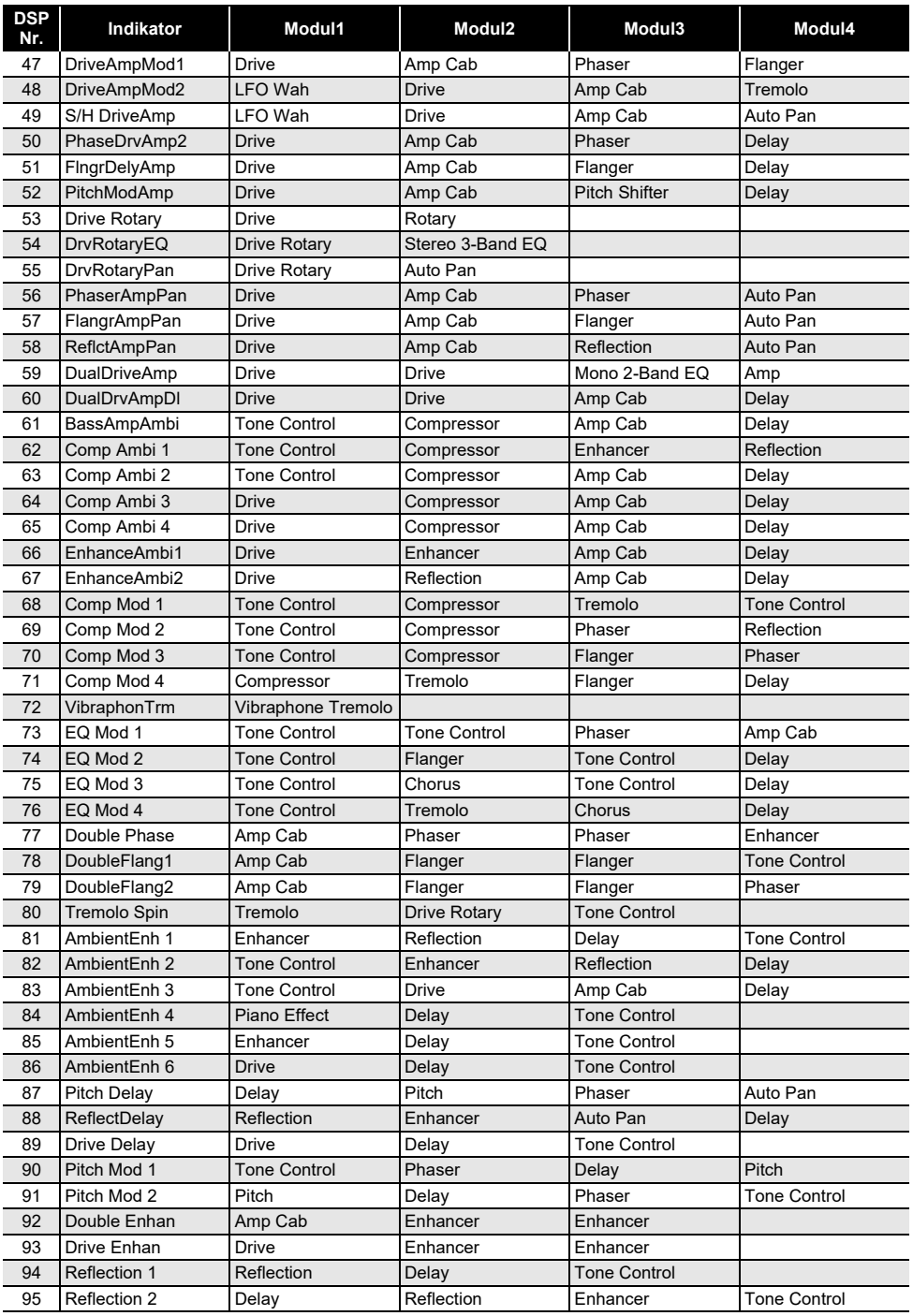

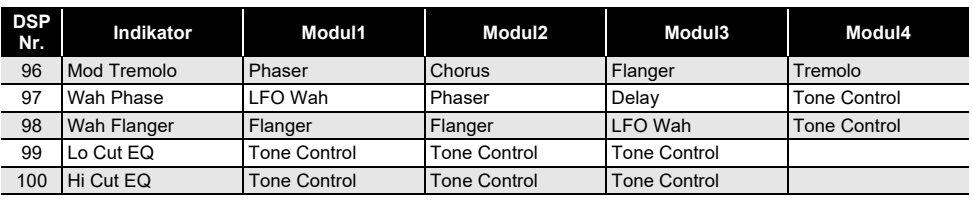

## **DSP-Effekteliste**

### **DSP-Modulliste**

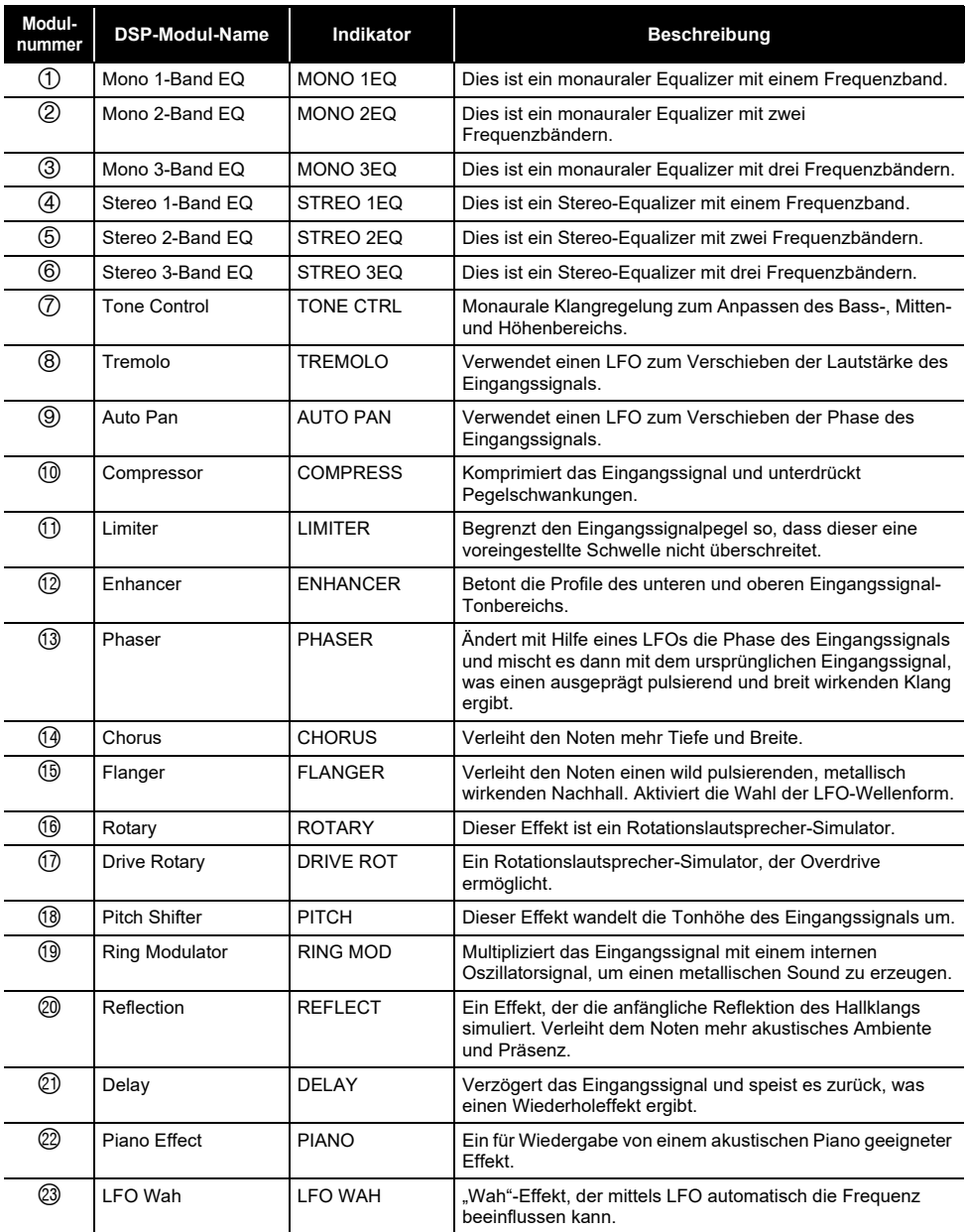

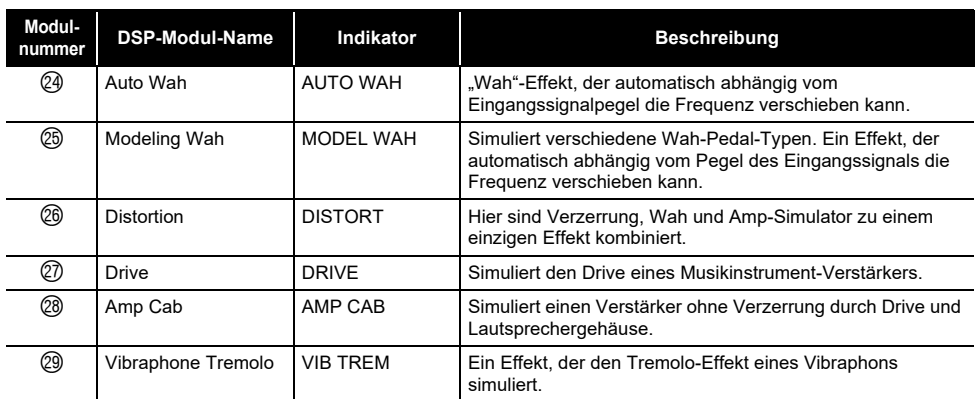

### **DSP-Parameterliste**

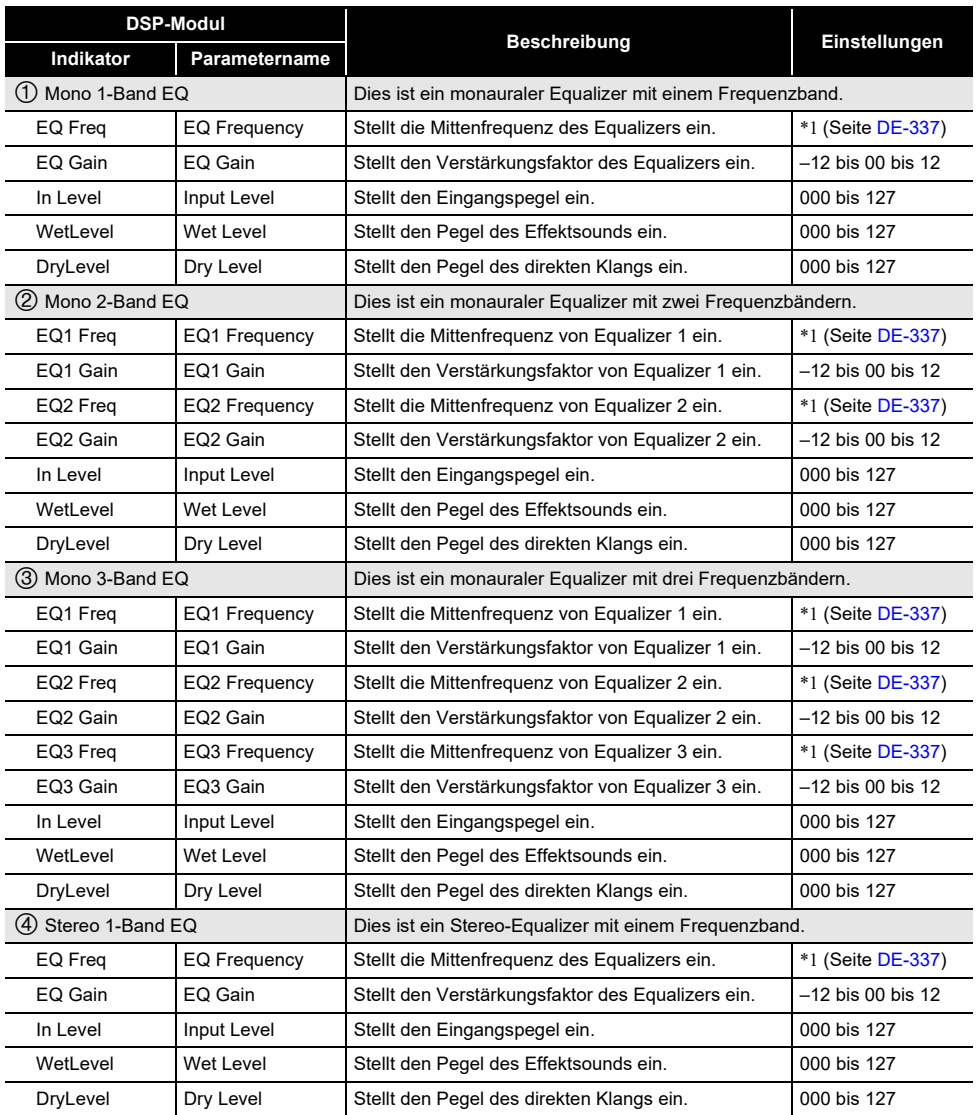

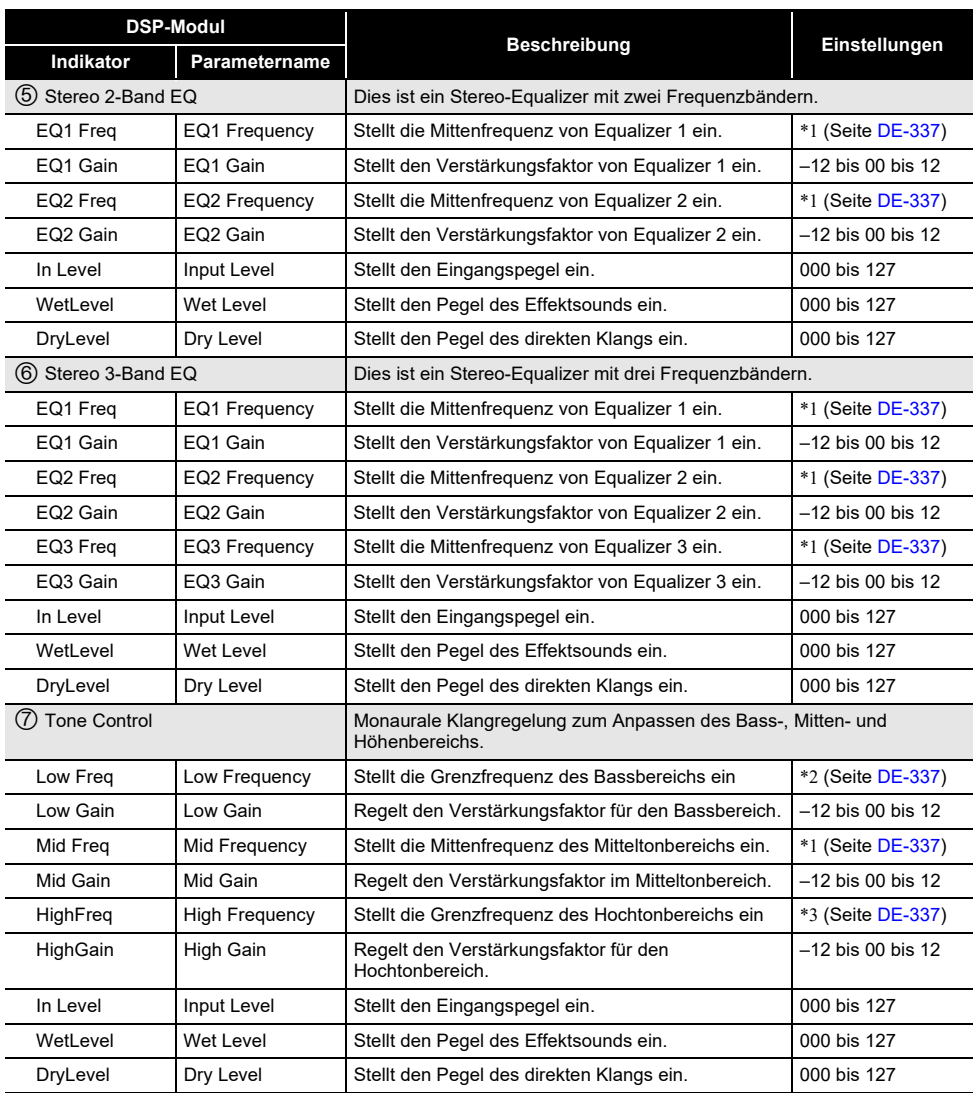

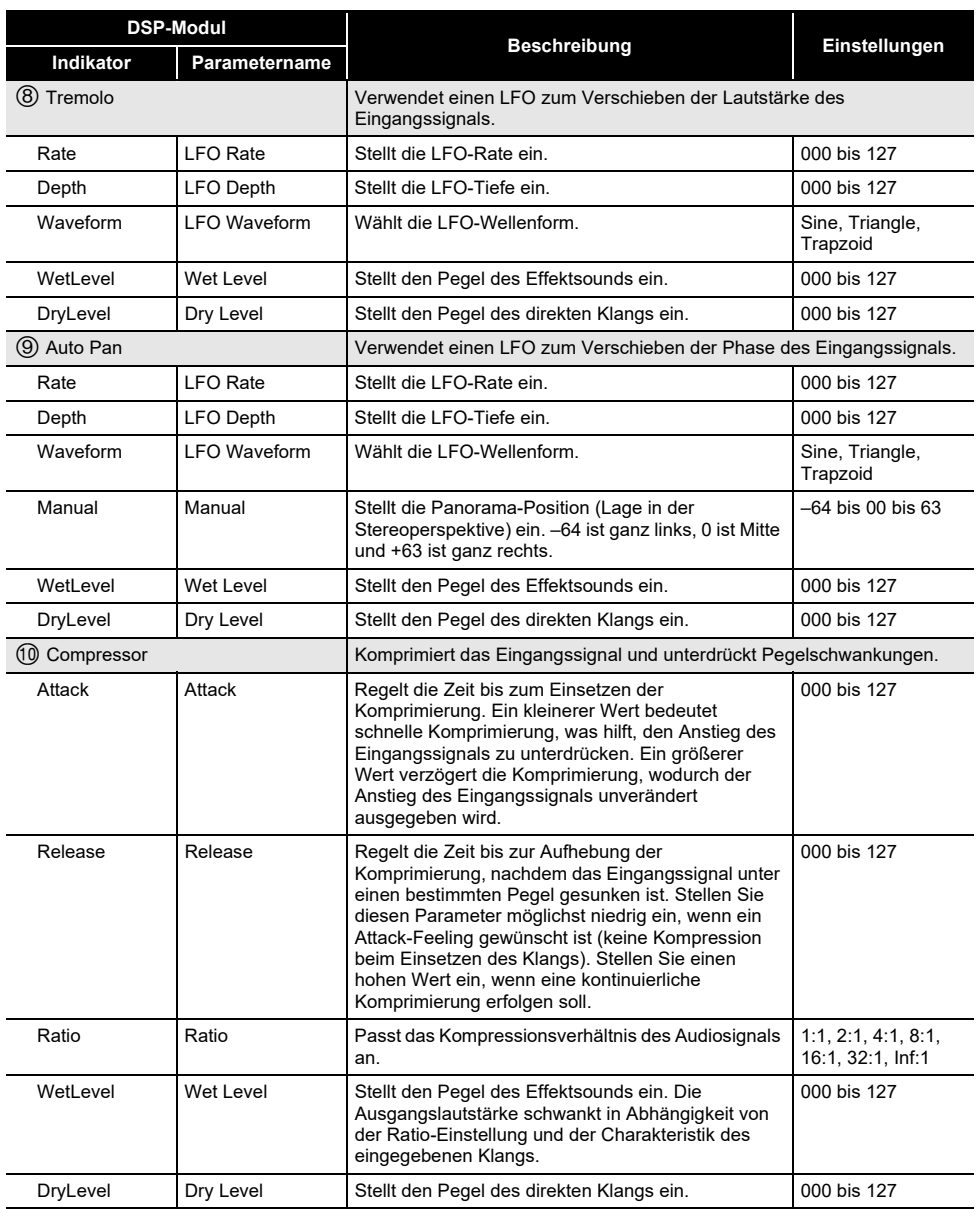

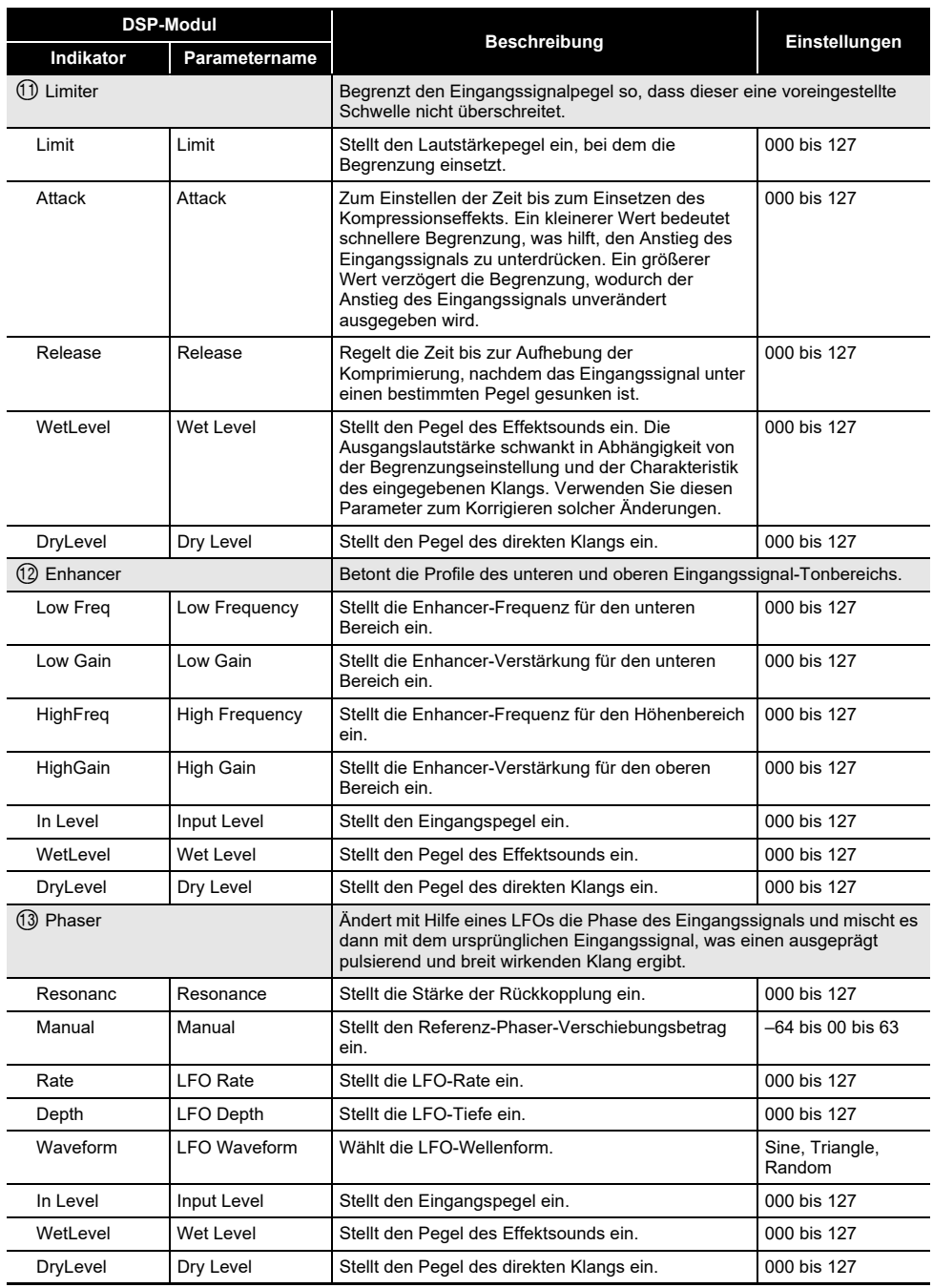

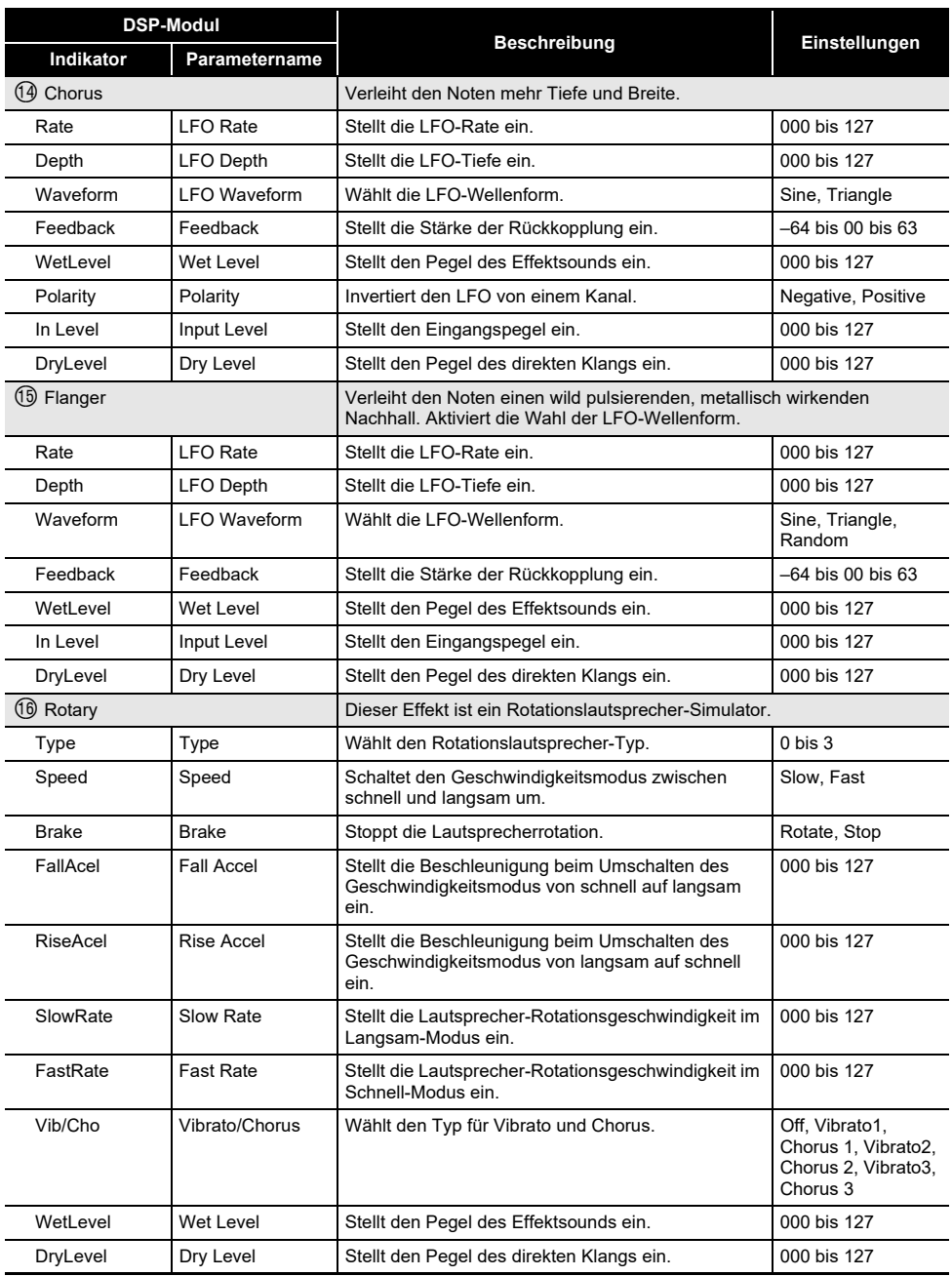

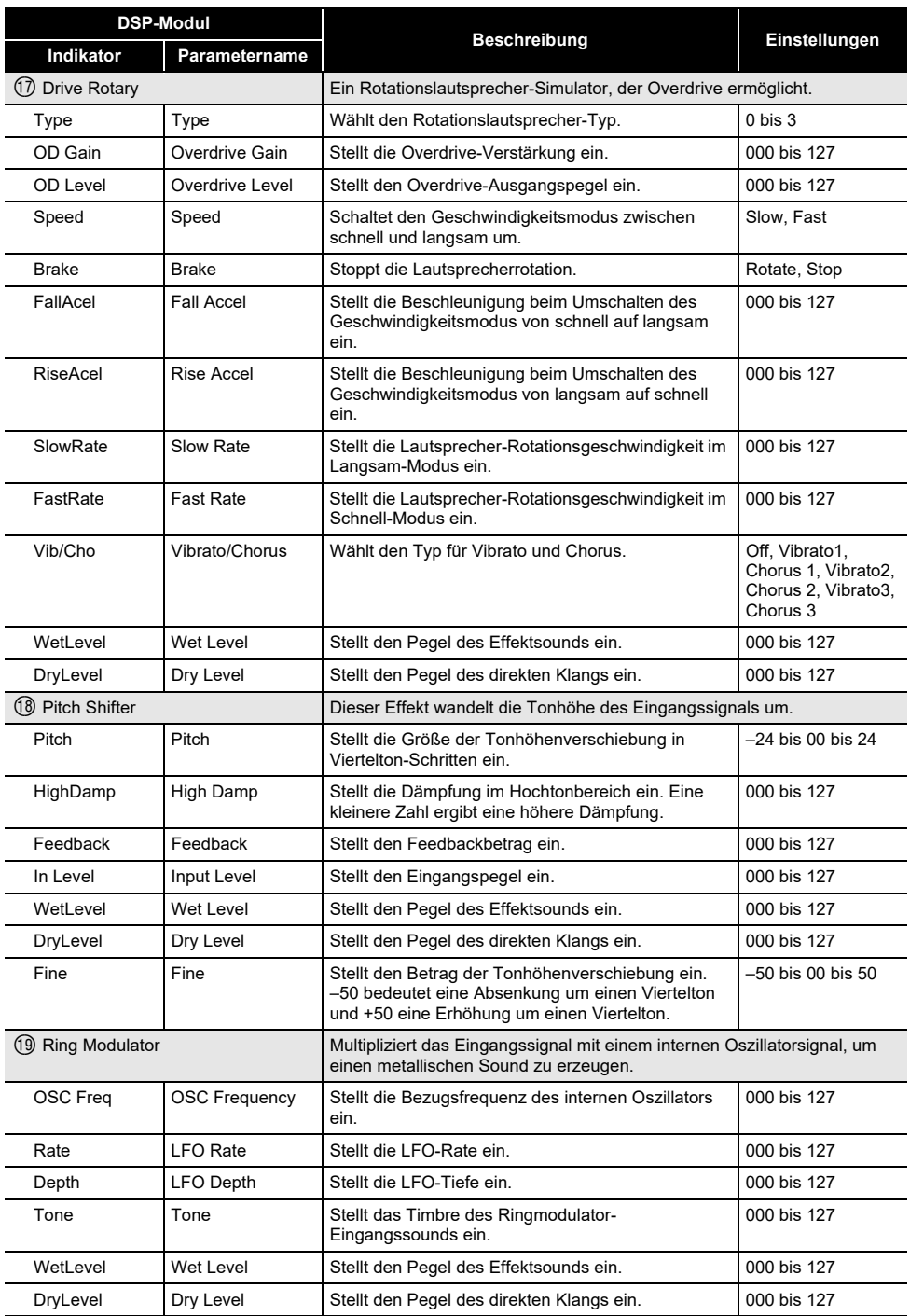

### **DE-333**

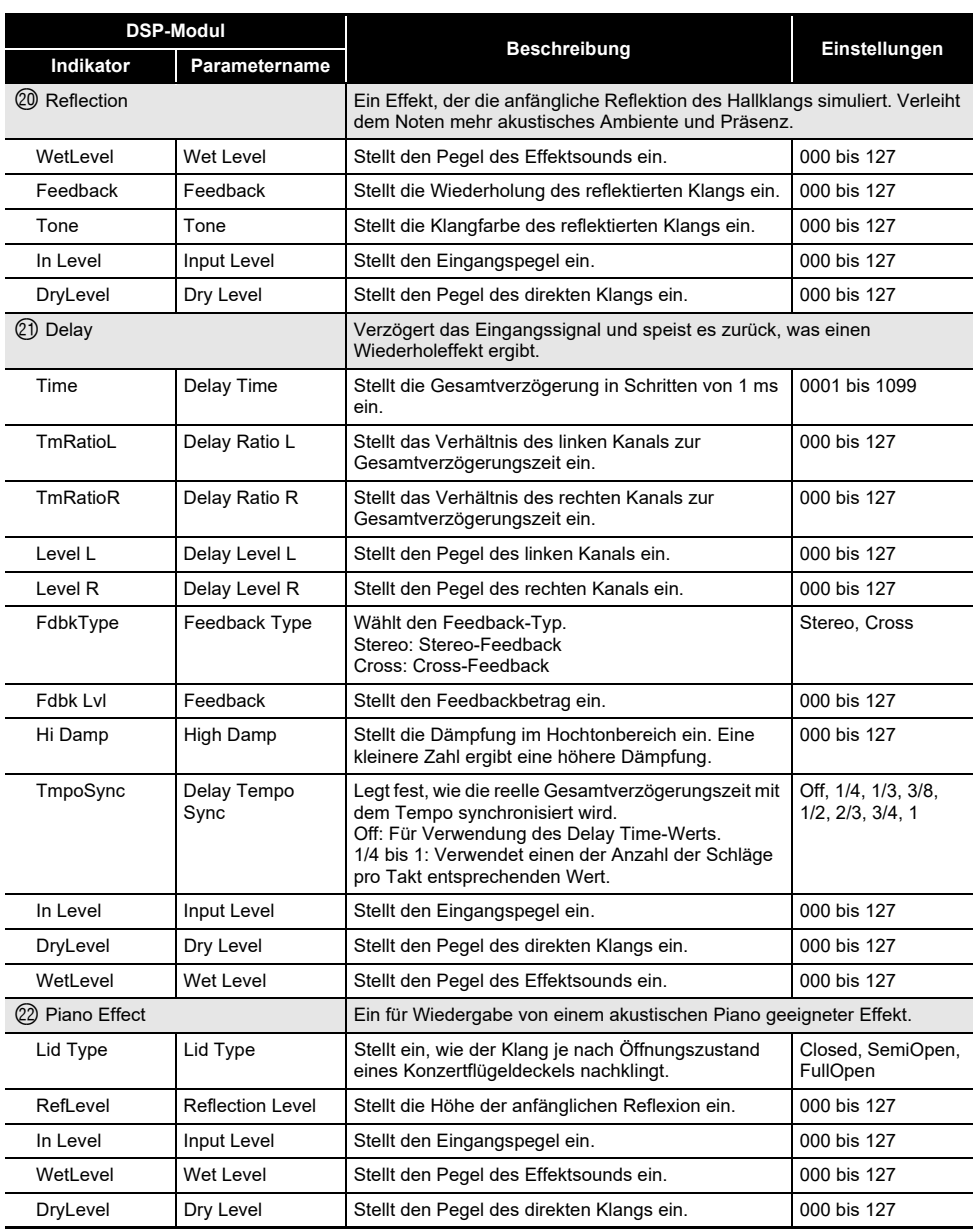

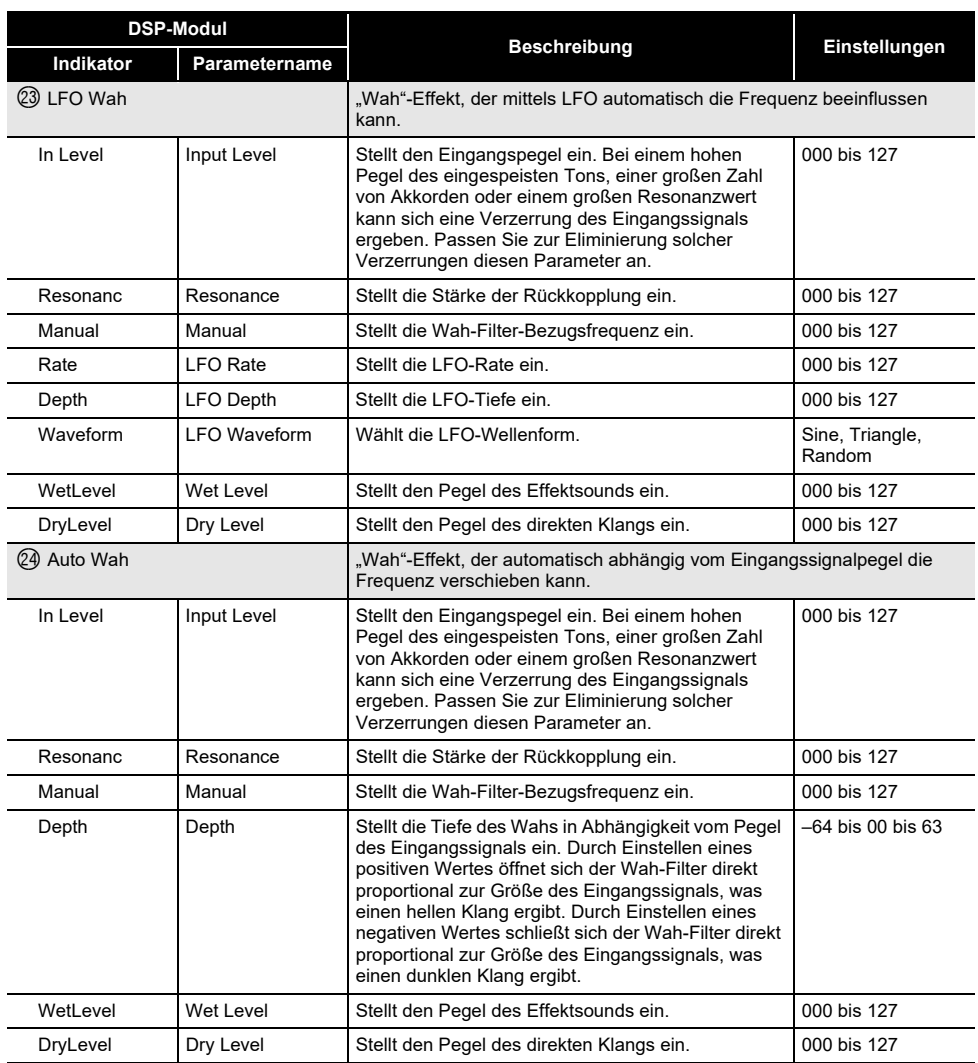

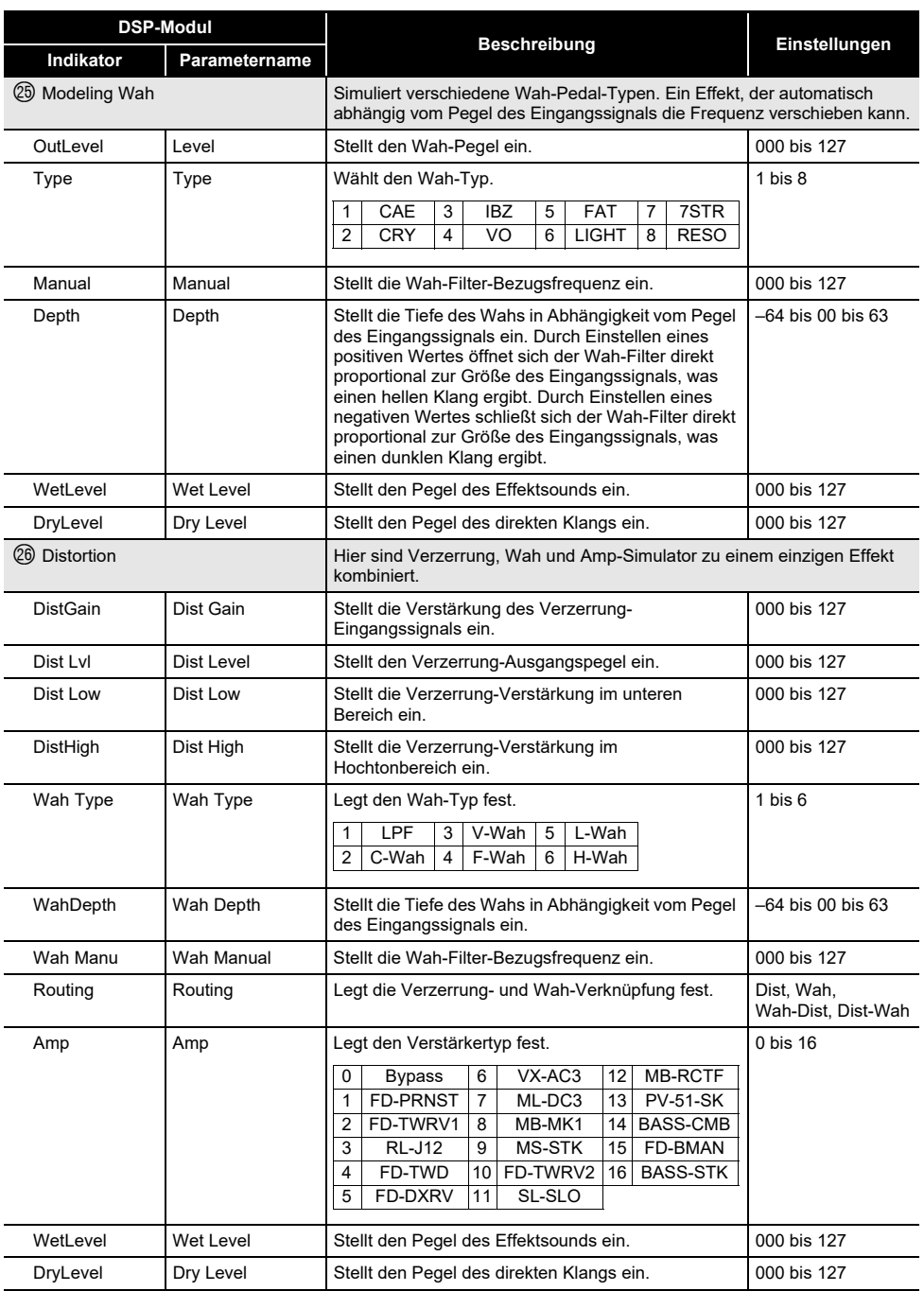

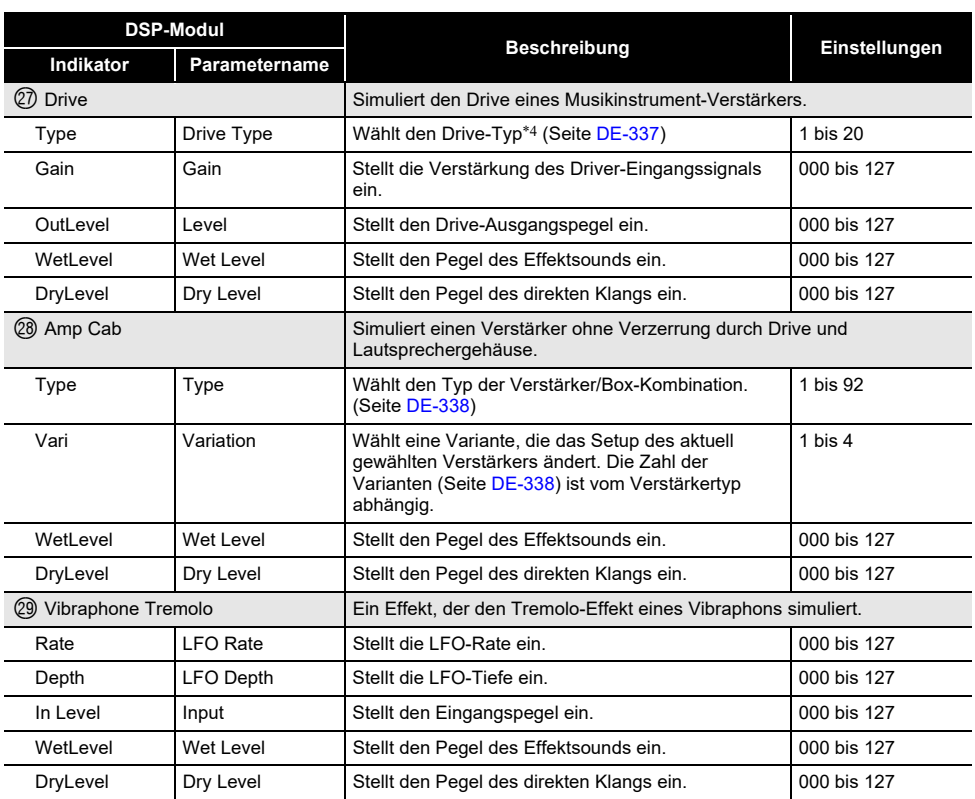

<span id="page-337-0"></span>\*1 100 Hz, 125 Hz, 160 Hz, 200 Hz, 250 Hz, 315 Hz, 400 Hz, 500 Hz, 630 Hz, 800 Hz, 1,0 kHz, 1,3 kHz, 1,6 kHz, 2,0 kHz, 2,5 kHz, 3,2 kHz, 4,0 kHz, 5,0 kHz, 6,3 kHz, 8,0 kHz

<span id="page-337-1"></span>\*2 50 Hz, 63 Hz, 80 Hz, 100 Hz, 125 Hz, 160 Hz, 200 Hz, 250 Hz, 315 Hz, 400 Hz, 500 Hz, 630 Hz, 800 Hz

<span id="page-337-3"></span><span id="page-337-2"></span>\*3 2,0 kHz, 2,5 kHz, 3,2 kHz, 4,0 kHz, 5,0 kHz, 6,0 kHz, 8,0 kHz, 10 kHz, 13 kHz, 16 kHz \*4

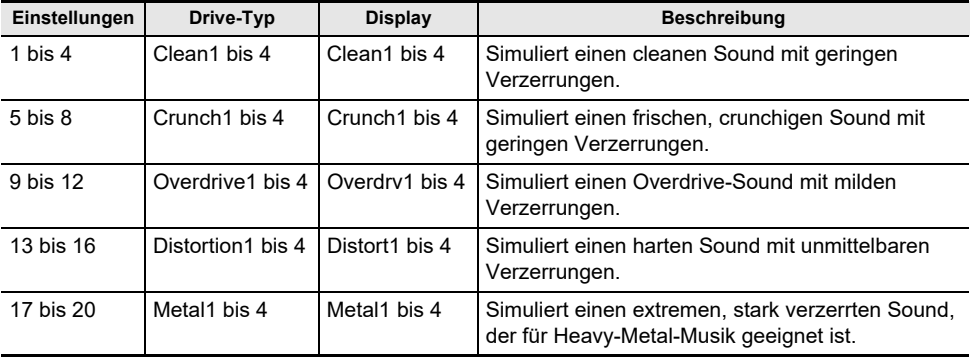

## <span id="page-338-0"></span>**Verstärker/Gehäuse-Typenliste**

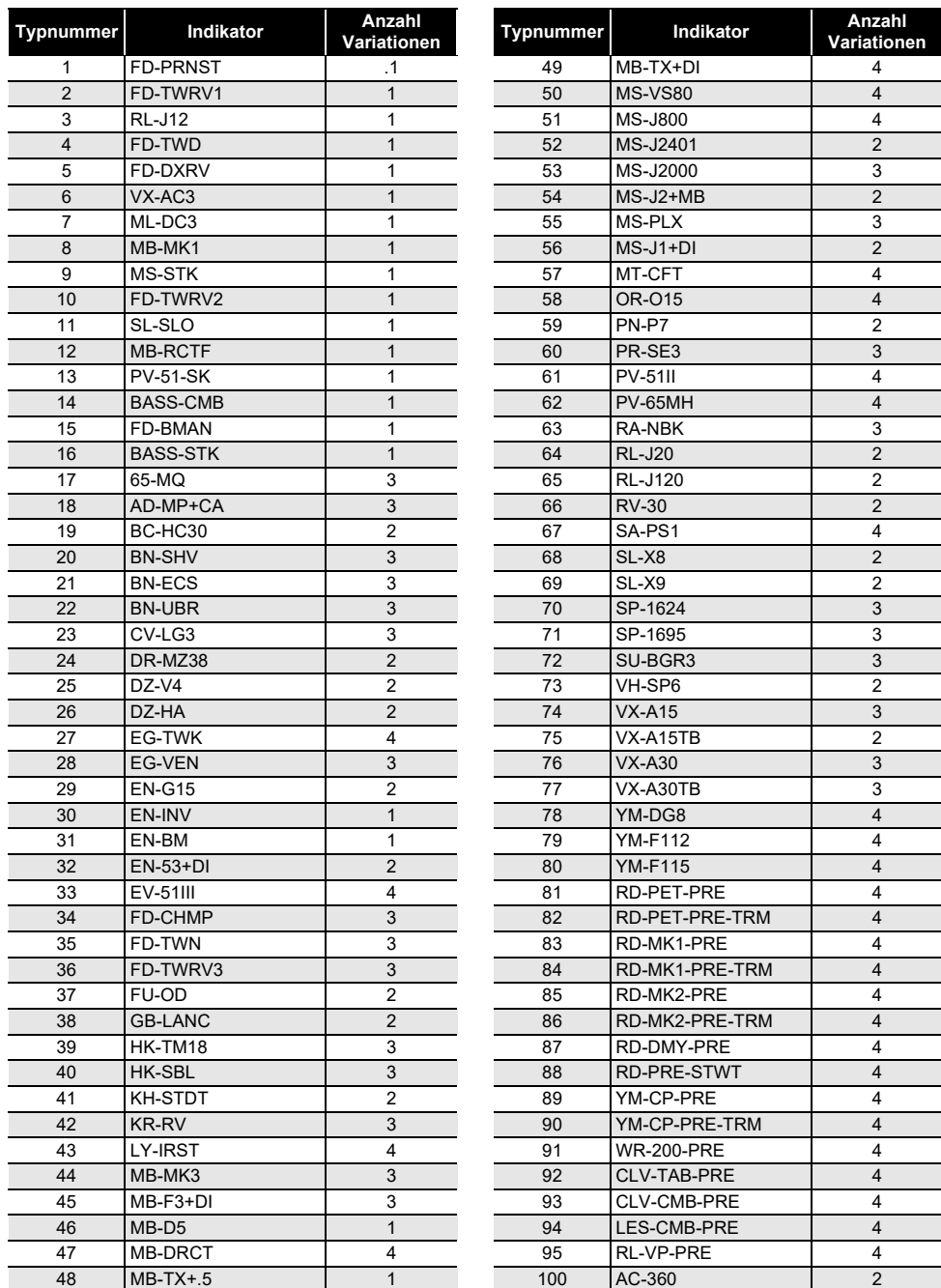

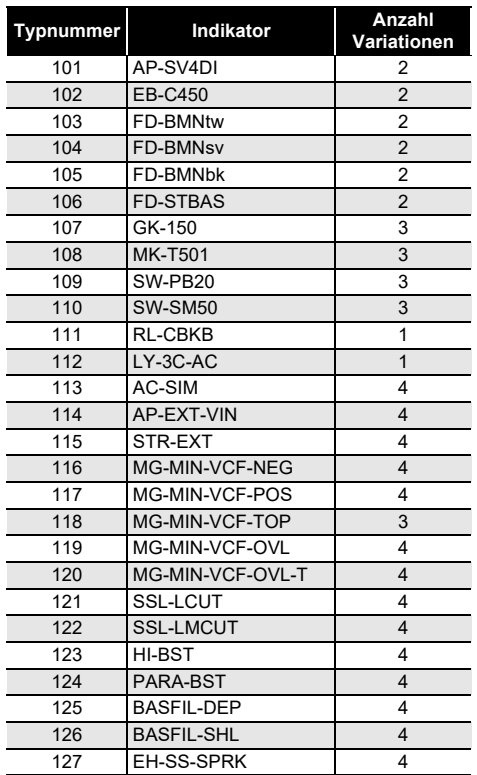

# **5-Tasten-Funktionsliste für Startanzeige-Anpassung**

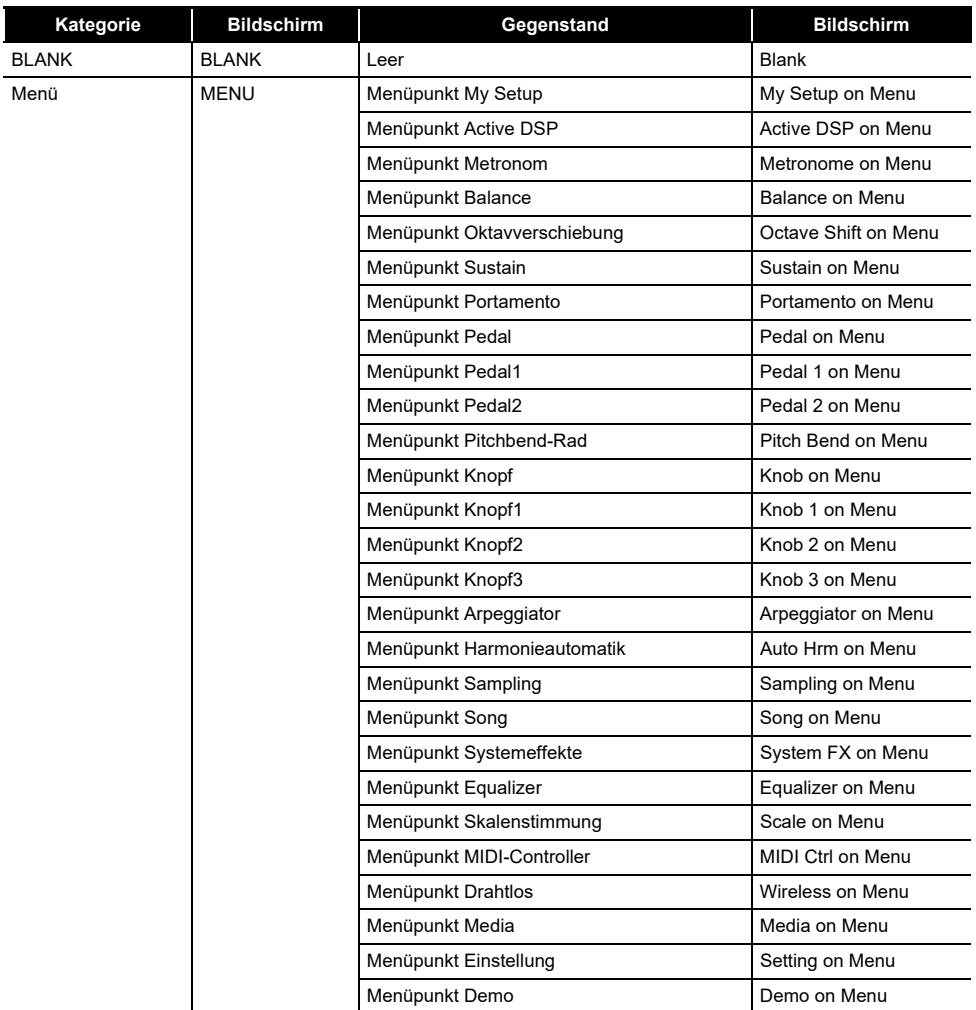

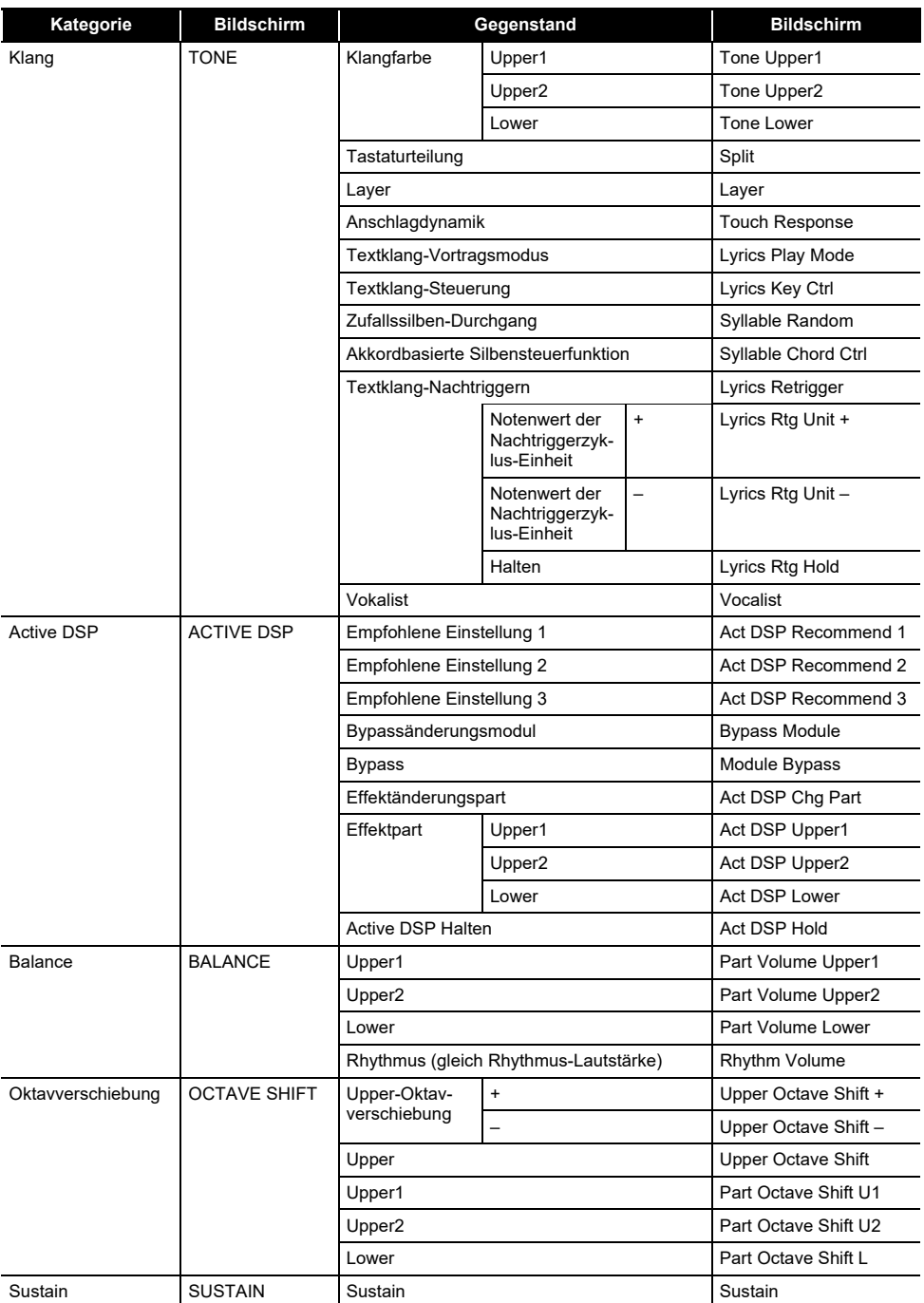

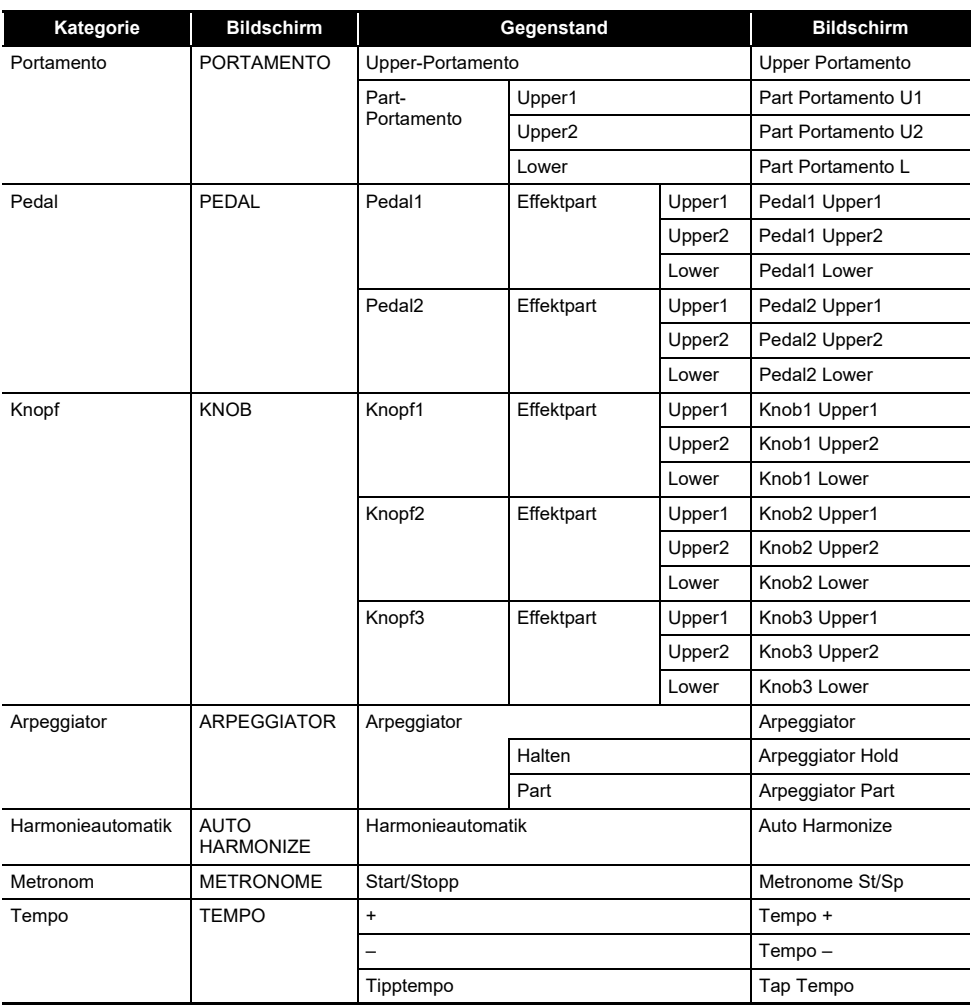

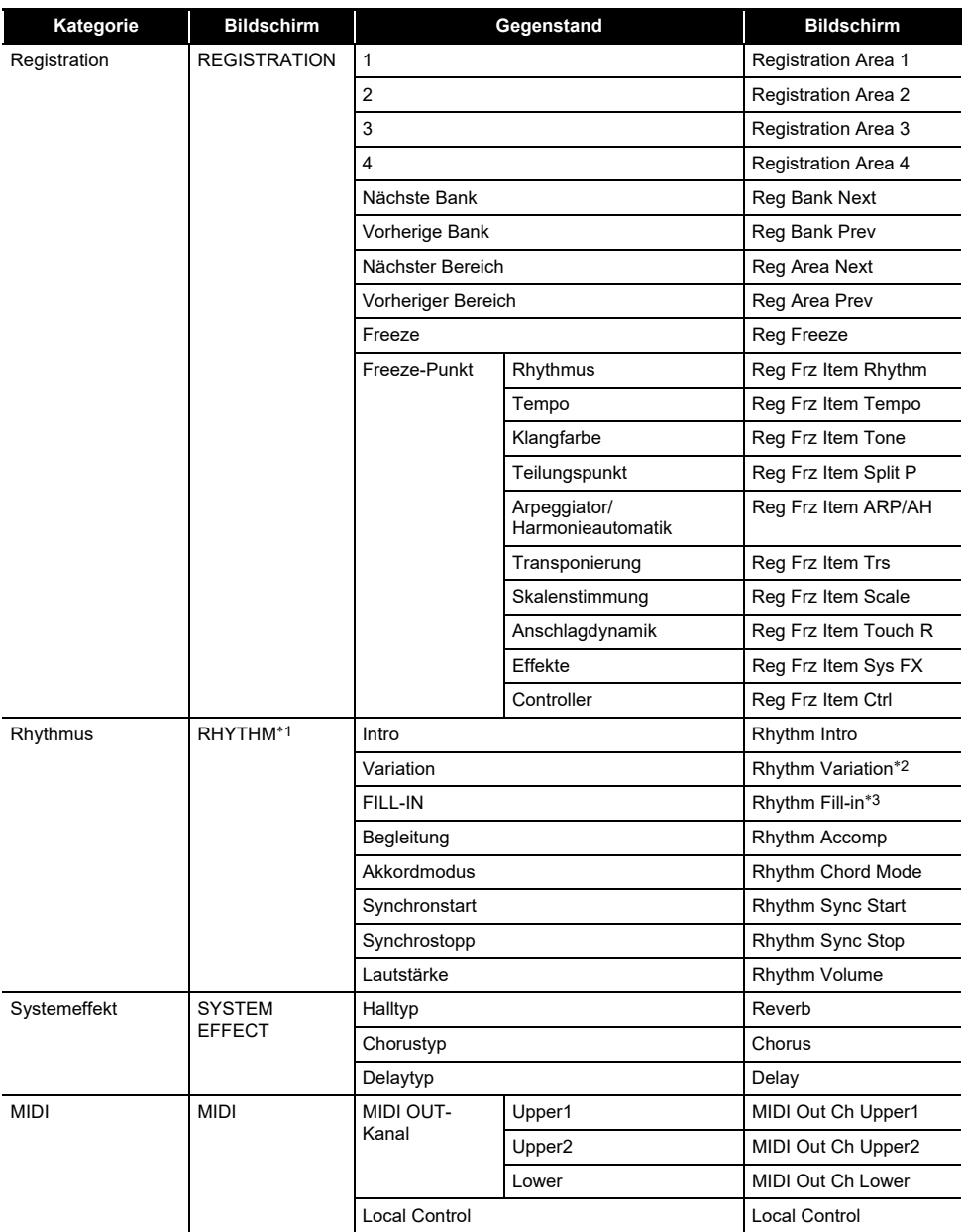

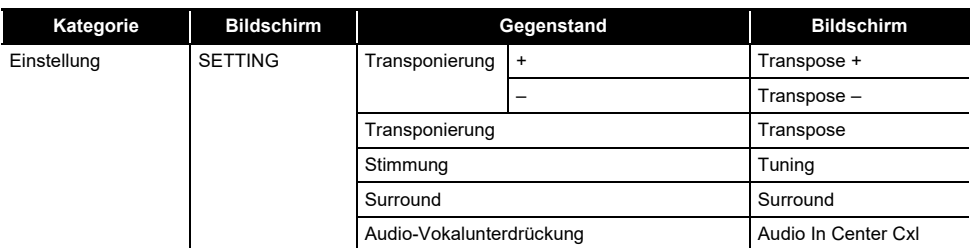

\*1 In Klanganzeige nicht angezeigt.

\*2 Rhythmusvariation 1 im Falle von Steuerung Typ 2.

\*3 Rhythmusvariation 2 im Falle von Steuerung Typ 2.

 $\prod_{i=1}^n$ 

 $\sqrt{2}$ 

 $\mathbf{J}$ 

# **Leitfaden zur Eingabe von Akkorden**

### ■ Akkordeingabe mit FINGERED 1 und FINGERED 2

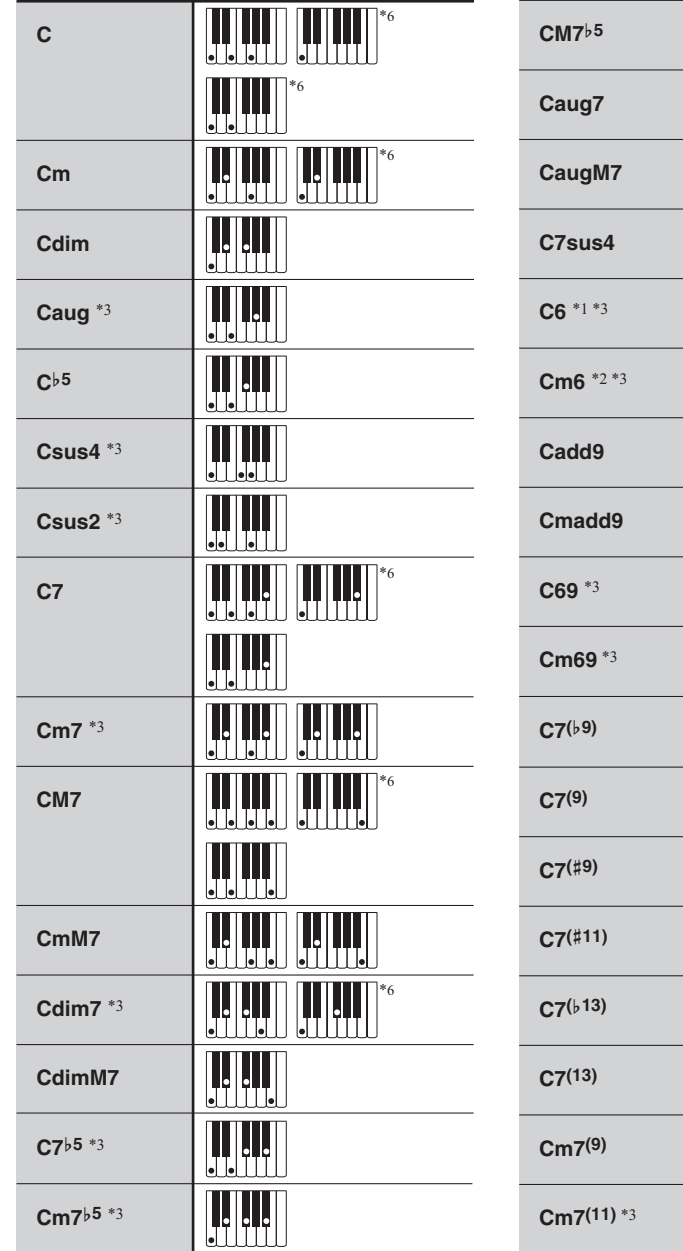

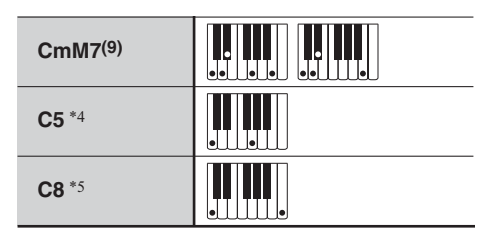

- \*1 Bei FINGERED 2 als Am7 interpretiert.
- \*2 Bei FINGERED 2 als Am7}5 interpretiert.
- \*3 Umkehrform in manchen Fällen nicht unterstützt.
- \*4 Nur aus Grundton und Quinte bestehender Akkord.
- \*5 Kein standardmäßiger Akkord, wird aber verwendet, wenn eine automatische Begleitung mit nur der Grundnote oder der Grundnote mit ergänzter Oktave gewünscht ist.
- \*6 Diese Fingersätze sind spezielle Fingersätze zum Eingeben von Akkorden auf Digital-Keyboards und nicht zum Spielen auf einer normalen Tastatur geeignet.

#### ■ **FINGERED ON BASS, FULL RANGE CHORD**

Zusätzlich zu den Akkorden, die mit FINGERED 1 und FINGERED 2 eingegeben werden können, werden auch die nachstehenden Akkorde erkannt.

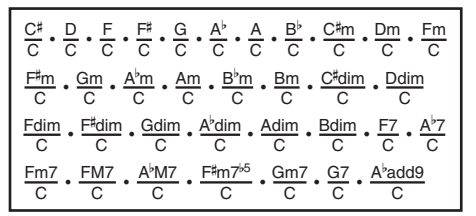

### **HINWEIS**

- Bei FINGERED ON BASS wird die unterste angeschlagene Note als die Bassnote interpretiert. Umkehrformen werden nicht unterstützt.
- Bei FULL RANGE CHORD wird ein Akkord als "Fraction"-Akkord interpretiert, wenn die unterste gegriffene Note einen bestimmten Abstand zur benachbarten Note aufweist.
- Im Unterschied zu FINGERED 1, 2 und FINGERED ON BASS müssen bei FULL RANGE CHORD mindestens drei Tasten angeschlagen werden, um einen Akkord zu bilden.

## **Akkordtabelle**

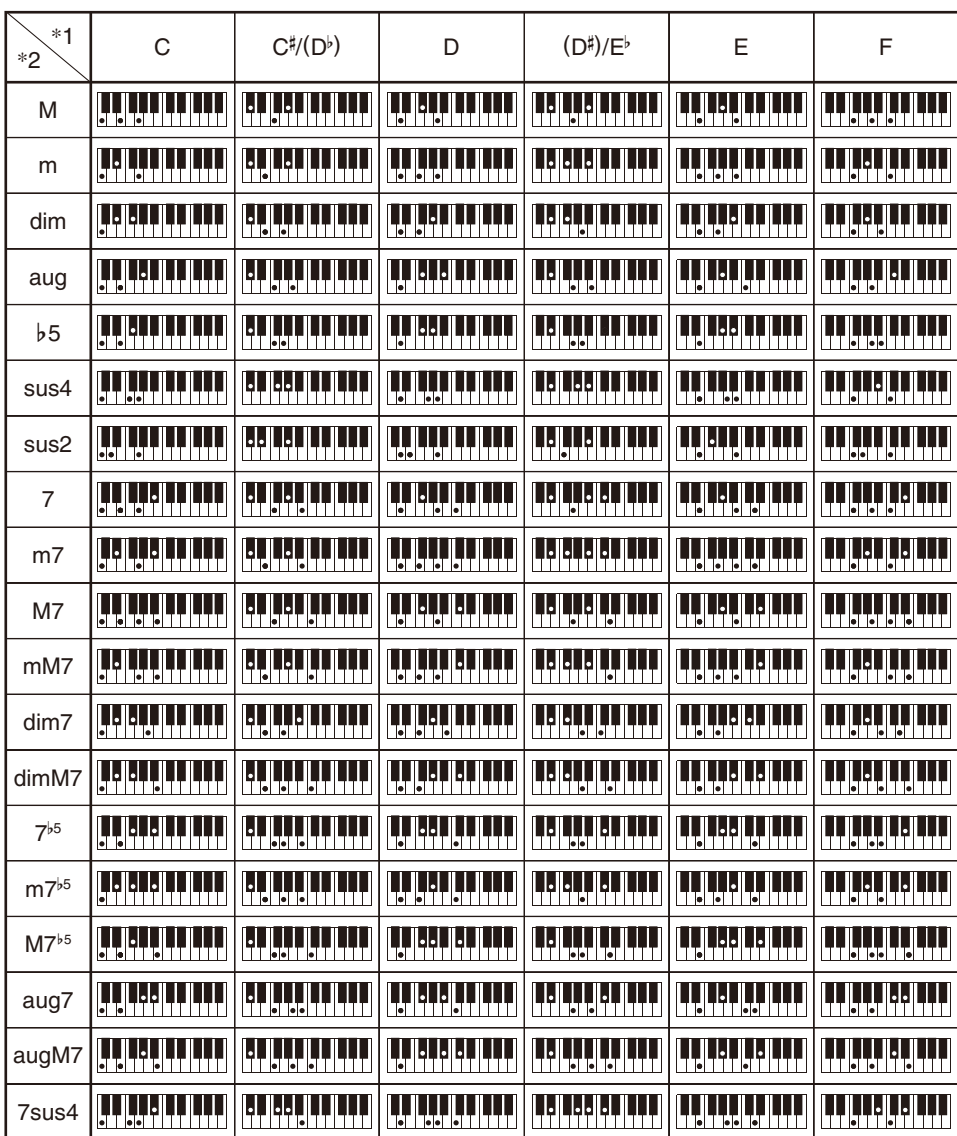

\*1 Grundton \*2 Akkordtyp

• Da der Eingabebereich für Akkorde begrenzt ist, werden einige der oben gezeigten Akkorde von diesem Modell eventuell nicht unterstützt.

• Durch Ändern des Teilungspunkts können Sie den Umfang des Begleitungsbereichs der Tastatur verändern (Seite [DE-127](#page-127-0)).

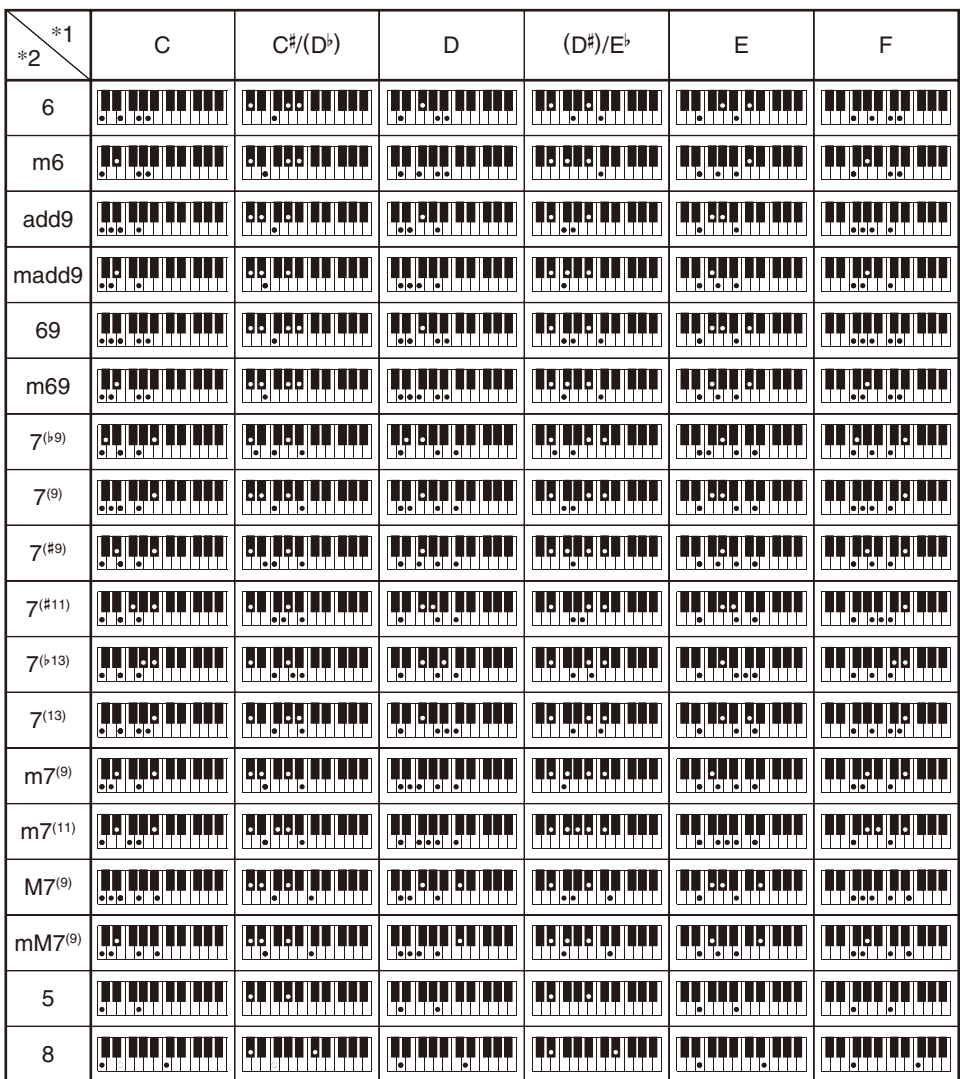

\*1 Grundton \*2 Akkordtyp

- Da der Eingabebereich für Akkorde begrenzt ist, werden einige der oben gezeigten Akkorde von diesem Modell eventuell nicht unterstützt.
- Durch Ändern des Teilungspunkts können Sie den Umfang des Begleitungsbereichs der Tastatur verändern (Seite [DE-127](#page-127-0)).

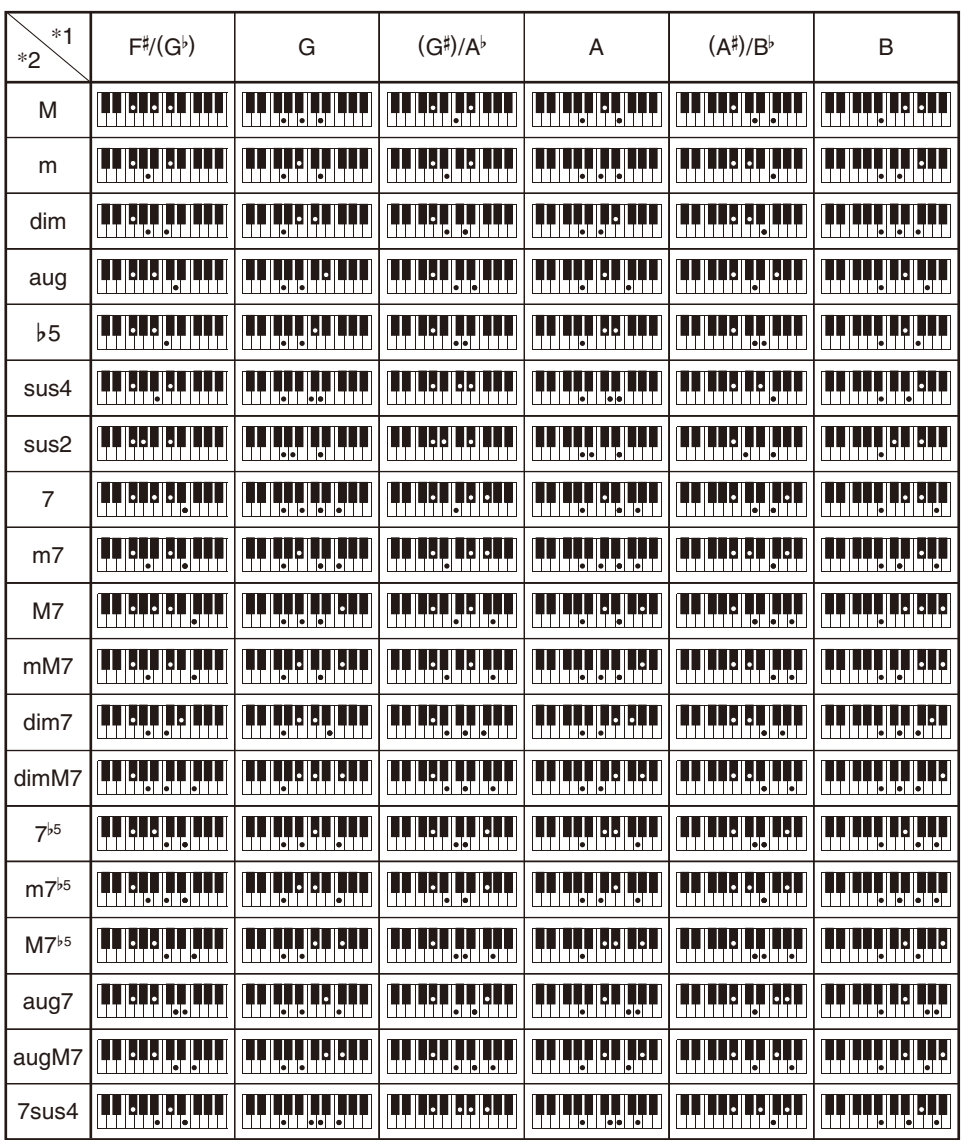

\*1 Grundton \*2 Akkordtyp

• Da der Eingabebereich für Akkorde begrenzt ist, werden einige der oben gezeigten Akkorde von diesem Modell eventuell nicht unterstützt.

• Durch Ändern des Teilungspunkts können Sie den Umfang des Begleitungsbereichs der Tastatur verändern (Seite [DE-127](#page-127-0)).

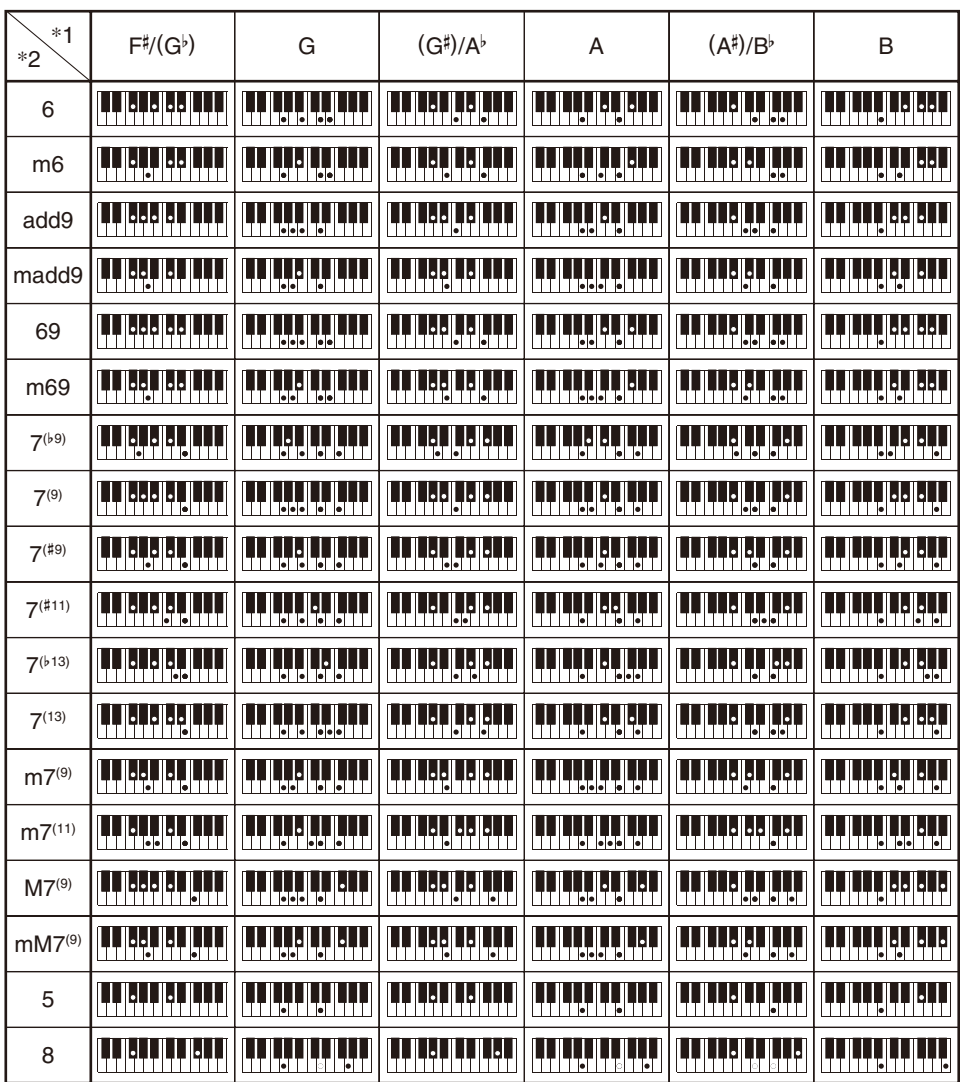

\*1 Grundton \*2 Akkordtyp

• Da der Eingabebereich für Akkorde begrenzt ist, werden einige der oben gezeigten Akkorde von diesem Modell eventuell nicht unterstützt.

• Durch Ändern des Teilungspunkts können Sie den Umfang des Begleitungsbereichs der Tastatur verändern (Seite [DE-127](#page-127-0)).

####################################################################### hts\_engine API #######################################################################

----------------------------------------------------------------- The HMM-Based Speech Synthesis Engine "hts\_engine API" developed by HTS Working Group <http://hts-engine.sourceforge.net/>

Copyright (c) 2001-2015 Nagoya Institute of Technology Department of Computer Science

-----------------------------------------------------------------

2001-2008 Tokyo Institute of Technology Interdisciplinary Graduate School of Science and Engineering

#### All rights reserved.

Redistribution and use in source and binary forms, with or without modification, are permitted provided that the following conditions are met:

- Redistributions of source code must retain the above copyright

- notice, this list of conditions and the following disclaimer. - Redistributions in binary form must reproduce the above copyright notice, this list of conditions and the following disclaimer in the documentation and/or other materials provided with the distribution.
- Neither the name of the HTS working group nor the names of its contributors may be used to endorse or promote products derived from this software without specific prior written permission.

THIS SOFTWARE IS PROVIDED BY THE COPYRIGHT HOLDERS AND CONTRIBUTORS "AS IS" AND ANY EXPRESS OR IMPLIED WARRANTIES, INCLUDING, BUT NOT LIMITED TO, THE IMPLIED WARRANTIES OF MERCHANTABILITY AND FITNESS FOR A PARTICULAR PURPOSE ARE DISCLAIMED. IN NO EVENT SHALL THE COPYRIGHT OWNER OR CONTRIBUTORS BE LIABLE FOR ANY DIRECT, INDIRECT, INCIDENTAL, SPECIAL EXEMPLARY, OR CONSEQUENTIAL DAMAGES (INCLUDING, BUT NOT LIMITED TO, PROCUREMENT OF SUBSTITUTE GOODS OR SERVICES; LOSS OF USE, DATA, OR PROFITS; OR BUSINESS INTERRUPTION) HOWEVER CAUSED AND ON ANY THEORY OF LIABILITY, WHETHER IN CONTRACT, STRICT LIABILITY, OR TORT (INCLUDING NEGLIGENCE OR OTHERWISE) ARISING IN ANY WAY OUT OF THE USE OF THIS SOFTWARE, EVEN IF ADVISED OF THE POSSIBILITY OF SUCH DAMAGE.

####################################################################### **Sinsy** 

#######################################################################

----------------------------------------------------------------- The HMM-Based Singing Voice Synthesis System "Sinsy" developed by Sinsy Working Group <http://sinsy.sourceforge.net/> -----------------------------------------------------------------

-----------------------------------------------------------------

Copyright (c) 2009-2015 Nagoya Institute of Technology Department of Computer Science

#### All rights reserved.

Redistribution and use in source and binary forms, with or without modification, are permitted provided that the following conditions are met:

- Redistributions of source code must retain the above copyright notice, this list of conditions and the following disclaimer.
- Redistributions in binary form must reproduce the above copyright notice, this list of conditions and the following disclaimer in the documentation and/or other materials provided
- with the distribution. - Neither the name of the Sinsy working group nor the names of
- its contributors may be used to endorse or promote products derived from this software without specific prior written permission.

-----------------------------------------------------------------

THIS SOFTWARE IS PROVIDED BY THE COPYRIGHT HOLDERS AND CONTRIBUTORS "AS IS" AND ANY EXPRESS OR IMPLIED WARRANTIES, INCLUDING, BUT NOT LIMITED TO, THE IMPLIED WARRANTIES OF MERCHANTABILITY AND FITNESS FOR A PARTICULAR PURPOSE ARE DISCLAIMED. IN NO EVENT SHALL THE COPYRIGHT OWNER OR CONTRIBUTORS BE LIABLE FOR ANY DIRECT, INDIRECT, INCIDENTAL, SPECIAL, EXEMPLARY, OR CONSEQUENTIAL DAMAGES (INCLUDING, BUT NOT LIMITED TO, PROCUREMENT OF SUBSTITUTE GOODS OR SERVICES; LOSS OF USE, DATA, OR PROFITS; OR BUSINESS INTERRUPTION) HOWEVER CAUSED AND ON ANY THEORY OF LIABILITY, WHETHER IN CONTRACT, STRICT LIABILITY, OR TORT (INCLUDING NEGLIGENCE OR OTHERWISE) ARISING IN ANY WAY OUT OF THE USE OF THIS SOFTWARE, EVEN IF ADVISED OF THE POSSIBILITY OF SUCH DAMAGE.

#######################################################################  $CRF++$ #######################################################################

Copyright (c) 2001-2012, Taku Kudo All rights reserved.

Redistribution and use in source and binary forms, with or without modification, are permitted provided that the following conditions are met:

- \* Redistributions of source code must retain the above copyright notice, this list of conditions and the following disclaimer.
- \* Redistributions in binary form must reproduce the above copyright notice, this list of conditions and the following disclaimer in the documentation and/or other materials provided with the distribution.
- Neither the name of Taku Kudo nor the names of its contributors may be used to endorse or promote products derived from this software without specific prior written permission.

THIS SOFTWARE IS PROVIDED BY THE COPYRIGHT HOLDERS AND CONTRIBUTORS "AS IS" AND ANY EXPRESS OR IMPLIED WARRANTIES, INCLUDING, BUT NOT LIMITED TO, THE IMPLIED WARRANTIES OF MERCHANTABILITY AND FITNESS FOR A PARTICULAR PURPOSE ARE DISCLAIMED. IN NO EVENT SHALL THE COPYRIGHT OWNER OR CONTRIBUTORS BE LIABLE FOR ANY DIRECT, INDIRECT, INCIDENTAL, SPECIAL, EXEMPLARY, OR CONSEQUENTIAL DAMAGES (INCLUDING, BUT NOT<br>LIMITED TO, PROCUREMENT OF SUBSTITUTE GOODS OR SERVICES; LOSS OF USE, DATA, OR PROFITS; OR BUSINESS INTERRUPTION) HOWEVER CAUSED AND ON ANY THEORY OF LIABILITY, WHETHER IN CONTRACT, STRICT LIABILITY, OR TORT (INCLUDING NEGLIGENCE OR OTHERWISE) ARISING IN ANY WAY OUT OF THE USE OF THIS SOFTWARE, EVEN IF ADVISED OF THE POSSIBILITY OF SUCH DAMAGE.

####################################################################### SPTK

#######################################################################

----------------------------------------------------------------- The Speech Signal Processing Toolkit (SPTK) developed by SPTK Working Group <http://sp-tk.sourceforge.net/> -----------------------------------------------------------------

Copyright (c) 1984-2007 Tokyo Institute of Technology Interdisciplinary Graduate School of Science and Engineering

1996-2015 Nagoya Institute of Technology Department of Computer Science

All rights reserved.

Redistribution and use in source and binary forms, with or without modification, are permitted provided that the following conditions are met:

- Redistributions of source code must retain the above copyright notice, this list of conditions and the following disclaimer.
- Redistributions in binary form must reproduce the above copyright notice, this list of conditions and the following disclaimer in the documentation and/or other materials provided with the distribution.
- Neither the name of the SPTK working group nor the names of its contributors may be used to endorse or promote products derived from this software without specific prior written permission.

THIS SOFTWARE IS PROVIDED BY THE COPYRIGHT HOLDERS AND CONTRIBUTORS "AS IS" AND ANY EXPRESS OR IMPLIED WARRANTIES, INCLUDING, BUT NOT LIMITED TO, THE IMPLIED WARRANTIES OF MERCHANTABILITY AND FITNESS FOR A PARTICULAR PURPOSE ARE DISCLAIMED. IN NO EVENT SHALL THE COPYRIGHT OWNER OR CONTRIBUTORS BE LIABLE FOR ANY DIRECT, INDIRECT, INCIDENTAL, SPECIAL, EXEMPLARY, OR CONSEQUENTIAL DAMAGES (INCLUDING, BUT NOT LIMITED TO, PROCUREMENT OF SUBSTITUTE GOODS OR SERVICES; LOSS OF USE, DATA, OR PROFITS; OR BUSINESS INTERRUPTION) HOWEVER CAUSED AND ON ANY THEORY OF LIABILITY, WHETHER IN CONTRACT, STRICT LIABILITY, OR TORT (INCLUDING NEGLIGENCE OR OTHERWISE) ARISING IN ANY WAY OUT OF THE USE OF THIS SOFTWARE, EVEN IF ADVISED OF THE POSSIBILITY OF SUCH DAMAGE. -----------------------------------------------------------------

#### ####################################################################### Optional notices

#######################################################################

Some parts of the following software tools were used in speech analysis step. We are very grateful to the following people and projects for their contributions to this product:

- Speech Analysis and Syntheisis System: WORLD (Masanori Morise) <http://www.isc.meiji.ac.jp/~mmorise/world/english/>

# **MIDI Implementation Chart**

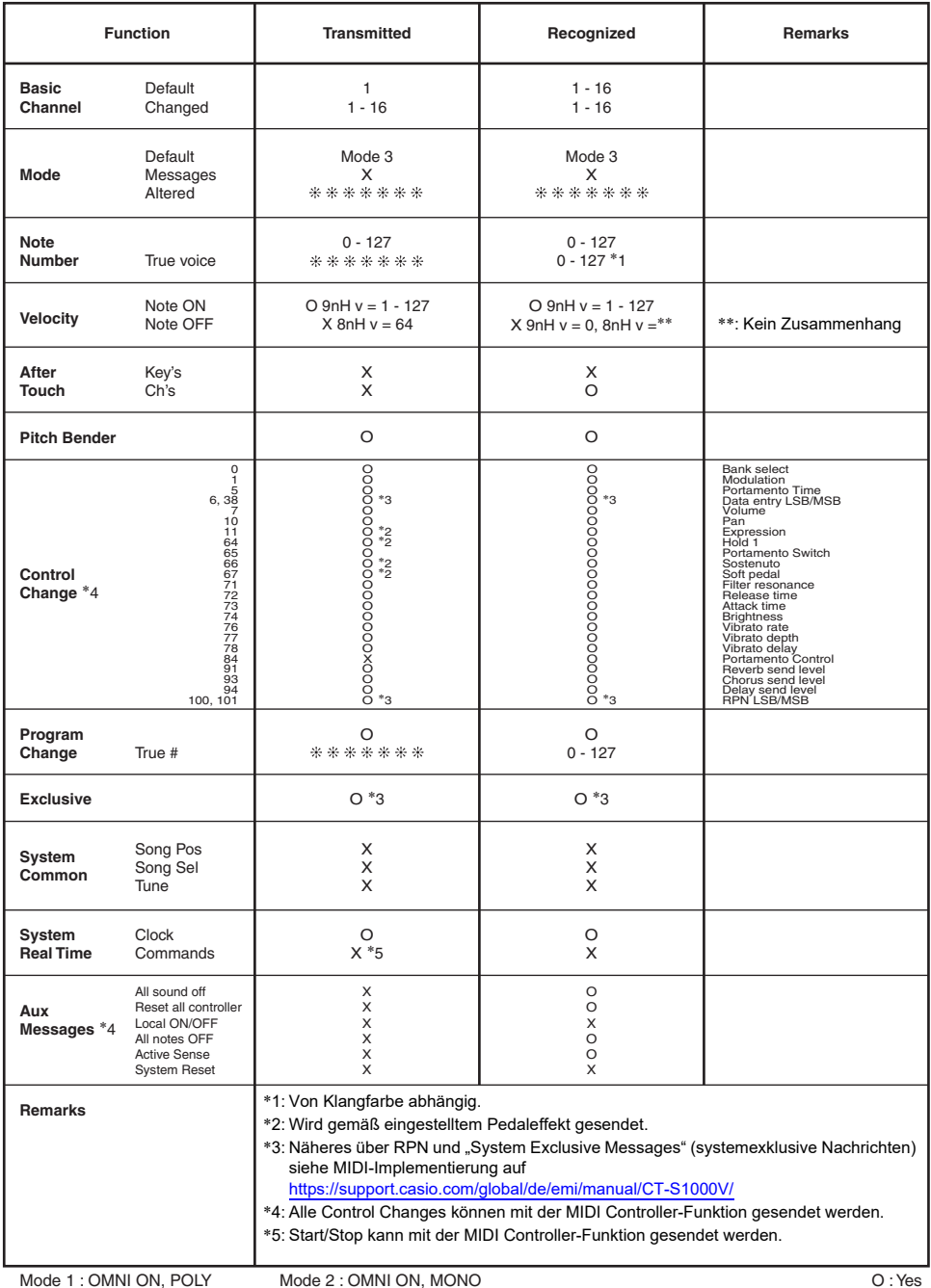

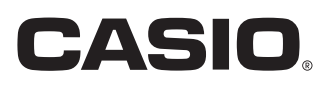

**CASIO COMPUTER CO., LTD.** 6-2, Hon-machi 1-chome Shibuya-ku, Tokyo 151-8543, Japan

MA2201-B@ 2021 CASIO COMPUTER CO., LTD.